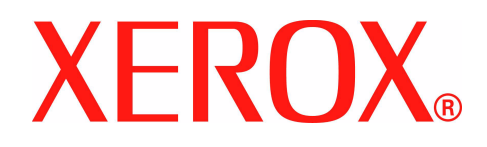

# **Brukerhåndbok for Xerox WorkCentre 4150**

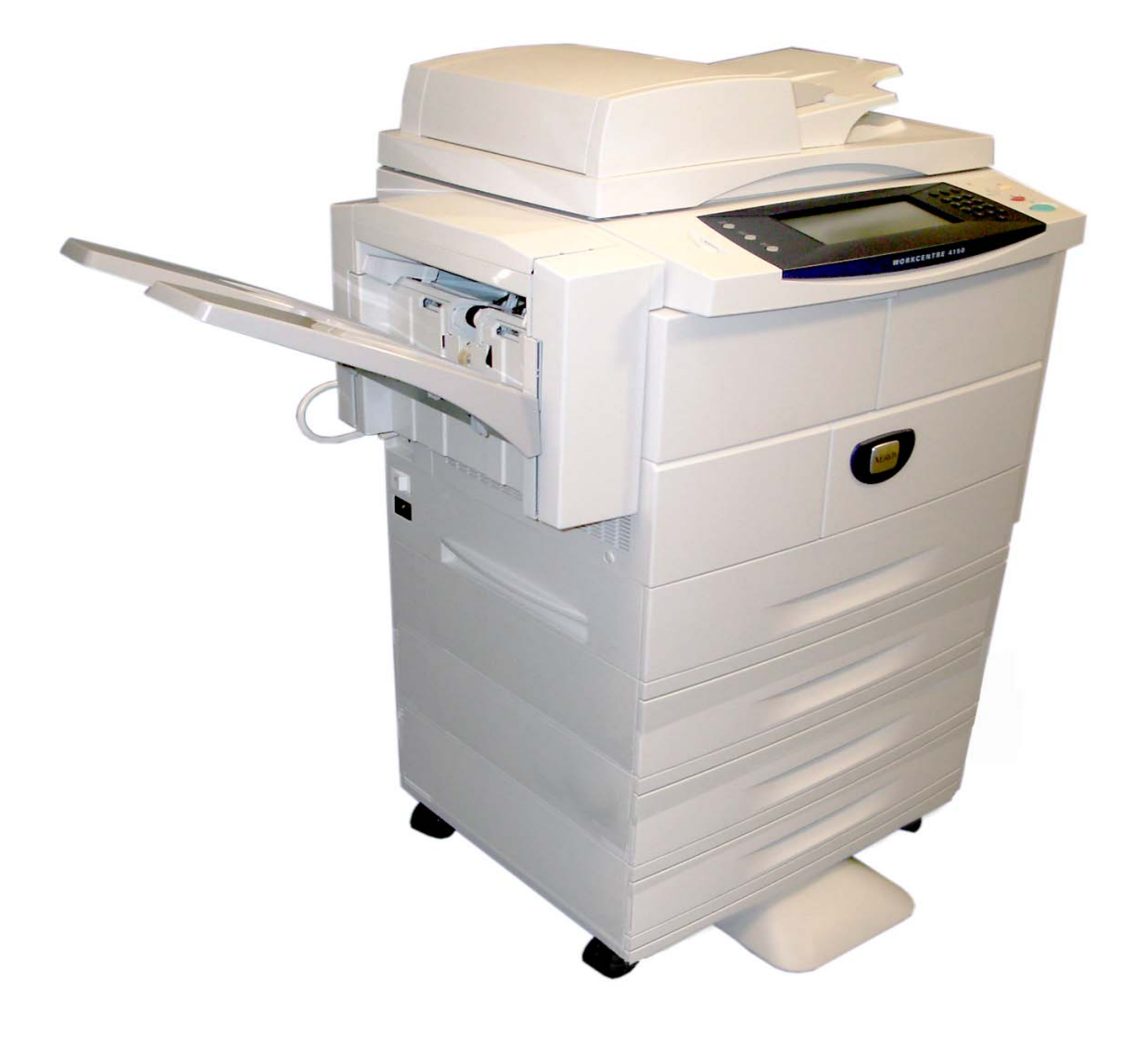

Versjon 5.0 24.03.06

Utarbeidet og oversatt av:

Xerox GKLS European Operations Bessemer Road Welwyn Garden City **Hertfordshire** AL7 1BU ENGLAND

©2006 ved Xerox Corporation. Forbeholdt alle rettigheter.

Opphavsretten dekker alle versjoner av materiale og informasjon som er, eller vil bli, opphavsrettsbeskyttet i henhold til loven om opphavsrett. Dette gjelder også uavkortet for materiale basert på programvaren som er vist her, som skjermbilder, symboler osv.

Xerox® og alle Xerox-produkter som er nevnt i denne håndboken, er varemerker for Xerox Corporation. Produktnavn og varemerker for andre firmaer, anerkjennes herved.

Eventuelle endringer eller oppdateringer vil bli utført og typografiske feil rettet i fremtidige utgaver.

## Innhold

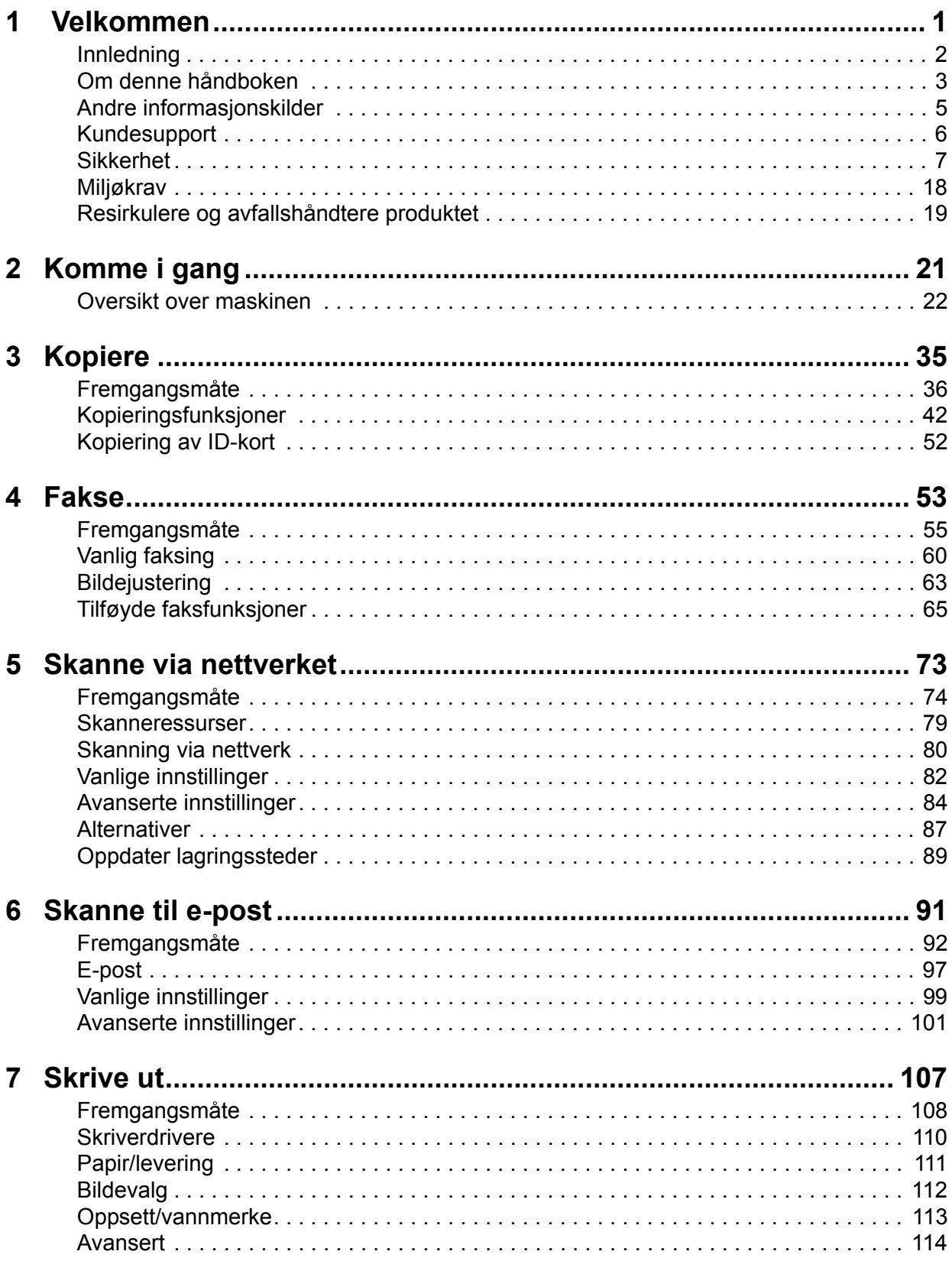

# Innhold

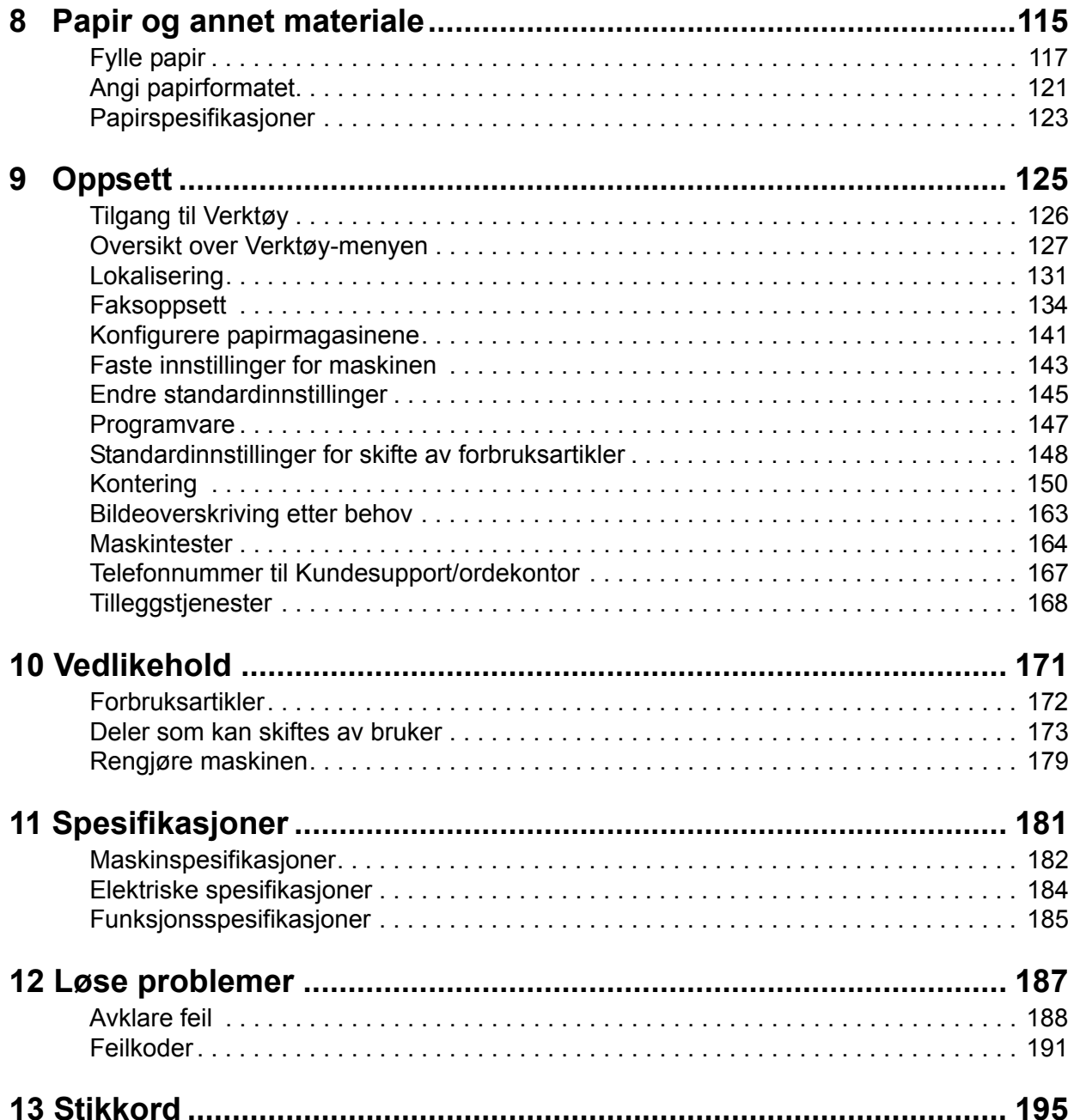

# <span id="page-4-0"></span>**1 Velkommen**

Takk for at du valgte Xerox WorkCentre 4150. Maskinen er enkel å bruke, men for at du skal kunne utnytte alle mulighetene, bør du ta deg tid til å lese denne brukerhåndboken.

I brukerhåndboken får du en oversikt over funksjonene og alternativene som kan være tilgjengelige på maskinen. Gå til disse kapitlene for å bli kjent med den nye maskinen:

- • [Kapittel 2 Komme i gang](#page-24-1)
- • [Kapittel 9 Oppsett](#page-128-1)

De andre kapitlene i denne håndboken inneholder mer informasjon om tilgjengelige funksjoner og alternativer. Trykk på Hjelp på maskinen hvis du trenger mer hjelp. Dersom maskinen er koplet til nettverket, går du til Hjelp i CentreWare eller klikker på Hjelp i skriverdriveren.

**MERK:** Den grafiske gjengivelsen av berøringsskjermen i denne brukerhåndboken er basert på en maskin av typen WorkCentre4150xf som er konfigurert med all tilgjengelig programvare. Skjermbildet kan se noe annerledes ut for andre konfigurasjoner. Beskrivelsen av funksjoner og funksjonalitet vil imidlertid være den samme.

# <span id="page-5-0"></span>**Innledning**

Xerox WorkCentre 4150 er en digital maskin som kan brukes til kopiering, faksing, utskrift og skanning til e-post. Hvilke funksjoner som er tilgjengelige på maskinen, er avhengig av hvilken modell du har kjøpt.

#### **Xerox WorkCentre 4150**

Dette er en digital kopimaskin som kopierer 45 sider per minutt. Det er standard at den leveres med originalmater, papirmagasin og spesialmagasin, og den kan brukes til tosidig kopiering. Flere papirmagasiner, etterbehandler, faks, skanning via nettverk, eksternt grensesnitt og kabinett eller liten støtte er også tilgjengelig.

#### **Xerox WorkCentre 4150s**

Denne modellen har digital kopiering, utskrift og skanning til e-post. Den kopierer og skriver ut 45 sider per minutt. Den har originalmater, papirmagasin og spesialmagasin, og tosidig kopiering og utskrift støttes. Flere papirmagasiner, etterbehandler, faks, skanning via nettverk, eksternt grensesnitt, minneoppgradering på 256 MB og kabinett eller liten støtte er også tilgjengelig.

#### **Xerox WorkCentre 4150x**

Denne modellen har digital kopiering, utskrift, skanning til e-post og faksemuligheter. Den tilbyr også nettverksutskrift. Det er standard at den leveres med originalmater og to papirmagasiner, og tosidig kopiering støttes også. Flere papirmagasiner, etterbehandler, skanning via nettverk, eksternt grensesnitt, minneoppgradering på 256 MB og kabinett eller liten støtte er tilgjengelig. Dokumentasjon og programvare leveres som støtte for nettverksfunksjonene, og tilleggsminne på 32 MB følger med e-postfunksjonen.

#### **Xerox WorkCentre 4150xf**

Denne modellen har digital kopiering, utskrift, skanning til e-post og faksemuligheter. Den tilbyr også nettverksutskrift. Det er standard at den leveres med originalmater, etterbehandler som tar 50 ark, liten støtte og fire papirmagasiner. I tillegg støttes tosidig kopiering. Dokumentasjon og programvare leveres som støtte for nettverksfunksjonene, og tilleggsminne på 32 MB følger med e-postfunksjonen. Skanning via nettverk, eksternt grensesnitt og minneoppgradering på 256 MB er tilgjengelig.

# <span id="page-6-0"></span>**Om denne håndboken**

I brukerhåndboken er det noen termer som brukes om hverandre:

- Papir er det samme som materiale.
- Dokument kan være det samme som original.
- Xerox WorkCentre 4150, 4150s, 4150x eller 4150xf refereres til som "maskinen".

I denne tabellen finner du mer informasjon om konvensjonene som brukes i denne håndboken.

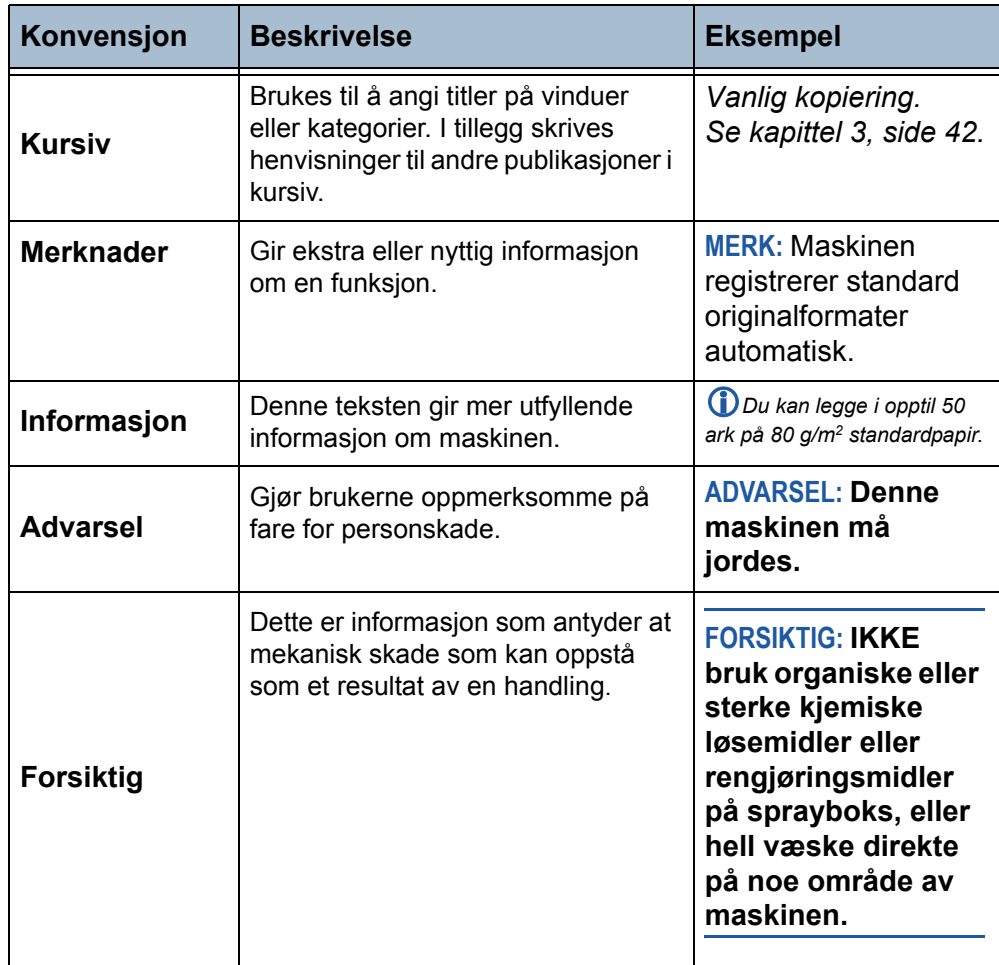

I de fleste vinduene er det tre knapper du kan bruke til å bekrefte eller annullere valg.

Angre

• Med **Angre** tilbakestilles innstillingene i vinduet til innstillingene som gjaldt da vinduet ble åpnet.

• Med **Avbryt** tilbakestilles innstillingene i vinduet, og forrige vindu vises.

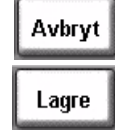

• Med **Lagre** lagres de valgene du har foretatt, og forrige vindu vises.

**Orientering**

**Med kortsiden først (KSF) / liggende**

Når du står foran maskinen, vender kortsidene av papiret eller originalene mot venstre og høyre når det/de ligger i papirmagasinet eller originalmateren.

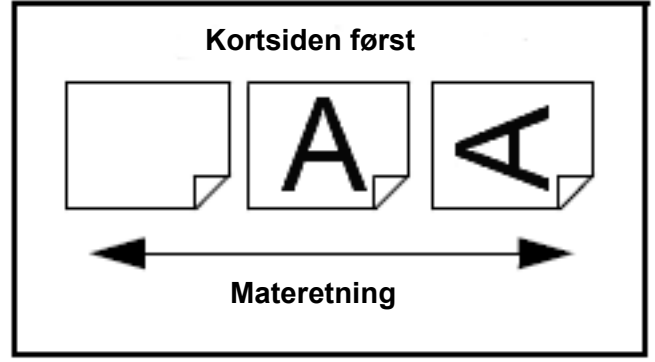

# <span id="page-8-0"></span>**Andre informasjonskilder**

Du finner informasjon om denne produktserien her:

- 1. Denne *brukerhåndboken*
- 2. *Komme i gang*
- 3. *Hurtiginstalleringsheftet*
- 4. *CDen System Administration*
- 5. Xerox' Internett-sider: *http://www.xerox.com*

# <span id="page-9-0"></span>**Kundesupport**

Hvis du trenger hjelp når du installerer maskinen eller etter installeringen, kan du gå til Xerox' Internett-sider for å få støtte og finne løsninger.

**http://www.xerox.com**

Hvis du trenger mer hjelp etter at du har installert produktet, kan du ringe til Kundesupport eller den lokale forhandleren. Oppgi maskinens serienummer når du ringer. Skriv ned maskinens serienummer på linjen nedenfor.

 $Nr.$ 

Du finner nummeret ved å åpne sidedekslet ved hjelp av utløseren, og så åpne frontdekslet. Serienummeret er plassert på panelet over fargepulverkassetten. Du vil få oppgitt telefonnummeret til Kundesupport eller den lokale forhandleren når maskinen installeres. Før opp telefonnummeret på linjen nedenfor, slik at du har det lett tilgjengelig.

Telefonnummeret til *Kundesupport* eller den lokale forhandleren:

Nr. \_\_\_\_\_\_\_\_\_\_\_\_\_\_\_\_\_\_\_\_\_\_\_\_\_\_\_\_\_\_\_\_\_\_\_\_\_\_\_\_\_\_\_\_

# <span id="page-10-0"></span>**Sikkerhet**

Les disse merknadene grundig før du bruker maskinen, slik at den er trygg å bruke.

Denne Xerox-maskinen og tilhørende forbruksartikler er utviklet og testet slik at de oppfyller strenge krav til sikkerhet. Dette arbeidet omfatter undersøkelser og godkjenning foretatt av uavhengige klassifiseringsorganer og samsvar med etablerte miljøstandarder. Les følgende instruksjoner nøye før du begynner å bruke maskinen. Gå tilbake til disse instruksjonene når du vil forsikre deg om at du bruker maskinen på en forsvarlig måte.

Bare materialer fra XEROX ble benyttet da sikkerheten og ytelsen til denne maskinen ble testet og godkjent.

Følg alle advarsler og instruksjoner som er festet på, eller leveres sammen med maskinen.

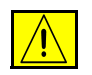

Denne ADVARSELEN informerer brukeren om fare for personskade.

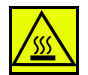

Denne ADVARSELEN informerer brukeren om svært varme overflater.

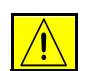

**ADVARSEL: Denne maskinen må jordes.**

## **Områder som er tilgjengelige for bruker**

Dette utstyret er utformet slik at brukerne bare får tilgang til sikre områder. Farlige områder som brukerne ikke har tilgang til, er sikret med deksler eller plater som må fjernes med verktøy. Fjern aldri slike deksler eller plater.

## **Vedlikehold**

Vedlikehold som kan utføres av brukerne, blir beskrevet i kundedokumentasjonen som følger med produktet. Bare utfør vedlikehold på produktet som er beskrevet i kundedokumentasjonen.

- Denne maskinen er utstyrt med et jordet støpsel, som bare må brukes i en jordet kontakt. Dette er en sikkerhetsfunksjon. Kontakt en autorisert elektriker hvis du ikke får satt støpslet i kontakten, slik at du unngår fare for elektrisk støt. Du må aldri bruke en jordet overgang til å kople maskinen til en ujordet kontakt.
- Denne maskinen må koples til samme type strømforsyning som den som er angitt på etiketten på maskinen. Kontakt strømleverandøren din hvis du er i tvil.
- Ikke plasser gjenstander oppå strømledningen. Unngå også å plassere maskinen slik at noen kan tråkke på eller snuble i ledningen.
- Det er verken anbefalt eller tillatt å bruke skjøteledning med denne maskinen. Brukerne bør eventuelt sjekke byggeforskrifter og forsikringsvilkår hvis de må bruke en jordet skjøteledning. Pass på at det totale antallet ampere i produktene som er koplet til skjøteledningen, ikke overstiger skjøteledningens kapasitet. Se også etter at det totale antallet ampere for alle produkter som er koplet til stikkontakten, ikke overstiger kontaktens maksimale belastning.
- Frakopling av maskinen foretas ved hjelp av strømledningen. Strømmen til maskinen kuttes ved at du trekker strømledningen ut av veggkontakten.
- Maskinen er utstyrt med en strømsparingsfunksjon, slik at maskinen bruker mindre strøm når den ikke blir benyttet. Maskinen kan derfor være på hele tiden.
- Trekk støpslet ut av kontakten før maskinen rengjøres. Bruk bare materiell som er spesielt beregnet på denne maskinen. Hvis annet materiell benyttes, kan ytelsen bli redusert, og i enkelte tilfeller kan det også oppstå farlige situasjoner.
- **Ikke** bruk rengjøringsmidler på sprayboks. Følg instruksjonene i brukerhåndboken når utstyret skal rengjøres.
- **Bruk aldri** forbruksartikler eller rengjøringsmidler til annet enn det de er beregnet til. Oppbevar alle forbruksartikler og alt materiell utilgjengelig for barn.
- **Ikke** bruk maskinen i nærheten av vann, i fuktige omgivelser eller utendørs.
- **Ikke** plasser maskinen på en tralle eller et ustabilt stativ eller bord. Maskinen kan velte og forårsake personskade, eller selve maskinen kan bli skadet.
- Spalter og åpninger på maskinen er til ventilasjon. For å sikre pålitelig drift av maskinen, og for å beskytte den mot overoppheting, må disse åpningene aldri blokkeres eller dekkes til. Maskinen må ikke plasseres i nærheten av eller over en radiator eller en annen varmekilde. Den bør heller ikke bygges inn med mindre det er sørget for tilfredsstillende ventilasjon.
- **Skyv aldri** gjenstander av noe slag inn i ventilasjonsåpningene på maskinen, da de kan komme i kontakt med strømførende deler. Dette kan føre til brann eller elektrisk støt.
- **Søl aldri** væske av noe slag på maskinen.
- **Fjern aldri** deksler eller plater som må åpnes med verktøy, med mindre du blir bedt om å gjøre dette i en vedlikeholdspakke som er godkjent av Xerox.
- **Omgå aldri** sikkerhetsanordninger. Maskinen er utformet slik at brukerne ikke skal få tilgang til farlige områder. Deksler, plater og sikkerhetsanordninger er montert for å sikre at maskinen ikke skal være i drift med åpne deksler.
- **Ikke** ta på noe i nærheten av fikseringsmodulen, som er plassert rett innenfor mottakerområdet. Det kan føre til at du brenner deg.
- Dette utstyret skal bare brukes på en kurs eller med en elektrisk veggkontakt som passer. Hvis maskinen må flyttes til et annet sted, kontakter du en servicerepresentant for Xerox, en autorisert lokal representant eller et autorisert lokalt serviceverksted.
- Hvis en av tilstandene nedenfor oppstår, slår du av maskinen umiddelbart og trekker ut strømledningen fra veggkontakten. Kontakt en servicetekniker som er autorisert av Xerox, slik at problemet kan løses.
	- Maskinen avgir en uvanlig lukt eller lyd.
	- Strømledningen er skadet eller frynset.
	- En jordfeilbryter, en sikring eller annet sikkerhetsutstyr er utløst.
	- Det er sølt væske på kopimaskinen/skriveren.
	- Maskinen har vært i berøring med vann.
	- En av delene i maskinen er skadet.

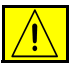

**FORSIKTIG: Det er fare for eksplosjon hvis batteriet erstattes med et batteri av feil type. Kast brukte batterier i henhold til instruksjonene.**

**Kvalitetsstandarder:** Maskinen er produsert i samsvar med et kvalitetssystem under ISO9002.

Hvis du ønsker mer sikkerhetsinformasjon om denne maskinen eller forbruksartikler fra Xerox, ringer du dette nummeret:

NORGE: **67 20 30 00**

USA/CANADA: **1 800 928 6571**

#### **Sikkerhetsstandarder**

**EUROPA:** Dette Xerox-produktet er godkjent av følgende organisasjoner etter oppgitte sikkerhetsstandarder:

Organisasjon: TUV Rheinland

Standard: IEC60950-1, 2001

**USA/CANADA:** Dette Xerox-produktet er godkjent av følgende organisasjoner etter oppgitte sikkerhetsstandarder:

Agency: UNDERWRITERS LABORATORIES

Standard: UL60950-1, 2003 Edition. Certification is based on reciprocity agreements, which include requirements for Canada.

#### **Lasersikkerhet**

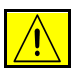

**FORSIKTIG: Hvis du bruker andre kontroller, justeringsmåter eller fremgangsmåter enn de som er beskrevet her, kan du bli utsatt for farlig laserlys.**

Utstyret overholder ytelsesstandardene for laserprodukter som er fastsatt av statlige, nasjonale og internasjonale organisasjoner som et laserprodukt i klasse 1. Lyset inne i maskinen er fullstendig avstengt i et beskyttet kammer. Dette betyr at ingen laserstråler avgis mens maskinen er i bruk eller vedlikeholdes.

#### **Ozon**

Ved vanlig drift avgir maskinen små mengder ozon. Mengden ozon som avgis, avhenger av kopivolumet. Ozon er tyngre enn luft. Når maskinen plasseres i et rom som følger miljøforskriftene, vil konsentrasjonen av ozon ikke representere noen helsefare.

Du finner mer informasjon om ozon i Xerox' brosjyre "Ozone". Denne brosjyren får du hos den autoriserte lokale forhandleren eller det autoriserte lokale serviceverkstedet.

#### **Forbruksartikler**

Alle forbruksartikler må lagres i henhold til instruksjonene på pakken eller emballasjen.

- Oppbevar alle forbruksartikler utilgjengelig for barn.
- Kast aldri fargepulver, fargepulverkassetter eller fargepulverbeholdere på åpen ild.

#### **Radiofrekvensstøy**

#### **USA, Canada, Europa:**

**MERK:** Dette utstyret er testet nøye, og det ligger innenfor grensene som er satt for digitalt utstyr i klasse B i henhold til del 15 i FCC-reglene. Disse grensene er utformet for å gi rimelig beskyttelse mot sjenerende støy i boligområder. Dette utstyret genererer, bruker og kan avgi radiostøyenergi. Og hvis det ikke installeres og brukes i henhold til instruksjonene, kan det forårsake sjenerende støy på radiosignalene. Det er imidlertid ingen garanti for at støy ikke vil kunne oppstå i en bestemt installasjon. Hvis dette utstyret forårsaker skadelig støy på radio- eller TV-mottak, som kan sjekkes ved at utstyret slås av og på, må brukeren sørge for at støyen fjernes ved å gjøre ett av følgende:

- Endre retningen på eller flytte mottakerantennen.
- Øke avstanden mellom utstyret og mottakeren.
- Kople utstyret til en veggkontakt på en annen krets enn den mottakeren er koplet til.
- Be forhandleren eller en erfaren radio/TV-reparatør om hjelp.

Isolerte grensesnittkabler må brukes med dette utstyret i overensstemmelse med FCC-reglene i USA.

#### **Produktsertifisering**

Dette produktet er godkjent av følgende organisasjoner etter oppgitte sikkerhetsstandarder:

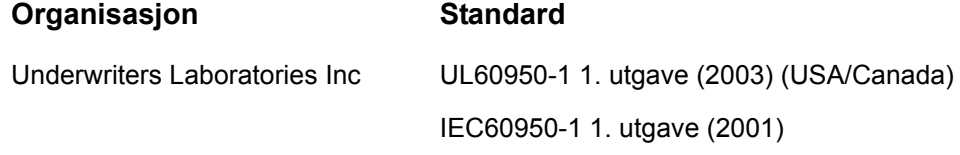

Maskinen er produsert i samsvar med et kvalitetssystem registrert under ISO9001.

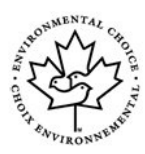

#### **Environmental ChoiceTM**

Terra Choice Environmental Services, Inc., of Canada has verified that this Xerox product conforms to all applicable Environmental Choice™ EcoLogo™ requirements for minimized impact to the environment.

# **CE-merket**

CE-merket på dette produktet betyr at Xerox retter seg etter følgende aktuelle direktiver fra Den europeiske union av oppgitte datoer:

#### **1. januar 1995:**

Rådsdirektiv 73/23/EF, endret ved rådsdirektiv 93/68/EF, om en tilnærming av medlemsstatenes lovgivning når det gjelder lavspenningsutstyr.

#### **1. januar 1996:**

Rådsdirektiv 89/336/EF, om en tilnærming av medlemsstatenes lovgivning når det gjelder elektromagnetisk kompatibilitet.

#### **9. mars, 1999:**

Rådsdirektiv 99/5/EF, om en samordning av radioutstyr og telekommunikasjonsutstyr.

En fullstendig erklæring med definisjon av de aktuelle direktivene og refererte standardene kan fås fra den autoriserte lokale forhandleren.

For at dette utstyret skal fungere korrekt i miljøer med industrielt, vitenskapelig eller medisinsk utstyr (IVM-utstyr), kan det være nødvendig å iverksette tiltak som begrenser strålingen fra IVM-utstyret.

Isolerte grensesnittkabler må brukes med dette produktet i overensstemmelse med Rådsdirektiv 89/336/EF.

#### **Godkjenning og sertifisering**

#### **FCC del 15**

Dette utstyret er testet og fastslått å være i samsvar med grensene for digitale enheter i klasse B i henhold til del 15 i FCC-reglene. Disse grensene skal gi rimelig god beskytte mot skadelige forstyrrelser når maskinen brukes i forretningsområder. Dette utstyret genererer, bruker og kan avgi radiostøyenergi. Og hvis det ikke installeres og brukes i henhold til instruksjonene, kan det forårsake sjenerende støy på radiosignalene. Bruk av dette utstyret i boligområder kan føre til skadelige forstyrrelser, og i slike tilfeller kreves det at brukeren korrigerer forstyrrelsene og selv dekker kostnadene.

Endringer eller omforming av dette utstyret uten spesifikk godkjennelse fra Xerox Corporation kan oppheve brukerens tillatelse til å bruke utstyret.

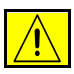

#### **ADVARSEL: Isolerte ledninger må brukes med dette utstyret i overensstemmelse med FCC-reglene.**

#### **ICES-003**

This Class A digital apparatus complies with Canadian ICES-003.

Cet appareil numérique de la classe A est conforme à la norme NMB-003 du Canada.

#### **US Regulatory Information for the Fax Kit option**

**Model Number: XRX-FAXKIT Fax Send Header Requirements:** The Telephone Consumer Protection Act of 1991 makes it unlawful for any person to use a computer or other electronic device, including FAX machines, to send any message unless such message clearly contains in a margin at the top or bottom of each transmitted page or on the first page of the transmission, the date and time it is sent and an identification of the business or other entity, or other individual sending the message and the telephone number of the sending machine or such business, other entity, or individual. (The telephone number provided may not be a 900 number or any other number for which charges exceed local or long-distance transmission charges.) The country location, telephone number identifying the machine, the header text information (business name), the send and receive behavior and dial type must be entered when installing the Embedded Fax kit option. For more information on setting the fax defaults, [slår du opp på](#page-137-1)  *[Standardinnstillinger for faksoverføring i kapitlet Oppsett på side](#page-137-1) 134.* For further information on installing Embedded Fax, refer to the System Administration CD.

**Fax Kit Information:** This equipment complies with Part 68 of the FCC rules and the requirements adopted by the Administrative Council for Terminal Attachments (ACTA). On the rear of this equipment is a label that contains, among other information, a product identifier in the format US:AAAEQ##TXXXX. If requested, this number must be provided to the telephone company.

A plug and jack used to connect this equipment to the premises wiring and telephone network must comply with the applicable FCC Part 68 rules and requirements adopted by the ACTA. A compliant telephone cord and modular plug is provided with this product. It is designed to be connected to a compatible modular jack that is also compliant.

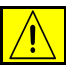

**NOTE: Ask your local telephone company for the modular jack type installed on your line. Connecting this machine to an unauthorized jack can damage Telephone Company equipment. You, not Xerox, assume all responsibility and/or liability for any damage caused by the connection of this machine to an unauthorized jack.**

You may safely connect the machine to the following standard modular jack: USOC RJ-11C using the compliant telephone line cord (with modular plugs) provided with the installation kit. See installation instructions for details.

The Ringer Equivalence Number (or REN) is used to determine the number of devices that may be connected to a telephone line. Excessive RENs on a telephone line may result in the devices not ringing in response to an incoming call. In most but not all areas, the sum of RENs should not exceed five (5.0). To be certain of the number of devices that may be connected to a line, as determined by the total RENs, contact the local telephone company. For products approved after July 23, 2001, the REN for this product is part of the product identifier that has the format US:AAAEQ##TXXXX. The digits represented by ## are the REN without a decimal point (e.g, 03 is a REN of 0.3).

For earlier products, the REN is separately shown on the label.

If this Xerox equipment causes harm to the telephone network, the telephone company will notify you in advance that temporary discontinuance of service may be required. But if advance notice isn't practical, the telephone company will notify the customer as soon as possible. Also, you will be advised of your right to file a complaint with the FCC if you believe it is necessary.

The telephone company may make changes in its facilities, equipment, operations or procedures that could affect the operation of the equipment. If this happens the telephone company will provide advance notice in order for you to make necessary modifications to maintain uninterrupted service.

If trouble is experienced with this Xerox equipment, for repair or warranty information, please contact the Xerox Welcome Center telephone number 800-821-2797.

If the equipment is causing harm to the telephone network, the telephone company may request that you disconnect the equipment until the problem is resolved.

Repairs to the machine and fax kit should be made only by a Xerox representative or an authorized Xerox service agency. This applies at any time during or after the service warranty period. If unauthorized repair is performed, the remainder of the warranty period is null and void. This equipment must not be used on party lines. Connection to party line service is subject to state tariffs. Contact the state public utility commission, public service commission or corporation commission for information.

If your office has specially wired alarm equipment connected to the telephone line, ensure the installation of this Xerox equipment does not disable your alarm equipment. If you have questions about what will disable alarm equipment, consult your telephone company or a qualified installer.

## **Canadian Regulatory Information for the Fax Kit option**

**Model Number: XRX-FAXKIT**

This product meets the applicable Industry Canada technical specifications.

The Ringer Equivalence Number (REN) is an indication of the maximum number of devices allowed to be connected to a telephone interface. The termination on an interface may consist of any combination of devices subject only to the requirement that the sum of the RENs of all the devices does not exceed five. The REN value may be found on the label located on the rear of the equipment.

Repairs to certified equipment should be made by an authorized Canadian maintenance facility designated by the supplier. Any repairs or alterations made by the user to this equipment, or equipment malfunctions, may give the telecommunications company cause to request the user to disconnect the equipment.

Users should ensure for their own protection the electrical ground connections of the power utility, telephone lines and internal metallic water pipe system, if present, are connected together. This precaution may be particularly important in rural areas.

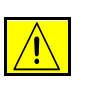

**CAUTION: Users should not attempt to make such connections themselves, but should contact the appropriate electric inspection authority or electrician, as appropriate.**

#### **Godkjenning og sertifisering av fakspakken i Europa**

#### **Sertifisering i henhold til direktiv 99/5/EF om radioutstyr og terminalutstyr for telekommunikasjon**

Dette Xerox-produktet er sertifisert av Xerox for felles europeisk enkelterminaltilkopling til det analoge offentlige telenettet (PSTN) i samsvar med Direktiv 1999/5/EF.

Produktet er utformet slik at det fungerer med det nasjonale telefonnettet og kompatible sentralbord i følgende land:

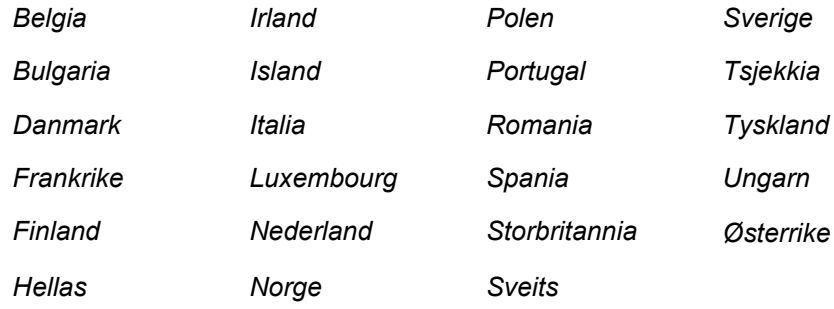

Dersom det skulle oppstå problemer, kontakter du først din lokale Xeroxforhandler.

Dette produktet er testet opp mot og er i samsvar med TBR21, en teknisk spesifikasjon for terminalutstyr som benyttes på telenett i EØS-området.

Brukeren kan selv angi landskoden på maskinen. Slå opp i kundedokumentasjonen hvis du vil vite hvordan du gjør det. Landskoden bør angis før maskinen koples til nettverket.

**MERK:** Selv om dette produktet kan bruke enten puls- eller tonesignalering, anbefaler vi at tonesignalering benyttes der nettet støtter dette. Det gir en raskere og mer pålitelig forbindelse.

Hvis produktet endres, koples til ekstern kontrollprogramvare eller eksternt kontrollutstyr som ikke er godkjent av Xerox, oppheves sertifiseringen av produktet.

#### **Ulovlig kopiering**

Den amerikanske kongressen har i lovs form forbudt kopiering av følgende gjenstander under visse omstendigheter. Penalties of fine or imprisonment may be imposed on those guilty of making such copies.

• Obligations or Securities of the United States Government, such as:

Certificates of Indebtedness

Coupons from Bonds

Silver Certificates

United States Bonds

Federal Reserve Notes

Certificates of Deposit

National Bank currency

Federal Reserve Bank Notes

Gold Certificates

Treasure Notes

Fractional Notes

Paper money

Bonds and obligations of certain agencies of the government, such as FHA

Bonds (US Savings Bonds may be photographed only for publicity purposes in connection with the campaign for the sale of such bonds.)

Internal Revenue Stamps (If it is necessary to copy a legal document on which there is a cancelled revenue stamp, this may be done provided the reproduction of the document is performed for lawful purposes.)

Postage Stamps, canceled or uncanceled (For philatelic purposes, postage stamps may be photographed provided the reproduction is black and white and less than 3/4 or more than 11/2 times the linear dimensions of the original).

Postal Money Orders

Bills, checks, or drafts for money drawn by or on authorized officers of the United States

Stamps and other representatives of value, of whatever denomination, which may be or have been issued under any Act of Congress

- Adjusted compensation Certificates for veterans of the World Wars.
- Obligations or Securities of any foreign government, bank, or corporation.
- Copyrighted material (unless permission of the copyright owner has been obtained or the copying falls within the "fair use" or library reproduction provisions of the copyright law). Further information of these provisions may be obtained from the Copyright Office, Library of Congress, Washington, DC 20559 (circular R21).
- Certificates of Citizenship or Naturalization (foreign naturalization certificates may be photographed).
- Passports (foreign passports may be photographed).
- Immigration papers.
- Draft Registration cards.
- Selective Service Induction papers which bear any of the following information:
	- Registrant's earnings or income
	- Registrant's dependency status
	- Registrant's court record
	- Registrant's previous military service
	- Registrant's physical or mental condition

**NOTE: Exception:** US Army and Navy discharge certificates may be photographed.

• Badges, identification cards, passes or insignias carried by military or Naval personnel, or by members of the various Federal Departments and Bureaus, such as the FBI and Treasury (unless the photograph is ordered by the head of such Department or Bureau).

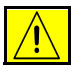

**CAUTION: Copying of the following is also prohibited in certain states: automobile licences, driver's licenses, and automobile Certificates of Title. This list is not all-inclusive. In case of doubt, consult your attorney.**

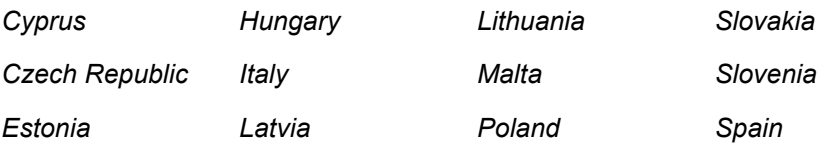

# <span id="page-21-0"></span>**Miljøkrav**

#### **USA**

#### **Energy Star**

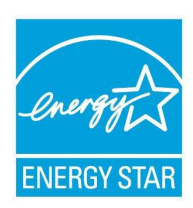

Xerox Corporation er en ENERGY STAR-partner, og fastslår at basiskonfigurasjonen oppfyller kravene til strømsparing som er spesifisert i retningslinjene for ENERGY STAR.

ENERGY STAR og ENERGY STAR MARK er registrerte varemerker i USA.

Programmet for kontorutstyr i regi av ENERGY STAR er et samarbeid mellom myndighetene i USA, Den europeiske union og Japan og bransjen for kontorutstyr for å fremme energieffektive kopimaskiner, skrivere, faksmaskiner, flerfunksjonsmaskiner, personlige datamaskiner og skjermer. Redusert strømforbruk er med på å bekjempe luftforurensning, sur nedbør og langsiktige endringer i klimaet ved at utslipp fra anlegg som genererer elektrisitet, reduseres.

ENERGY STAR-utstyr fra Xerox er forhåndsinnstilt ved levering til å gå over til lavt strømforbruk og/eller slås av fullstendig etter en viss tid uten aktivitet. Disse energibesparende funksjonene kan redusere strømforbruket med 50 prosent sammenliknet med konvensjonelt utstyr.

#### **Canada**

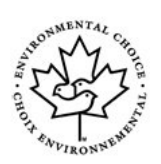

#### **Environmental Choice**

Terra Choice Environmental Serviced, Inc. of Canada has verified that this product conforms to all applicable Environmental Choice EcoLogo requirements for minimized impact to the environment.

As a participant in the Environmental Choice program, Xerox Corporation has determined that this product meets the Environmental Choice guidelines for energy efficiency.

Environment Canada established the Environmental Choice program in 1988 to help consumers identify environmentally responsible products and services. Copier, printer, digital press and fax products must meet energy efficiency and emissions criteria, and exhibit compatibility with recycled supplies. Currently, Environmental Choice has more than 1600 approved products and 140 licensees. Xerox has been a leader in offering EcoLogo approved products.

# <span id="page-22-0"></span>**Resirkulere og avfallshåndtere produktet**

Hvis du har ansvaret for avfallshåndtering av Xerox-produktet, må du være oppmerksom på at produktet inneholder kvikksølv og andre materialer som av miljøhensyn kan være underlagt regler for avfallshåndtering. Mengden kvikksølv er helt i samsvar med globale bestemmelser som gjaldt da dette produktet kom ut på markedet.

Noe utstyr kan benyttes både privat og i næringsvirksomhet.

## **Privat**

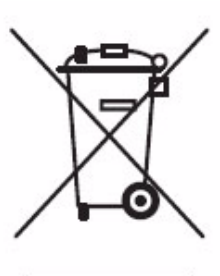

Dette symbolet betyr at du ikke skal kaste utstyret sammen med vanlig husholdningsavfall.

I overensstemmelse med EUs lovgivning må elektrisk og elektronisk utstyr kastes separat, og ikke sammen med vanlig husholdningsavfall.

Private husholdninger innen EU kan returnere brukt elektrisk og elektronisk utstyr til angitte oppsamlingssteder gratis. I Norge kan det leveres gratis til kommuner eller forhandlere som selger tilsvarende produkter.

Disse har plikt til å ta imot slikt EE-avfall. Ta kontakt med SFT hvis du vil vite mer.

## **Næringslivet**

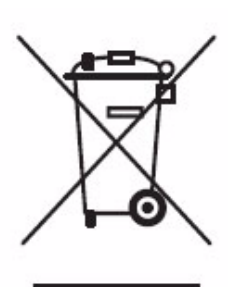

Hvis utstyret er merket med dette symbolet, må du avfallshåndtere dette utstyret i samsvar med etablerte nasjonale retningslinjer.

I overensstemmelse med EUs lovgivning må elektrisk og elektronisk utstyr håndteres i samsvar med gjeldende regler.

Ta kontakt med forhandleren eller Xerox for å få mer informasjon.

## **North America**

Xerox operates an equipment take back and reuse/recycle program. Contact your Xerox sales representative to determine whether this Xerox product is part of the programme. For more information about Xerox environmental programmes, visit *www.xerox.com/environment* or for recycling and disposal information, contact your local authorities. I USA kan du gå til Internett-sidene til Electronic Industries Alliance på *www.eiae.org*.

## **Den europeiske union**

#### **WEEE-direktiv 2002/96/EU**

Noe utstyr kan benyttes både privat og i næringsvirksomhet.

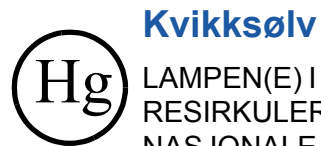

LAMPEN(E) I DETTE PRODUKTET INNEHOLDER KVIKKSØLV, OG DE MÅ RESIRKULERES ELLER AVHENDES I HENHOLD TIL LOKALE ELLER NASJONALE LOVER. Du får vite mer på lamprecylce.org, eiae.org.

## **Andre land**

Kontakt de lokale myndighetene for avfallshåndtering, og be om veiledning.

# <span id="page-24-1"></span><span id="page-24-0"></span>**2 Komme i gang**

Før du bruker maskinen bør du ta deg tid til å bli kjent med de forskjellige funksjonene og alternativene. Følg instruksjonene i **Hurtiginstalleringsheftet** for å pakke ut og sette opp maskinen, slik at den er klar til bruk.

# <span id="page-25-0"></span>**Oversikt over maskinen**

## **Plassering av maskinens komponenter**

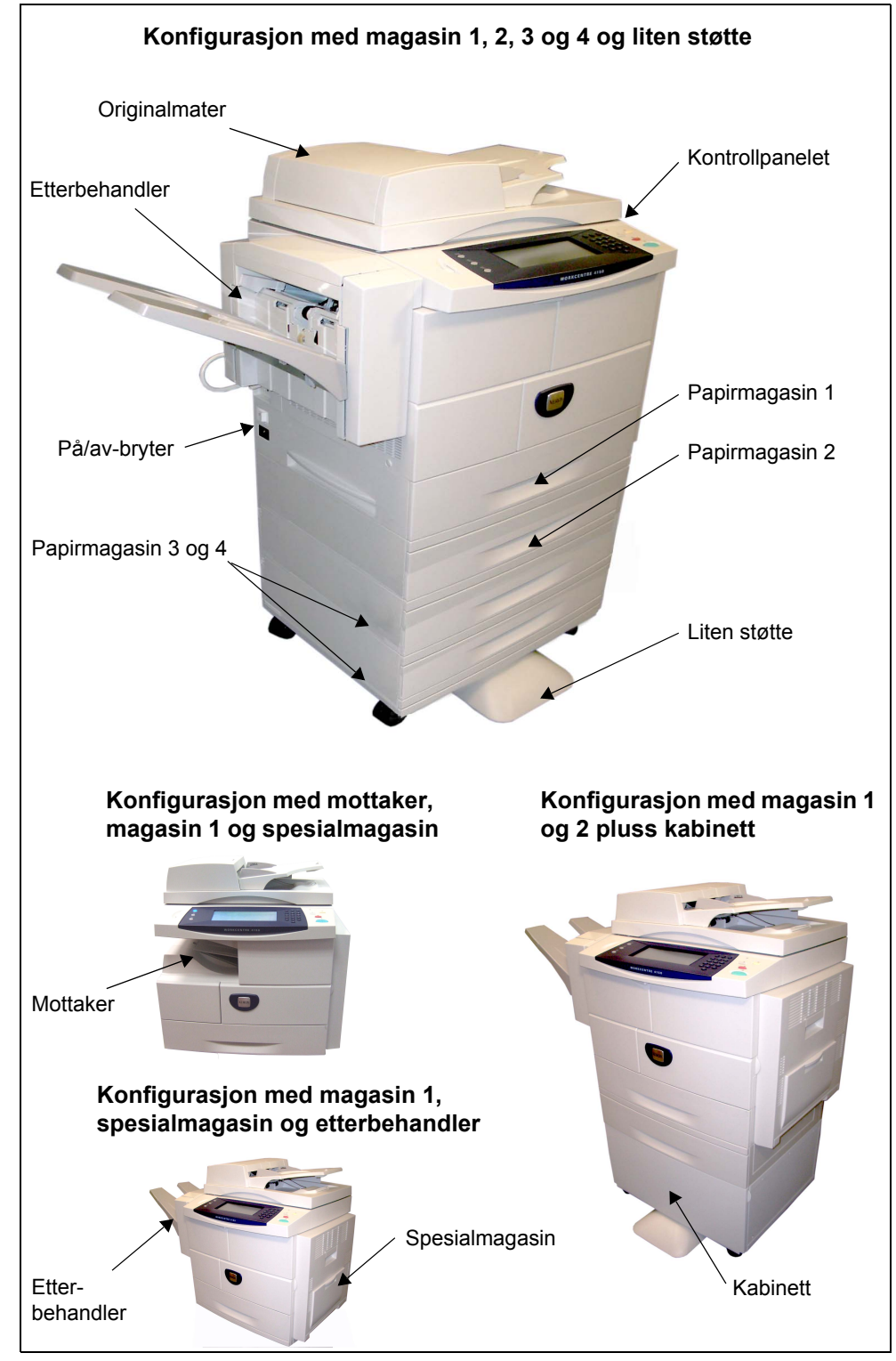

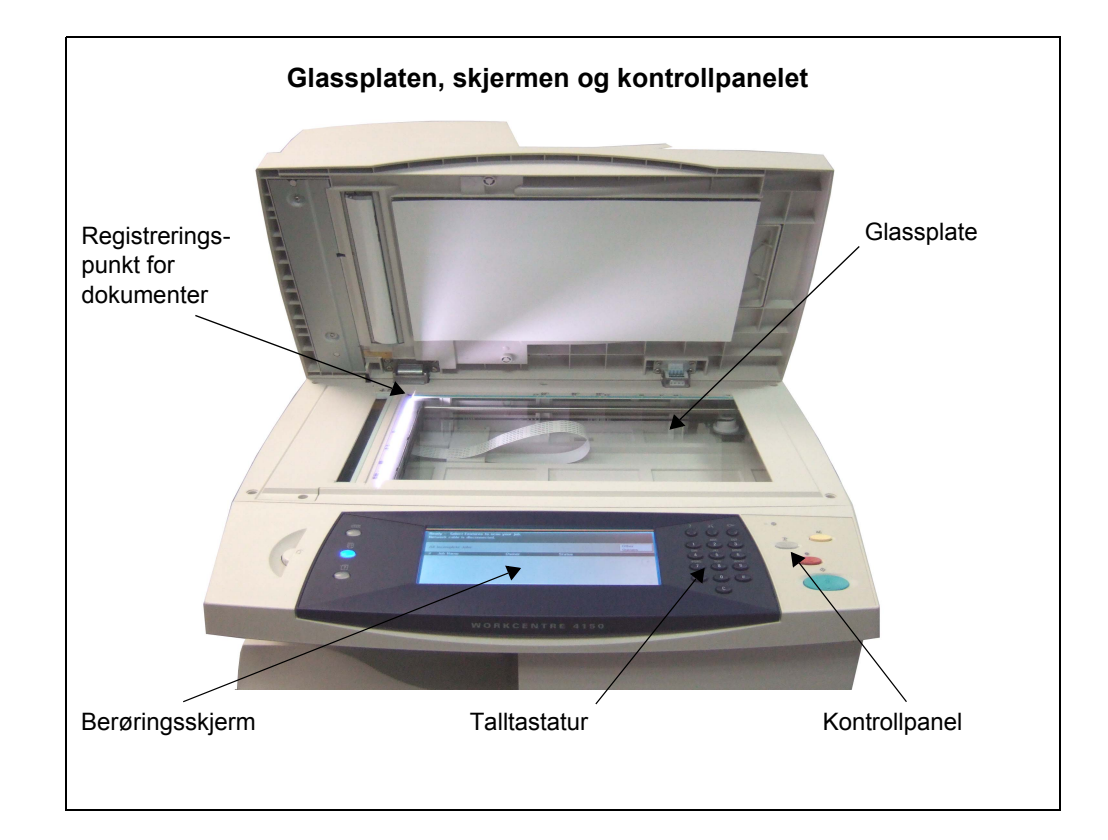

# **Modeller og komponenter**

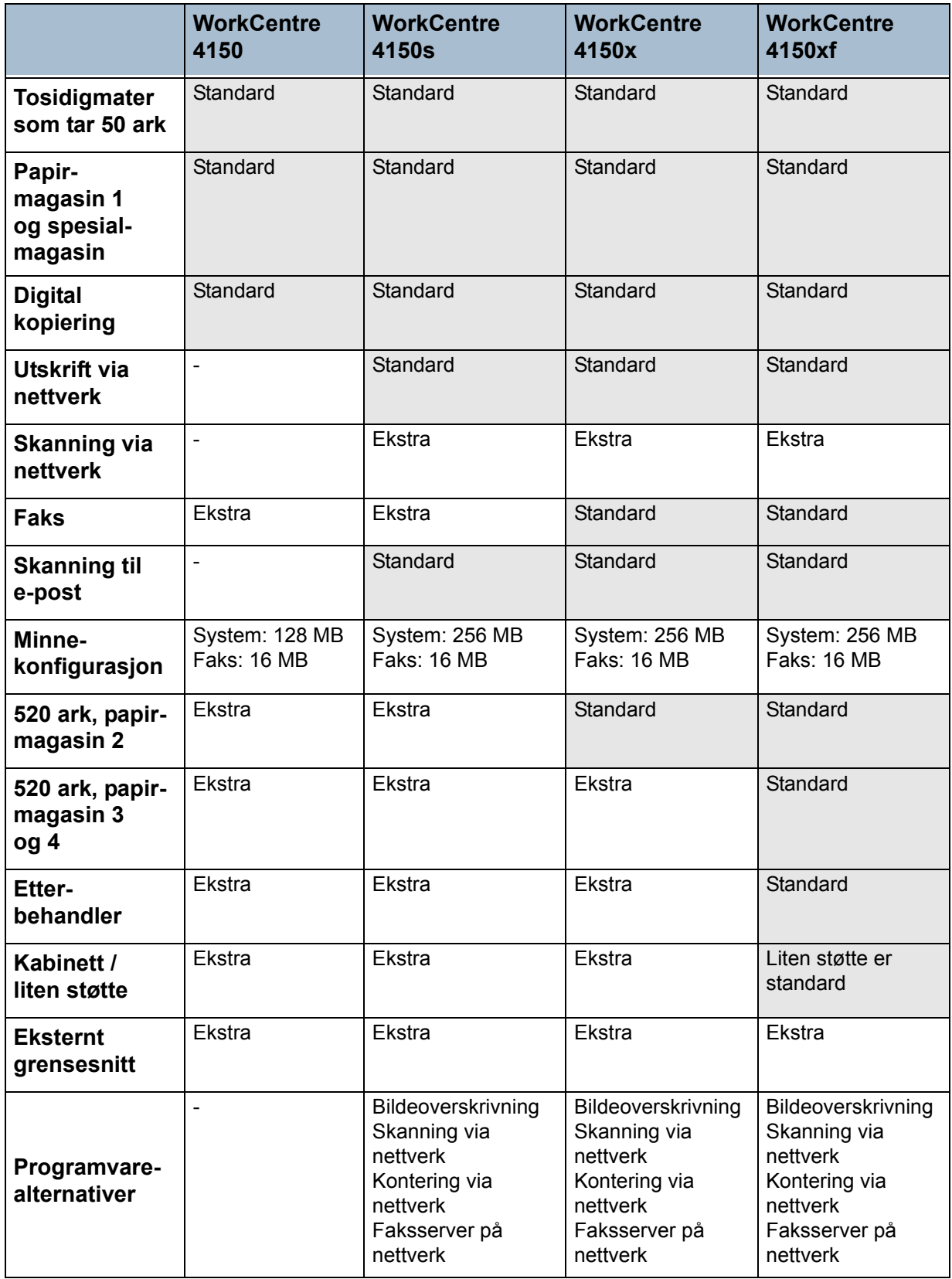

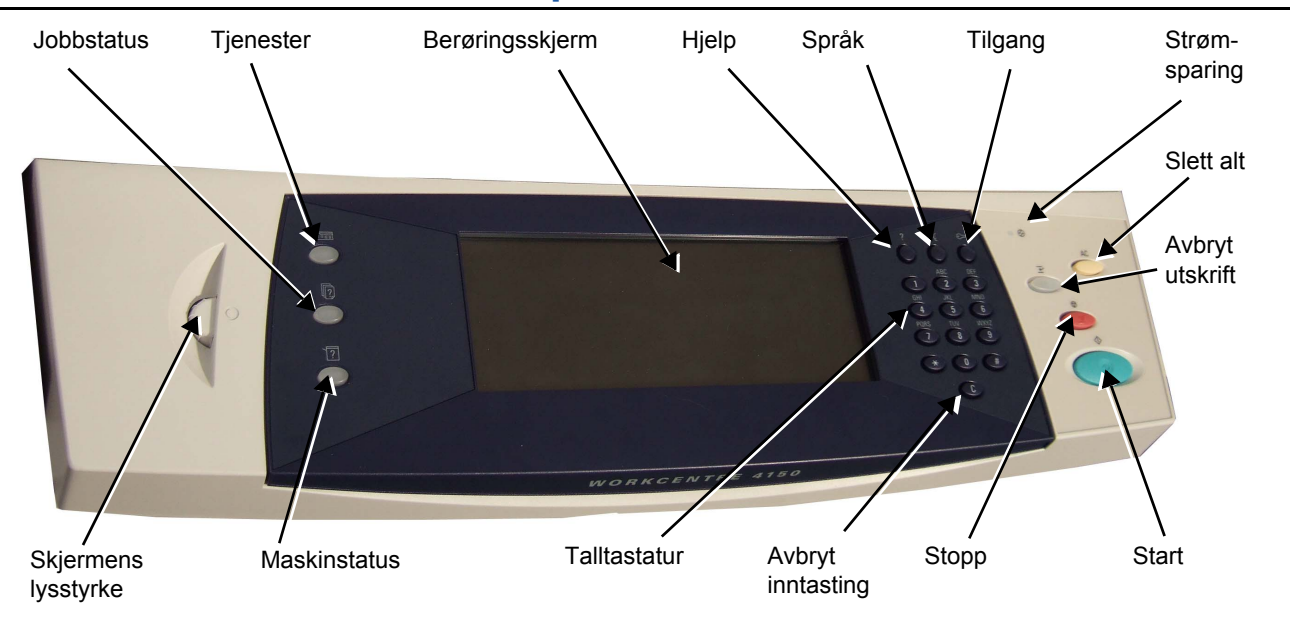

# **Oversikt over kontrollpanelet**

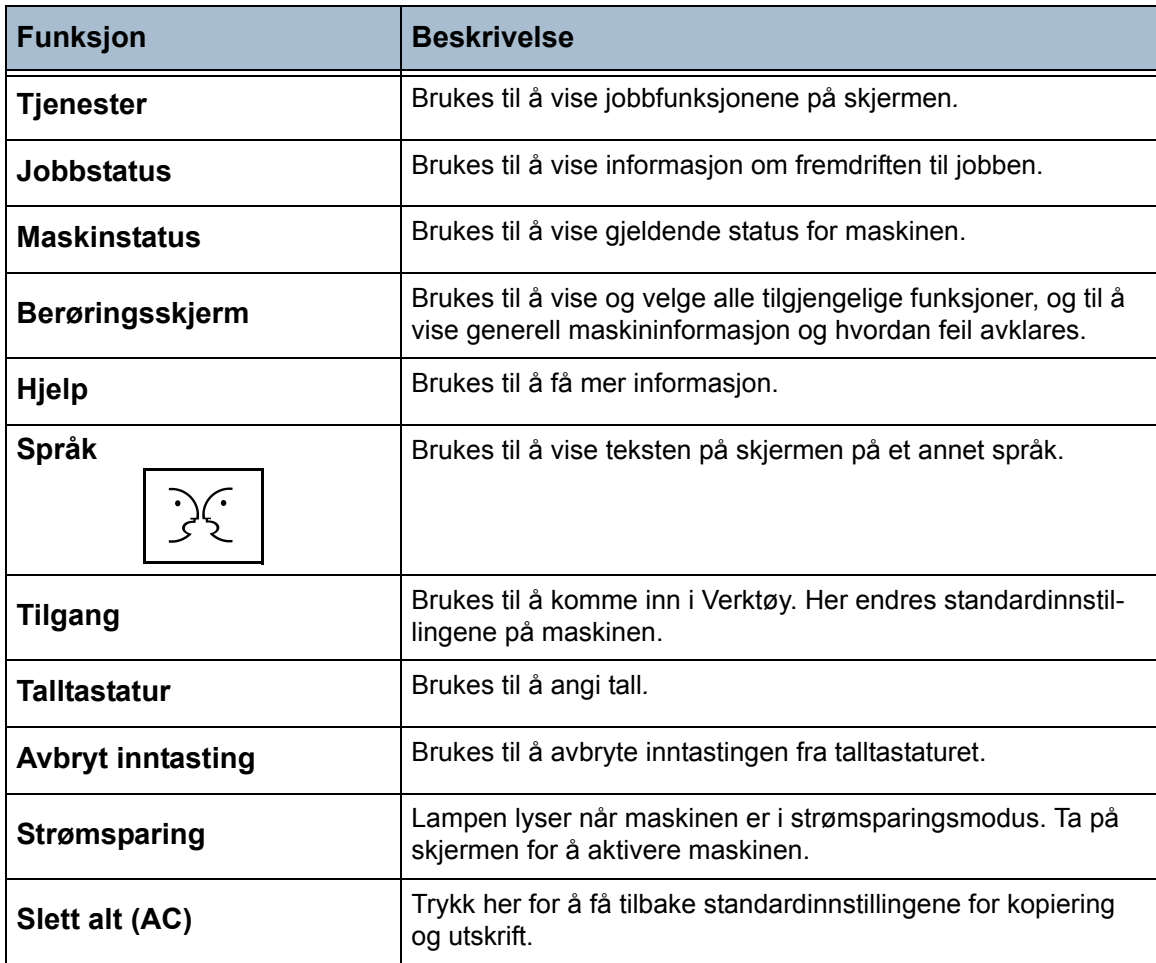

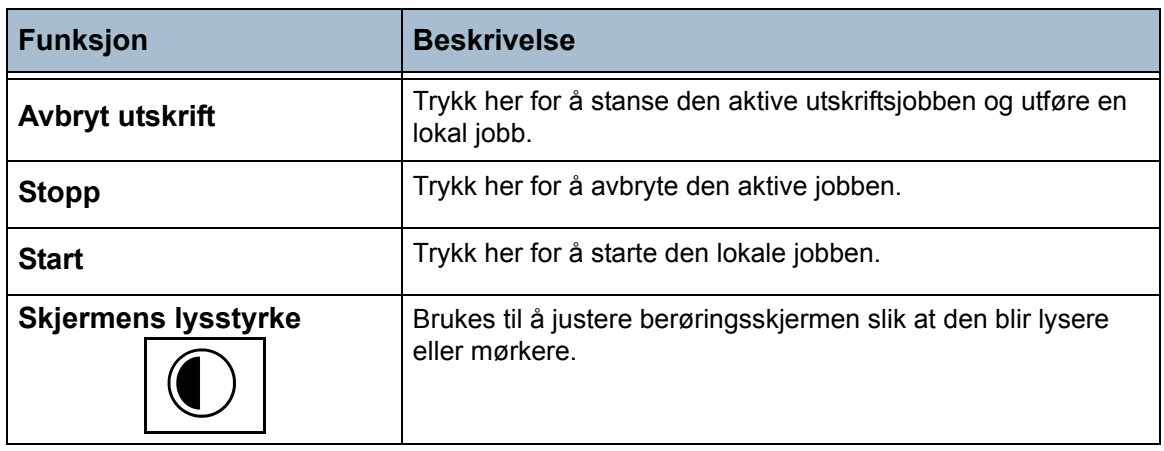

# **Slå på maskinen**

- 1. Kople **strømledningen** til maskinen og et strømuttak. Strømledningen må settes i et jordet strømuttak.
- 2. Trykk på **PÅ/AV**-bryteren slik at den settes til PÅ (**I**). Når maskinen starter, er skjermen tom til meldingen "Et øyeblikk ... Selvtest pågår." vises.
- 3. For å slå AV maskinen, trykket du på **PÅ/AV**bryteren igjen slik at den settes til (**O**).

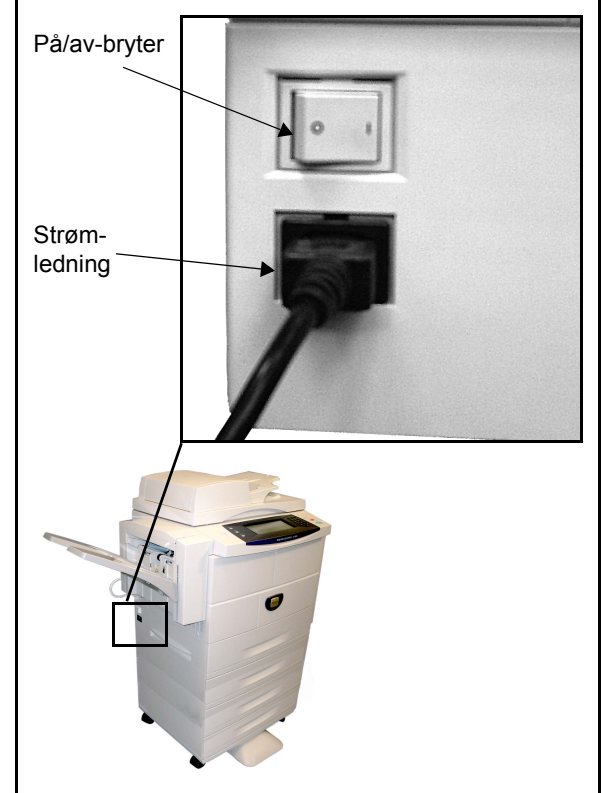

# **Fylle papir**

L*Flere papirmagasiner er tilgjengelige som tilleggsutstyr. Instruksjonene for å legge i papir gjelder for alle papirmagasinene.* 

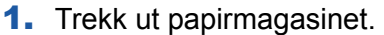

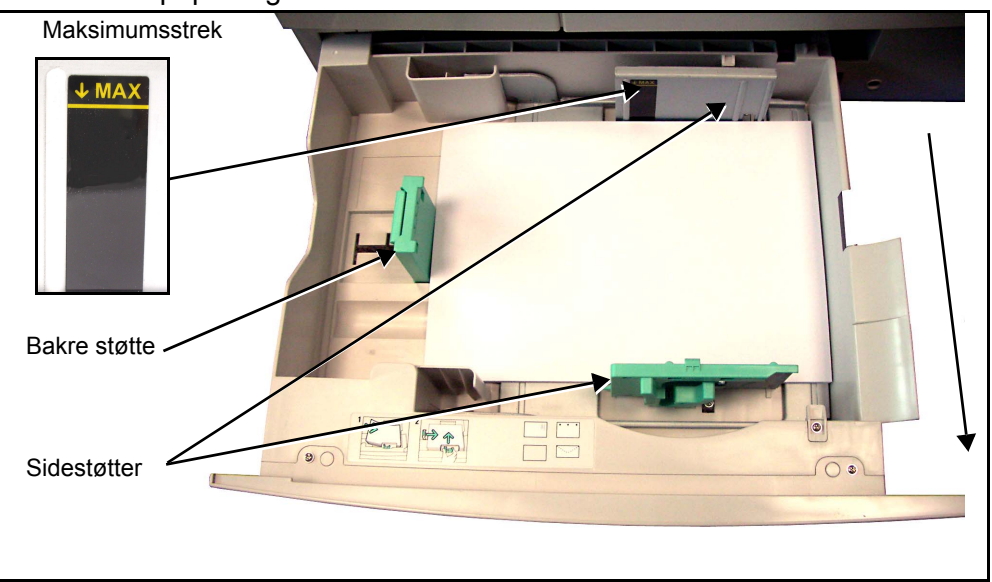

- 2. Luft papiret, og legg det i magasinet. Ikke fyll papir over *maksimumsstreken*.
- 3. Flytt støttene så de så vidt berører papirbunken.
- 4. Lukk magasinet.

**MERK:** Hvis du vil vite mer om hvordan du legger i papir, [slår du opp på](#page-120-1) *Legge [papir i magasinene i kapitlet Papir og annet materiale på side 117.](#page-120-1)*

## **Logge på / logge av**

Hvis Kontering eller tilleggsfunksjonen Kontering via nettverk er aktivert, må du angi et gyldig brukernummer for å få tilgang til maskinens funksjoner. Med Kontering registreres kopieringsjobber automatisk for fakturering. I tillegg hindres uautorisert tilgang til maskinen. Kontering via nettverk brukes til å registrere jobber som utføres via nettverket. Kontakt system- og/eller konteringsadministratoren hvis du vil vite mer.

1. Når Kontering er aktivert, bruker du tastaturet til å angi et firesifret passord, og deretter velger du **Angi**.

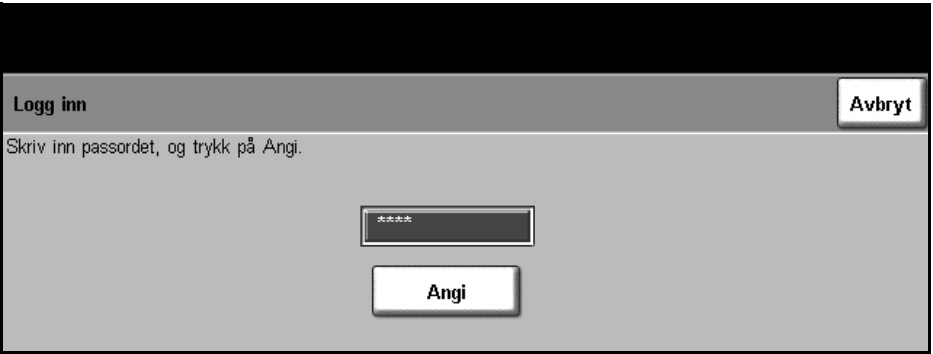

2. Når Kontering via nettverk er aktivert, angir du en gyldig bruker- og kontokode og velger **Angi**.

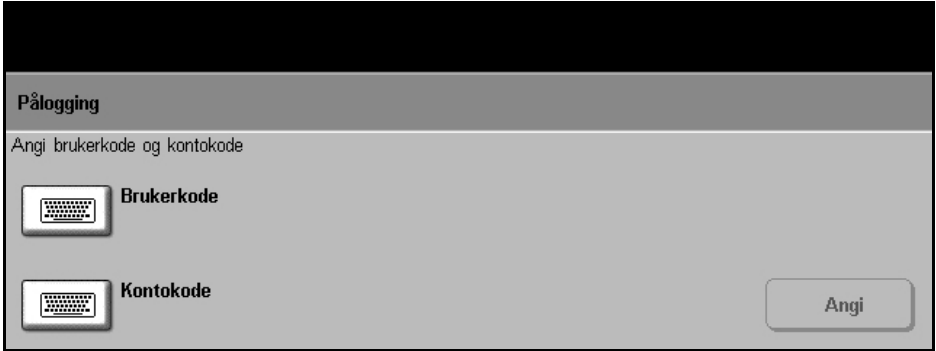

- 3. Fullfør jobben.
- 4. Slik logger du av:
	- 1) Trykk på **Tilgang** på kontrollpanelet.
	- 2) Velg **Logg ut** på skjermen.

## **Maskinstatus**

Denne funksjonen viser følgende:

- Maskininformasjon
- Feilmeldinger
- Serviceinformasjon

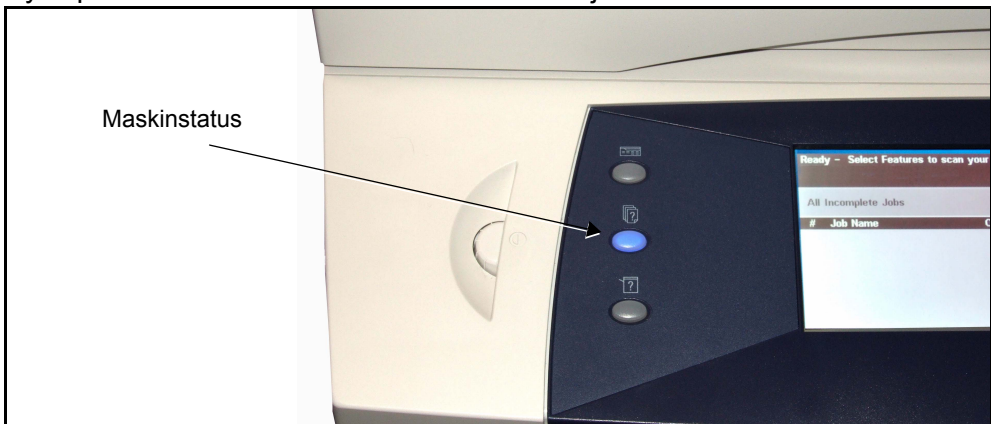

Trykk på Maskinstatus-tasten til venstre for skjermen.

## **Maskininformasjon**

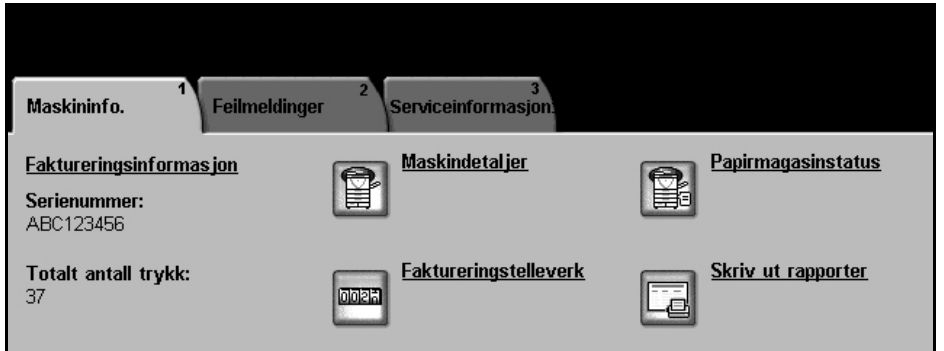

Kategorien *Maskininfo.* viser følgende informasjon:

**Serienummer** Maskinens serienummer. Oppgi dette når du ringer Kundesupport.

**Totalt antall trykk** Viser gjeldende antall trykk som er laget på maskinen.

**Maskindetaljer** Velg Maskindetaljer for å se på nyttig informasjon som er angitt av systemadministrator:

- Opplysninger om Kundesupport
- Telefonnummer til ordrekontoret
- Maskinens serienummer
- Kundens gjenstandsnummer
- Xerox' gjenstandsnummer
- Systemets programvareversjon

Hvis du vil vite mer om hvordan dette vinduet settes opp, går du til Telefonnummer til Kundesupport/ordrekontor i kapitlet Oppsett på side 145. I vinduet Maskindetaljer finner du også følgende:

**Konfigurasjon av maskinvarealternativer:** Dette vinduet viser hvilke maskinvarealternativer, som papirmagasiner, etterbehandler, faks osv., som er installert på maskinen.

**Maskinens programvareversjoner:** Viser programvareversjonen til fastvarefunksjonene, for eksempel hovedkontrolleren, selve maskinen, grensesnittet og magasinene.

**Papirmagasinstatus**  Viser følgende informasjon om hvert papirmagasin: **Status Format**, f.eks. A4 (forhåndsinnstilt av systemadministrator) **Type**, f.eks. hullet, vanlig (forhåndsinnstilt av systemadministrator) **Farge** (forhåndsinnstilt av systemadministrator)

**Faktureringstelleverk**  Viser det totale antall trykk som er laget på maskinen. I tillegg vises antallet trykk per maskinfunksjon:

- Kopiering
- Utskrift (der det er installert)
- Faksing (der det er installert)
- E-post (der det er installert)
- Skanning (der det er installert)

#### **Skriv ut rapporter** Brukeren kan skrive ut følgende rapporter:

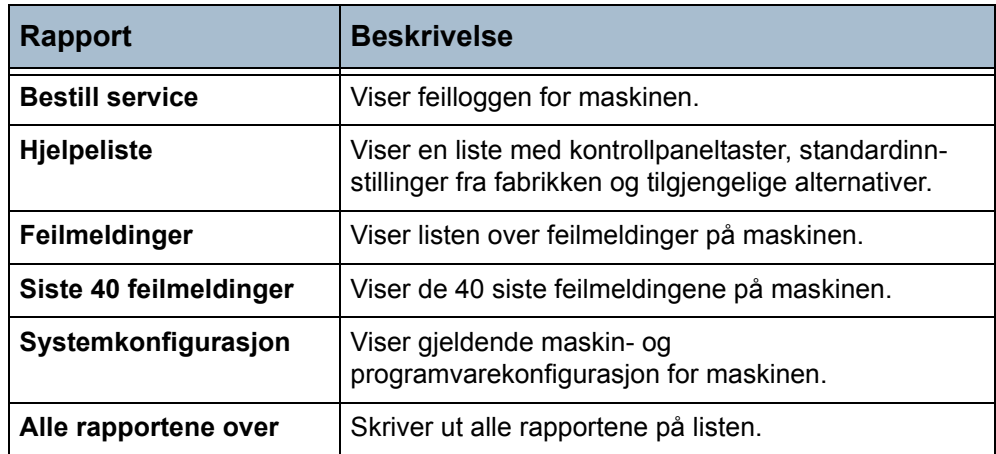

Trykk på **Konteringsrapporter** for å komme til disse rapportene:

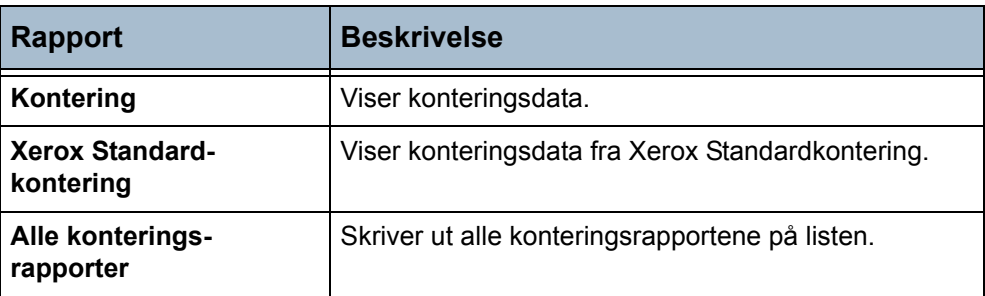

Trykk på **E-postrapporter** for å komme til disse rapportene:

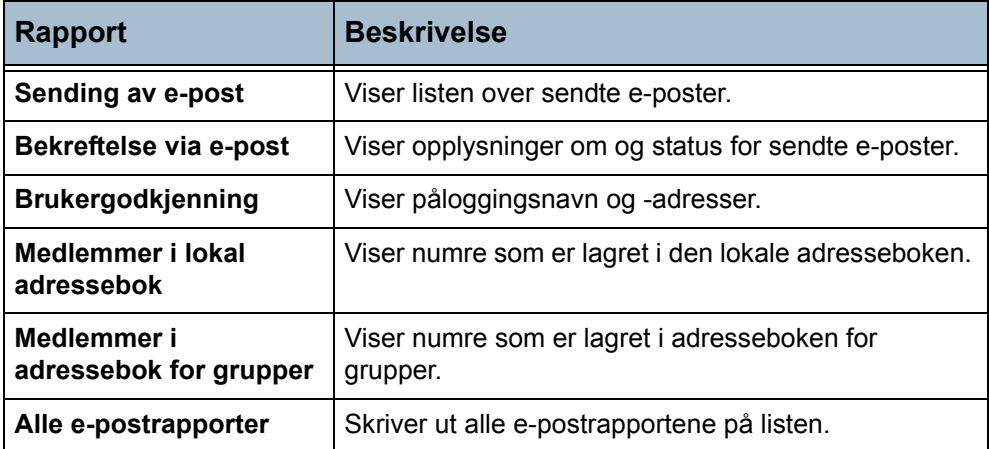

#### **Feilmeldinger**

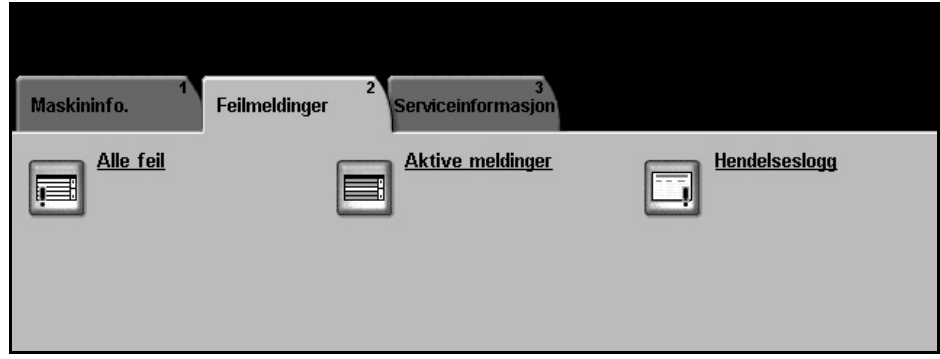

Kategorien Feilmeldinger viser informasjon om maskinfeil.

**Alle feil** Viser en beskrivelse av feilen og hvordan den kan avklares.

**Aktive meldinger** Viser listen over aktive feilmeldinger.

**Hendelseslogg** Viser alle feilmeldinger og når de oppstod. Feilmeldingene kan ordnes etter klokkeslett eller etter feilkode.

# **Serviceinformasjon**

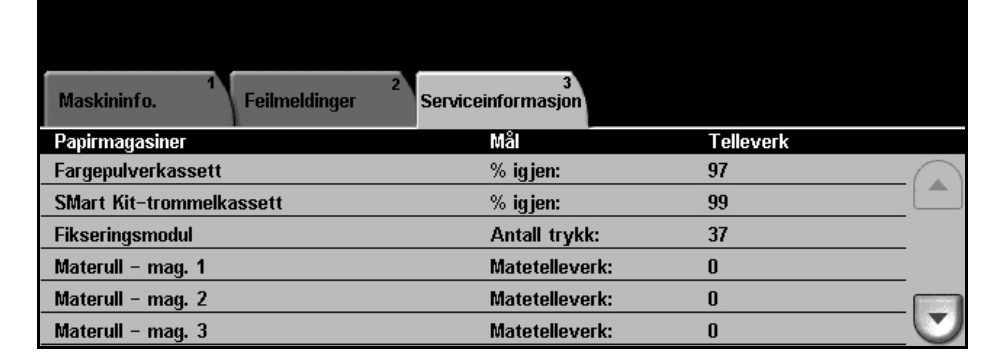

Kategorien Serviceinformasjon viser gjeldende status for forbruksartikler som kan skiftes av brukeren og de forbruksartiklene som må skiftes av en tekniker.

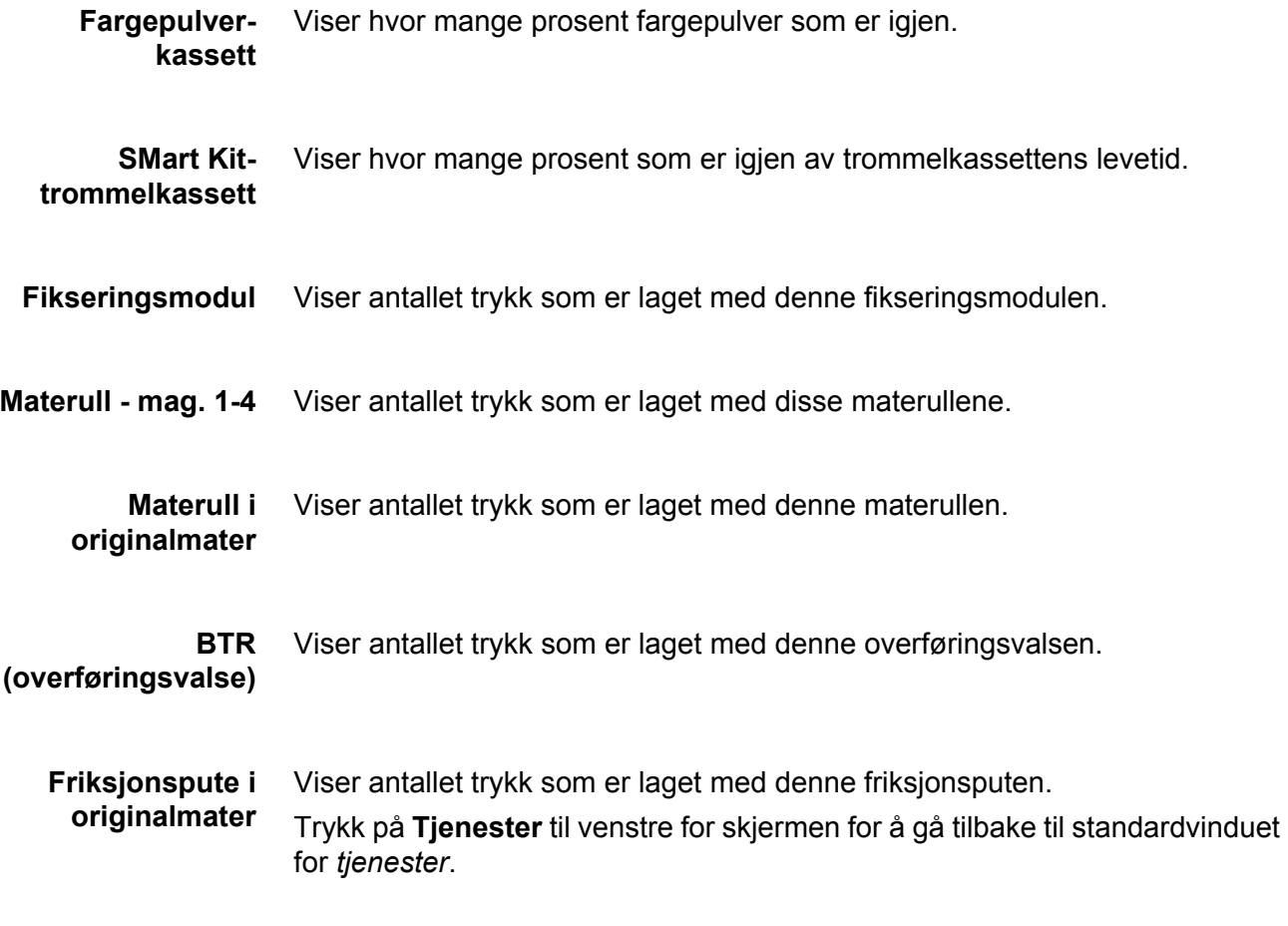
### **Tilpasse maskinen**

Du kan tilpasse maskinen slik at den passer best mulig til de behovene du har. Med Verktøy kan system- eller maskinadministratoren sette opp, tilpasse og vedlikeholde maskinen.

Etter at maskinen er montert, anbefales det at innstillingene og alternativene tilpasses slik at de er i tråd med brukernes behov. Diskuter behovene med system- eller maskinadministratoren for å sikre at du får best mulig ytelse fra maskinen.

Du får tilgang til Verktøy ved å trykke på **Tilgang** på kontrollpanelet. Enkelte av innstillingene i Verktøy er vesentlige for maskinens drift, og disse vinduene er derfor passordbeskyttet slik at de ikke kan endres ved et uhell.

Hvis du vil ha fullstendige instruksjoner om hvordan du går inn i og tilpasser verktøyene for systemadministrasjon, [går du til kapittel](#page-128-0) *Oppsett på side 125.*

Verktøyene for systemadministrasjon inneholder følgende:

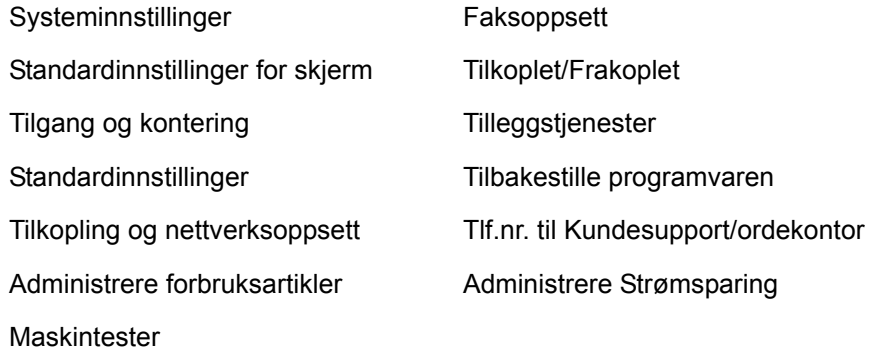

## **Mer hjelp**

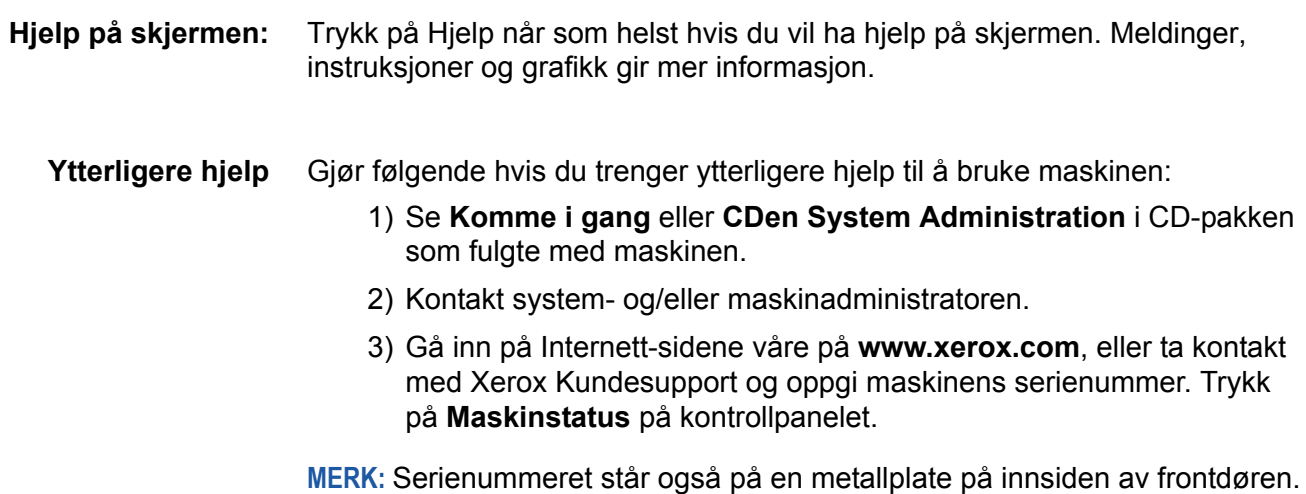

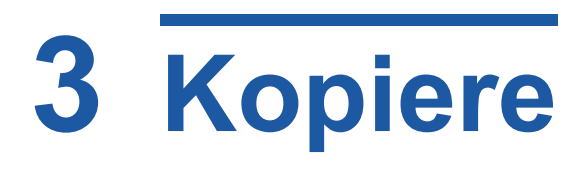

I dette kapitlet finner du opplysninger om kopieringsvinduet og de tilgjengelige kopieringsfunksjonene. Noen av funksjonene som beskrives i dette kapitlet, er ikke standardfunksjoner, og gjelder muligens ikke din maskinkonfigurasjon.

# **Fremgangsmåte**

Her forklarer vi hvordan du utfører vanlige kopieringsjobber. Følg trinnene nedenfor.

*[Legg i originalene – side 36](#page-39-0) [Velg funksjonene – side 37](#page-40-0) [Angi antallet – side 38](#page-41-0) [Start kopieringsjobben – side 39](#page-42-0) [Jobbstatusvinduet – side 39](#page-42-1) Stans kopieringsjobben – [side 41](#page-44-0)*

**MERK:** Hvis Godkjenning er aktivert, kan det være du trenger et kontonummer før du kan begynne å bruke maskinen. Ta kontakt med hovedoperatøren eller systemadministratoren for å få et kontonummer eller mer informasjon.

## <span id="page-39-0"></span>**1 Legg i originalene**

Legg originalene som skal kopieres, enten i originalmateren eller på glassplaten.

Hvis du vil vite mer om hvordan du konfigurerer papirmagasinene, [slår du opp](#page-144-0)  på *[Konfigurere papirmagasinene i kapitlet Oppsett på side](#page-144-0) 141.*

#### **Originalmateren:**

I trinnene nedenfor får du vite hvordan du legger originalene i originalmateren.

- 1. Før du legger i originalene, må du passe på at de er i god stand, og at alle stifter og binders er fjernet.
- 2. Legg originalene i originalmateren med forsiden opp. Den første siden skal ligge øverst med toppen mot venstre side av maskinen.

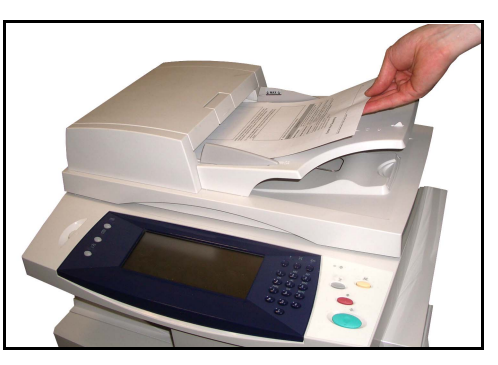

L *Du kan legge i opptil 50 ark med standardpapir på 80 g/m2. Tykkelsen kan variere fra 50 til 120 g/m2. Hvis du vil ha fullstendige spesifikasjoner for originalmateren, [slår du opp på](#page-187-0)  [Elektriske spesifikasjoner i](#page-187-0)  kapitlet Spesifikasjoner på [side 184.](#page-187-0)*

- 3. Plasser papirbunken mellom støttene, med venstre kant mot materens kant, og skyv støttene inn slik at de så vidt berører kanten av arkene.
- 4. Hvis **Papirmagasiner** er satt til **Automatisk**, velger maskinen automatisk det riktige magasinet.

#### **Glassplaten:**

I trinnene nedenfor får du vite hvordan du legger originalene på glassplaten.

1. Løft originalmateren.

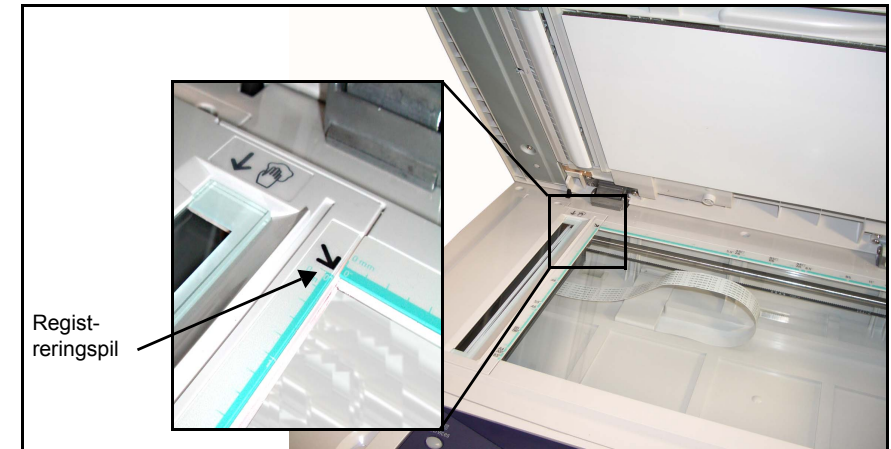

- 2. Legg originalen med forsiden ned på glassplaten, mot spissen av registreringspilen som du finner i det innerste venstre hjørnet.
- 3. Senk materen.

## <span id="page-40-0"></span>**2 Velg funksjonene**

Det er standard at vinduet *Vanlig kopiering* vises som startvindu på maskinen. Hvis *Jobbstatus* eller *Maskinstatus* vises, trykker du på **Alle tjenester** på skjermen. Hvis det er andre alternativer i vinduet, som Faks eller E-post, velger du **Alle tjenester** og så **Kopi**.

Her kan du velge forskjellige kopifunksjoner for jobben. De vanligste funksjonene vises i vinduet **Vanlig kopiering**.

- **Alle** Vanlig kopiering **Bilde justering** Leveringsformat tjenester Forminsk/forstørr Papirmagasiner 1- el. 2-sidig kopi **Levering** 100 % Automatisk papirvalg  $1 - \rightarrow 1$ -sidig Sortert Automatisk %  $\equiv$  1 Vanlig  $\Box$  $1 - \rightarrow 2$ -sidig **Usortert** 171 %  $\equiv$  2 Vanlig  $\Box$  $2 - \rightarrow 2$ -sidig 1 stift  $\nabla$ 141 %  $\bigtriangledown$   $\boxplus$  3 Vanlig  $\square$ 1 stift  $\neg$ Mer... Mer… Mer...
- 1. Trykk på **Alle tjenester** på skjermen.

2. Velg **Kopi** på skjermen. Se etter at vinduet **Vanlig kopiering** vises.

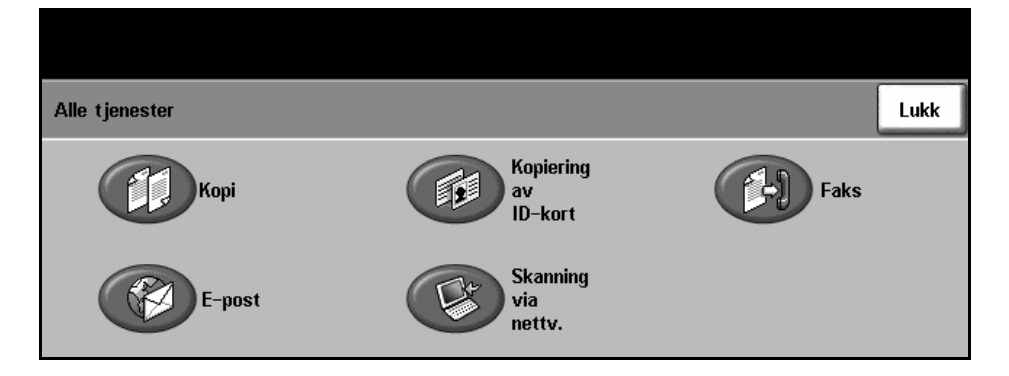

**MERK:** Hvis Godkjenning er aktivert, kan det være du trenger et kontonummer før du kan begynne å bruke maskinen. Ta kontakt med hovedoperatøren eller systemadministratoren for å få et kontonummer eller mer informasjon.

- 3. Trykk på **Slett alt** på kontrollpanelet én gang hvis du vil oppheve alle tidligere valg. Standard startvindu vises.
- 4. Velg knappen for ønsket funksjon.

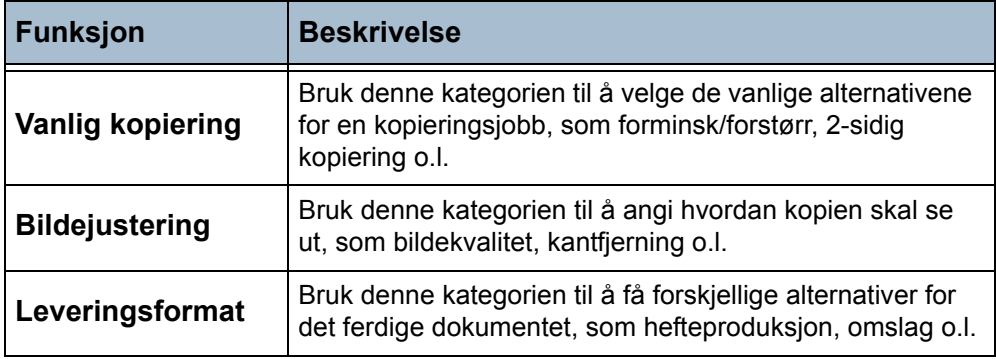

Velg om nødvendig en av kategoriene, og konfigurer innstillingene. Du finner mer informasjon om de enkelte kategoriene her:

*Vanlig kopiering – [side 42](#page-45-0) Bildejustering – [side 45](#page-48-0) Leveringsformat – [side 49](#page-52-0)*

### <span id="page-41-0"></span>**3 Angi antallet**

Maksimalt kopiantall er 999.

Bruk talltastaturet på kontrollpanelet for å angi hvor mange kopier du trenger. Det angitte antallet vises øverst i høyre hjørne av skjermen.

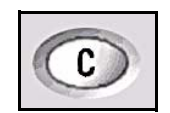

**MERK:** Hvis du vil rette opp et tall, trykker du på **C** (avbryt inntasting) og angir riktig tall.

## **4 Start kopieringsjobben**

<span id="page-42-0"></span>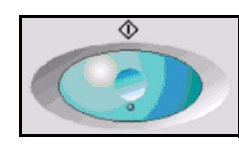

Trykk på **Start**. Hver original blir bare skannet én gang. Det resterende antallet kopier vises øverst i høyre hjørne av skjermen.

## <span id="page-42-2"></span><span id="page-42-1"></span>**5 Jobbstatusvinduet**

1. Trykk på **Jobbstatus** på kontrollpanelet for å vise vinduet *Jobbstatus*.

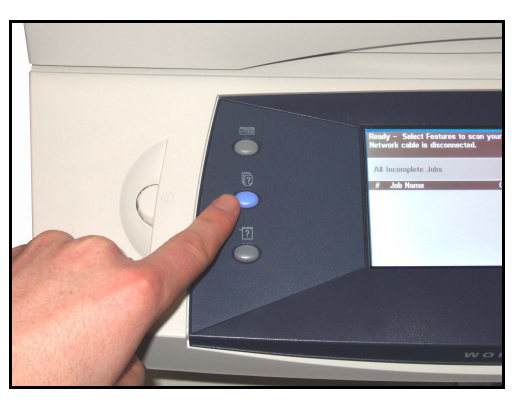

Standard *jobbstatusvindu* inneholder alle ufullstendige jobber, inkludert kopieringsjobbene som ligger i køen. Hvis det ikke er noen ufullstendige jobber, vises det en melding om at ingen jobber er aktive.

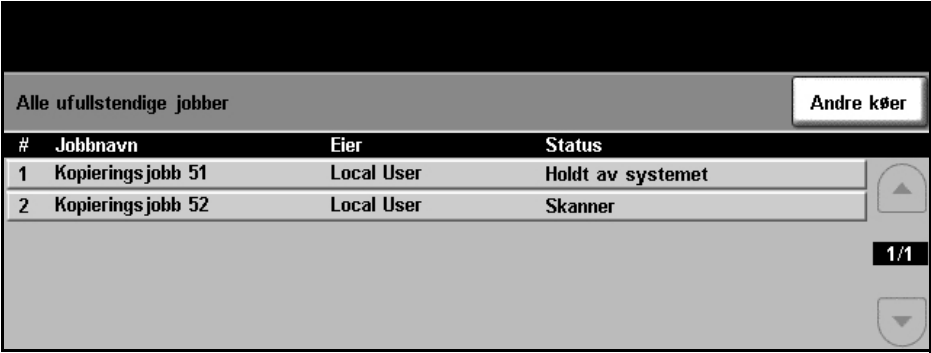

2. Trykk på **Andre køer** for å se hele kølisten.

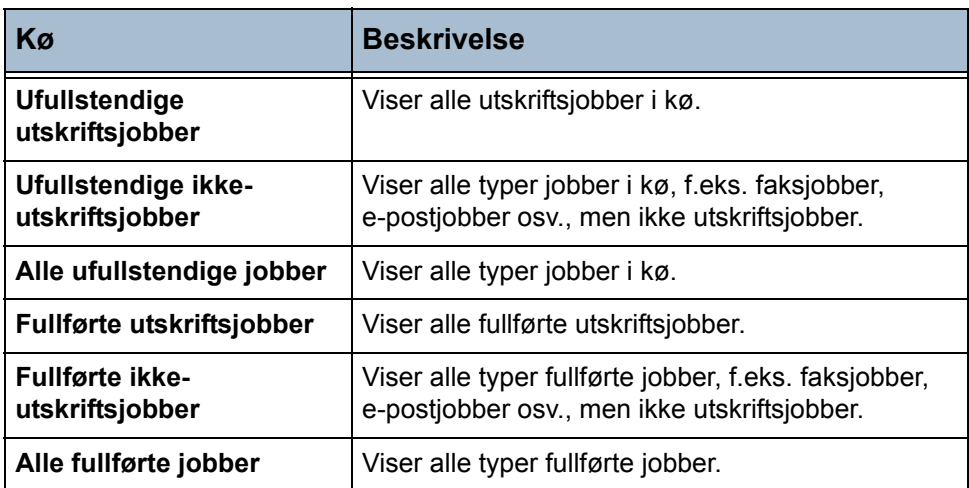

3. Velg ønsket jobb for å se vinduet *Fremdriften til jobben*. I dette vinduet ser du antallet originaler som er skannet, og antallet bilder som er fullført så langt.

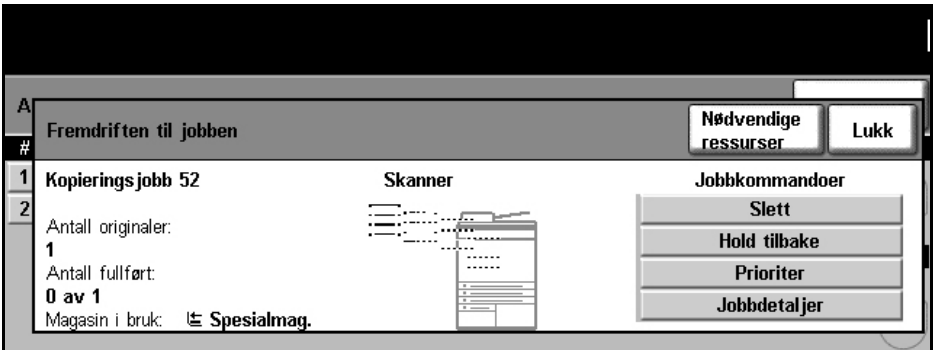

- **Nødvendige ressurser** viser en liste over hvilket materiale som er nødvendig for å fullføre jobben.
- Med **Prioriter** kan brukeren flytte jobben foran andre jobber i køen.

• **Jobbdetaljer** viser informasjon som eier, status, jobbtype, når jobben ble sendt osv.

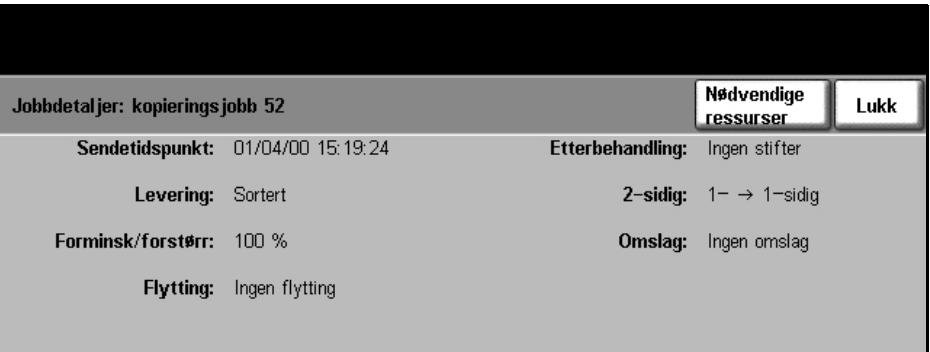

- 4. Trykk på **Lukk** for å gå tilbake til vinduet *Fremdriften til jobben*.
- 5. Trykk på **Lukk** for å gå tilbake til jobbkøvinduet.
- 6. Trykk på **Std.visning** for å gå tilbake til det forhåndsinnstilte standardvinduet for jobbkø. Hvis du vil vite mer om hvordan du angir standardvisning, slår du opp på *[Standardinnstilling for jobbstatus i kapitlet Oppsett](#page-148-0)  [på side 145](#page-148-0)*.

## <span id="page-44-0"></span>**6 Stans kopieringsjobben**

Følg trinnene nedenfor for å avbryte en aktivert kopieringsjobb manuelt.

- 1) Trykk på **Stopp** på kontrollpanelet for å avbryte gjeldende kopieringsjobb.
- 2) Hvis du vil avbryte en jobb i køen, trykker du på **Jobbstatus** på kontrollpanelet for å vise vinduet *Ufullstendige utskriftsjobber*.
- 3) Velg ønsket jobb fra køen for å se vinduet *Fremdriften til jobben*.

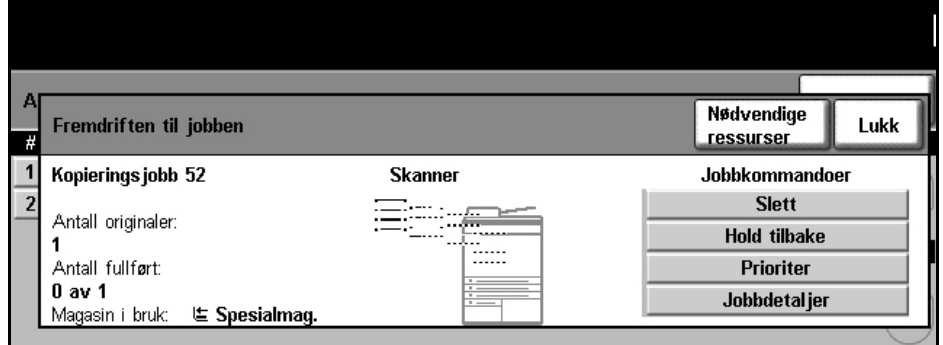

- 4) Velg **Slett** under Jobbkommandoer.
- 5) Velg **Bekreft** for å slette jobben eller **Avbryt** for å gå tilbake til forrige vindu.

# **Kopieringsfunksjoner**

Du kan velge mellom disse kategoriene med forskjellige kopifunksjoner:

- 1) Vanlig kopiering
- 2) Bildejustering
- 3) Leveringsformat

Avhengig av hvilke alternativer som er aktivert, og hvordan maskinen er konfigurert, kan det hende du må velge **Alle tjenester** og **Kopi** for å vise kategoriene for kopiering.

## <span id="page-45-0"></span>**Kategorien Vanlig kopiering**

Kategorien Vanlig kopiering er standardvinduet for kopiering. Bruk denne kategorien til å velge standardalternativene for kopieringsjobben.

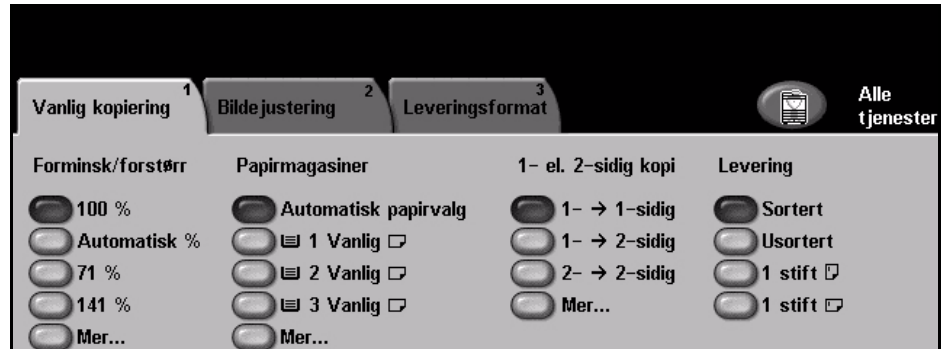

Du velger et alternativ ved å trykke på den relevante knappen i hver kolonne. Hvis du vil vise alle innstillingene for et alternativ, trykker du på **Mer**.

### **Forminsk/forstørr**

Ved hjelp av dette alternativet kan originaler som legges på glassplaten, forstørres eller forminskes med mellom 25 og 400 prosent. Originaler som mates via originalmateren, kan forminskes eller forstørres med mellom 25 og 200 prosent.

**100 %:** Bildet på kopiene blir akkurat like stort som på originalen.

**Automatisk %:** Bildet på kopiene forminskes eller forstørres proporsjonalt basert på originalens format og formatet på det valgte kopipapiret.

**Forhåndsinnstilte alternativer:** De mest brukte prosentene for forminsking/ forstørring er stilt inn på forhånd. Disse alternativene kan tilpasses av systemeller maskinadministrator etter behov.

Trykk på **Mer** hvis du vil se alle innstillingene for forminsking eller forstørring. Velg en tilpasset prosentandel for den ønskede forminskingen eller forstørringen. Bruk **rulleknappene** til å justere prosenten i trinn på en prosent.

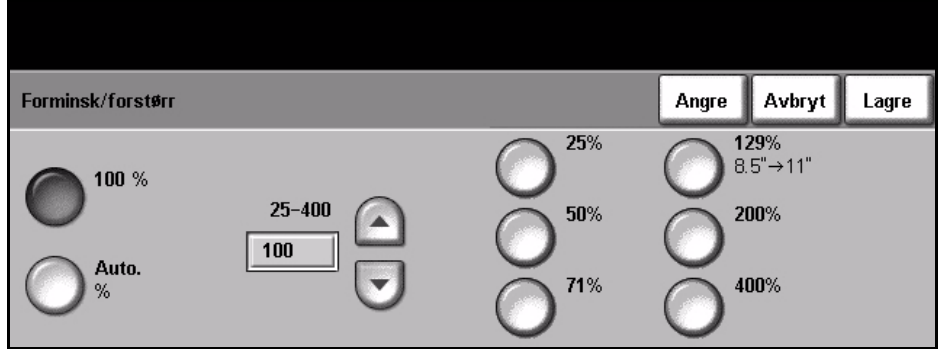

### **Papirmagasiner**

Bruk dette alternativet til å velge et papirmagasin for jobben.

**Automatisk papirvalg:** Med dette alternativet velger maskinen automatisk riktig papir for jobben basert på formatet til originalene som skannes.

**Magasin 1:** Bruk dette alternativet for å velge papiret som er lagt i magasin 1.

**Magasin 2 (ekstra):** Bruk dette alternativet for å velge papiret som er lagt i magasin 2.

**Magasin 3 (ekstra):** Bruk dette alternativet for å velge papiret som er lagt i magasin 3.

**Magasin 4 (ekstra):** Bruk dette alternativet for å velge papiret som er lagt i magasin 4.

**Spesialmagasin:** Bruk dette alternativet når du vil mate ark enkeltvis, f.eks. brevark eller etiketter. Spesialmagasinet tar opptil 100 ark med formatene A4, B5, A5, Legal eller Executive, og passer for tykt papir, konvolutter, transparenter eller etiketter.

Hvis du vil vite mer, slår du opp på *[Papirspesifikasjoner i kapitlet Papir og](#page-126-0)  [annet materiale på side](#page-126-0) 123*

L *Alle magasinene tar 520 ark med vanlig papir. Tykkelsen kan være fra 60–105 g/m². Formatene kan gå fra A4 (KSF) til Legal, inkludert konvolutter (opptil 50).* 

#### **1- eller 2-sidig kopi**

2-sidige kopier kan lages automatisk fra 1- eller 2-sidige originaler.

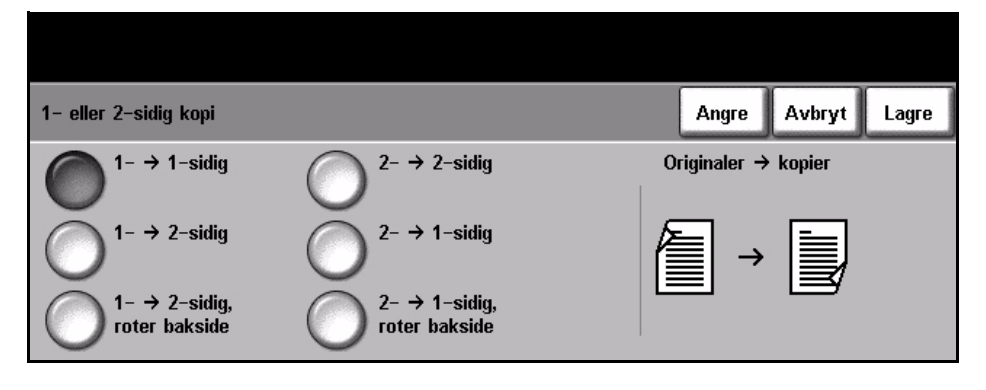

1-> 1-sidig: Bruk dette alternativet for 1-sidige originaler når du trenger 1-sidige kopier.

**1-→ 2-sidig:** Bruk dette alternativet for 1-sidige originaler når du trenger 2-sidige kopier.

**1- 2-sidig, roter bakside:** Med dette alternativet lages det 2-sidige kopier fra 1-sidige originaler, og annethvert sidebilde roteres 180 grader. Bruk dette alternativet til å lage dokumenter som kan leses fra "topp mot bunn", for eksempel en kalender.

**2-→ 2-sidig:** Bruk dette alternativet for 2-sidige originaler når du trenger 2-sidige kopier.

**2−→ 1-sidig:** Bruk dette alternativet for 2-sidige originaler når du trenger 1-sidige kopier.

**2- 1-sidig, roter bakside:** Med dette alternativet lages det 1-sidige kopier fra 2-sidige originaler, og annethvert sidebilde roteres 180 grader. Leseretningen for dette alternativet varierer avhengig av originalene. Hvis du for eksempel skanner originaler med orienteringen "topp mot topp", blir resultatet "topp mot bunn". Hvis du skanner originaler med orienteringen "topp mot bunn", blir resultatet "topp mot topp".

### **Levering**

Levering brukes til å angi etterbehandlingsvalg for jobben. Alternativene som kan velges, avhenger av typen etterbehandler som er montert.

**Sortert:** Velg dette hvis kopiene skal leveres i samme rekkefølge som originalene. (1,2,3 / 1,2,3).

**Usortert:** Velg dette hvis kopiene skal leveres i bunker med samme side, altså (1,1,1 / 2,2,2 / 3,3,3).

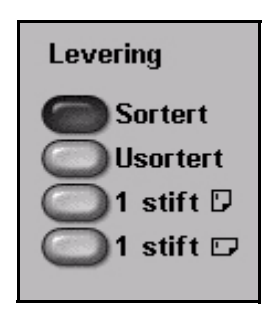

**1 stift**  $\boxed{\text{m}}$  Bruk dette alternativet til å stifte alle kopiene i liggende format med én stift.

**1 stift**  $\|\mathbf{m}\|$  : Bruk dette alternativet til å stifte alle kopiene i stående format med én stift.

## <span id="page-48-0"></span>**Bildejustering**

Kategorien **Bildejustering** inneholder kopifunksjoner som brukes til å justere utseendet på kopiene.

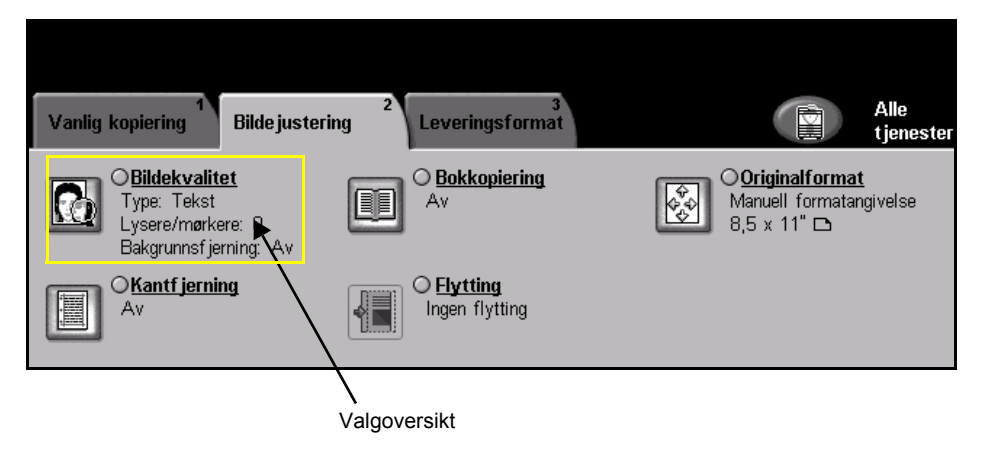

Trykk på en av knappene for å velge en funksjon. Hvis du vil vise alle alternativene for en funksjon, velger du funksjonen. Du kan velge flere alternativer for hver jobb hvis det er nødvendig.

Ved siden av hver knapp vises en **valgoversikt** med gjeldende innstillinger for funksjonen. Hvis sirkelen er uthevet, er funksjonen endret fra den opprinnelige standardinnstillingen.

### **Bildekvalitet**

Bruk denne funksjonen for å forbedre kvaliteten på kopiene.

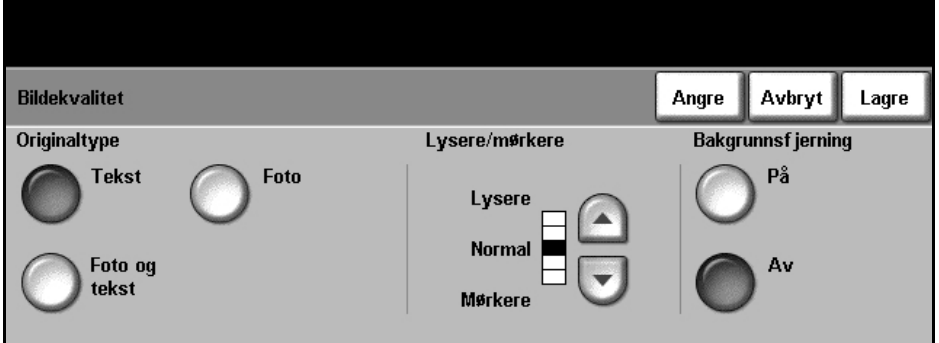

**Originaltype** benyttes til å forbedre kopikvaliteten på det ferdige dokumentet basert på hvilken type original som blir skannet.

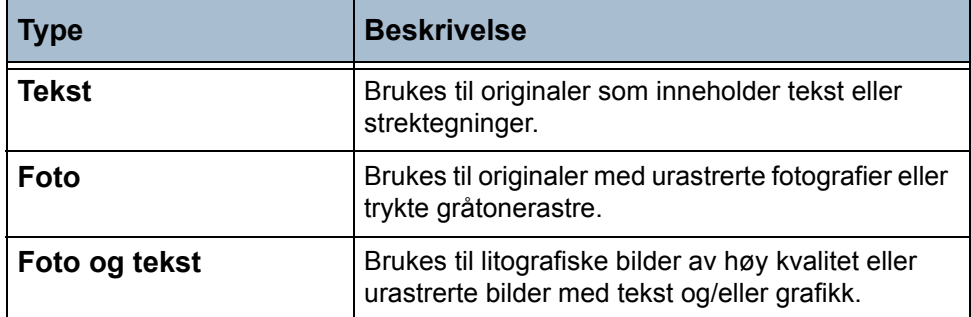

**Lysere/mørkere:** Brukes til å justere hvor lys eller mørk den ferdige kopien skal være. Hvis den skal være mørkere, bruker du rulleknappen for å gå nedover. Hvis den skal være lysere, bruker du rulleknappen for å gå oppover.

**Bakgrunnsfjerning:** Brukes til automatisk å redusere eller fjerne den mørke bakgrunnen som kommer når du kopierer farget papir eller avisartikler.

**MERK:** Bakgrunnsfjerning er deaktivert hvis originaltypen er Foto.

### **Bokkopiering**

Brukes når du kopierer innbundne originaler og bøker. Legg originalen midt på glassplaten, mot bakkanten. Hvis originalen er for tykk, løfter du dekslet litt opp fra hengslene og lukker det igjen.

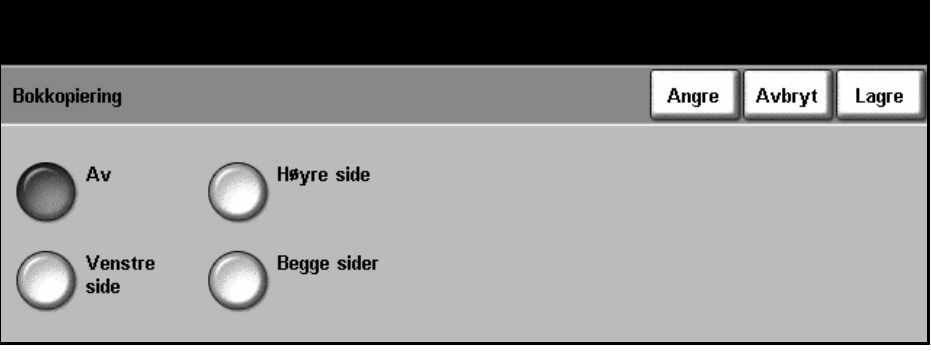

**Av:** Brukes til å deaktivere funksjonen.

**Venstre side:** Brukes til å skanne og kopiere venstre side av en innbundet original.

**Høyre side:** Brukes til å skanne og kopiere høyre side av en innbundet original.

**Begge sider:** Brukes til å skanne og kopiere begge sider av en innbundet original.

### **Originalformat**

Med dette alternativet kan du programmere formatet på originalene som blir skannet, eller angi at maskinen skal kunne gjenkjenne originalformatene.

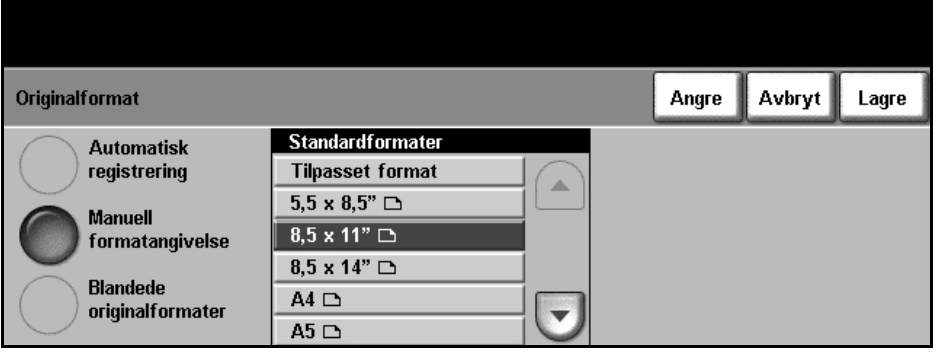

**Automatisk registrering:** Bruk dette alternativet hvis maskinen automatisk skal gjenkjenne formatet på originalene som mates via originalmateren.

**MERK:** Når du skanner fra glassplaten og velger en automatisk funksjon, skannes originalen to ganger.

**Manuell formatangivelse:** Bruk dette alternativet til å angi målene på området som skal skannes fra glassplaten. Det finnes flere mål som tilsvarer vanlige formater og orienteringer. Velg et standardformat med rulleknappene, eller bruk Tilpasset format for å justere målene manuelt.

**Blandede originalformater:** Bruk denne funksjonen til å kopiere en original som består av ulike formater. Originalene må ha samme bredde, for eksempel A4 som mates med langsiden først og A3 som mates med kortsiden først. Legg originalene i materen når du bruker denne funksjonen.

### **Kantfjerning**

Bruk denne funksjonen til å "friske opp" kvaliteten på en original som er blitt slitt eller revet opp i kantene, eller som er hullet, stiftet eller har andre merker.

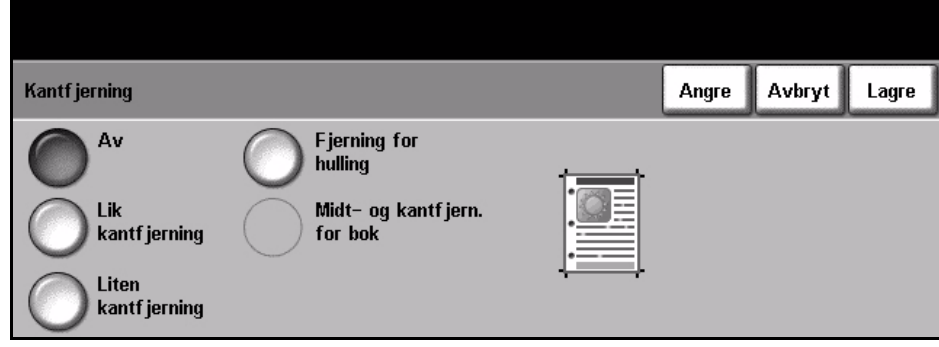

**Av:** Brukes til å deaktivere funksjonen.

**Lik kantfjerning:** Brukes til å slette like mye langs hver kant av kopiene.

**Liten kantfjerning:** Brukes til å slette 6 mm fra kanten av kopien.

**Fjerning for hulling:** Brukes til å slette hullemerker fra venstre og høyre kant av kopien.

**Midt- og kantfjern. for bok:** Brukes til å slette skygger fra innbinding eller bokkanter fra venstre og høyre kant av dokumentet.

### **Flytting**

Med denne funksjonen kan du justere plasseringen av bildet på siden.

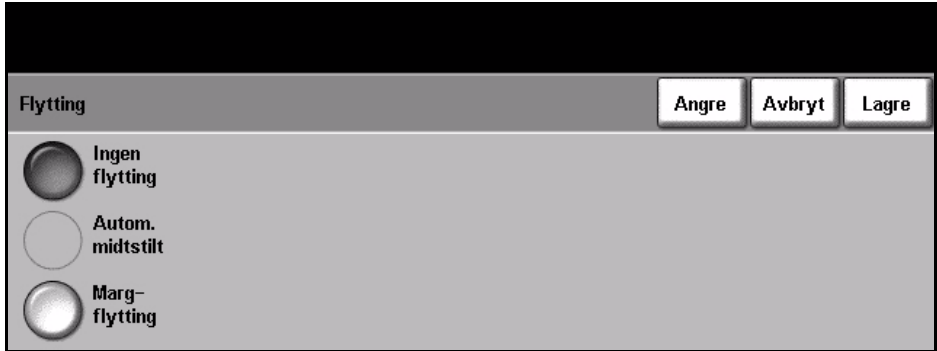

**Ingen flytting:** Brukes til å beholde nåværende plassering.

**Autom. midtstilt:** Midtstiller automatisk det skannede sidebildet på arket.

**Margflytting:** Brukes til å lage en innbindingsmarg for dokumentet. Bildet kan justeres opp- eller nedover på siden og/eller flyttes til venstre eller høyre. Bruk **rulleknappene** til å justere flyttingen opp/ned eller mot venstre/høyre. Bildet kan flyttes mellom null og 20 mm i trinn på en mm.

## <span id="page-52-0"></span>**Leveringsformat**

Bruk kategorien*Leveringsformat* til å få forskjellige alternativer for det ferdige dokumentet.

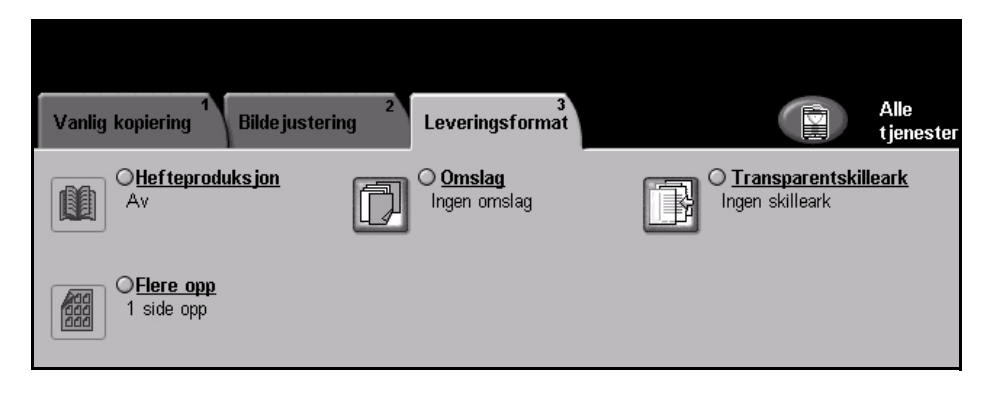

## **Hefteproduksjon**

Bruk denne funksjonen til å lage hefter fra et sett med enten 1-sidige eller 2-sidige originaler. Det lages automatisk 2-sidige kopier som, når de brettes, danner et hefte med alle sidene på riktig sted. Maskinen forminsker også hvert bilde og setter det riktig på det valgte papiret.

**MERK:** Legg originalene i originalmateren, og pass på at innstillingene for *Originalformat* i kategorien *Bildejustering* er satt til Automatisk registrering.

**Av:** Funksjonen er slått av.

**På:** Bruk dette alternativet for å aktivere *Hefteproduksjon*. Disse to alternativene vises når *Hefteproduksjon* er aktivert:

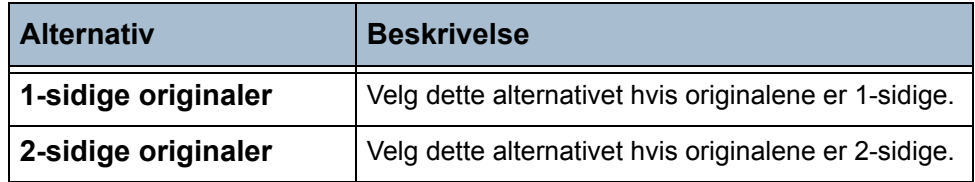

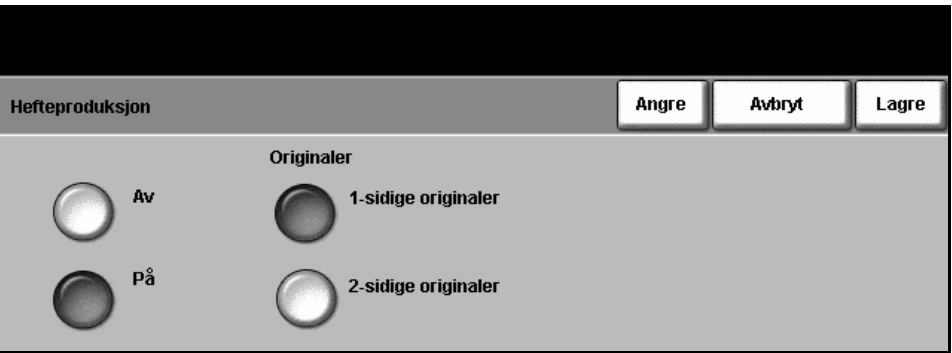

### **Omslag**

Bruk denne funksjonen hvis du automatisk vil ha omslag på kopiene med papir fra et annet magasin. Omslag må ha samme format og orientering som hoveddelen av jobben.

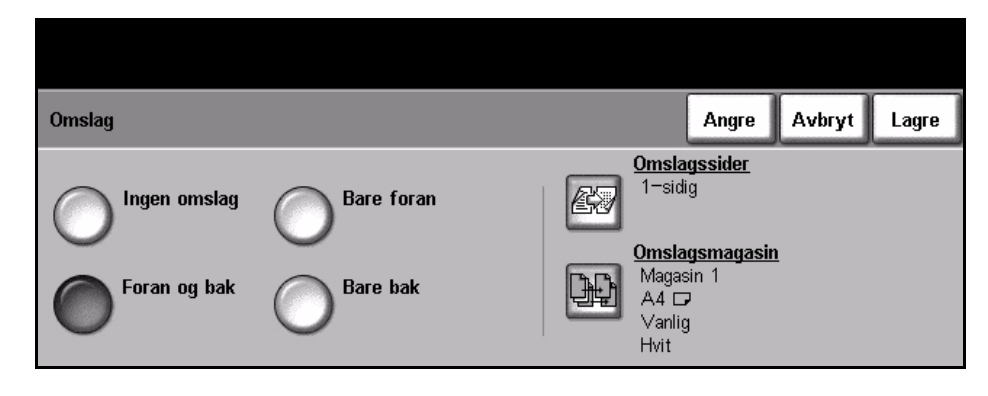

**Ingen omslag:** Funksjonen er slått av.

**Bare foran:** Bruk dette alternativet til å sette inn et omslag foran.

**Bare bak:** Bruk dette alternativet til å sette inn et omslag bak.

**Foran og bak:** Bruk dette alternativet til å sette inn et omslag både foran og bak.

### **Transparentskilleark**

Bruk denne funksjonen til å sette inn blanke skilleark eller skilleark med trykk mellom hver transparent i et sett. Legg alltid transparentene i spesialmagasinet. Transparentene leveres 1-sidige og sortert uten etterbehandling. Du kan lage bare én kopi med denne funksjonen.

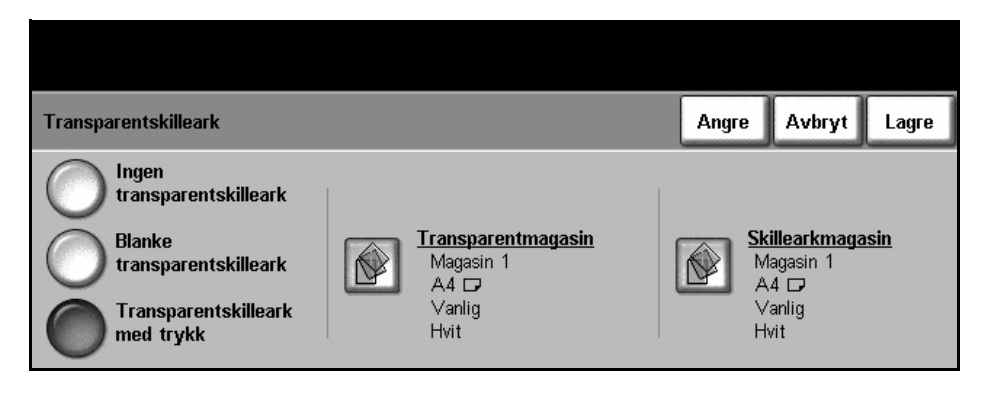

**Ingen transparentskilleark:** Funksjonen er slått av.

**Blanke transparentskilleark:** Bruk dette alternativet til å sette inn et blankt ark mellom hver transparent.

**Transparentskilleark med trykk:** Bruk dette alternativet for å få samme bilde på skillearket som på transparenten.

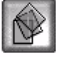

**Transparentmagasin:** Denne knappen er ikke i bruk. Transparenter kan bare mates fra spesialmagasinet.

**Skillearkmagasin:** Trykk på denne knappen for å angi hvilket magasin skillearkene skal hentes fra.

### **Flere opp**

Denne funksjonen benyttes når du vil kopiere to eller flere dokumenter i forminsket format på ett ark. Det er nyttig når man skal lage brosjyrer, plansjer eller dokumenter som skal arkiveres.

**MERK:** Originalene må legges i originalmateren når du bruker denne funksjonen.

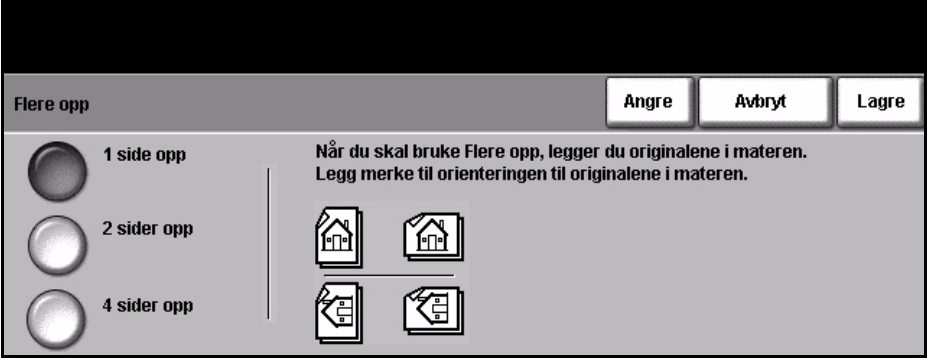

**1 side opp:** Kopierer én original på ett ark.

**2 sider opp:** Kopierer to separate originaler på ett ark.

**4 sider opp:** Kopierer fire separate originaler på ett ark.

**MERK:** Liggende originaler må plasseres med toppen av dokumentet mot baksiden av materen. Stående originaler må plasseres med toppen av dokumentet mot venstre.

# **Kopiering av ID-kort**

Bruk denne funksjonen til å kopiere begge sider av et identifikasjonskort, for eksempel et førerkort, på én side av arket.

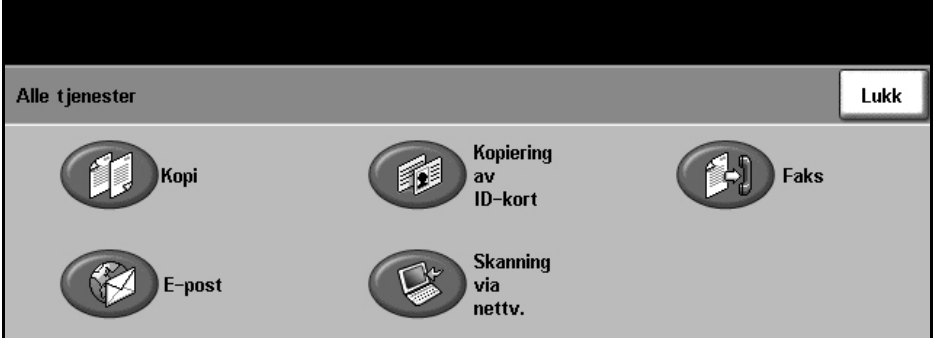

- 1. Velg **Alle tjenester** for å vise det tilhørende vinduet.
- 2. Velg **Kopiering av ID-kort** for å vise det tilhørende vinduet.

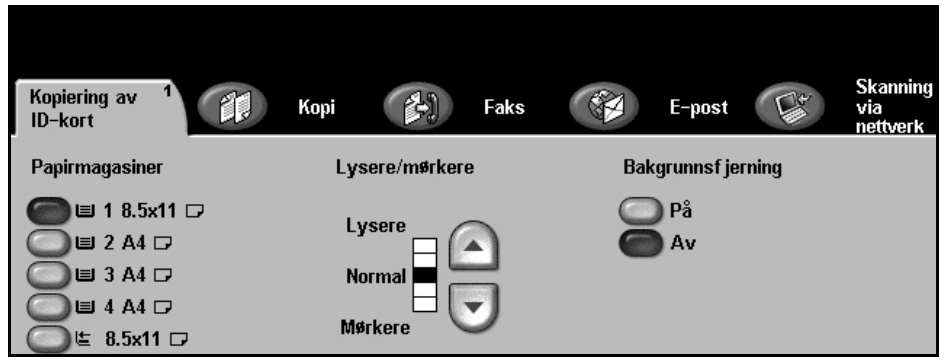

3. Konfigurer leveringen for å forbedre kopikvaliteten på kopiene.

**Papirmagasiner:** Bruk dette alternativet til å velge et papirmagasin for jobben.

**Lysere/mørkere:** Brukes til å justere hvor lyst eller mørkt det ferdige dokumentet skal være. Hvis det skal være mørkere, går du **nedover** med rulleknappen. Hvis det skal være lysere, går du **oppover** med rulleknappen.

**Bakgrunnsfjerning:** Brukes til automatisk å redusere eller fjerne den mørke bakgrunnen som kommer når du kopierer farget bakgrunn.

- 4. Legg ett hjørne av ID-kortet mot bakre venstre hjørne av glassplaten.
- 5. Trykk på **Start** for å kopiere forsiden.
- **6.** Snu kortet for å skanne baksiden.
- 7. Trykk på **Start** for å kopiere baksiden. Begge sidene av kortet skrives ut på samme side av kopien.

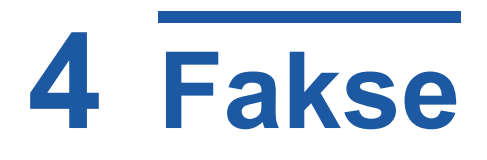

Faks er en tilleggsfunksjon. Det kan hende den ikke er tilgjengelig på maskinen. Det finnes to typer fakstjenester – Innebygd faks og Serverfaks. Begge disse fakstjenestene kan være installert samtidig, men bare én tjeneste kan aktiveres om gangen. Systemadministrator stiller inn standard fakstjeneste. Dette kapitlet inneholder informasjon om alternativene som er tilgjengelige i begge tjenestene.

**MERK:** Innebygd faks er standardtjenesten når begge fakstjenestene er installert.

### **Innebygd faks**

Når denne tjenesten er aktivert, kan du sende papirfakser til og motta papirfakser fra en annen faksmaskin via telefonnettet. Sidebildene sendes direkte til det angitte faksnummeret. Denne typen faks overføres via telefonlinjene og blir belastet med vanlige tellerskritt. Hvis kategorien *Vanlig faksing* ser ut som den nedenfor, og alternativet Superfin vises, er Innebygd faks aktivert.

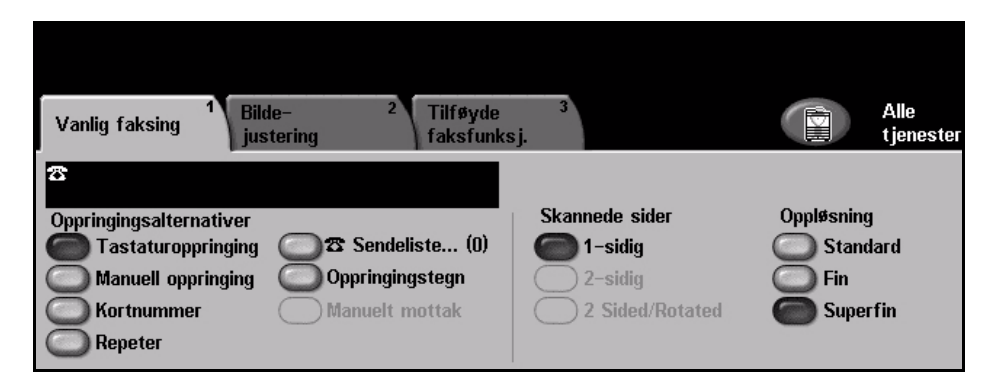

### **Serverfaks**

Når Serverfaks er aktivert på maskinen, kan du sende og motta papirfakser uten en dedikert telefonlinje på maskinen. Sidebildene sendes via nettverket fra maskinen til en faksserver, som så sender dem videre til faksnummeret du angav. Hvis kategorien Vanlig faksing ser ut som den nedenfor, er Serverfaks aktivert.

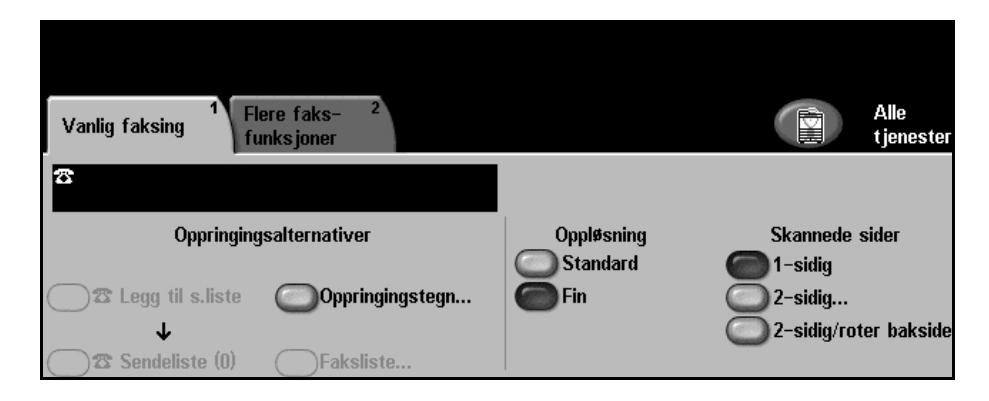

Du får tilgang til kategorien Vanlig faksing ved å trykke på **Alle tjenester** på skjermen. Avhengig av hvilke alternativer som er aktivert, og hvordan maskinen er konfigurert, kan det hende du må velge **Alle tjenester** og **Faks** for å vise kategoriene for faksing.

Følgende kategorier er tilgjengelige når du skal velge faksfunksjoner:

- *[Vanlig faksing på side 60](#page-63-0)*.
- *[Bildejustering på side 63](#page-66-0)*.
- *[Tilføyde faksfunksjoner på side 65](#page-68-0)*.

Flere alternativer kan velges for hver faksjobb.

# **Fremgangsmåte**

Her forklarer vi den vanlige fremgangsmåten for å sende fakser. Følg trinnene nedenfor.

*[Legg i originalene – side 55](#page-58-0) [Velg funksjonene – side 56](#page-59-0) Slå faksnummeret – [side 58](#page-61-0) [Start faksjobben – side 58](#page-61-1) [Jobbstatusvinduet – side 58](#page-61-2) Stans faksjobben – [side 59](#page-62-0)*

**MERK:** Hvis Godkjenning er aktivert, kan det være du trenger et kontonummer før du kan begynne å bruke maskinen. Ta kontakt med hovedoperatøren eller systemadministratoren for å få et kontonummer eller mer informasjon.

## <span id="page-58-0"></span>**1 Legg i originalene**

Legg originalene som skal fakses, enten i originalmateren eller på glassplaten.

Hvis du vil vite mer om hvordan du konfigurerer papirmagasinene, [slår du opp](#page-144-0)  på *[Konfigurere papirmagasinene i kapitlet Oppsett på side](#page-144-0) 141*.

#### **Originalmateren:**

I trinnene nedenfor blir det forklart hvordan du legger originalene i originalmateren.

- 1. Før du legger i originalene, må du passe på at de er i god stand, og at alle stifter og binders er fjernet.
- 2. Legg originalene i originalmateren med forsiden opp. Den første siden skal ligge øverst med toppen mot venstre side av maskinen.

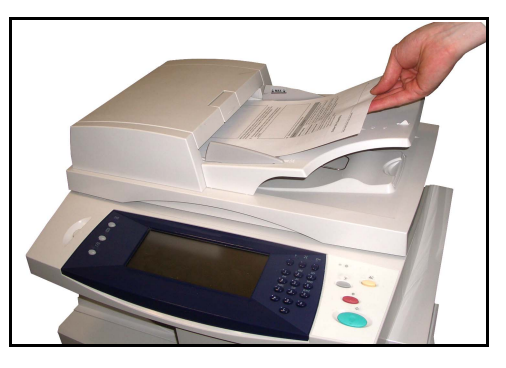

L *Du kan legge i opptil 50 ark med standardpapir på 80 g/m2. Tykkelsen kan variere fra 50 til 120 g/m2. Hvis du vil ha fullstendige spesifikasjoner for originalmateren, [slår du opp på](#page-187-0)  [Elektriske spesifikasjoner i](#page-187-0)  kapitlet Spesifikasjoner på [side 184](#page-187-0).*

- 3. Plasser papirbunken mellom støttene, med venstre kant mot materens kant, og skyv støttene inn slik at de så vidt berører kanten av arkene.
- 4. Hvis **Papirmagasiner** er satt til **Automatisk**, velger maskinen automatisk det riktige magasinet.

#### **Glassplaten:**

I trinnene nedenfor får du vite hvordan du legger originalene på glassplaten.

1. Løft originalmateren.

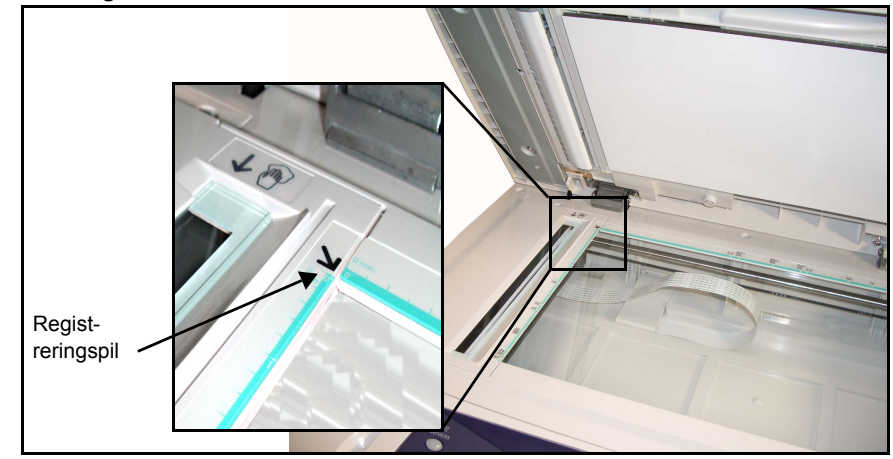

- 2. Legg originalen med forsiden ned på glassplaten, mot spissen av registreringspilen som du finner i det innerste venstre hjørnet.
- 3. Senk materen.

## <span id="page-59-0"></span>**2 Velg funksjonene**

Det er standard at vinduet *Vanlig kopiering* vises som startvindu på maskinen. Hvis *Jobbstatus* eller *Maskinstatus* vises, trykker du på **Alle tjenester** på skjermen. Hvis det er andre alternativer i vinduet, som e-post, velger du **Alle tjenester** og så **Faks**.

Her kan du velge forskjellige faksfunksjoner for jobben. De vanligste funksjonene vises i vinduet **Vanlig faksing**.

1. Trykk på knappen **Alle tjenester** på skjermen.

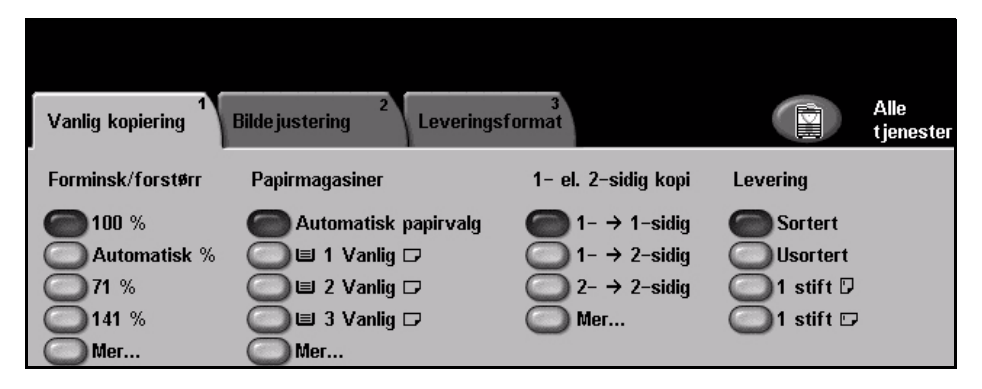

2. Velg **Faks** på skjermen. Se etter at faksvinduet vises.

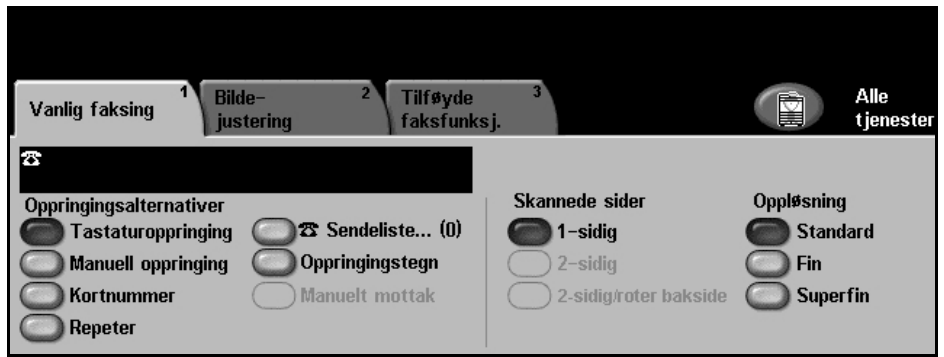

**MERK:** Hvis Godkjenning er aktivert, kan det være du trenger et kontonummer før du kan begynne å bruke maskinen. Ta kontakt med hovedoperatøren eller systemadministratoren for å få et kontonummer eller mer informasjon.

- 3. Trykk på **Slett alt** på kontrollpanelet én gang hvis du vil oppheve alle tidligere valg. Standard startvindu vises.
- 4. Velg knappen for ønsket funksjon.

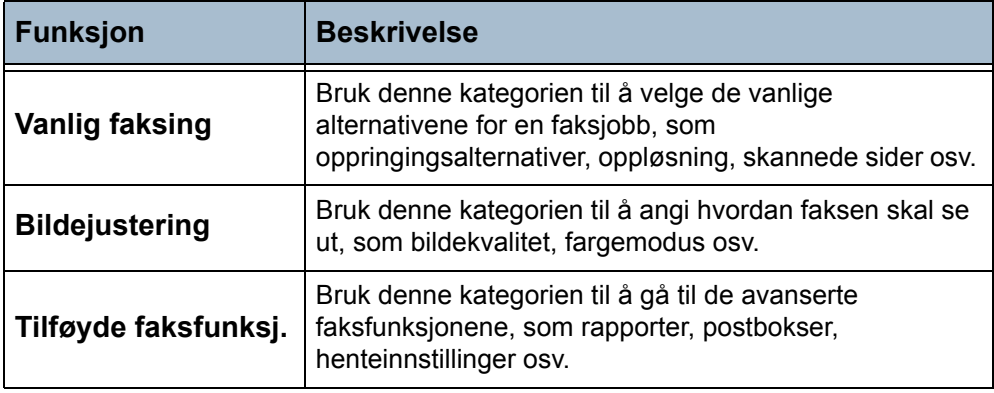

Velg om nødvendig en av kategoriene, og konfigurer innstillingene. Du finner mer informasjon om de enkelte kategoriene her:

*Vanlig faksing – [side 60](#page-63-0) Bildejustering – [side 63](#page-66-0) Tilføyde faksfunksjoner – [side 65](#page-68-0)*

## <span id="page-61-0"></span>**3 Slå faksnummeret**

Velg et oppringingsalternativ for å angi faksnummeret.

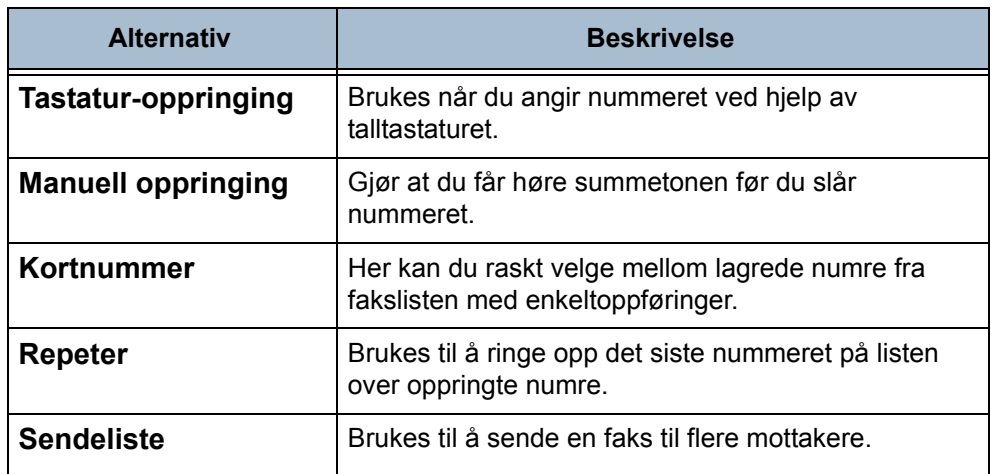

Hvis du vil vite mer om oppringingsalternativene, [slår du opp på](#page-63-1)  *[Oppringingsalternativer i kapitlet Fakse på side](#page-63-1) 60*.

## **4 Start faksjobben**

<span id="page-61-1"></span>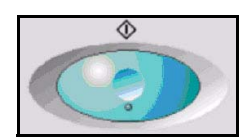

Trykk på **Start**. Maskinen skanner originalene, slår det angitte nummeret og prøver å kople seg til den eksterne faksmaskinen. Så snart forbindelsen er opprettet, sendes faksjobben. Hvis du vil skrive ut en kvittering eller en feilrapport, slår du opp på *[Faksrapporter i kapitlet Oppsett på side](#page-143-0) 140*.

## <span id="page-61-2"></span>**5 Jobbstatusvinduet**

Hvis du vil følge fremdriften til faksjobben, trykker du på **Jobbstatus** på kontrollpanelet for å vise det tilhørende vinduet.

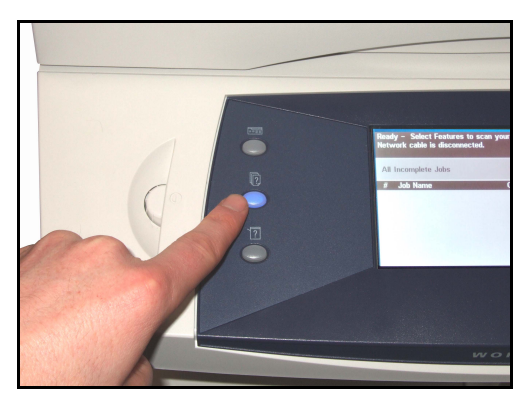

I standard jobbstatusvindu vises alle ufullstendige jobber, inkludert faksjobbene som ligger i køen. Hvis det ikke er noen ufullstendige jobber, vises det en melding om at ingen jobber er aktive. Hvis du vil vite mer om vinduet *Jobbstatus*, slår du opp på *[Jobbstatusvinduet i kapitlet Kopiere på side](#page-42-2) 39*.

## <span id="page-62-0"></span>**6 Stans faksjobben**

Følg trinnene nedenfor for å avbryte en aktivert faksjobb manuelt.

- 1) Trykk på **Stopp** på kontrollpanelet for å avbryte gjeldende faksjobb.
- 2) Hvis du vil avbryte en jobb i kø, trykker du på **Jobbstatus** på kontrollpanelet for å vise vinduet *Ufullstendige utskriftsjobber*.
- 3) Velg ønsket jobb fra køen for å se vinduet *Fremdriften til jobben*.
- 4) Velg **Slett** under Jobbkommandoer.
- 5) Velg **Bekreft** for å slette jobben eller **Avbryt** for å gå tilbake til forrige vindu.

# <span id="page-63-0"></span>**Vanlig faksing**

Kategorien *Vanlig faksing* er standardvinduet for *Innebygd faks*. Bruk alternativene i dette vinduet når du skal angi faksnummeret til mottakeren og velge de vanligste funksjonene for faksjobben.

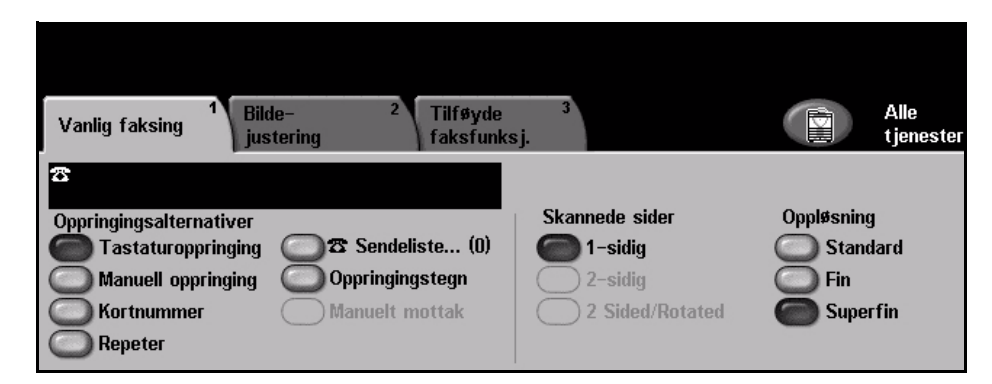

## <span id="page-63-1"></span>**Oppringingsalternativer**

Med Oppringingsalternativer kan du angi faksnummeret eller -numrene for faksjobben. Individuelle faksnumre kan angis med kortnummerfunksjonen, med tastaturet eller et telefonrør som er koplet til, eller velges fra fakslisten.

Fakslisten er en liste med individuelle numre og gruppenumre som tidligere er konfigurert og lagret. Du får tilgang til fakslisten når du velger alternativet Sendeliste. Du kan også hente individuelle numre fra fakslisten ved hjelp av kortnummerfunksjonen.

**Tastaturoppringing** Brukes når du angir nummeret ved hjelp av talltastaturet. Nummeret som angis, vises i faksvinduet. Hvis du skriver inn feil, bruker du **C**-tasten til å slette tallet, og deretter oppgir du det riktige tallet. Bruk **Tastaturoppringing** hvis du vil bruke tastaturet til å oppgi faksnumre igjen etter å ha brukt en annen metode. **Manuell oppringing** Med dette alternativet kan du høre summetonen når du slår faksnummeret. Brukes hvis faks og telefon benytter samme telefonlinje. **Kortnummer** Kortnumre opprettes automatisk når et faksnummer lagres i fakslisten med enkeltoppføringer. Når du bruker et kortnummer, slipper du å skrive hele faksnummeret. Kortnummeret angis ved å velge alternativet **Kortnummer** og angi det aktuelle tresifrede nummeret. Hvis du vil finne kortnummeret til en oppføring i fakslisten med enkeltoppføringer, velger du **Sendeliste** og blar gjennom fakslisten for å se

numrene som er tilordnet.

**Repeter** Du kan ringe opp det siste nummeret på listen over oppringte numre.

**Sendeliste** Sendeliste brukes når faksen skal sendes til flere mottakere. Du kan legge inn faksnumrene i sendelisten manuelt med tastaturet, ved hjelp av kortnumre eller ved å bruke fakslisten. I fakslisten kan du lagre og vise informasjon om faksmottakere. Informasjonen omfatter mottakers navn og faksnummer og valg for overføring, i tillegg til oppløsning og kommunikasjonsmodus. Enkeltoppføringer og gruppeoppføringer lagres i fakslisten.

> Gjeldende sendeliste viser en liste over alle mottakerne faksen sendes til. Listen har plass til opptil 200 oppføringer (46 sifre per oppføring), avhengig av minnet som er installert.

Hvis du skal sende en faks til flere mottakere, bruker du alternativet **Sendeliste**. Faksnumrene til mottakerne kan legges til i den gjeldende sendelisten med en av de tilgjengelige oppringingsmetodene.

**Oppringingstegn** Spesielle oppringingstegn kan også legges til faksnummeret med alternativet **Oppringingstegn**. Oppringingstegn er spesialtegn som brukes i faksnumre. De angis som en del av et faksnummer.

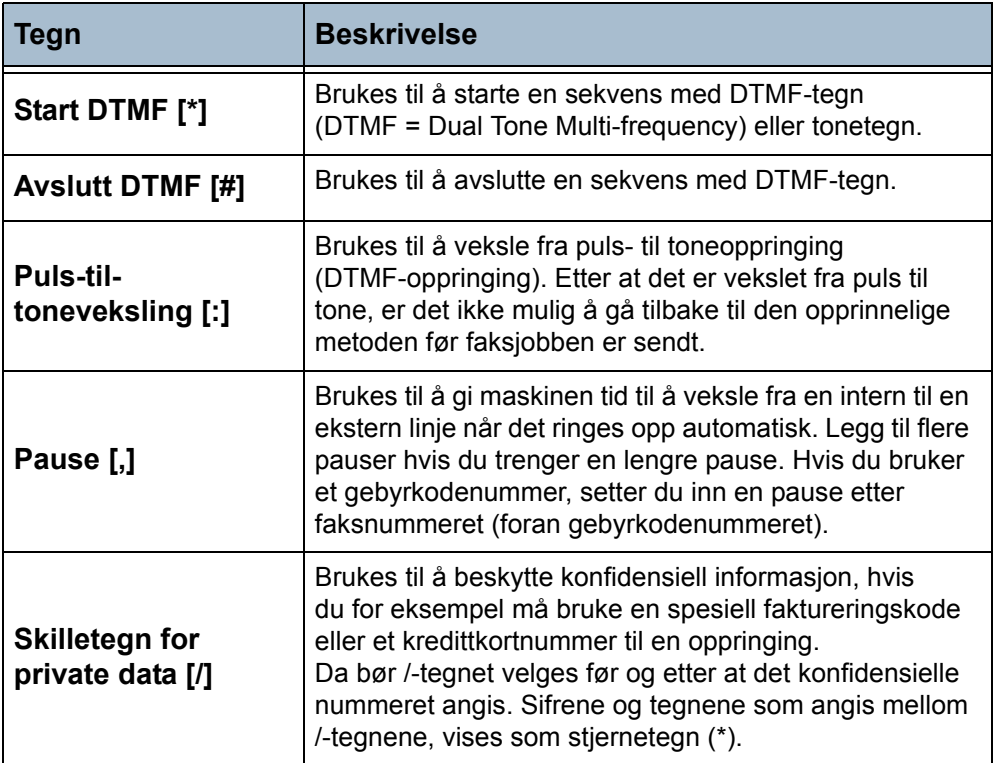

Slik velger du ønsket tegn:

- 1. Angi faksnummeret via tastaturet til høyre for skjermen.
- 2. Velg om nødvendig et oppringingstegn fra skjermen.
- 3. Trykk på **Legg til tegn**.
- 4. Gjenta om nødvendig. Velg **Lagre** når du er ferdig.
- 5. Trykk på **Start** for å sende faksen.

### **Skannede sider**

Her angir du om originalene er en- eller tosidige.

- **1-sidig:** Bruk dette alternativet til originaler som har trykk på bare én side.
- **2-sidig:** Bruk dette alternativet til originaler som har trykk på begge sider.

### **Oppløsning**

Oppløsningen påvirker utseendet til faksen som mottas av den andre faksmaskinen. Høyere oppløsning gir bedre kvalitet for fotografier. Lavere oppløsning reduserer imidlertid overføringstiden.

**Standard** 200 x 100 ppt – anbefales for originaler med tekst. Den gir kortere overføringstid, men gir ikke den beste bildekvaliteten for grafikk og fotografier.

**Fin** 200 x 200 ppt – anbefales for strektegninger og fotografier. Dette er standardoppløsningen og det beste valget i de fleste tilfeller.

**Superfin** 400 x 400 ppt – anbefales til fotografier og rastrerte bilder, eller bilder som har gråtoner. Den krever mer kommunikasjonstid, men gir best bildekvalitet.

# <span id="page-66-0"></span>**Bildejustering**

I kategorien *Bildejustering* kan du forbedre utseendet og stilen til dokumentet som skal fakses.

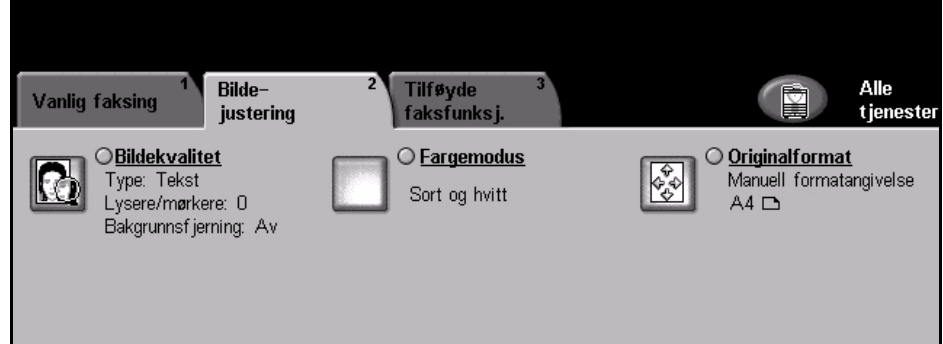

## **Bildekvalitet**

## **Originaltype**

Bruk dette alternativet til å forbedre kvaliteten til faksen basert på hvilken type original som skal skannes.

Disse alternativene er tilgjengelige:

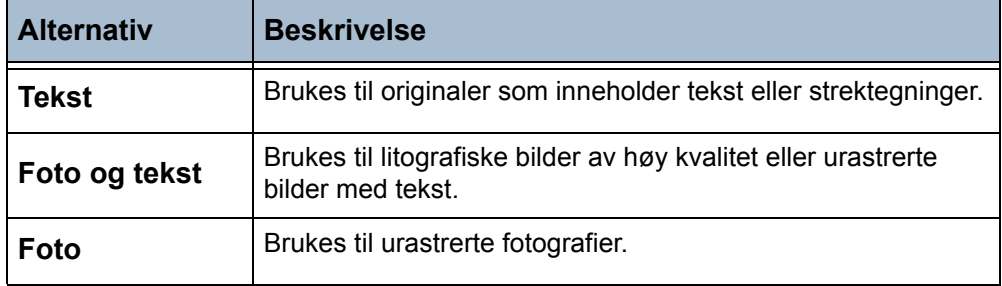

### **Lysere/mørkere**

Brukes til å justere hvor lys eller mørk faksen skal være. Hvis den skal være mørkere, går du nedover med rulleknappen. Hvis den skal være lysere, går du oppover med rulleknappen.

## **Bakgrunnsfjerning**

Brukes til automatisk å redusere eller fjerne den mørke bakgrunnen som oppstår når du skanner farget papir eller avisartikler. Det er standard at bakgrunnsfjerning er slått på.

**MERK:** Bakgrunnsfjerning er deaktivert hvis originaltypen er Foto.

Hvis du velger **Av**, deaktiveres Bakgrunnsfjerning.

## **Fargemodus**

Brukes til å sende faks i svart-hvitt eller farger.

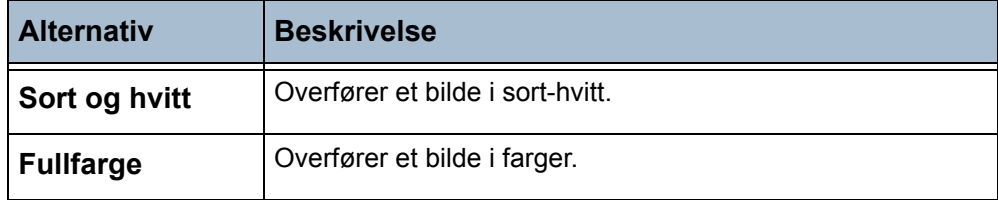

Velg **Lagre** for å bekrefte den angitte fargemodusen.

## **Originalformat**

Brukes for å beskrive originalformater.

**Automatisk registrering** Bruk Automatisk registrering hvis du vil at originalformatet skal registreres automatisk.

**Manuell formatangivelse** Bruk Manuell formatangivelse hvis du vil angi målene på originalen.

**Blandede originalformater** Bruk Blandede originalformater hvis originalene har forskjellig format. Velg aktuelle formatsammensetninger i listen nedenfor.

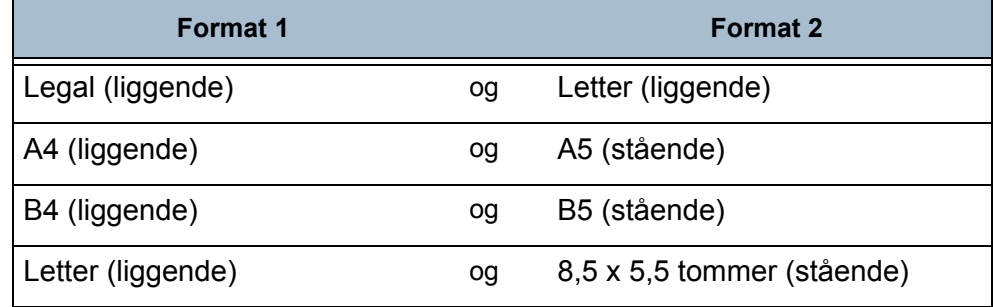

# <span id="page-68-0"></span>**Tilføyde faksfunksjoner**

I kategorien *Tilføyde faksfunksj.* finner du flere funksjoner du kan bruke når du skal sende en faks. Hvis du vil vise alle alternativene for en funksjon, velger du funksjonen. Flere alternativer kan velges for hver faksjobb.

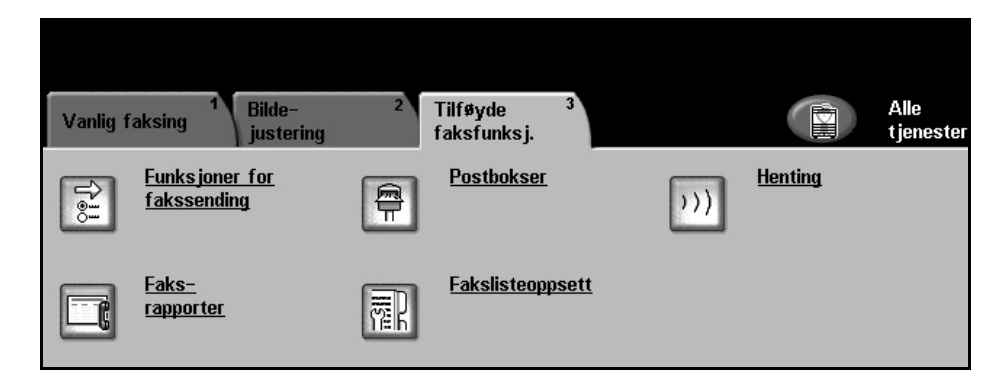

## **Funksjoner for fakssending**

Velg denne funksjonen hvis du vil se enda flere valgmuligheter som kan brukes til faksjobben. Vinduet nedenfor viser de forskjellige tilgjengelige alternativene for å sende en faks.

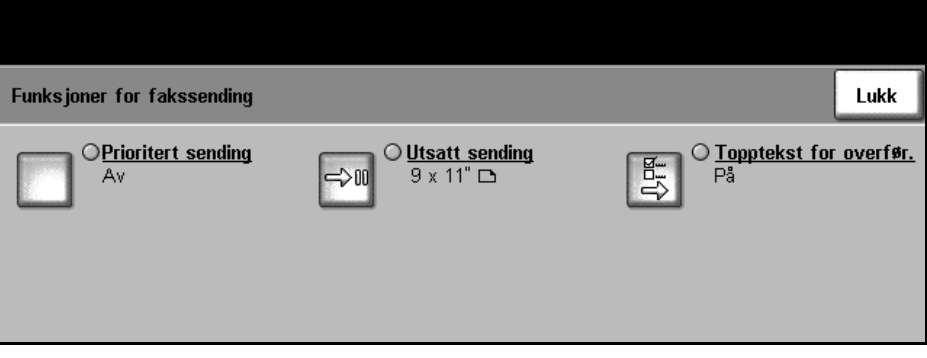

#### **Prioritert sending** Med Prioritert sending kan du sende en faksjobb foran alle de andre faksjobbene i minnet. Den avbryter ikke en aktiv faksjobb.

Velg **På** for å aktivere alternativet. Jobben som er valgt under Prioritert sending, vises i jobbstatuskøen som jobben med høyest prioritet (etter jobben som nå behandles).

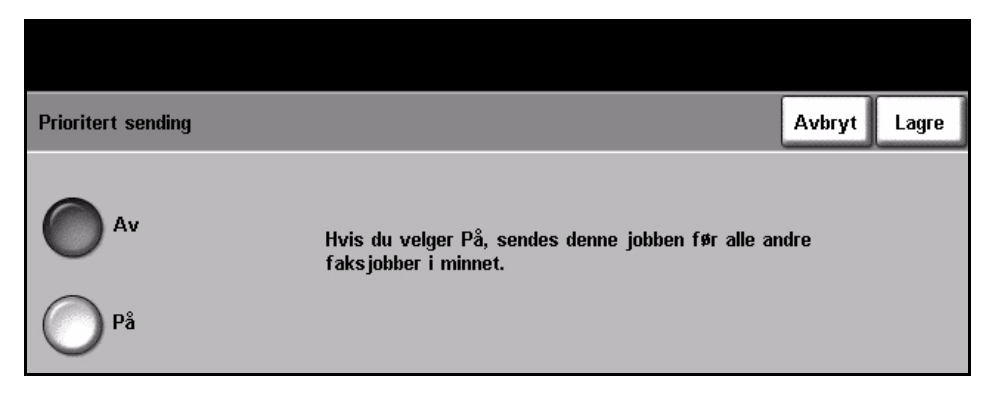

**Utsatt sending** Utsatt sending brukes til å angi at faksen skal sendes eller hentes på et bestemt tidspunkt. Du kan utsette overføringen av en faksjobb med fra 15 minutter til 23 timer og 59 minutter ved å angi tidspunktet faksen skal sendes.

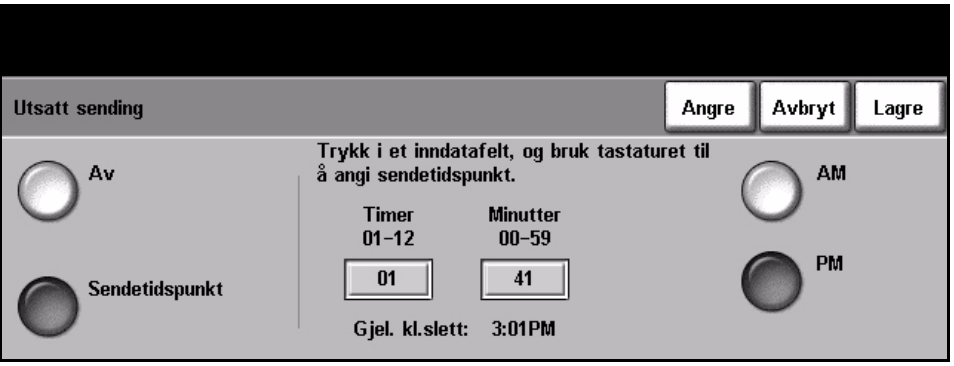

Velg **Av** hvis faksen skal sendes umiddelbart.

Hvis du velger **Sendetidspunkt**, kan du angi nøyaktig når du vil at faksen skal sendes. Angi time og minutt hver for seg, og trykk på **AM** eller **PM** for å angi om faksen skal sendes om morgenen eller om kvelden.

**Topptekst for overføring** Velg **På** for å aktivere topptekst på utgående fakser. Hvis du vil formatere toppteksten for overføring, slår du opp på *[Topptekst for overføring i kapitlet](#page-138-0)  [Oppsett på side](#page-138-0) 135*.

## **Postbokser**

Postbokser er områder i maskinminnet der innkommende fakser blir lagret eller utgående fakser kan hentes fra (se [Henting – side 68](#page-71-0)).

Systemadministrator kan konfigurere opptil 200 postbokser på maskinen.

Du kan bruke en postboks på maskinen du bruker (lokal postboks) eller på en ekstern maskin (ekstern postboks).

Lokale postbokser kan inneholde både lagrede og mottatte dokumenter. Lagrede dokumenter legges i den lokale postboksen av brukere som står ved maskinen, mens mottatte dokumenter legges i den lokale postboksen av en ekstern faksmaskin. Den lokale postboksen kan beskyttes med passord, og en lokal bruker kan slette eller skrive ut innholdet i postboksen.

Du kan angi om et dokument som er lagret i en postboks, skal hentes, skrives ut eller slettes. For å få tilgang til en postboks må du angi et tresifret postboksnummer og eventuelt en firesifret kode. Kontakt systemadministrator hvis du vil ha mer informasjon.

**MERK:** Systemadministrator kan angi kriterier for når dokumenter skal slettes.

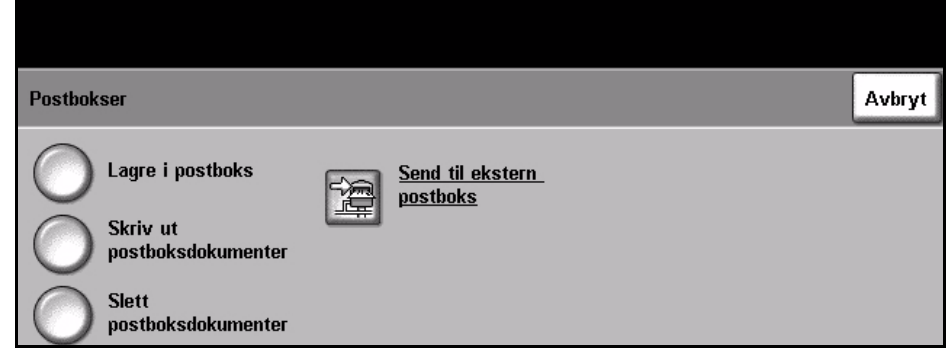

**Lagre i postboks** Du kan skanne og lagre faksdokumenter som skal hentes. Dokumentene lagres i postboksen din og hentes automatisk av en ekstern faksmaskin.

- 1. Skriv inn postboksnummer (opptil 20 sifre).
- **2.** Skriv inn postbokskode (opptil 4 sifre).
- 3. Trykk på **Start**.

**Skriv ut postboksdokumenter** Du kan skrive ut dokumentene som er lagret i en postboks.

- 1. Skriv inn postboksnummer (opptil 20 sifre).
- 2. Skriv inn postbokskode (opptil 4 sifre).
- 3. Trykk på **Start**.

**dokumenter**

**Slett postboks-**Du kan slette alle dokumentene i en postboks.

> **MERK:** Hvis du velger Skriv ut postboksdokumenter eller Slett postboksdokumenter, blir både dokumenter som er mottatt og lagret i valgt postboks, henholdsvis skrevet ut eller slettet.

- 1. Skriv inn postboksnummer (opptil 20 sifre).
- 2. Skriv inn postbokskode (opptil 4 sifre).
- 3. Trykk på **Start**.

**Send til ekstern postboks** Du kan sende en faks direkte til en persons private postboks på en ekstern maskin.

> **MERK:** Denne funksjonen er bare tilgjengelig når den eksterne maskinen har postbokser og brukeren som sender dokumentet, kjenner til postboksnummeret til mottakeren.

> Angi mottakerens faksnummer ved hjelp av kontrollpanelet, eller trykk på **Sendeliste** og velg mottakeren fra fakslisten. Gruppefaksliste er ikke tilgjengelig når du skal sende til ekstern postboks, siden bare ett faksnummer kan angis om gangen.

Det skrives ut en kvittering når dokumentene er sendt til den eksterne postboksen, hvis denne funksjonen er aktivert.

## <span id="page-71-0"></span>**Henting**

Med denne funksjonen kan du lagre faksdokumenter i maskinens minne. Deretter kan de hentes av en ekstern maskin. Du kan også hente dokumenter fra en ekstern maskin eller postboks.

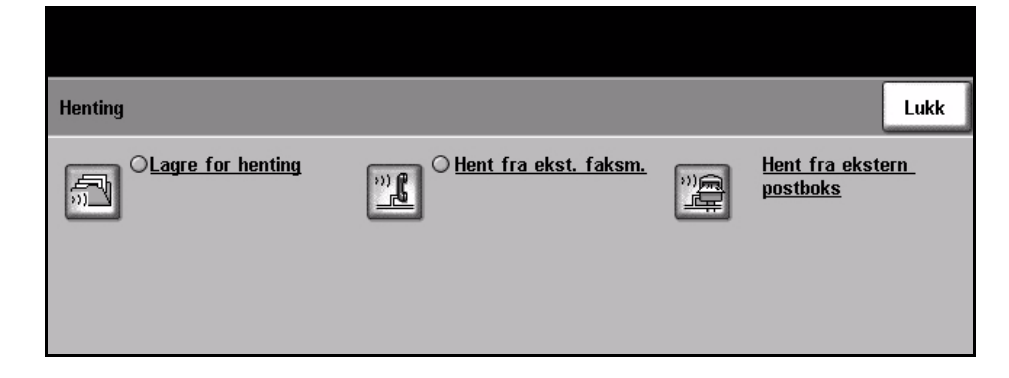

**Lagre for henting** Du kan skanne dokumenter og lagre dem. Deretter kan eksterne maskiner hente de skannede dokumentene. Koder kan stilles inn slik at det er mulig å kontrollere hvilke maskiner som skal ha tilgang til de lagrede dokumentene.

#### **Lagre for henting**

Lagrede dokumenter blir ikke slettet etter en vellykket henting
#### **Skriv ut dokumenter som er lagret for henting**

Skriver ut dokumentene som er lagret for henting.

#### **Slett dokumenter som er lagret for henting**

Alle dokumentene som er lagret for henting, blir slettet.

**Hent fra ekst. faksm.** Du kan kontakte en ekstern faksmaskin og finne og motta fakser som er lagret på den eksterne maskinen. Du kan hente fra flere eksterne maskiner om gangen. Funksjonen aktiveres når du velger **Hent fra ekst. faksm.** og så **På**.

> Angi nummeret til den eksterne maskinen du vil hente fra. Bruk **Sendeliste** hvis du skal hente fra flere maskiner.

Bruk *Utsatt sending* for å hente til et bestemt tidspunkt. På den måten kan du hente på den eksterne maskinen når linjen er mindre belastet, eller når tellerskrittene er billigere. Det kan bare være én utsatt hentejobb om gangen.

Når du har angitt nummeret på den eksterne maskinen og eventuelt tidspunktet du vil hente til, trykker du på **Start** på kontrollpanelet for å starte hentingen på den eksterne maskinen eller for å lagre hentekommandoen.

Alle dokumenter som har blitt hentet fra den eksterne maskinen, skrives ut på din maskin.

#### **Hent fra ekstern postboks** Du kan kontakte en ekstern postboks som er satt opp på en ekstern faksmaskin. Når det er oppnådd forbindelse, sender den eksterne faksmaskinen faksene som er lagret i postboksen. Du må vite nummeret på og eventuelt koden til den eksterne postboksen.

Angi faksnummeret til den eksterne maskinen ved hjelp av kontrollpanelet, eller trykk på **Sendeliste** og velg det aktuelle nummeret fra fakslisten. Gruppefaksliste er ikke tilgjengelig når du bruker funksjonen Hent fra ekstern postboks, siden bare ett faksnummer kan angis om gangen.

Du må kjenne postboksnummeret for å kunne hente fra ekstern postboks. Bruk tastaturet for å angi nummeret på postboksen du vil hente fra, i feltet *Postboksnummer*.

Hvis den eksterne postboksen er beskyttet med en kode, angir du koden i feltet *Passord*. Hvis koden ikke stemmer med koden på den eksterne postboksen, skjer det ingen henting.

**MERK:** Hvis passordfeltet ikke fylles ut, blir standardkoden 0000 brukt.

Når du har angitt nummeret på og opplysningene om postboksen på den eksterne maskinen, trykker du på **Start** på kontrollpanelet for å starte hentingen fra denne postboksen.

Alle faksdokumenter som har blitt hentet fra den eksterne postboksen, skrives ut på din maskin.

#### **Faksrapporter**

Med denne funksjonen kan du skrive ut rapporter med informasjon om statusen til faksfunksjonen på maskinen.

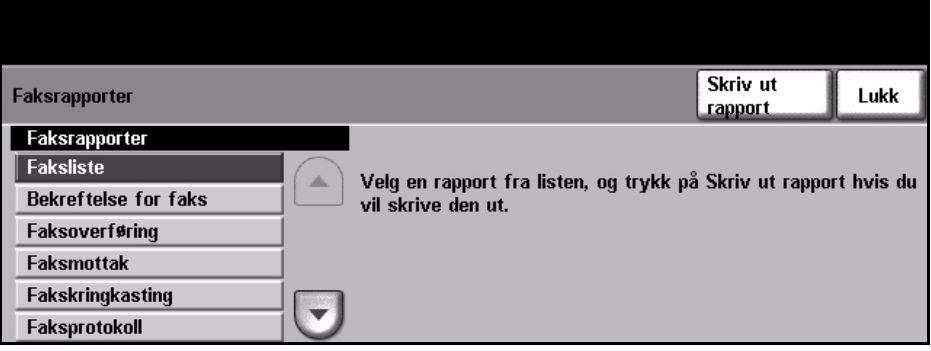

Disse rapportalternativene er tilgjengelige:

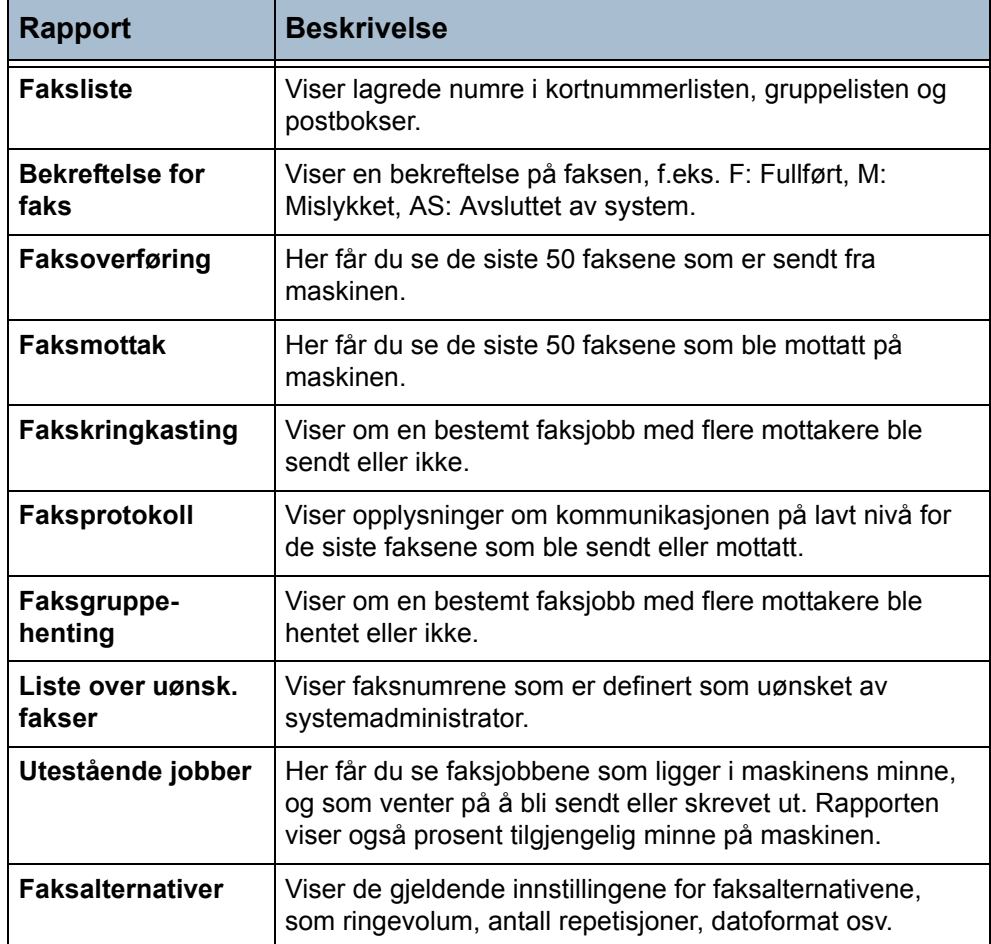

Velg ønsket rapport (bruk rulleknappene for å se hele listen), og trykk på **Skriv ut rapport**.

## **Fakslisteoppsett**

Bruk denne funksjonen til å lagre mottakeres navn, faksnumre og innstillinger for overføring på maskinen. Oppføringer som er lagret her, kan brukes når du velger Sendeliste i kategorien Vanlig faksing. Grupper kan også settes opp. De består av flere enkeltoppføringer.

L *Med denne funksjonen sparer du tid hvis du ofte sender fakser til de samme mottakerne.*

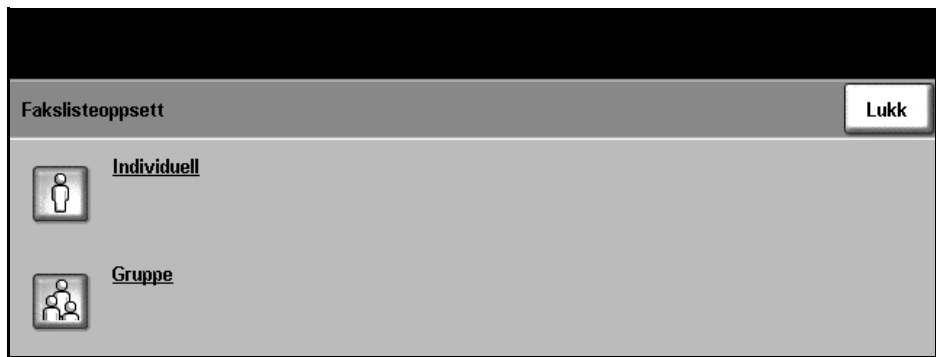

#### **Oppsett av faksliste med enkeltoppføringer**

#### **Tilføyde faksfunksjoner > Fakslisteoppsett > Individuell**

Slik lager du en ny eller redigerer en enkeltoppføring:

- 1. Angi et listenummer, eller velg fra listen over faksnumre i vinduet *Oppsett av faksliste med enkeltoppføringer*.
- 2. Trykk på **Rediger**.
- 3. Tast inn faksnummeret (inkludert eventuelle oppringingstegn) med talltastaturet.
- 4. Trykk på **Neste**.
- 5. Trykk på **Rediger**.
- 6. Bruk talltastaturet for å angi listenavnet (opptil 20 tegn).
- 7. Trykk på **Lagre** for å bekrefte oppføringene.
- 8. Trykk en gang til på **Lagre** for å lagre oppføringene i listen og gå tilbake til vinduet *Fakslisteoppsett*. Du kan lagre opptil 200 oppføringer.

#### **Oppsett av gruppefaksliste**

#### **Tilføyde faksfunksjoner > Fakslisteoppsett > Gruppe**

Slik lager du en ny eller redigerer en gruppeoppføring:

- 1. Angi et listenummer, eller velg fra listen over faksnumre i vinduet *Oppsett av gruppefaksliste*.
- 2. Trykk på **Rediger**.
- 3. Angi gruppenavnet (opptil 20 tegn).
- 4. Trykk på **Lagre** for å bekrefte oppføringen.
- 5. Trykk på **Neste**.
- 6. Velg ønsket oppføring fra fakslisten med enkeltoppføringer for å legge dem til gruppen. Velg fra listen ved hjelp av rulleknappene, eller skriv inn nummeret på oppføringen ved hjelp av tastaturet.
- 7. Trykk på **Legg til** for å legge nummeret på enkeltoppføringen til gruppen. Forsett eventuelt med å velge og legge til.
- 8. Trykk på **Lagre** for å lagre oppføringene i listen og gå tilbake til vinduet *Fakslisteoppsett*.

# **5 Skanne via nettverket**

I dette kapitlet finner du informasjon om de tilgjengelige alternativene for Skanning via nettverk.

Med Skanning via nettverk kan du lage en elektronisk bildefil.

Skanning via nettverk er en tilleggsfunksjon som bare er tilgjengelig på WorkCentre 4150s, 4150x og 4150xf.

Hvis Skanning via nettverk er aktivert, kan du opprette en elektronisk fil fra en papiroriginal. Den elektroniske filen kan så lagres, fakses eller distribueres via e-post.

# **Fremgangsmåte**

Her forklarer vi den vanlige fremgangsmåten for å skanne via nettverk. Følg trinnene nedenfor.

*[Legg i originalene – side 74](#page-77-0) [Velg Skanning via nettverk – side 75](#page-78-0) [Velg malen for skanning via nettverk – side 76](#page-79-0) [Endre funksjonsinnstillingene – side 77](#page-80-0) [Start nettverksskannejobben – side 77](#page-80-1) [Jobbstatusvinduet – side 78](#page-81-0) [Stans nettverksskannejobben – side 78](#page-81-1)*

**MERK:** Hvis Godkjenning er aktivert, kan det være du trenger et kontonummer før du kan begynne å bruke maskinen. Ta kontakt med hovedoperatøren eller systemadministratoren for å få et kontonummer eller mer informasjon.

## <span id="page-77-0"></span>**1 Legg i originalene**

Legg originalene som skal skannes, enten i originalmateren eller på glassplaten.

#### **Originalmateren:**

I trinnene nedenfor blir det forklart hvordan du legger originalene i originalmateren.

- 1. Før du legger i originalene, må du passe på at de er i god stand, og at alle stifter og binders er fjernet.
- 2. Legg originalene i originalmateren med forsiden opp. Den første siden skal ligge øverst med toppen mot venstre side av maskinen.
- 3. Plasser papirbunken mellom støttene, med venstre kant mot materens kant, og skyv støttene inn slik at de så vidt berører kanten av arkene.

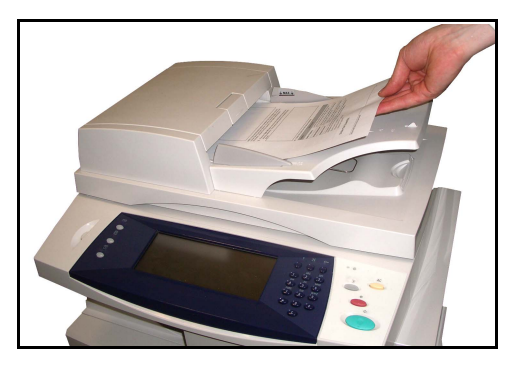

#### **Glassplaten:**

I trinnene nedenfor får du vite hvordan du legger originalene på glassplaten.

1. Løft originalmateren.

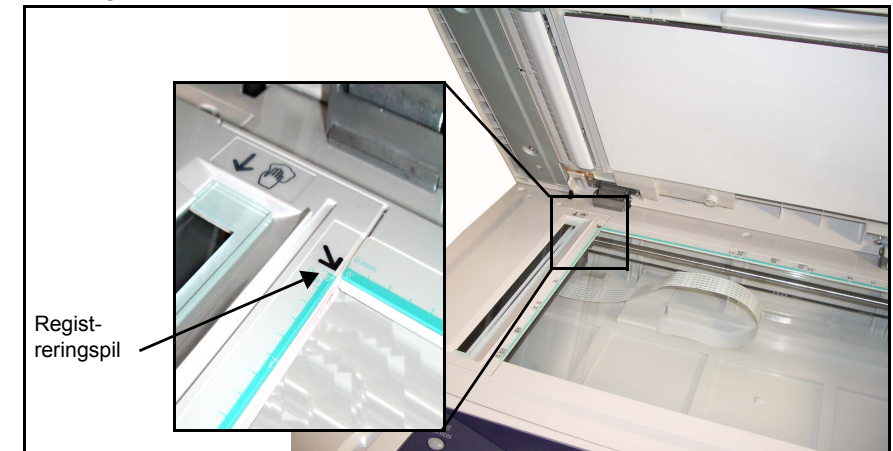

- 2. Legg originalen med forsiden ned på glassplaten, mot spissen av registreringspilen som du finner i det innerste venstre hjørnet.
- 3. Senk materen.

## <span id="page-78-0"></span>**2 Velg Skanning via nettverk**

Det er standard at vinduet *Vanlig kopiering* vises som startvindu på maskinen. Hvis *Jobbstatus* eller *Maskinstatus* vises, trykker du på **Alle tjenester** på skjermen. Hvis andre alternativer vises i vinduet, som E-post, velger du **Alle tjenester** og så **Skanning via nettverk**.

1. Trykk på knappen **Alle tjenester** på skjermen.

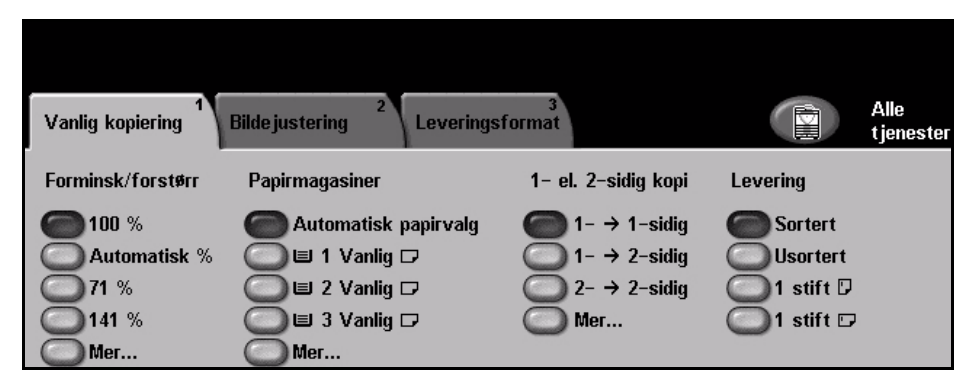

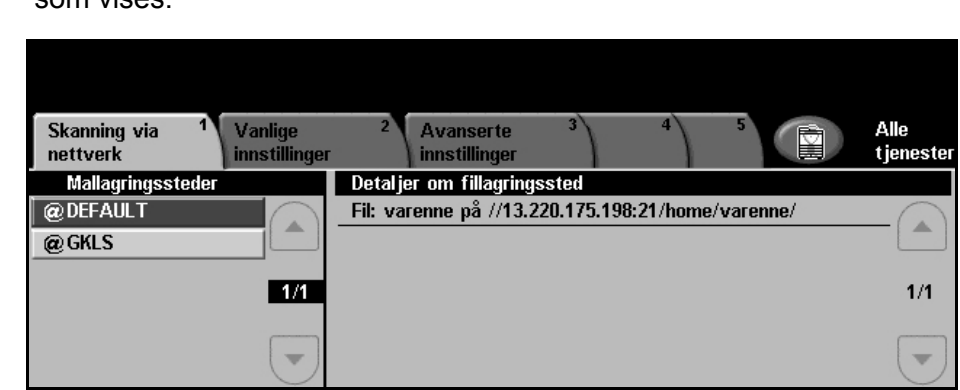

som vises.

2. Velg **Skanning via nettverk** på skjermen. Se etter at det er dette vinduet

**MERK:** Hvis Godkjenning er aktivert, kan det være du trenger et kontonummer før du kan begynne å bruke maskinen. Ta kontakt med hovedoperatøren eller systemadministratoren for å få et kontonummer eller mer informasjon.

#### <span id="page-79-0"></span>**3 Velg malen for skanning via nettverk**

Skanning via nettverk bruker forhåndsinnstilte maler som er angitt av systemadministrator. Disse malene inneholder allerede funksjoner som er tilpasset brukeren. Bruk rulleknappene til høyre for mallisten i kategorien *Skanning via nettverk* til å gå gjennom listen side for side og velge en mal.

Hvis du vil gå raskt til en bestemt side i mallisten, bruker du talltastaturet til å angi sidetallet og velger deretter nummertegnet **(#)**. Den valgte siden blir vist.

Hvis du vil vite mer om skannemalene, slår du opp på *[Skanning via nettverk i](#page-83-0)  [kapitlet Skanne via nettverket på side](#page-83-0) 80.*

#### <span id="page-80-0"></span>**4 Endre funksjonsinnstillingene**

Gjør følgende om du vil endre malinnstillingene midlertidig:

- 1. Trykk på **Slett alt** på kontrollpanelet én gang hvis du vil oppheve alle tidligere valg. Standard startvindu vises.
- 2. Velg knappen for ønsket funksjon.

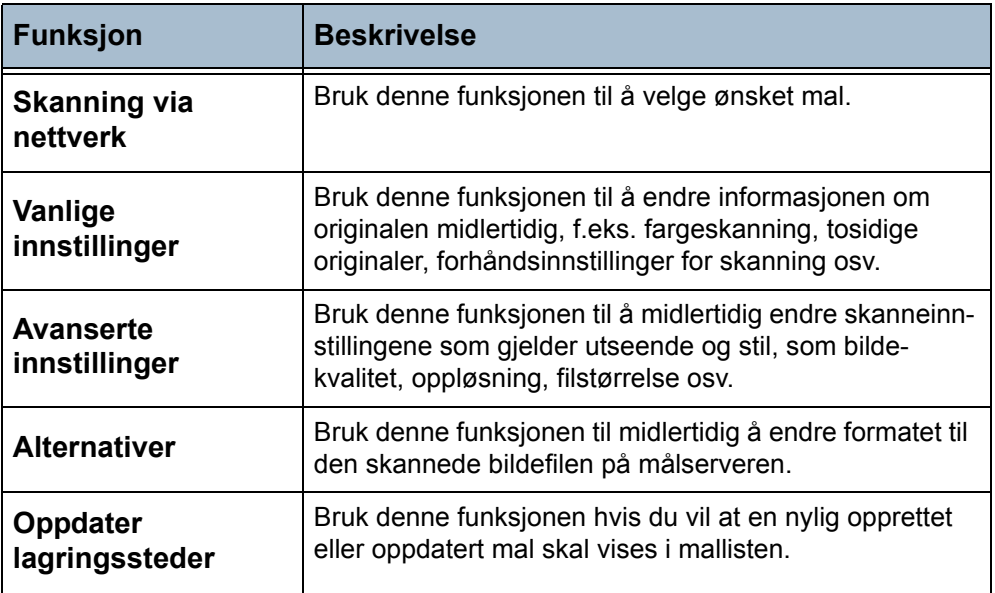

Velg om nødvendig en av kategoriene, og konfigurer innstillingene for skanning via nettverket. Du finner mer informasjon om de enkelte kategoriene her:

*Skanning via nettverk – [side 80](#page-83-0) Vanlige innstillinger – [side 82](#page-85-0) Avanserte innstillinger – [side 84](#page-87-0) Alternativer – [side 87](#page-90-0) Oppdater lagringssteder – [side 89](#page-92-0)*

## **5 Start nettverksskannejobben**

<span id="page-80-1"></span>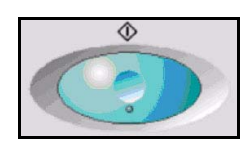

Trykk på **Start**. Maskinen skanner originalene og overfører dem til skannelagringsstedet som angis av den valgte malen.

## <span id="page-81-0"></span>**6 Jobbstatusvinduet**

Hvis du vil følge fremdriften til nettverksskannejobben, trykker du på **Jobbstatus** på kontrollpanelet for å vise det tilhørende vinduet.

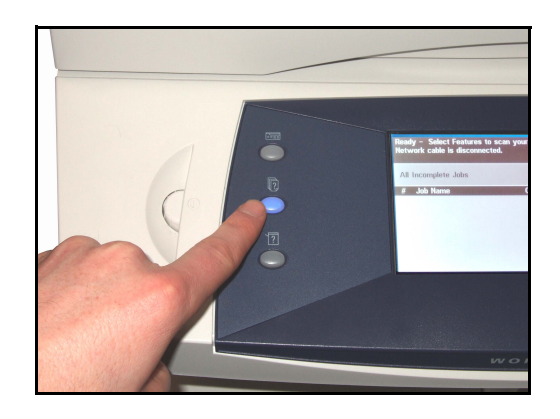

Standard jobbstatusvindu viser alle ufullstendige jobber, inkludert jobbene som er skannet via nettverket og ligger i køen. Hvis det ikke er noen ufullstendige jobber, vises det en melding om at ingen jobber er aktive. Hvis du vil vite mer om vinduet *Jobbstatus*, slår du opp på *[Jobbstatusvinduet i](#page-42-0)  [kapitlet Kopiere på side](#page-42-0) 39.*

#### <span id="page-81-1"></span>**7 Stans nettverksskannejobben**

Følg trinnene nedenfor for å avbryte en aktivert nettverksskannejobb manuelt.

- 1) Trykk på **Stopp** på kontrollpanelet for å avbryte gjeldende jobb.
- 2) Hvis du vil avbryte en jobb i kø, trykker du på **Jobbstatus** på kontrollpanelet for å vise vinduet *Ufullstendige utskriftsjobber*.
- 3) Velg ønsket jobb fra køen for å se vinduet *Fremdriften til jobben*.
- 4) Velg **Slett** under Jobbkommandoer.
- 5) Velg **Bekreft** for å slette jobben eller **Avbryt** for å gå tilbake til forrige vindu.

# **Skanneressurser**

Følgende ekstra skanneprogramvare kan installeres på maskinen:

**FreeFlow™ SMARTsend™**  Gjør det mulig å installere, sette opp og administrere Skanning via nettverk på nettverket. FreeFlow™ SMARTsend™ består av flere forskjellige elementer som fungerer sammen slik at det skannede dokumentet opprettes og sendes til det endelige leveringsstedet. Ta kontakt med en salgsrepresentant fra Xerox hvis du vil vite mer.

**CentreWare Internett-tjenester** Gjør det mulig å sette opp nettverksskannefunksjonen via maskinens innebygde Web-server.

> Brukeren skanner en original på maskinen, som lagres på en filserver eller arbeidsstasjon på nettverket. Dette kalles skannelagringsstedet. Brukeren henter bildet manuelt fra skannelagringsstedet.

Du kommer til nettverksskannefunksjonene ved å trykke på **Tjenester** på kontrollpanelet.

Avhengig av hvilke alternativer som er aktivert, og hvordan maskinen er konfigurert, kan det hende du må velge **Alle tjenester** og deretter **Skanning via nettverk** for å vise kategoriene for *Skanning via nettverk*.

Bruk kategorien *Skanning via nettverk* på skjermen til å velge standardfunksjoner når du skal skanne.

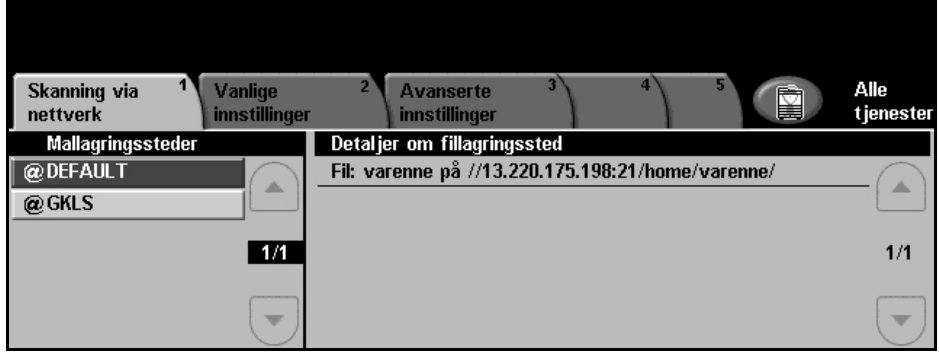

Disse kategoriene kan velges for Skanning via nettverk:

- *[Skanning via nettverk på side 80](#page-83-0)*.
- *[Vanlige innstillinger på side 82](#page-85-0)*.
- *[Avanserte innstillinger på side 84](#page-87-0)*.
- *[Alternativer på side 87](#page-90-0)*.
- *[Oppdater lagringssteder på side 89](#page-92-0)*.

# <span id="page-83-0"></span>**Skanning via nettverk**

Det er to viktige informasjonsområder i kategorien *Skanning via nettverk*: *Mallagringssteder* og *Detaljer om fillagringssted*.

Hvis du vil vite mer om malene, går du til *[Oversikt over maler på side 81](#page-84-0)* og *[Lagringssteder på side](#page-84-1) 81*.

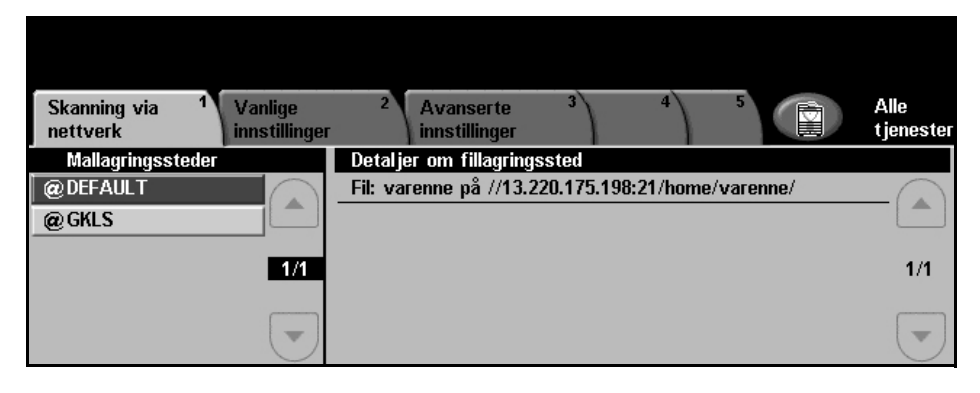

#### **Mallagringssteder**

Her vises malene som er lagret på maskinen. Ved installering vises standardmalen 'DEFAULT' (med store bokstaver) i listen over mallagringssteder. Malen vises øverst på listen og blir automatisk valgt. Alle andre maler vises under i alfanumerisk rekkefølge. Det kan være opptil 250 maler.

Malene opprettes ved hjelp av CentreWare Internett-tjenester eller FreeFlow™ SMARTsend™ (hvis de er installert).

- Maler som begynner med @-tegnet, er opprettet ved hjelp av CentreWare Internett-tjenester.
- Maler uten @-symbolet er maler som er opprettet med for eksempel FreeFlow™ SMARTsend™, og som er lagret eksternt.

#### **Gå gjennom mallisten**

Bruk **rulleknappene** til høyre for mallisten til å gå gjennom listen side for side og velge en mal.

Hvis du vil gå raskt til en bestemt side i mallisten, bruker du talltastaturet til å angi sidetallet og velger deretter nummertegnet **(#)**. Den valgte siden blir vist.

L*En standardmal kan også opprettes med FreeFlow™ SMARTsend™. Malnavnet 'default' vises da med små bokstaver.*

#### **Detaljer om fillagringssted**

Under Detaljer om fillagringssted på høyre side av vinduet vises informasjon om den valgte malen. Hver gang du velger en annen malfil, blir dette området oppdatert for å vise informasjon som er knyttet til den valgte malen.

**MERK:** Alle endringer i malen på maskinen er midlertidige. Permanente endringer må foretas med samme verktøy som malen ble opprettet med.

#### <span id="page-84-0"></span>**Oversikt over maler**

Når du skal skanne via nettverket, må du velge en mal på maskinen. Maler inneholder allerede valgte alternativer som vil bli brukt for den skannede originalen, for eksempel informasjon om det endelige bestemmelsesstedet for jobben (lagringsstedet), innstillingene for bildekvalitet og malnavnet.

**Opprette maler** Du finner mer informasjon om å opprette maler på CDen System Administration.

> **MERK:** Malnavn er begrenset til 20 tegn. Malnavn på over 20 tegn blir forkortet slik at bare de første 20 tegnene blir med. Dette er nyttig å vite når du søker etter eksisterende maler eller tildeler malnavn.

- **Velge en mal** Du velger en mal basert på hvor filen skal sendes. Vanligvis lager systemadministrator en mal for hver bruker.
- **Endre forhåndsprogrammerte malvalg** Når en mal er valgt, kan de fleste forhåndsprogrammerte innstillingene endres midlertidig, for eksempel Skannede sider, Bildekvalitet og Oppløsning. Leveringsstedet eller mottakeren som er tildelt malen, kan imidlertid ikke endres på maskinen, men du kan legge til et annet leveringssted eller en annen mottaker.

#### <span id="page-84-1"></span>**Lagringssteder**

Lagringssteder er kataloger eller fillagringssteder som er satt opp på en server der de skannede filene er plassert. Før du kan bruke Skanning via nettverk, må systemadministratoren definere hvilke lagringssteder som er tilgjengelige for maskinen. Lagringsstedene er definert i malen, og kan ikke endres på maskinen. Opptil fem lagringssteder (ett standard og fire ekstra) kan defineres.

# <span id="page-85-0"></span>**Vanlige innstillinger**

I kategorien *Vanlige innstillinger* kan du midlertidig endre informasjonen som gjelder originalen. Hvis du endrer disse innstillingene, får du optimal skannekvalitet for hver enkelt original.

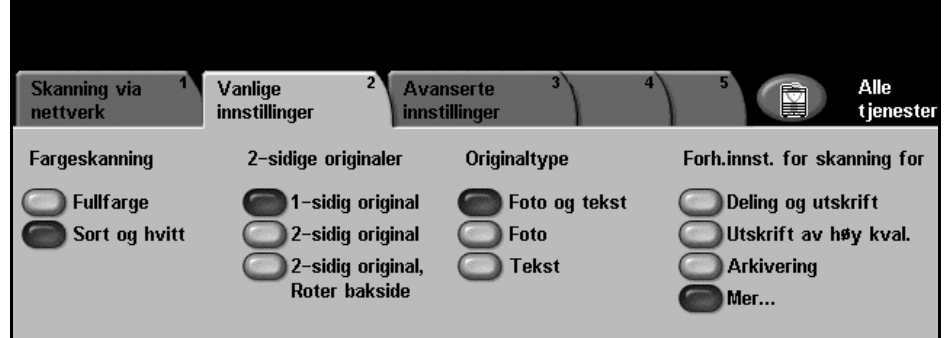

## **Fargeskanning**

Bruk dette alternativet til å skanne originaler i svart-hvitt eller fullfarge.

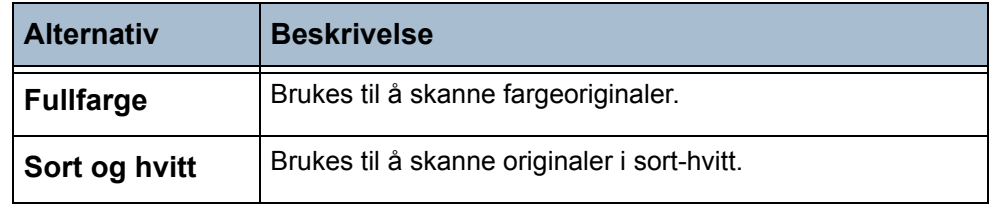

## **2-sidige originaler**

Her angir du om originalene er en- eller tosidige.

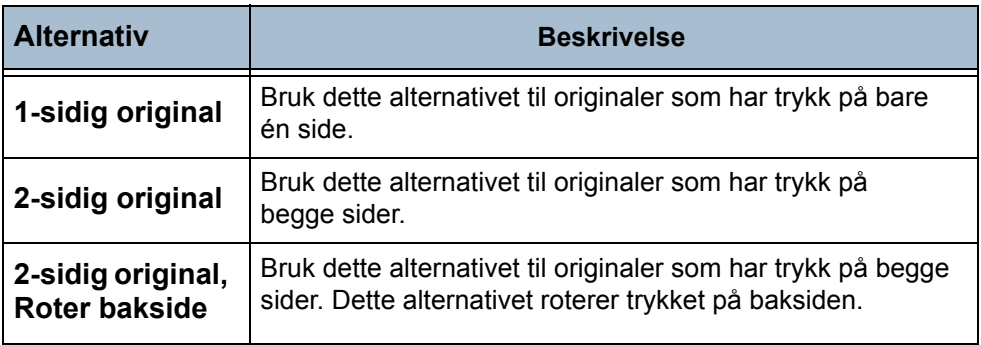

## **Originaltype**

Bruk denne funksjonen til å velge hvilken type original som skal skannes.

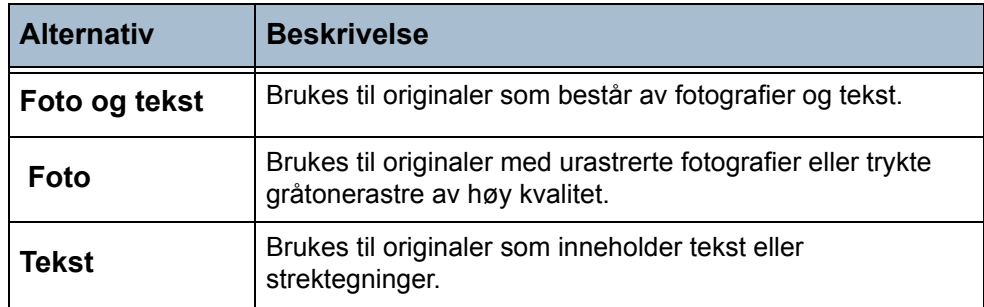

## **Forhåndsinnstillinger for skanning**

Bruk disse alternativene til automatisk å angi de optimale innstillingene for jobben. Du kan for eksempel lage små filer eller prioritere høyeste bildekvalitet.

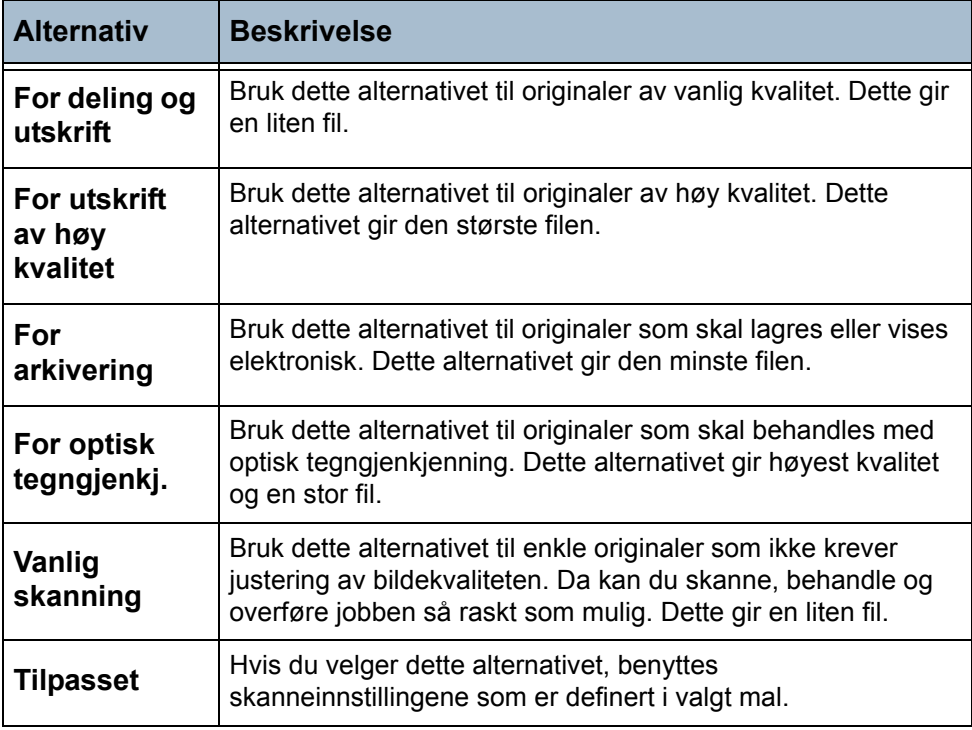

# <span id="page-87-0"></span>**Avanserte innstillinger**

I kategorien *Avanserte innstillinger* kan du midlertidig endre skannemalen, slik at utseendet og stilen til det skannede bildet blir bedre.

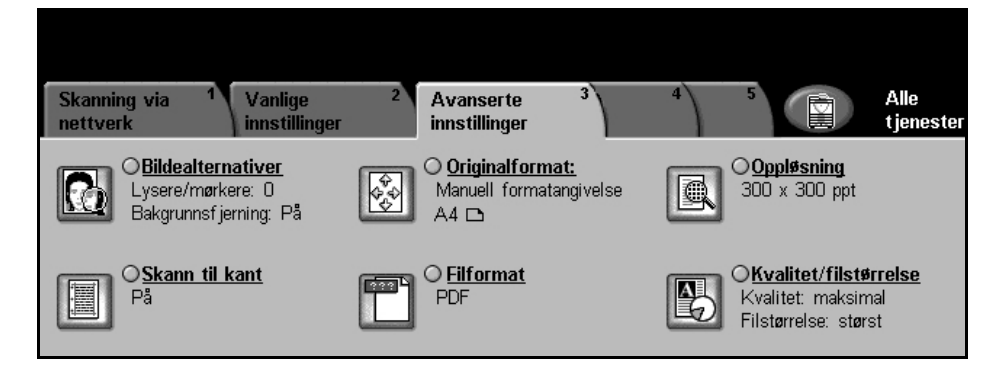

#### **Bildealternativer**

Bruk denne funksjonen til å forbedre kvaliteten til de skannede originalene.

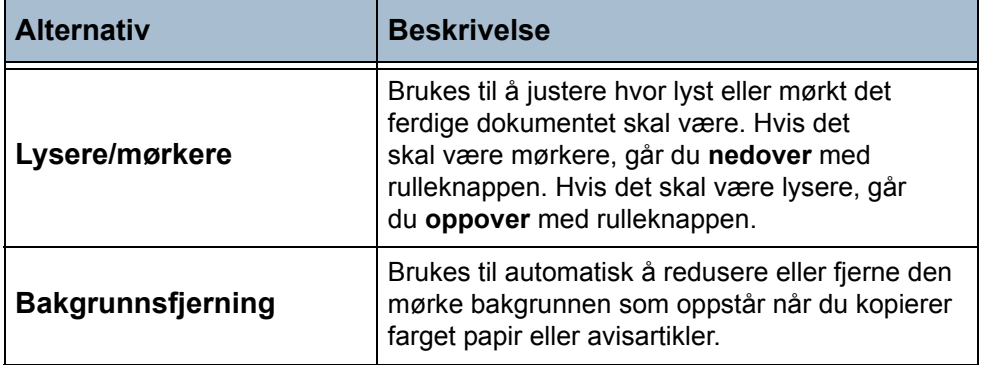

#### **Originalformat**

Bruk dette alternativet til å velge formatet til originalene som skal skannes. Formatet til originalene kan registreres automatisk, eller du kan angi formatet manuelt. Dette alternativet kan også brukes når blandede originalformater skannes.

**MERK:** Hvis funksjonen Blandede originalformater ikke vises på maskinens skjerm, bør originaler med likt format benyttes.

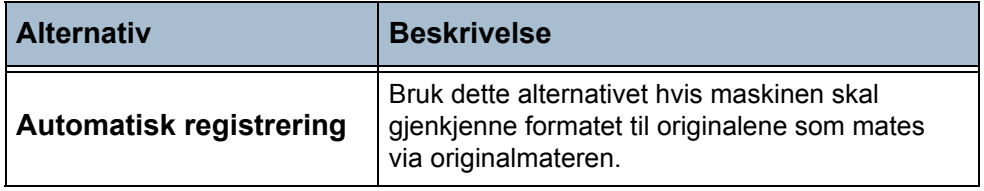

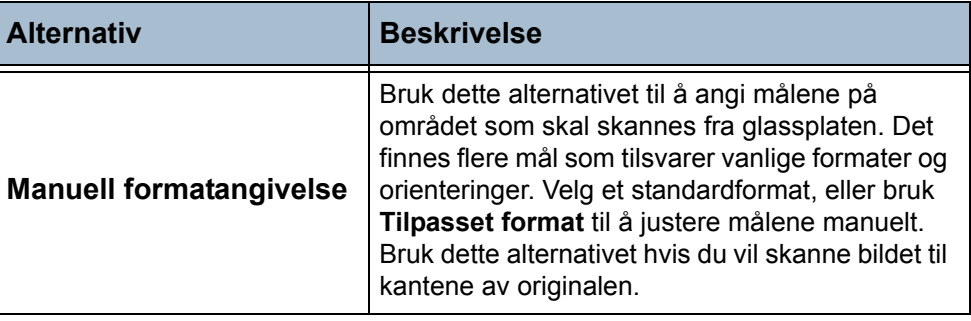

## **Oppløsning**

Oppløsningen påvirker det skannede bildet. Jo høyere skanneoppløsning (ppt – punkt per tomme), desto bedre blir bildekvaliteten.

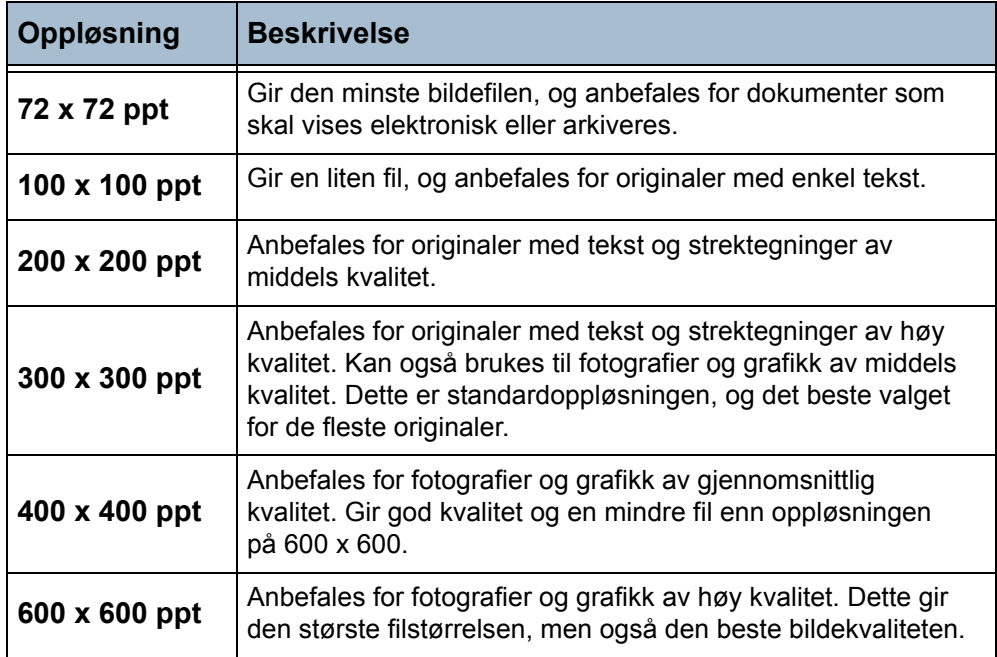

**MERK:** Hvis fargemodus er valgt, er den høyeste oppløsningen 300 x 300 ppt.

#### **Skann til kant**

Bruk denne funksjonen til å "friske opp" kvaliteten på en original som er blitt slitt eller revet opp i kantene, eller som er hullet, stiftet eller har andre merker. Når **Skann til kant** er stilt inn på **Av**, legges en smal, blank ramme til rundt det skannede bildet for å hindre ujevne linjer langs kantene.

## **Filformat**

Bruk alternativet Filformat når jobben skal sendes med et annet filformat enn det som er standard.

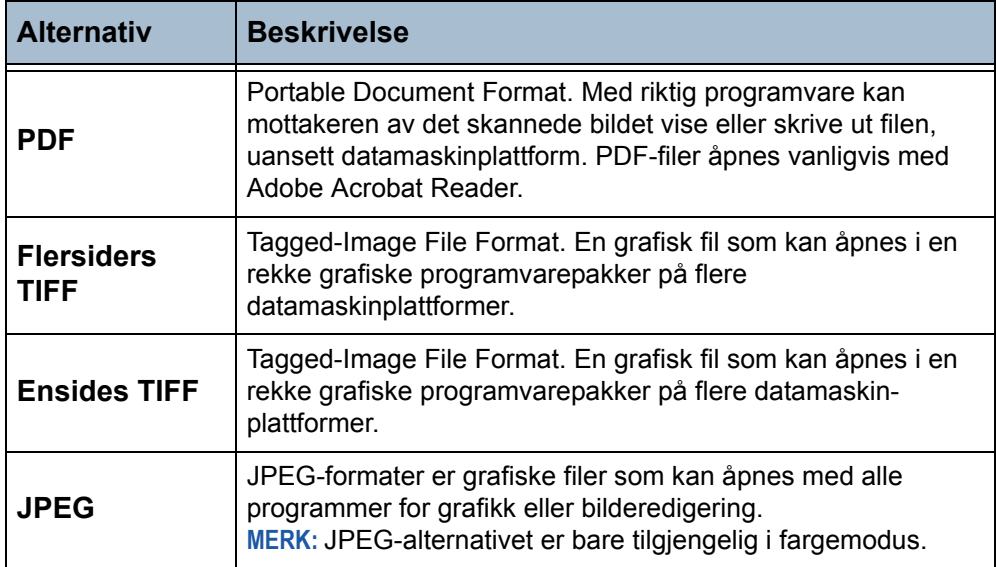

#### **Kvalitet/filstørrelse**

Med Kvalitet/filstørrelse kan du velge mellom bildekvalitet og filstørrelse. Når du endrer en innstilling og velger **Lagre**, vises et bekreftelsesvindu. Velg **OK** for å bekrefte den nye innstillingen.

**MERK:** Hvis du endrer kvalitet/filstørrelse, kan forhåndsinnstillingene for skanning bli påvirket.

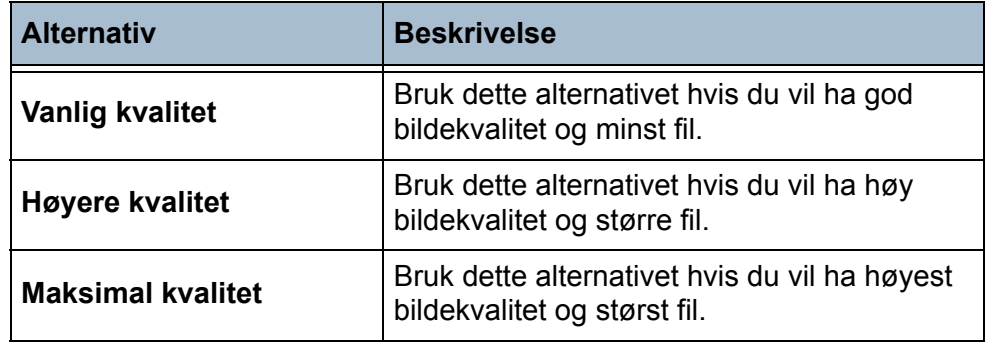

**MERK:** Det er ikke ideelt å dele og overføre store filer via nettverket, siden behandlingen krever så store systemressurser.

# <span id="page-90-0"></span>**Alternativer**

Bruk de tilgjengelige funksjonene til midlertidig å endre formatet på den skannede bildefilen på målserveren.

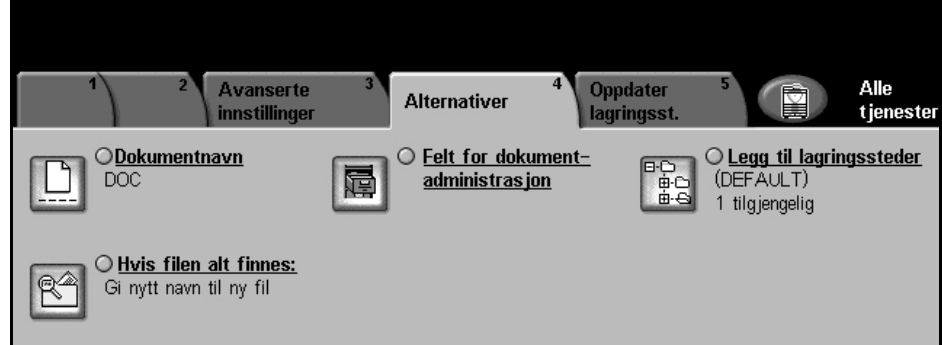

#### **Dokumentnavn**

Brukes til å endre dokumentnavnet fra det som er standardinnstilling i malen. Skriv dokumentnavnet ved hjelp av tastaturet på skjermen, og velg så **Lagre**.

#### **Felt for dokumentadministrasjon**

Disse feltene inneholder informasjon som er lagret med de skannede dokumentene i jobbloggen.

Programmer fra tredjepartsleverandører kan benyttes til å søke etter, lagre og distribuere jobber, basert på informasjonen i jobbloggen.

# **Legg til fillagringssteder**

Systemadministrator kan definere flere lagringssteder for skanning via nettverk på maskinen. Når disse lagringsstedene er konfigurert, kan brukerne legge dem til sin eksisterende mal.

## **Hvis filen allerede finnes**

Når du endrer et dokumentnavn, og det allerede finnes en fil med samme navn, kan du angi hva som skal skje med filene.

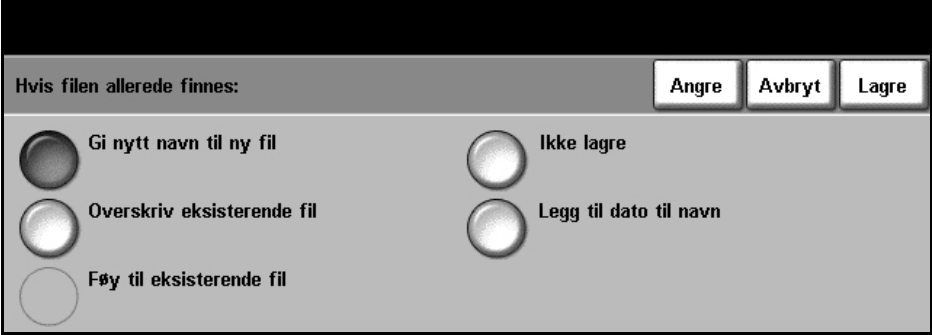

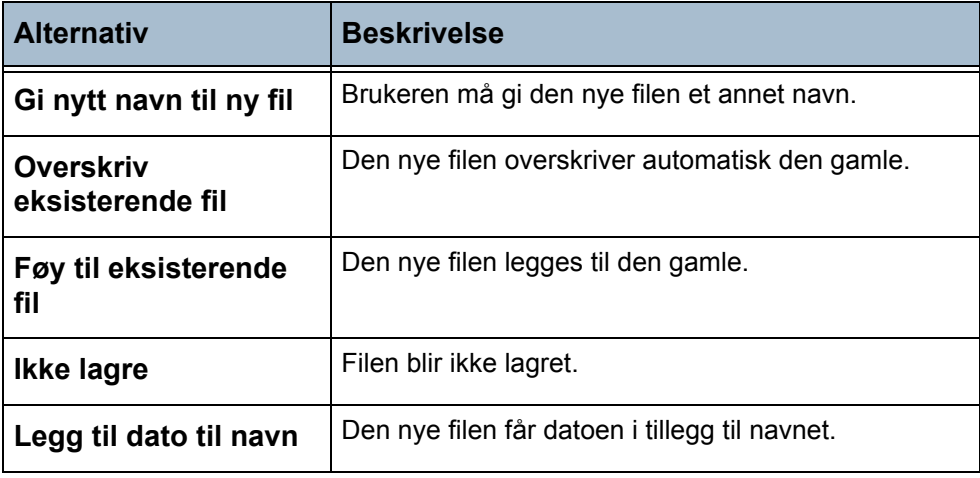

# <span id="page-92-0"></span>**Oppdater lagringssteder**

Bruk denne funksjonen hvis du vil bruke en mal som nylig ble opprettet eller oppdatert, og du ikke har tid til å vente på at mallisten oppdateres automatisk.

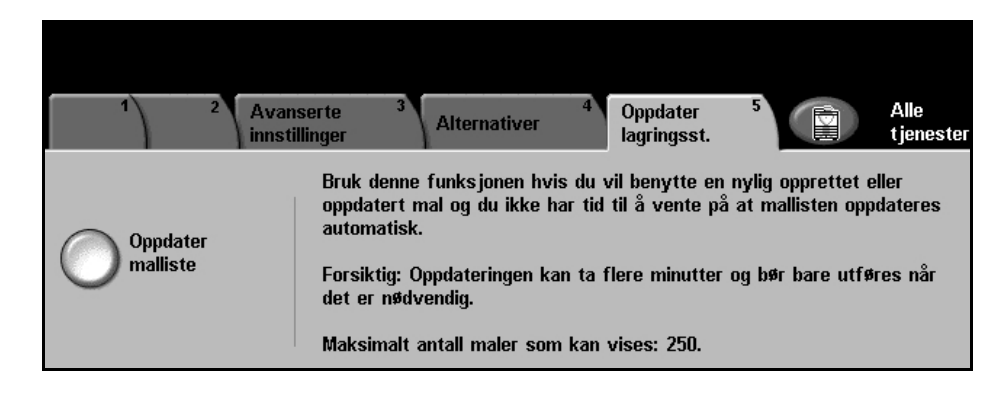

**MERK:** Oppdateringen kan ta flere minutter.

Opptil 250 maler kan vises.

Trykk på **Oppdater malliste** for å starte oppdateringen.

# **6 Skanne til e-post**

Skanning til e-post er en standardfunksjon på WorkCentre 4150s, 4150x og 4150xf. I dette kapitlet får du informasjon om de tilgjengelige alternativene for e-post.

Når funksjonen er aktivert, kan du sende skannede bilder som e-postvedlegg til en eller flere angitte mottakere. Du får tilgang til e-postfunksjonene ved å trykke på **Tjenester** på kontrollpanelet.

Avhengig av hvilke alternativer som er aktivert, og hvordan maskinen er konfigurert, kan det hende du må velge **Alle tjenester** og deretter **E-post** for å vise kategoriene for e-post.

Disse kategoriene kan velges for e-post:

- *[E-post side 97](#page-100-0)*
- *[Vanlige innstillinger side 99](#page-102-0)*
- *[Avanserte innstillinger side 101](#page-104-0)*

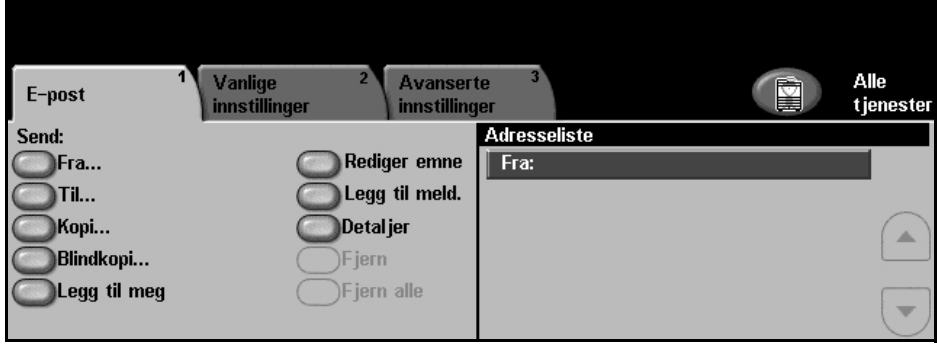

# **Fremgangsmåte**

Her forklarer vi den vanlige fremgangsmåten for å sende e-poster fra maskinen. Følg trinnene nedenfor.

*[Legg i originalene – side 92](#page-95-0) [Velg funksjonene – side 94](#page-97-0) Angi adressen – [side 95](#page-98-0) [Start e-postjobben – side 96](#page-99-0) [Jobbstatusvinduet – side 96](#page-99-1) Stans e-postjobben – [side 96](#page-99-2)*

**MERK:** Hvis Godkjenning er aktivert, kan det være du trenger et kontonummer før du kan begynne å bruke maskinen. Ta kontakt med hovedoperatøren eller systemadministratoren for å få et kontonummer eller mer informasjon.

#### <span id="page-95-0"></span>**1 Legg i originalene**

Legg originalene som skal sendes med e-post, enten i originalmateren eller på glassplaten.

Hvis du vil vite mer om hvordan du konfigurerer papirmagasinene, [slår du opp](#page-144-0)  på *[Konfigurere papirmagasinene i kapitlet Oppsett på side](#page-144-0) 141*.

#### **Originalmateren:**

I trinnene nedenfor blir det forklart hvordan du legger originalene i originalmateren.

- 1. Før du legger i originalene, må du passe på at de er i god stand, og at alle stifter og binders er fjernet.
- 2. Legg originalene i originalmateren med forsiden opp. Den første siden skal ligge øverst med toppen mot venstre side av maskinen.

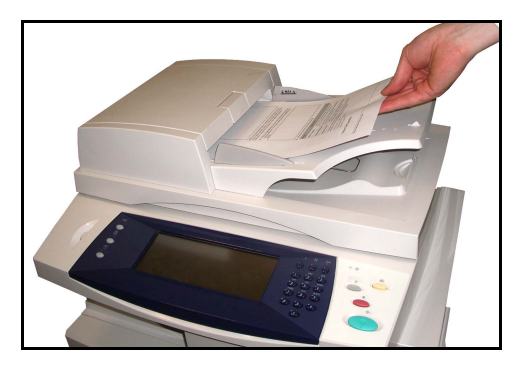

L *Du kan legge i opptil 50 ark med standardpapir på 80 g/m2. Tykkelsen kan variere fra 50 til 120 g/m2. Hvis du vil ha fullstendige spesifikasjoner for originalmateren, [slår du opp på](#page-187-0)  [Elektriske spesifikasjoner i](#page-187-0)  kapitlet Spesifikasjoner på [side 184](#page-187-0).*

- 3. Plasser papirbunken mellom støttene, med venstre kant mot materens kant, og skyv støttene inn slik at de så vidt berører kanten av arkene.
- 4. Hvis **Papirmagasiner** er satt til **Automatisk**, velger maskinen automatisk det riktige magasinet.

#### **Glassplaten:**

I trinnene nedenfor får du vite hvordan du legger originalene på glassplaten.

1. Løft originalmateren.

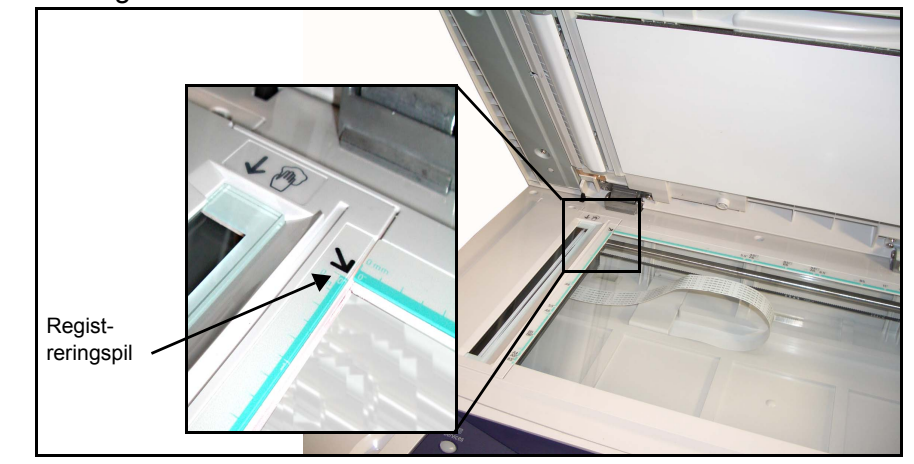

- 2. Legg originalen med forsiden ned på glassplaten, mot spissen av registreringspilen som du finner i det innerste venstre hjørnet.
- 3. Senk materen.

#### <span id="page-97-0"></span>**2 Velg funksjonene**

Det er standard at vinduet *Vanlig kopiering* vises som startvindu på maskinen. Hvis *Jobbstatus* eller *Maskinstatus* vises, trykker du på **Alle tjenester** på skjermen. Hvis andre alternativer vises i vinduet, som Faks eller Skanning via nettverk, velger du **Alle tjenester** og deretter **E-post**.

Her kan du velge forskjellige e-postfunksjoner for jobben. De vanligste funksjonene vises i vinduet **E-post**.

1. Trykk på knappen **Alle tjenester** på skjermen.

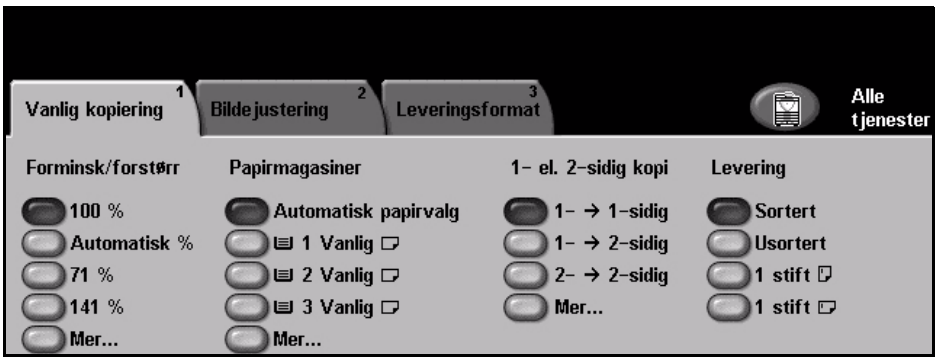

2. Velg **E-post** på skjermen. Se etter at e-postvinduet vises.

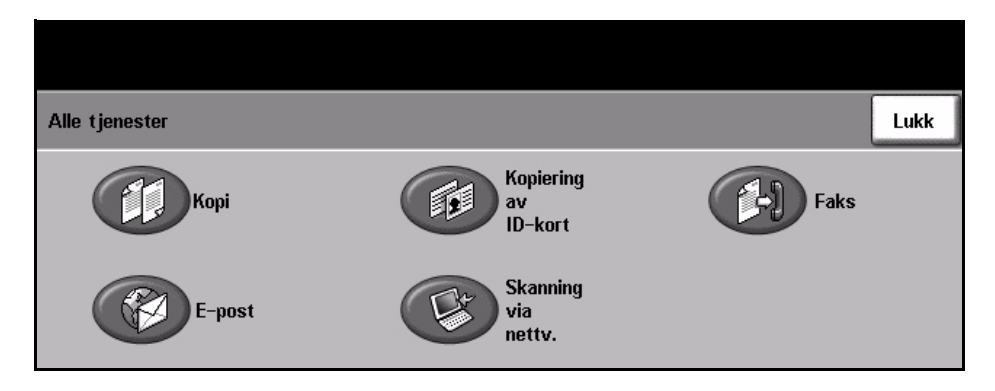

**MERK:** Hvis Godkjenning er aktivert, kan det være du trenger et kontonummer før du kan begynne å bruke maskinen. Ta kontakt med hovedoperatøren eller systemadministratoren for å få et kontonummer eller mer informasjon.

3. Trykk på **Slett alt** på kontrollpanelet én gang hvis du vil oppheve alle tidligere valg. Standard startvindu vises.

#### 4. Velg knappen for ønsket funksjon.

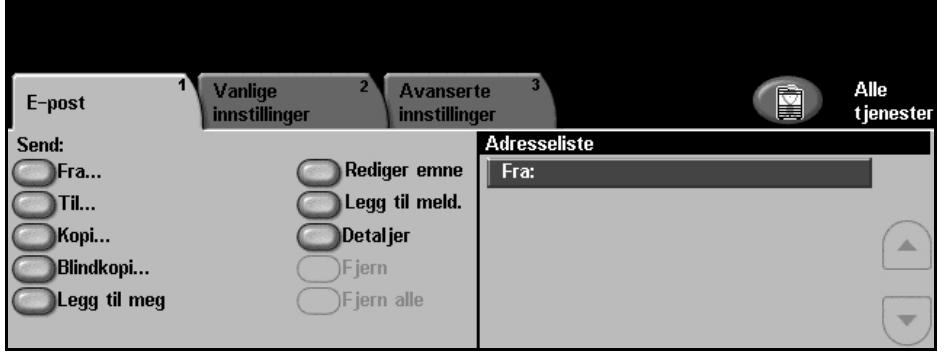

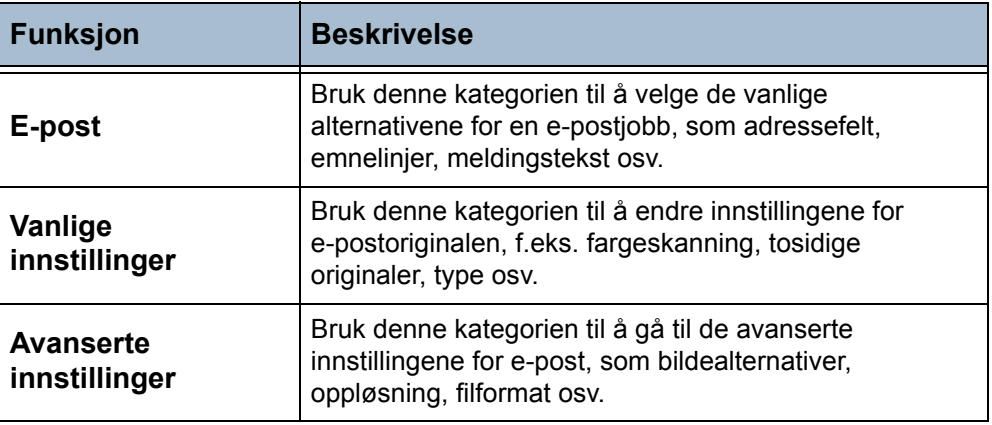

Velg om nødvendig en av kategoriene, og konfigurer innstillingene. Du finner mer informasjon om de enkelte kategoriene her:

*E-post – [side 97](#page-100-0) Vanlige innstillinger – [side 99](#page-102-0) Avanserte innstillinger – [side 101](#page-104-0)*

#### <span id="page-98-0"></span>**3 Angi adressen**

Du kan angi en e-postadresse på disse to måtene:

- Angi en e-postadresse manuelt.
- Bruk Adressebok til å hente e-postadressen fra adresseboken som ligger på maskinen. Du behøver ikke å angi hele navnet, og du kan søke i adresseboken etter de første bokstavene i et navn.

Hvis du vil vite mer om adressealternativene, [slår du opp på](#page-101-0) *Adresseliste i [kapitlet Skanne til e-post på side](#page-101-0) 98*.

Gjenta om nødvendig slik at alle mottakerne og eventuelle mottakere under Kopi eller Blindkopi er angitt.

Velg **Rediger emne** for å legge til en emnelinje som vises i mottakerens innboks. Bruk tastaturet på skjermen for å skrive inn teksten.

Velg **Legg til meld.** for å legge en kort melding til den skannede originalen. Bruk tastaturet på skjermen for å skrive inn teksten.

#### **4 Start e-postjobben**

<span id="page-99-0"></span>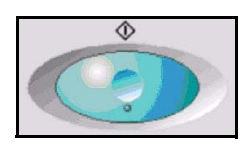

Trykk på **Start**. Hver original blir bare skannet én gang, og originalene sendes som et e-postvedlegg.

#### <span id="page-99-1"></span>**5 Jobbstatusvinduet**

1. Hvis du vil følge fremdriften til e-postjobben, trykker du på **Jobbstatus** på kontrollpanelet.

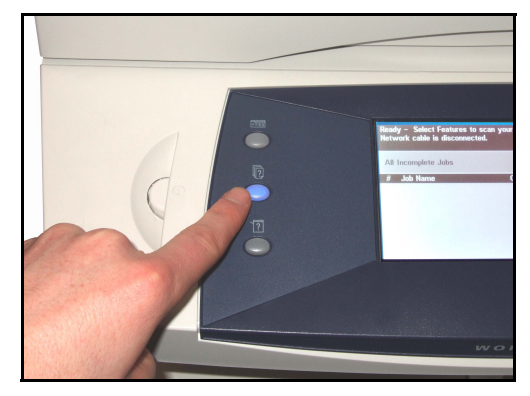

Standard jobbstatusvindu viser alle ufullstendige jobber, inkludert jobber av typen Skann til e-post som ligger i køen. Hvis det ikke er noen ufullstendige jobber, vises det en melding om at ingen jobber er aktive. Hvis du vil vite mer om vinduet *Jobbstatus*, slår du opp på *[Jobbstatusvinduet i kapitlet Kopiere på](#page-42-0)  [side](#page-42-0) 39*.

#### <span id="page-99-2"></span>**6 Stans e-postjobben**

Følg trinnene nedenfor for å avbryte en aktivert e-postjobb.

- 1) Trykk på **Stopp** på kontrollpanelet for å avbryte gjeldende e-postjobb.
- 2) Hvis du vil avbryte en jobb i køen, trykker du på **Jobbstatus** på kontrollpanelet for å vise vinduet *Ufullstendige utskriftsjobber*.
- 3) Velg ønsket jobb fra køen for å se vinduet *Fremdriften til jobben*.
- 4) Velg **Slett** under Jobbkommandoer.
- 5) Velg **Bekreft** for å slette jobben eller **Avbryt** for å gå tilbake til forrige vindu.

# <span id="page-100-0"></span>**E-post**

## **Send**

Bruk alternativene under Send til å angi informasjon om mottakeren.

**Fra** Her angis informasjon om avsenderen.

**MERK:** Hvis tilgangen til e-post gis via Godkjenningsmetode, knyttes informasjonen til påloggingsnavnet.

- **Til** Bruk tastaturet på skjermen til å angi mottakerens e-postadresse.
- **Kopi** Bruk tastaturet på skjermen til å angi e-postadressen til mottakeren som skal få kopi av e-postjobben.
- **Blindkopi** Bruk tastaturet på skjermen til å angi e-postadressen til mottakeren som skal få kopi av e-postjobben, uten at navnet vises på e-posten.
- Legg til meg Bruk dette alternativet til å angi din egen e-postadresse og motta en kopi av e-postjobben.
- **Rediger emne** Bruk dette alternativet til å legge til et nytt emne eller redigere standardemnet for e-posten. Emnet er tittelen på e-postmeldingen, ikke selve meldingsteksten. Du kan skrive opptil 50 tegn her. Teksten vises på skjermen under **Rediger emne**.
- **Legg til meld. / Rediger meld.** Brukes til å legge inn ny meldingstekst. Du kan skrive opptil 80 tegn her. Teksten vises på skjermen under *Melding*.
	- **Detaljer** Bruk dette alternativet til å vise opplysningene om den angitte mottakeren. Hvilke opplysninger som vises, avhenger av hvordan adressen opprinnelig ble lagt inn i adresselisten, enten fra den interne eller den felles adresseboken eller manuelt.
		- **Fjern** Bruk dette alternativet til å slette den valgte adressen fra adresselisten.
	- **Fjern alle** Bruk dette alternativet til å slette alle adressene fra adresselisten.

**MERK:** E-postemnet og meldingsteksten blir ikke slettet.

#### <span id="page-101-0"></span>**Adresseliste**

Viser alle mottakerne som er angitt for denne e-postjobben. Du kan angi opptil 128 mottakere.

#### **Angi en e-postadresse**

Du kan bruke enten tastaturet på skjermen eller adresseboken til å angi e-postadresser.

**MERK:** Når du angir e-postopplysninger, kan du endre tastaturet på skjermen slik at det viser store eller små bokstaver, tegn med aksent eller tall ved å trykke på den riktige knappen. Bruk **Tilbake** til å slette det forrige tegnet som ble angitt.

**Manuelt** Hvis du allerede kjenner mottakerens fullstendige e-postadresse (i SMTP-format), eller du vet at mottakeren ikke er oppført i en av de konfigurerte adressebøkene, kan du bruke tastaturet på skjermen til å angi en e-postadresse i *Til*-, *Kopi*- eller *Blindkopi*-feltet.

Du kan slette et tegn ved å trykke på **Tilbake**.

**Adressebok** Adressebøkene inneholder en liste over e-postadresser og opplysninger som er relevante for deg og/eller firmaet. Hvis maskinen er konfigurert slik, støtter den to typer adressebøker – både felles og intern. Når du skriver noe i *Til*-, *Kopi*- eller *Blindkopi*-feltet, viser adresseboken søkeresultatene for en av eller begge de konfigurerte adressebøkene.

> Bruk tastaturet på skjermen til å angi navnet på e-postmottakeren. Som med de fleste søkefunksjonene trenger du ikke angi hele navnet – du kan søke etter de første bokstavene.

Når du har angitt søkekriteriet, velger du **Angi**. Hvis det ikke er noen oppføringer som passer, trykker du på **Endre adressebok** for å søke i den andre adresseboken.

Hvis en eller flere oppføringer er funnet på grunnlag av søkekriteriene, vises de på skjermen. Bruk rulleknappene til å gå opp eller ned og finne riktig mottaker. Uthev mottakeren i listen, og trykk på **Legg til**. Fortsett til du har lagt til alle mottakerne du ville legge til. Velg **Fullført** når du er ferdig. Den angitte e-postadressen blir vist i adresselisten.

# <span id="page-102-0"></span>**Vanlige innstillinger**

I kategorien Vanlige innstillinger kan du midlertidig endre informasjonen som gjelder originalen. Hvis du endrer disse innstillingene, får du optimal skannekvalitet for hver original som skal sendes som e-post.

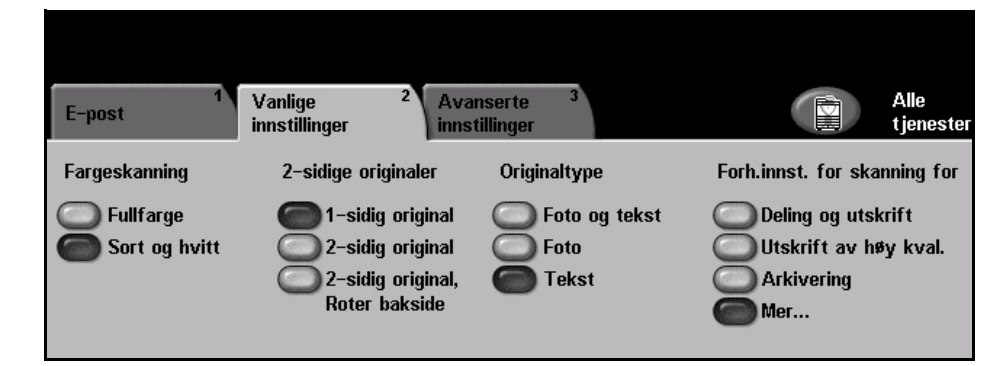

#### **Fargeskanning**

Brukes til å sende e-postjobben i svart-hvitt eller farger.

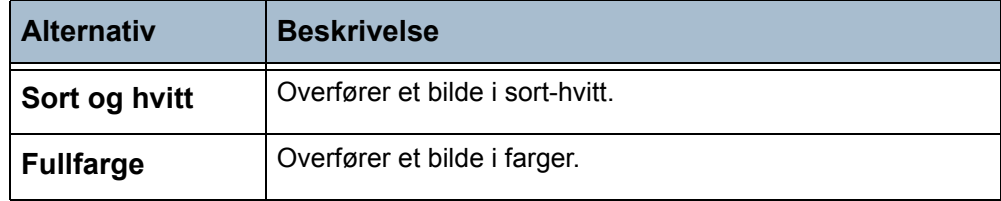

#### **1-sidige originaler**

Her angir du om en av eller begge sidene av originalen skal skannes. Du kan også programmere orienteringen for tosidige originaler.

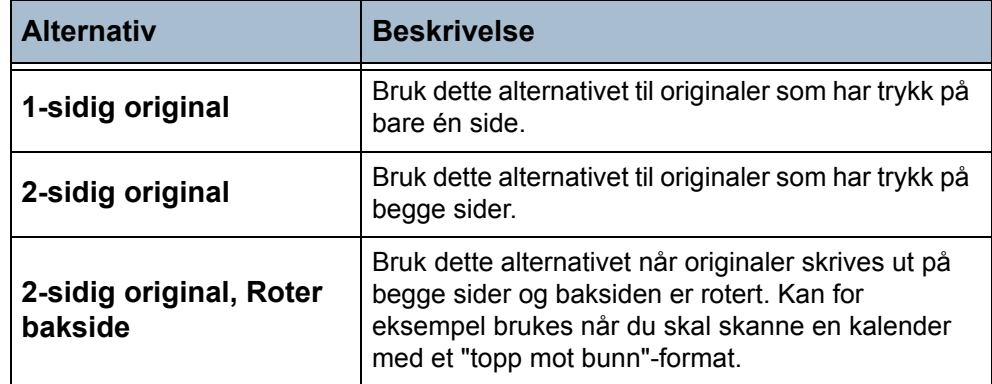

## **Originaltype**

Bruk denne funksjonen til å velge stilen til originalen som skal skannes.

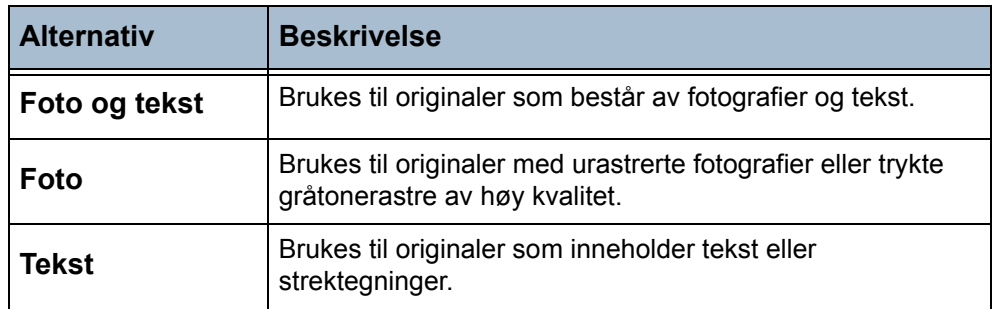

## **Forhåndsinnstillinger for skanning**

Bruk forhåndsinnstillingene for skanning for å få best mulig skanning, basert på papirtypen. Det første e-postvinduet viser de vanligste forhåndsinnstillingene for skanning. Velg **Mer** hvis du vil se hele listen.

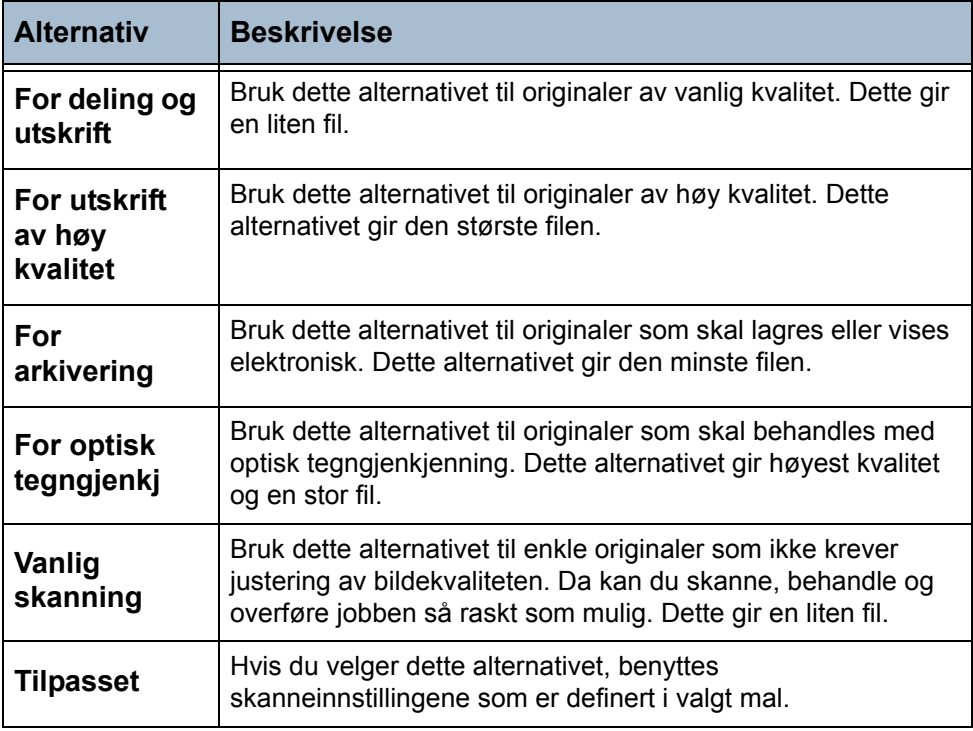

# <span id="page-104-0"></span>**Avanserte innstillinger**

I kategorien *Avanserte innstillinger* kan du midlertidig endre skannemalen, slik at utseendet og stilen til det skannede e-postbildet blir bedre.

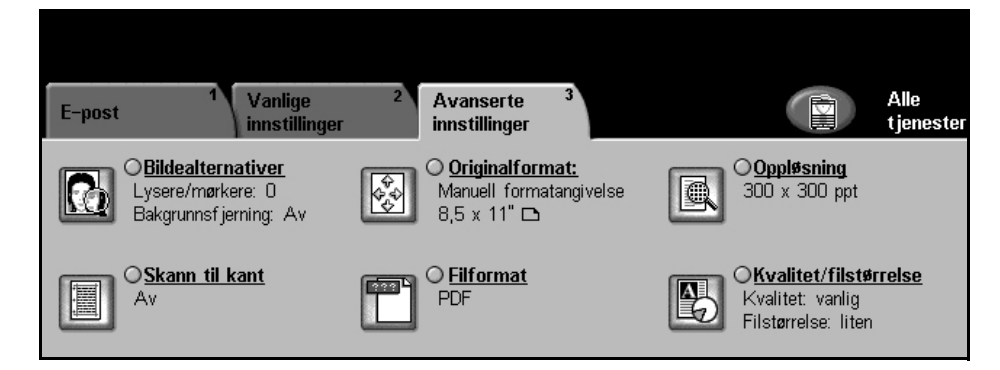

# **Bildealternativer**

Bruk denne funksjonen til å forbedre kvaliteten til de skannede originalene.

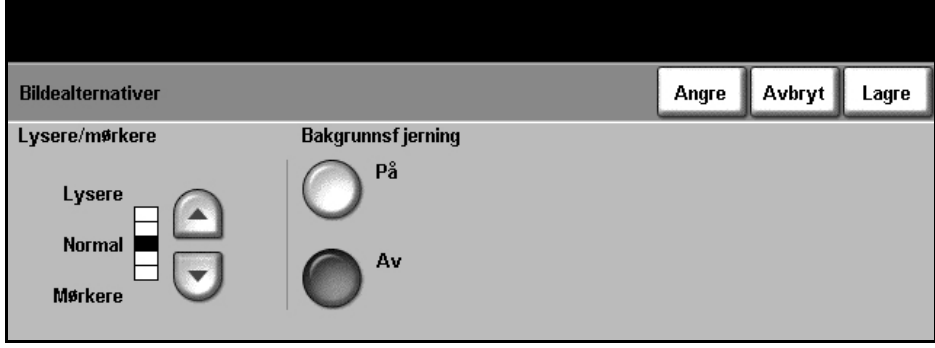

- **Lysere/mørkere** Brukes til å justere hvor lyst eller mørkt det ferdige dokumentet skal være. Hvis det skal være mørkere, går du **nedover** ved hjelp av rulleknappen. Hvis det skal være lysere, går du **oppover** ved hjelp av rulleknappen.
- **Bakgrunnsfjerning** Brukes til automatisk å redusere eller fjerne den mørke bakgrunnen som oppstår når du kopierer farget papir eller avisartikler. Velg **På** for å slå på Bakgrunnsfjerning, og velg **Lagre**.

#### **Originalformat**

Bruk dette alternativet for å enten angi formatet til originalen eller la maskinen gjenkjenne formatet til originalene og det skannede dokumentet automatisk.

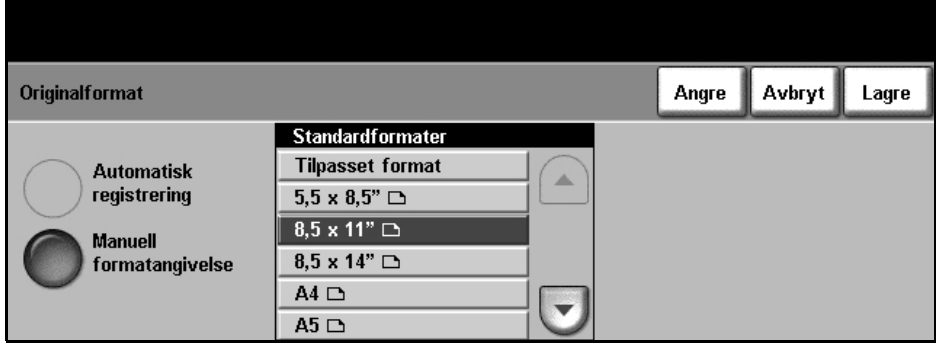

**Automatisk registrering** Bruk dette alternativet hvis maskinen skal gjenkjenne formatet til originalene som mates via originalmateren.

**Manuell formatangivelse**

Bruk dette alternativet til å angi målene på området som skal skannes fra glassplaten. Det finnes flere mål som tilsvarer vanlige formater og orienteringer. Velg et standardformat, eller bruk **Tilpasset format** til å justere målene manuelt.

## **Oppløsning**

Oppløsningen påvirker det skannede bildet. Jo høyere skanneoppløsning, desto bedre blir bildekvaliteten. Gjeldende oppløsning vises under knappen **Oppløsning** i vinduet *Avanserte innstillinger*.

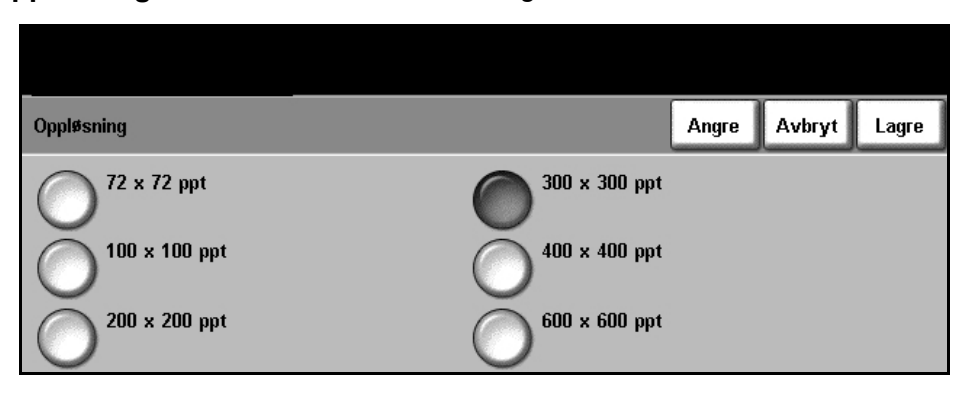

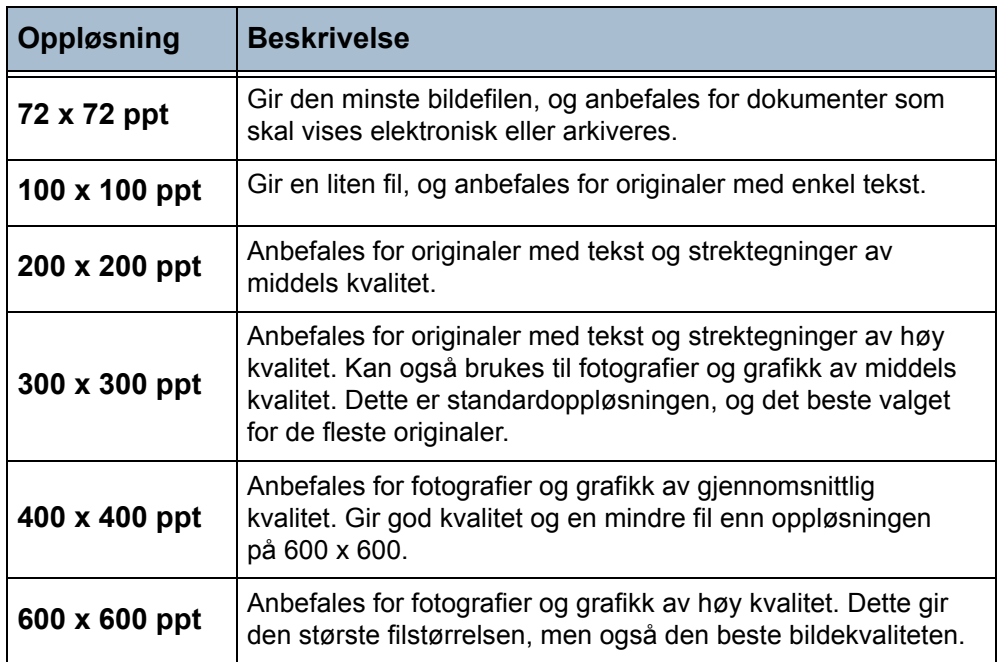

**MERK:** Hvis fargemodus er valgt, er den høyeste oppløsningen 300 x 300.

#### **Skann til kant**

Brukes til å skanne originalen fra kant til kant. Du kan velge å slå denne funksjonen **På** eller **Av**.

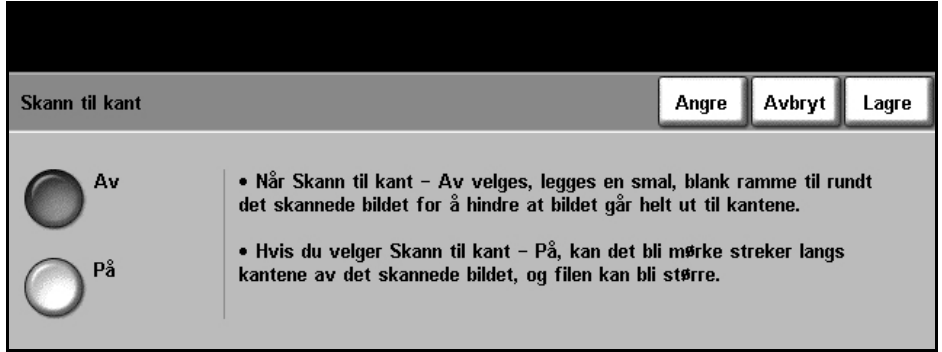

Når **Skann til kant** er satt til **Av**, legges automatisk en smal, blank ramme til rundt kantene.

## **Filformat**

Du kan angi filformatet til det skannede bildet.

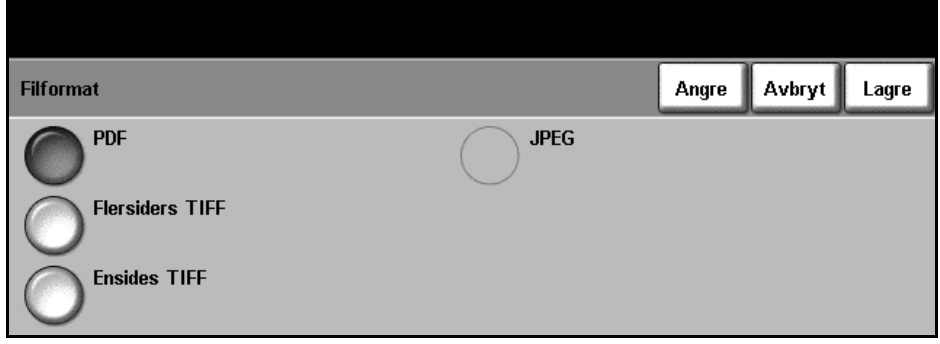

- **PDF** Portable Document Format. Med riktig programvare kan mottakeren av det skannede bildet vise eller skrive ut filen, uansett datamaskinplattform. PDF-filer åpnes vanligvis med Adobe Acrobat Readers. (Fargeskanning – bare alternativet Fullfarge.)
- **Flersiders TIFF** TIFF = Tagged Image File Format. En grafisk fil som kan åpnes i en rekke grafiske programvarepakker på flere datamaskinplattformer.
	- **Ensides TIFF** TIFF = Tagged Image File Format. En grafisk fil som kan åpnes i en rekke grafiske programvarepakker på flere datamaskinplattformer.
		- **JPEG** JPEG-formater er grafiske filer som kan åpnes med alle programmer for grafikk eller bilderedigering. (Fargeskanning – bare alternativet Sort og hvitt.)
## **Kvalitet/filstørrelse**

Med Kvalitet/filstørrelse kan du velge mellom bildekvalitet og filstørrelse.

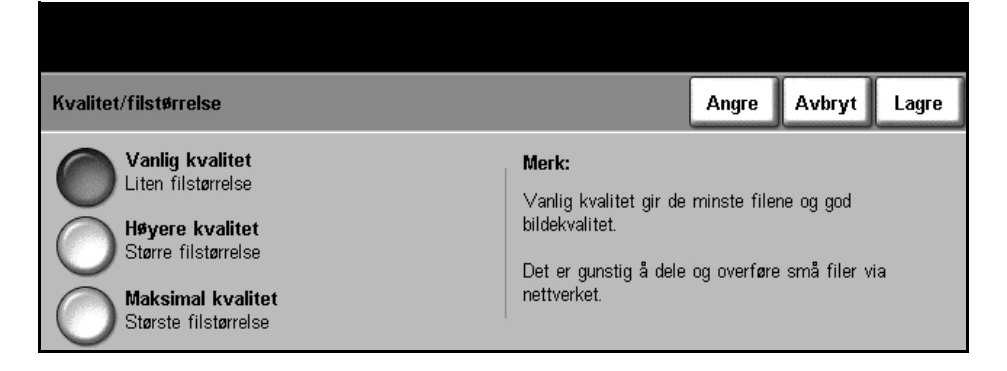

Hvis du velger en liten filstørrelse, blir bildekvaliteten noe redusert. Dette er imidlertid best når filen skal deles via nettverket. En stor fil gir bedre bildekvalitet, men det tar lengre tid å overføre den via nettverket.

Når du endrer en innstilling og velger **Lagre**, vises et bekreftelsesvindu. Velg **OK** for å bekrefte den nye innstillingen.

**MERK:** Hvis du endrer Kvalitet/filstørrelse, kan forhåndsinnstillingene for skanning bli påvirket.

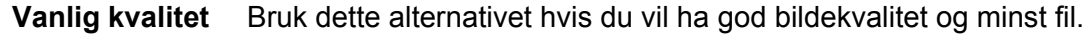

**Høyere kvalitet** Bruk dette alternativet hvis du vil ha høy bildekvalitet og større fil.

#### **Maksimal kvalitet** Bruk dette alternativet hvis du vil ha høyest bildekvalitet og størst fil.

# **7 Skrive ut**

På Xerox WorkCentre 4150 kan du lage utskrifter med høy kvalitet fra elektroniske dokumenter. Du kan bruke funksjonene på skriveren fra PCen når du har installert skriverdriveren.

En skriverdriver konverterer koden i det elektroniske dokumentet til et språk som skriveren forstår.

**MERK:** Du får vite mer om hvordan du skriver ut, i skriverdriveren eller i de elektroniske brukerhåndbøkene som følger med skriverdriverne.

[Du finner de forskjellige skriverdriverne som kan brukes med maskinen, på driver-](http://www.xerox.com)CDen, eller du kan laste ned de nyeste versjonene fra Xerox' Internett-sider på [www.xerox.com.](http://www.xerox.com)

De neste sidene inneholder en oversikt over alternativene i Windows PostScriptskriverdriver for WorkCentre 4150. Vinduene for PCL-skriverdriveren likner disse, men har ikke så mange alternativer.

# **Fremgangsmåte**

Her forklarer vi den vanlige fremgangsmåten for å skrive ut.

**MERK:** Hvis Godkjenning er aktivert, kan det være du trenger et kontonummer før du kan begynne å bruke maskinen. Ta kontakt med hovedoperatøren eller systemadministratoren for å få et kontonummer eller mer informasjon.

Hvis maskinen er koplet til et nettverk, kan dokumentene skrives ut direkte fra PCen ved hjelp av skriverdriveren som følger med. Skriverdriveren må lastes på alle PCer som bruker maskinen til utskrift.

## **1 Velg Skriv ut fra PCen**

- 1. Velg Skriv ut i programmet.
- 2. Velg at Xeroxmaskinen skal være gjeldende skriver.

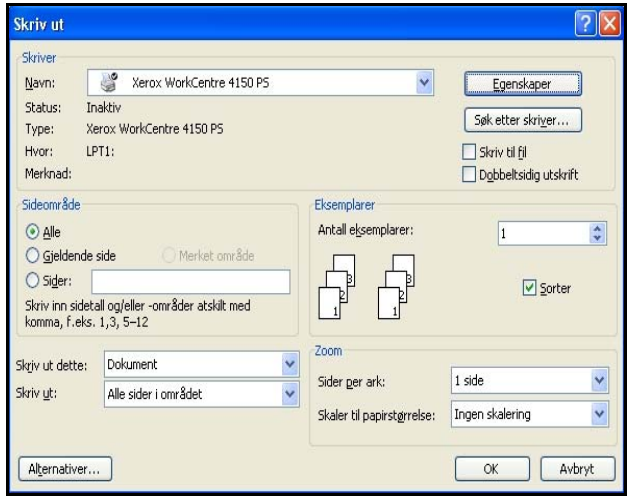

## **2 Velg funksjonene**

1. Velg Egenskaper hvis du vil angi andre utskriftsvalg. Du finner mer informasjon om de enkelte kategoriene her:

*Papir/levering – [side 111](#page-114-0) Bildevalg – [side 112](#page-115-0) Oppsett/vannmerke – [side 113](#page-116-0) Avansert – [side 114](#page-117-0)*

- 2. Klikk på **OK** for å bekrefte valgene.
- 3. Klikk på **OK** for å skrive ut dokumentet.

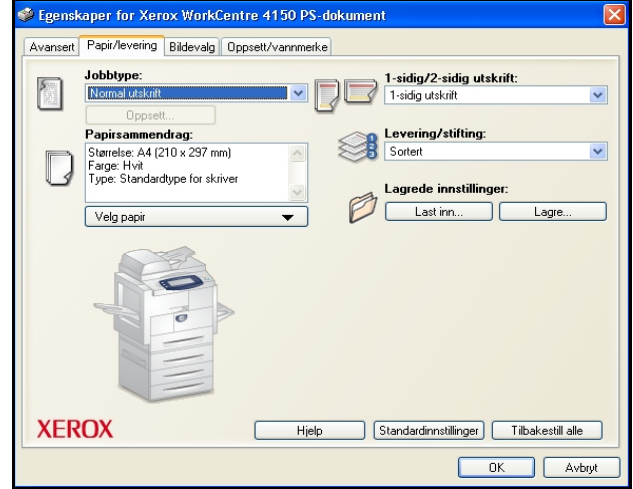

# **Skriverdrivere**

På de neste sidene finner du en oversikt over funksjonene som er tilgjengelige i Windows-skriverdriveren – andre skriverdrivere kan se noe annerledes ut. Hvis du vil ha mer informasjon om bestemte funksjoner, går du til Hjelp i skriverdriveren.

## **Kontrollalternativer**

Det er flere alternativer som er med i alle skriverdrivervinduene.

- **OK** Lagrer alle de nye innstillingene og lukker driveren eller vinduet. De nye innstillingene gjelder til de endres, eller til programvaren lukkes og skriverdriveralternativene tilbakestilles til standardinnstillingene.
- **Avbryt** Lukker vinduet og tilbakestiller alle innstillingene i kategorien til verdiene som gialdt før vinduet ble åpnet. Alle foretatte endringer forsvinner.
- **Standardinnstillinger** Tilbakestiller gjeldende kategori og alle innstillingene til systemets standardverdier. Dette gjelder bare gjeldende kategori. Ingen innstillinger endres i andre kategorier.
	- **Hjelp** Velg **Hjelp** nederst i skriverdrivervinduet, eller trykk på **F1** på tastaturet på PCen hvis du vil ha informasjon om skriverdrivervinduet som vises. Hvis du holder pekeren på et alternativ, viser Microsoft Windows litt hjelpeinformasjon om alternativet. Hvis du høyreklikker på et alternativ, får du mer detaljert informasjon i Hjelp.

# <span id="page-114-0"></span>**Papir/levering**

Her kan du for eksempel velge jobbtypen og innstillinger for levering. De tilgjengelige alternativene er basert på hva som er aktivert på maskinen. Klikk på rulleknappen for alternativet eller på ikonet for alternativet når du vil endre noe.

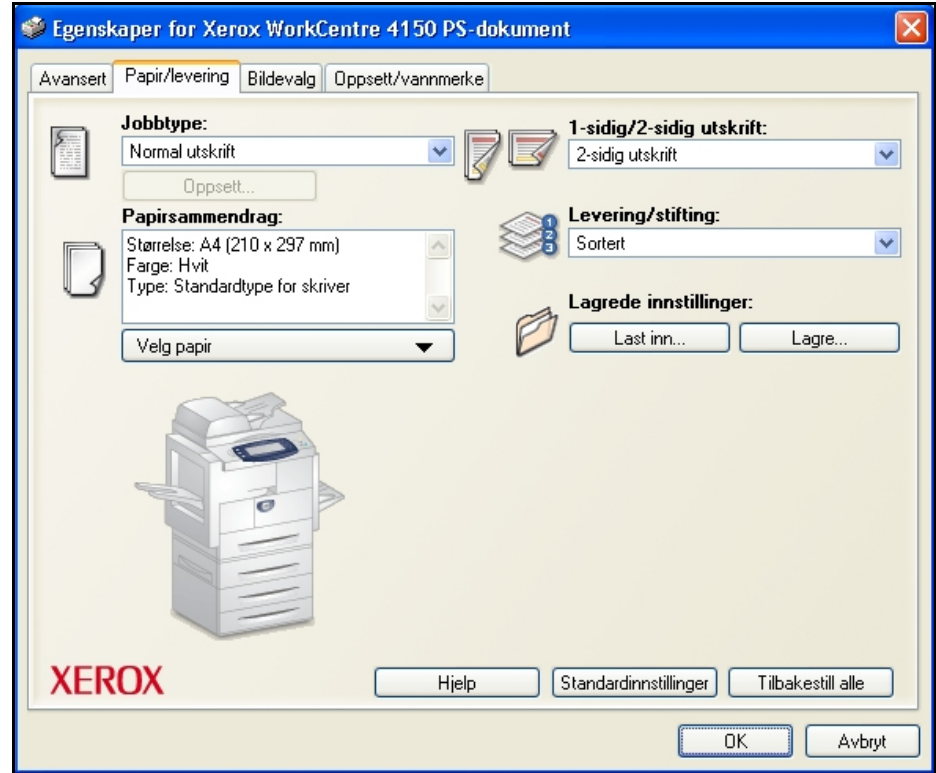

# <span id="page-115-0"></span>**Bildevalg**

Bruk alternativene i denne kategorien når du skal endre utseendet til utskriften. Denne funksjonen kan også benyttes når du vil skrive ut kladdeversjoner, ved at du velger *Spar fargepulver*.

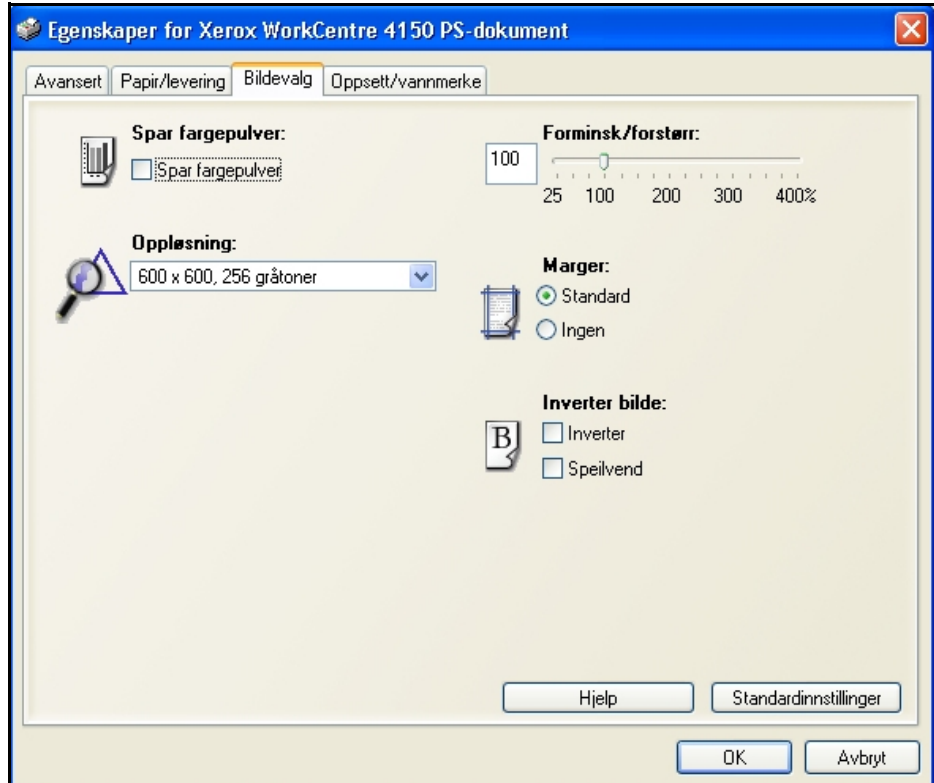

# <span id="page-116-0"></span>**Oppsett/vannmerke**

Her kan du endre oppsettet til et dokument og legge til vannmerker.

Flere dokumenter kan skrives ut på én side, fra 2 opp til 16 opp.

Du kan også lage hefter.

Du kan for eksempel bruke **vannmerkefunksjonen** til å sette inn ordet KLADD eller KONFIDENSIELT diagonalt over hver side. Det er også mulig å justere størrelsen på og plasseringen av vannmerket.

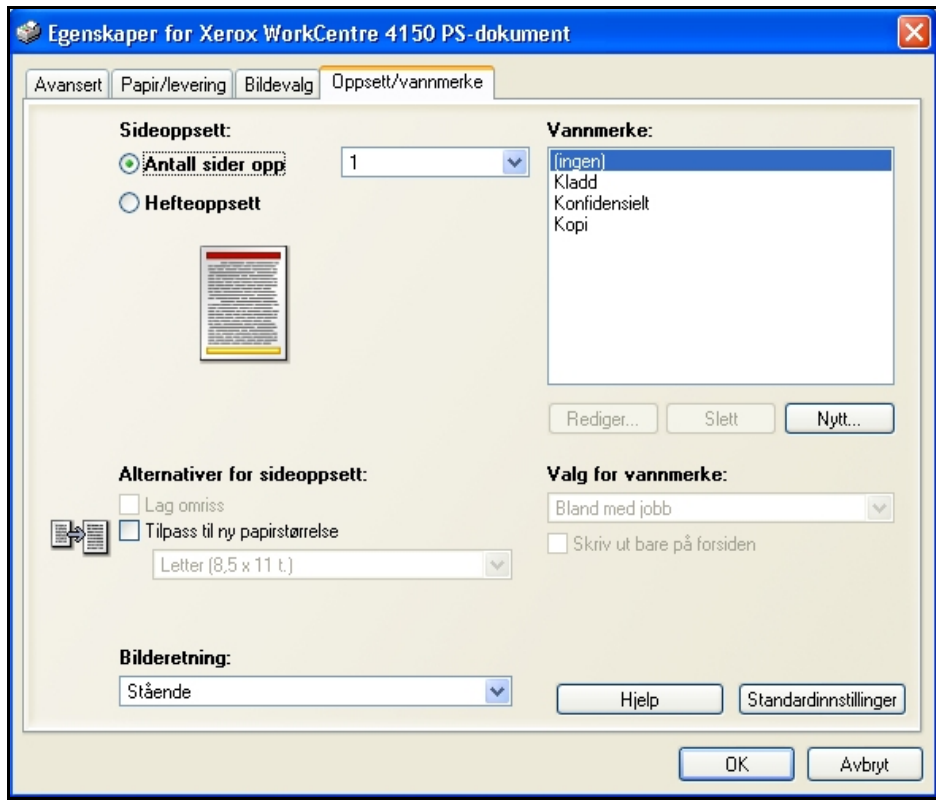

## <span id="page-117-0"></span>**Avansert**

Velg denne kategorien hvis du vil bruke PostScript-alternativene og avanserte programmeringsfunksjoner for utskriftsjobben. Bruk rulleknappene til å se alle alternativene. Hvis du klikker på et plusstegn, vises flere valgmuligheter.

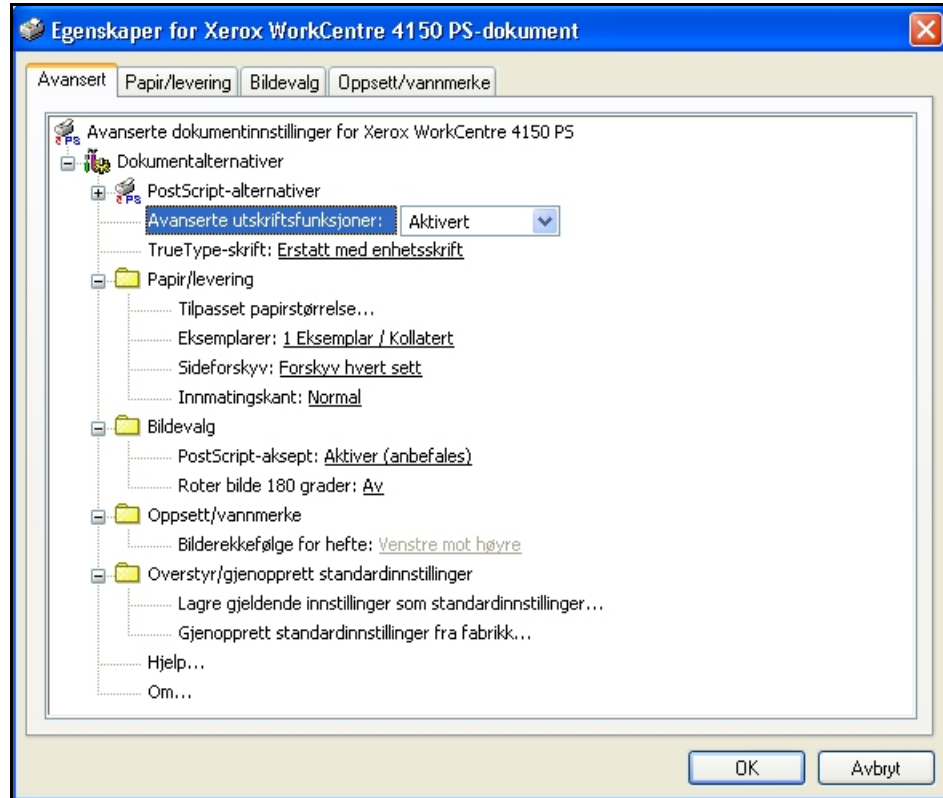

# **8 Papir og annet materiale**

I dette kapitlet lærer du om de forskjellige papirtypene og -formatene som kan benyttes på maskinen, de tilgjengelige magasinene, og typene og formatene som støttes for hvert magasin.

Det er standard at Xerox WorkCentre 4150 har ett papirmagasin og ett spesialmagasin. Tre magasiner kan kjøpes som tilleggsutstyr.

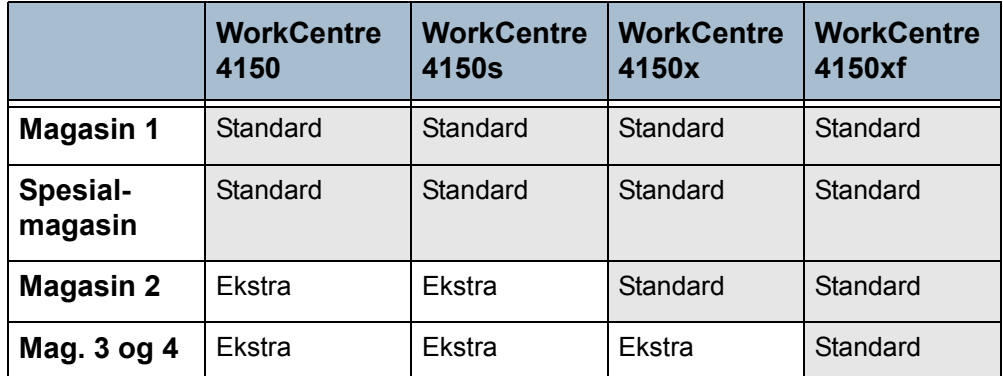

Forskjellige formater og materialtyper kan benyttes i magasinene. Hvis du vil vite mer, slår du opp på *[Papirmagasiner i kapitlet Spesifikasjoner på side](#page-185-0) 182*.

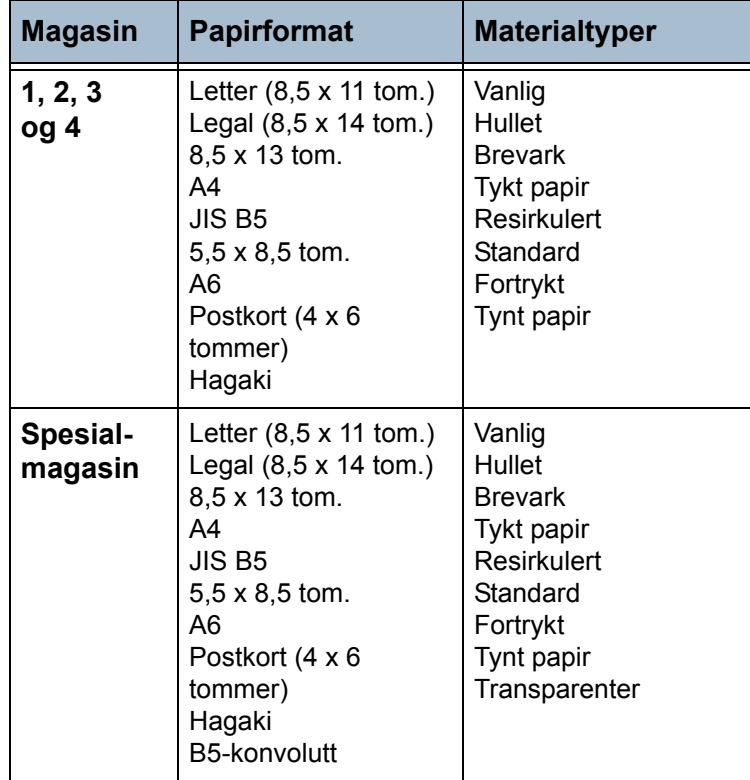

# **Fylle papir**

## **Klargjøre papiret før det legges i**

Luft kantene på papiret før du legger det i magasinet. Dermed skilles arkene ordentlig fra hverandre, og det er mindre sannsynlig at det oppstår papirstopp.

**MERK:** Du unngår unødvendige papirstopp og feilmatinger ved å vente med å ta papiret ut av emballasjen til du trenger det.

## **Legge papir i magasinene**

Legg papir i maskinen som angitt nedenfor. Opptil fire papirmagasiner er tilgjengelige, avhengig av hvordan maskinen er konfigurert.

- Bakre papirstøtte $(42 - 1)$
- 1. Trekk ut papirmagasinet som papiret skal legges i.

2. Juster bakre papirstøtte til ønsket arklengde. Den er forhåndsinnstilt til formatet A4 eller Letter. Hvis du vil legge i et annet format, klemmer du på papirstøtten og flytter den frem eller tilbake.

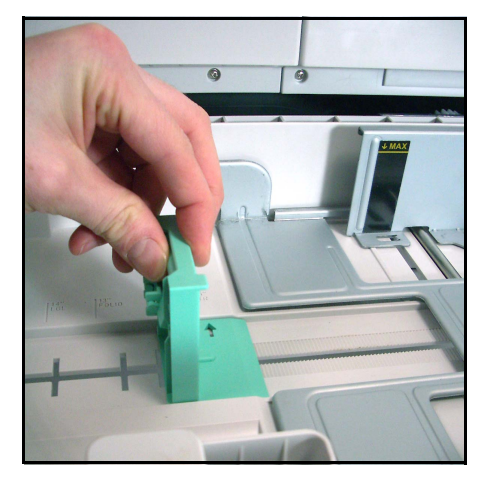

L*Papirmagasinene kan ta opptil 520 ark med vanlig papir på 80 g/m2.* 

3. Luft papiret, og legg det i magasinet. Hvis du legger i papir med brevhode, må den påtrykte siden være vendt opp og den øverste kanten plassert mot høyre.

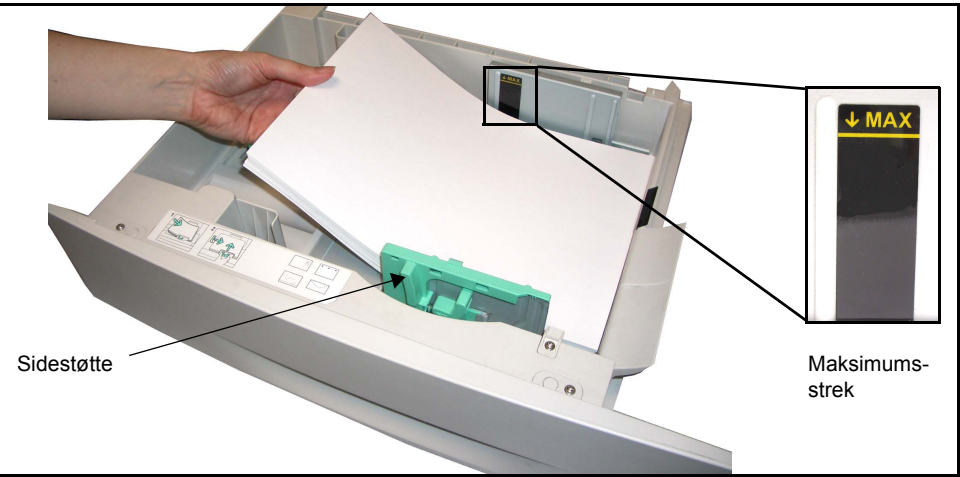

#### **FORSIKTIG: Ikke fyll papir over** *maksimumsstreken***.**

- 4. Plasser sidestøtten ved å klemme på den og skyve den innover mot papirbunken til den så vidt berører kanten av bunken. Ikke la støtten trykke hardt mot papiret, da kan papiret bli bøyd.
- 5. Lukk papirmagasinet.

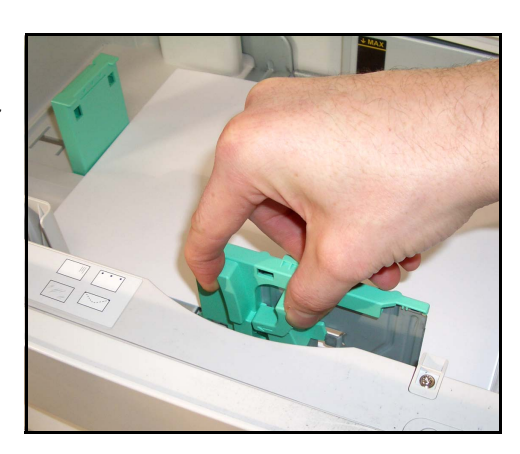

L*Når du skriver ut fra PCen din, må du passe på at du velger Velg papir for å angi riktig papirformat, farge og type. Hvis du ikke sjekker opplysningene, kan utskriften bli forsinket.*

6. På venstre side av vinduet ser du gjeldende innstillinger for papirmagasin 1. Trykk eventuelt på **Endre format** og/eller **Endre type og farge** for å endre innstillingene. Hvis innstillingene er riktige, trykker du på **Bekreft**. Vil du vite mer, slår du opp på *[Angi papirformatet i kapitlet Papir og annet](#page-124-0)  [materiale på side 121](#page-124-0)*.

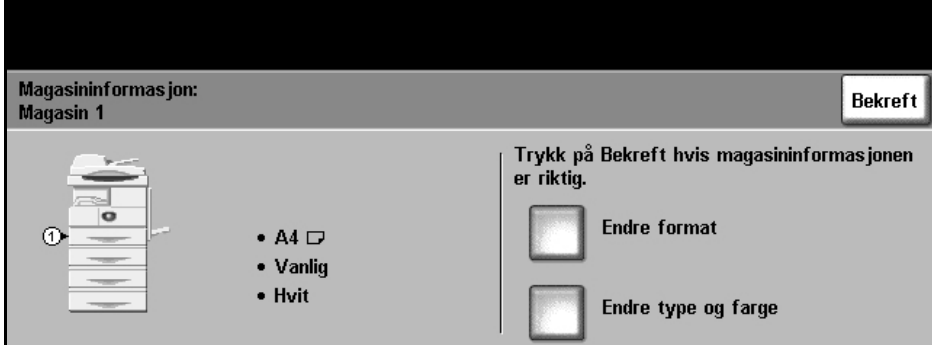

## **Bruke spesialmagasinet**

Spesialmagasinet er plassert på høyre side av maskinen. Det kan lukkes når du ikke bruker det, slik at maskinen blir mer kompakt. Bruk spesialmagasinet når du skal skrive ut på transparenter, etiketter, konvolutter eller postkort, eller når du vil bruke en papirtype eller et format som ikke ligger i papirmagasinet. Spesialmagasinet tar vanlig papir fra B5 KSF til 11 x 14 tommer (176 x 250 mm til 279 x 356 mm), med en tykkelse fra 60 g/m2 til 90 g/m2.

## **Legge papir i spesialmagasinet**

- 1. Senk spesialmagasinet som er plassert på høyre side av maskinen, og brett ut papirforlengeren.
- 2. Klargjør papirbunken ved å bøye arkene frem og tilbake (lufte dem). Lag jevne kanter mot en rett overflate.
- 3. Legg i arkene med utskriftssiden ned. Arkene skal ligge inntil høyre side av magasinet.

**MERK:** Hold transparentene i kantene, og unngå å ta på utskriftssiden.

4. Juster papirstøtten etter bredden på arkene. Pass på at du ikke har lagt i for mange ark. Bunken må være under maksimumsstreken.

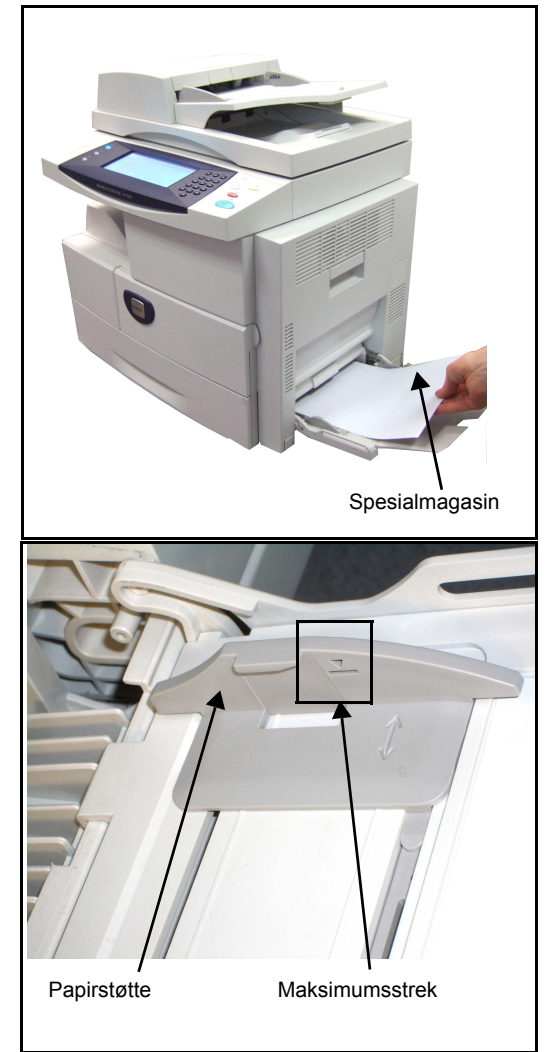

L*Fjern alle krøller på konvolutter, etiketter og postkort før du legger dem i spesialmagasinet.*  5. På venstre side av vinduet ser du gjeldende innstillinger for spesialmagasinet. Trykk eventuelt på **Endre format** og/eller **Endre type og farge** for å endre innstillingene. Hvis innstillingene er riktige, trykker du på **Bekreft**. Hvis du vil du vite mer, slår du opp på *[Angi papirformatet i](#page-124-0)  [kapitlet Papir og annet materiale på side 121](#page-124-0)*.

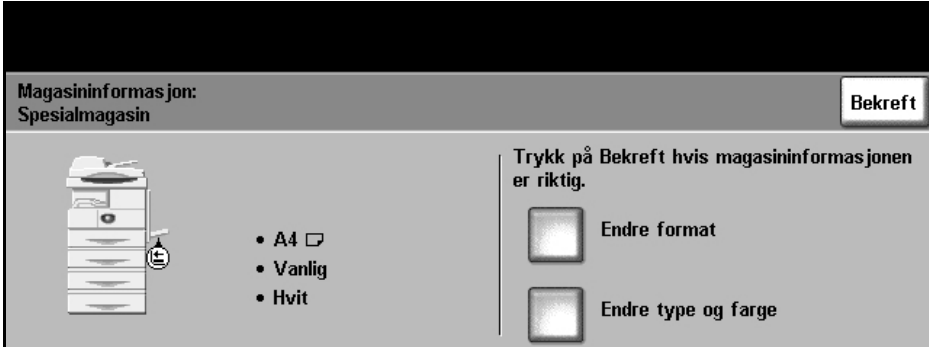

# <span id="page-124-0"></span>**Angi papirformatet**

Hver gang du legger nytt papir i magasinene, vises vinduet med magasininformasjon på skjermen.

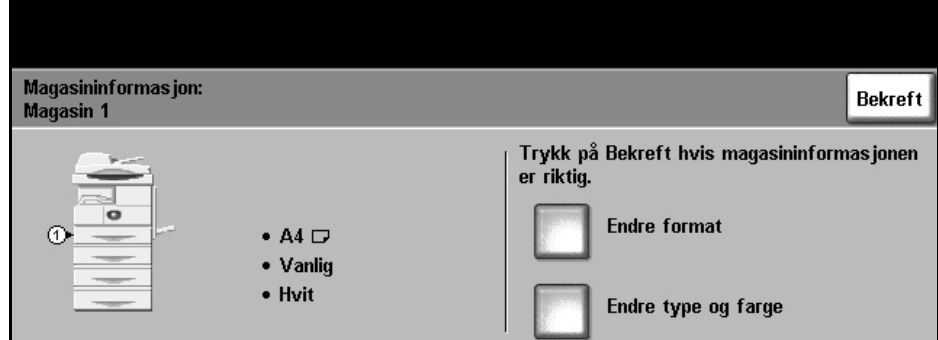

Gjeldende magasininnstillinger vises på venstre side av vinduet.

**Endre format** Velg ønsket papirformat fra listen. Bruk pilknappene til å gå oppover eller nedover og se alle alternativene. Lagre valgene dine og gå tilbake til vinduet *Magasininformasjon*.

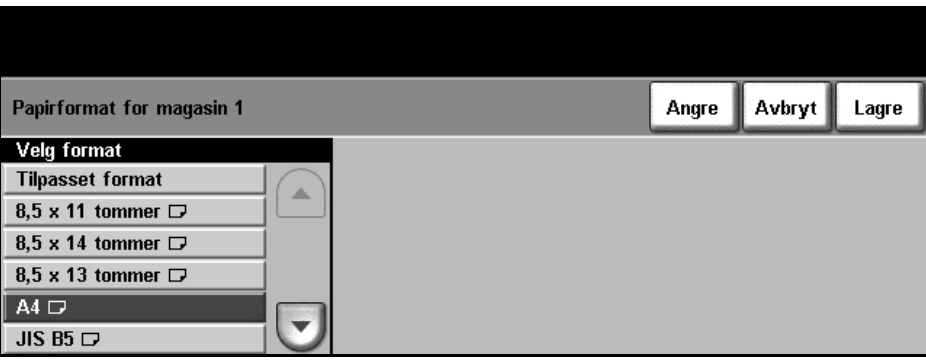

**Endre type og farge** Velg ønsket papirtype og -farge fra listen. Bruk pilknappene til å gå oppover eller nedover og se alle alternativene. Lagre valgene dine, og gå tilbake til vinduet *Magasininformasjon*.

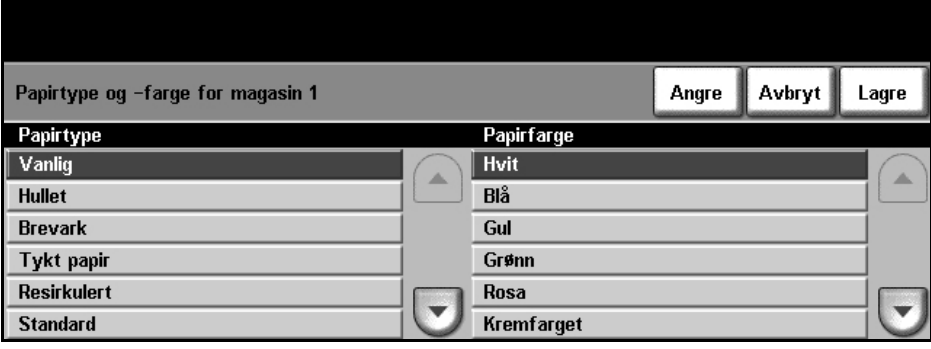

**Bekreft** Trykk på **Bekreft** når magasininnstillingene på skjermen er korrekt. Dermed vises standard funksjonsvindu.

> **MERK:** Hvis du ikke bekrefter det nye, riktige papirformatet og riktig papirtype, kan du få problemer med å skrive ut. Skriverdriverne velger papirmagasin basert på tilgjengelig informasjon om papirformat og -type, og da kan det bli problemer med utskriften hvis disse ikke er angitt riktig på maskinen.

# **Papirspesifikasjoner**

## **Retningslinjer for papir**

Når du velger eller legger i papir, konvolutter eller annet spesialmateriale, bør du ta hensyn til disse retningslinjene:

- Hvis du prøver å skrive ut på fuktig, krøllet, bøyd eller revet papir, kan det føre til papirstopp og dårlig utskriftskvalitet.
- Bruk bare kopipapir av høy kvalitet. Unngå papir med preget skrift, perforeringer eller med en struktur som er enten for grov eller for glatt.
- Lagre papiret i pakken til du skal bruke det. Plasser kartongene på paller eller hyller, ikke på gulvet, Ikke plasser tunge ting oppå papiret, enten det er i pakken eller tatt ut. Hold papiret unna fuktighet og andre forhold som kan få det til å bli krøllet eller bøyd.
- Ved lagring bør du bruke vanntett emballasje (en plastboks eller pose) for å unngå at papiret blir ødelagt av fuktighet og støv.
- Bruk alltid papir og annet materiale som oppfyller spesifikasjonene angitt i *[Papirmagasiner på side 182](#page-185-0).*
- Bruk bare konvolutter med skarpe, rene bretter:
	- IKKE bruk konvolutter med splittbinders eller hekter.
	- IKKE bruk konvolutter med vindu, bestrøket fôr, selvklebende forsegling eller andre syntetiske materialer.
	- IKKE bruk konvolutter som har dårlig kvalitet eller er skadet.
- Bruk bare spesialmateriale som kan brukes i laserskrivere.
- For å unngå at spesialmateriale som transparenter og etikettark kleber seg sammen, bør du ta dem ut av mottakeren så snart de er ferdige.
- Plasser transparenter på en jevn overflate når du tar dem ut av maskinen.
- Ikke la spesialmateriale ligge i spesialmagasinet over lang tid. Støv og skitt kan samle seg og forårsake ujevn og dårlig utskrift.
- Unngå utgnidd trykk ved at du bare holder transparenter og bestrøket papir forsiktig i kantene.
- La ikke transparenter med trykk være utsatt for sollys over lang tid, da kan trykket falme.
- Ubrukt materiale lagres ved temperaturer fra 15 °C til 30 °C. Den relative fuktigheten bør være på mellom 10 og 70 %.
- Ikke legg i mer enn 20 transparenter eller 10 konvolutter om gangen i spesialmagasinet.
- Kontroller at etikettenes lim tåler varmebehandling med en temperatur på 200 °C i 0,1 sekund.
- Se til at det ikke er noe utildekket lim mellom etikettene.

**FORSIKTIG: Slike utildekkede områder kan føre til at etikettene blir dratt av når de skrives ut, noe som kan forårsake papirstopp. Utildekket lim kan også skade maskinens deler.** 

- Etikettark må ikke mates gjennom maskinen mer enn én gang. Baksiden er bare utformet for én sirkulering gjennom maskinen.
- Ikke bruk etiketter som er skilt fra selve arket eller som er krøllet, har luftbobler eller er skadet på annen måte.

# **9 Oppsett**

Dette kapitlet omhandler noen av de viktigste innstillingene som kan tilpasses etter dine behov. Det er beregnet på hovedoperatøren og systemadministratoren for maskinen.

Det er enkelt å endre disse innstillingene, og du vil spare mye tid når du begynner å bruke maskinen.

# **Tilgang til Verktøy**

Alle funksjonene for maskinoppsett finnes på **Verktøy**-menyen, som du kommer til ved hjelp av **Tilgang**-tasten på kontrollpanelet.

- 1. Trykk på **Tilgang** på kontrollpanelet.
- 2. *Verktøy*-menyen er beskyttet med passord. Bruk talltastaturet til å angi standard passord – **1111**. Velg **Angi** på skjermen.

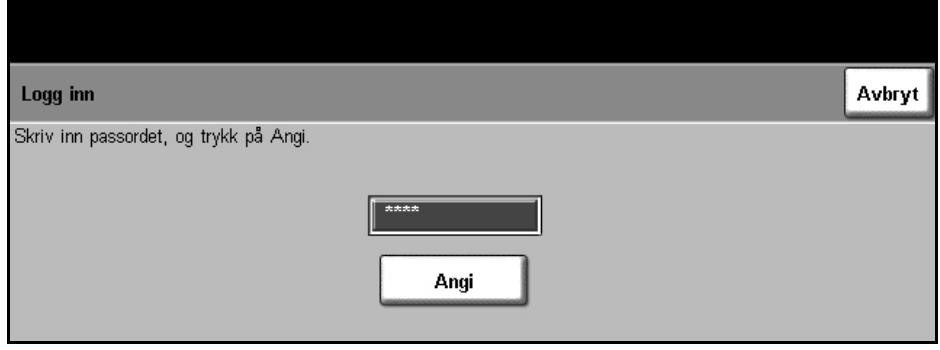

**MERK: 1111** er passordet som er angitt ved levering. Det anbefales at du endrer dette passordet. Hvis du vil vite mer om hvordan du endrer passordet, trykker du på **Hjelp** på maskinen.

3. Trykk på **Gå til Verktøy**.

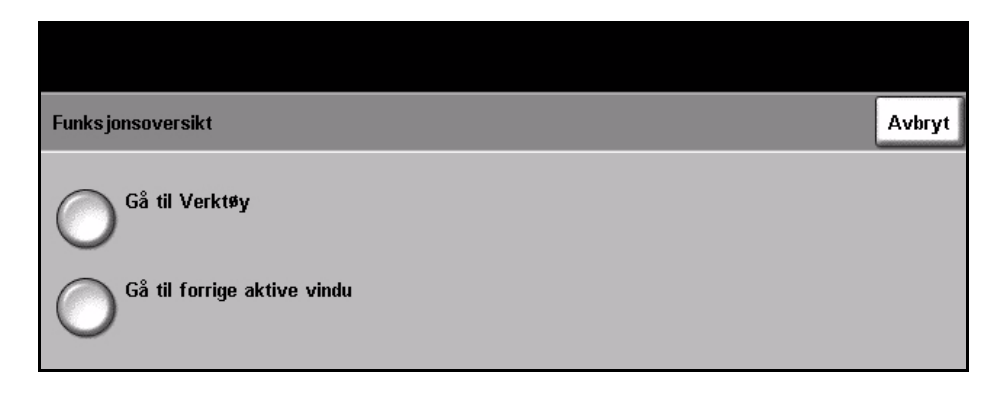

# **Oversikt over Verktøy-menyen**

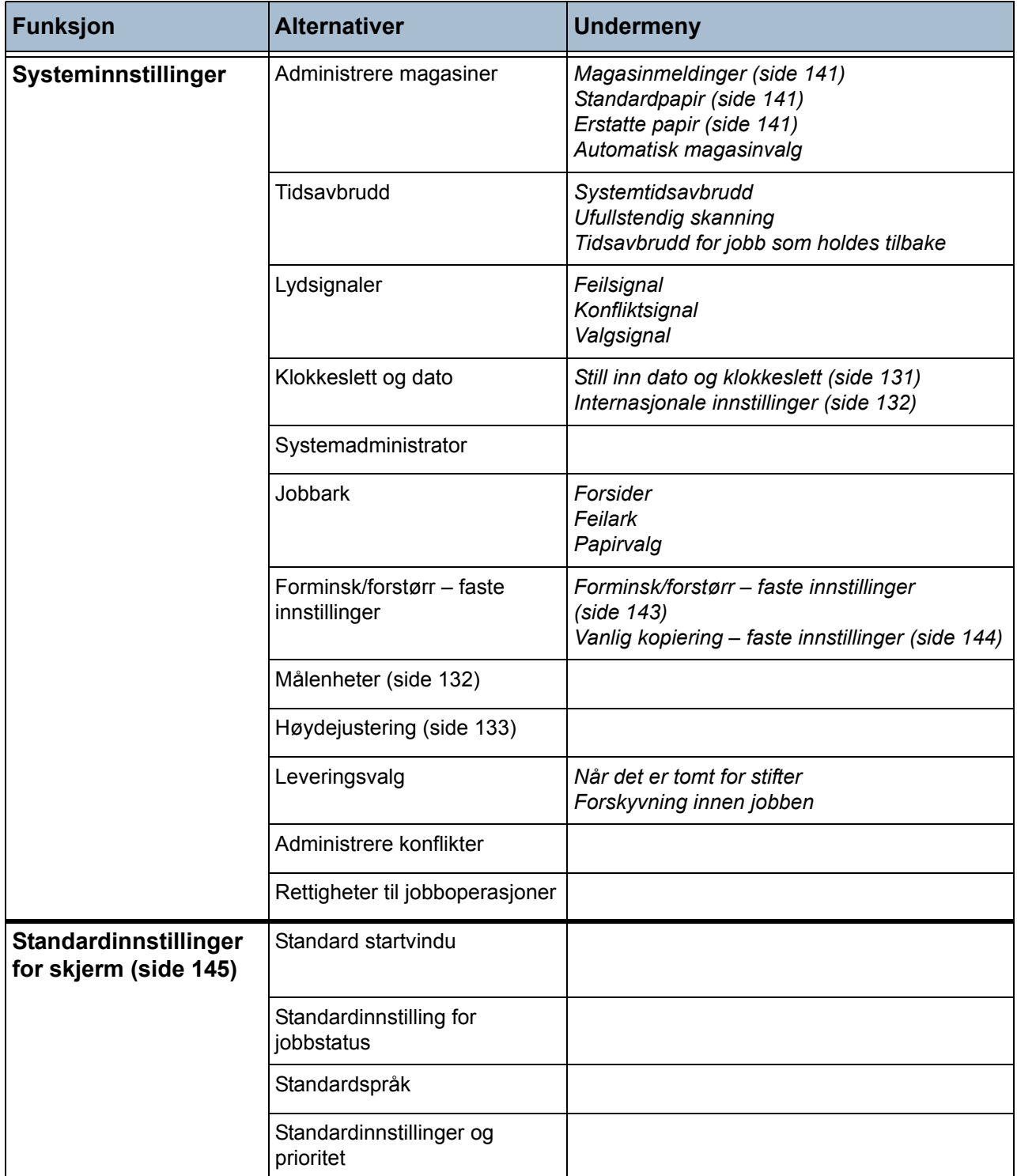

Avhengig av maskinens konfigurasjon kan du gå inn i noen av eller alle følgende alternativer fra vinduet *Verktøy*:

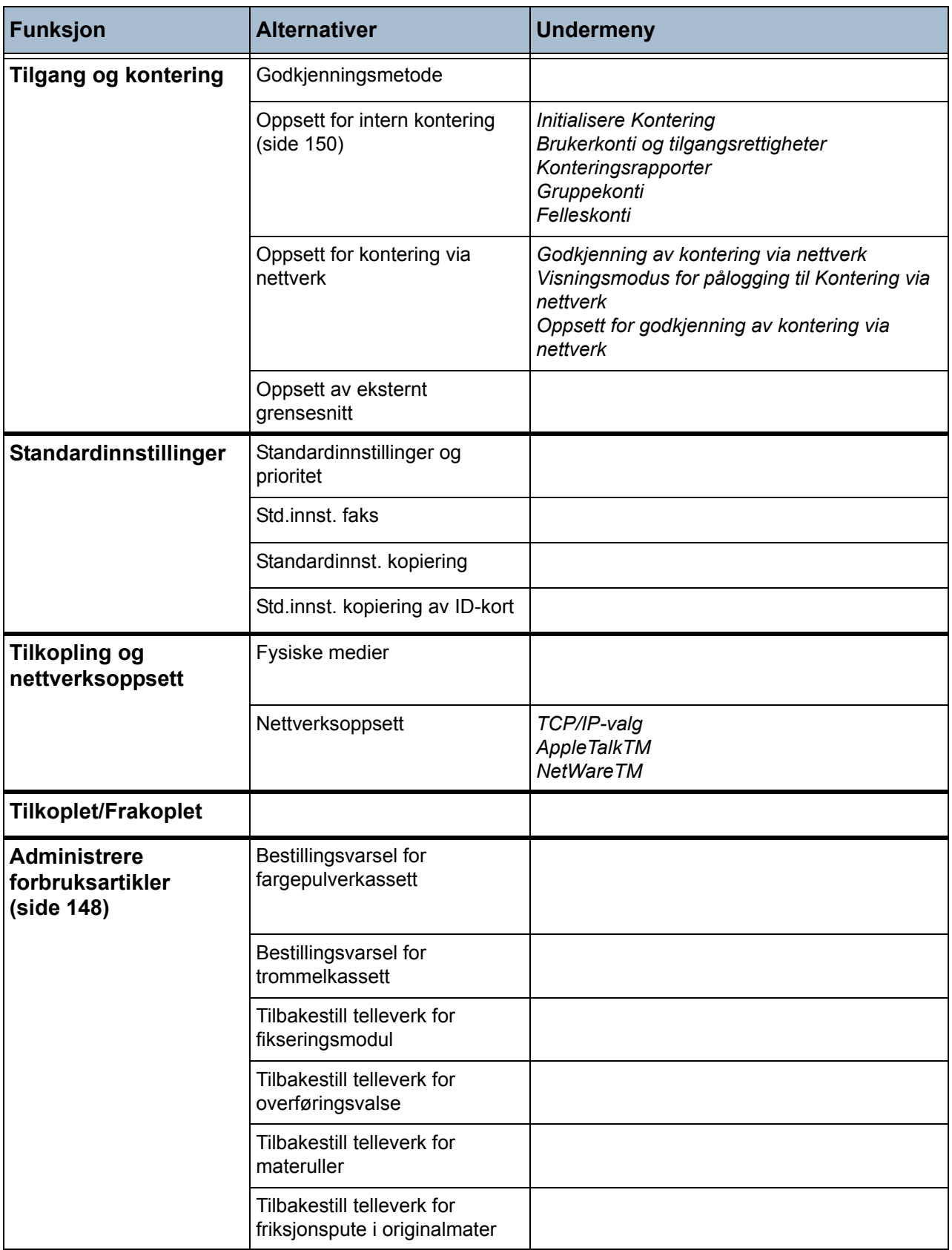

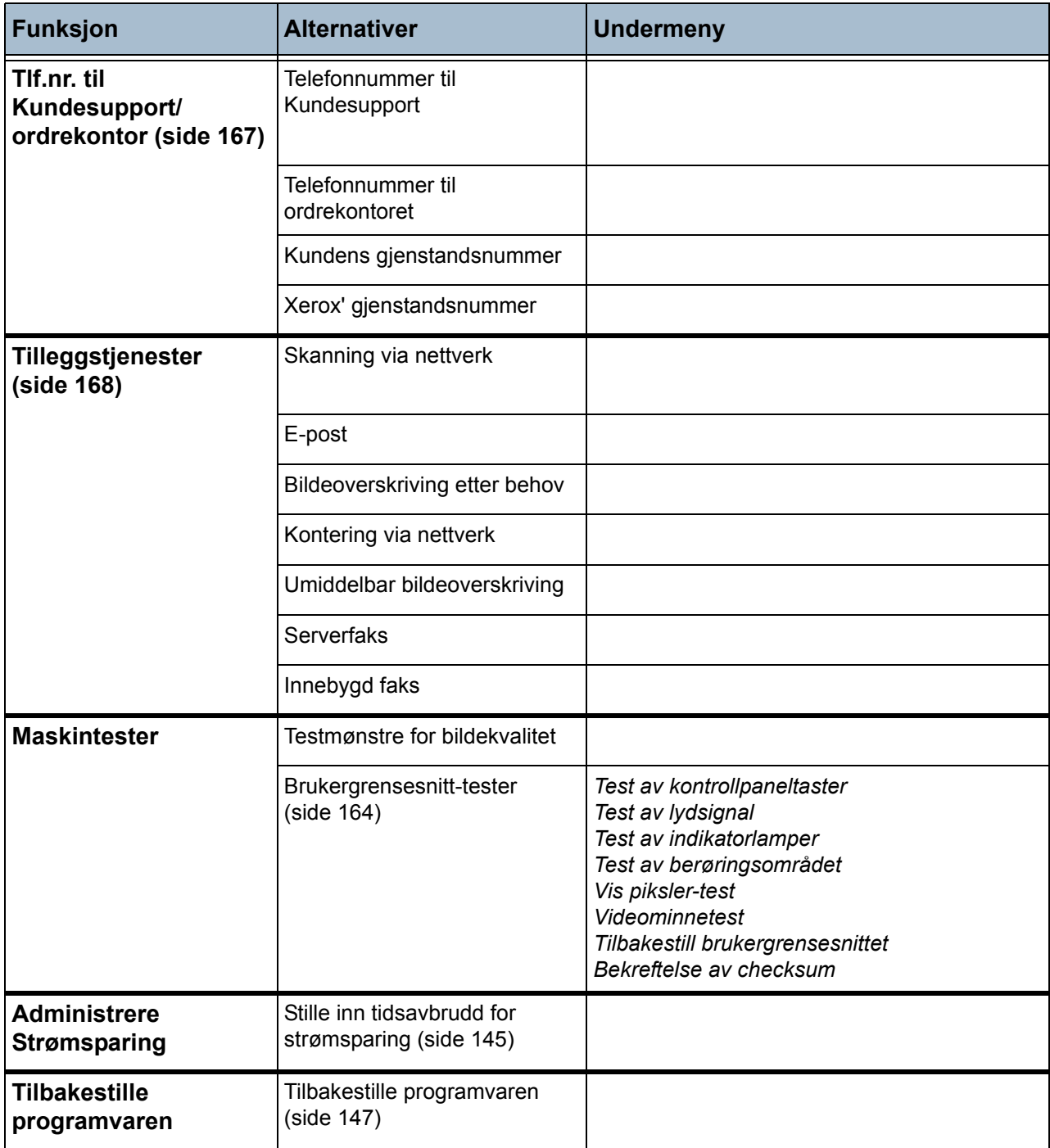

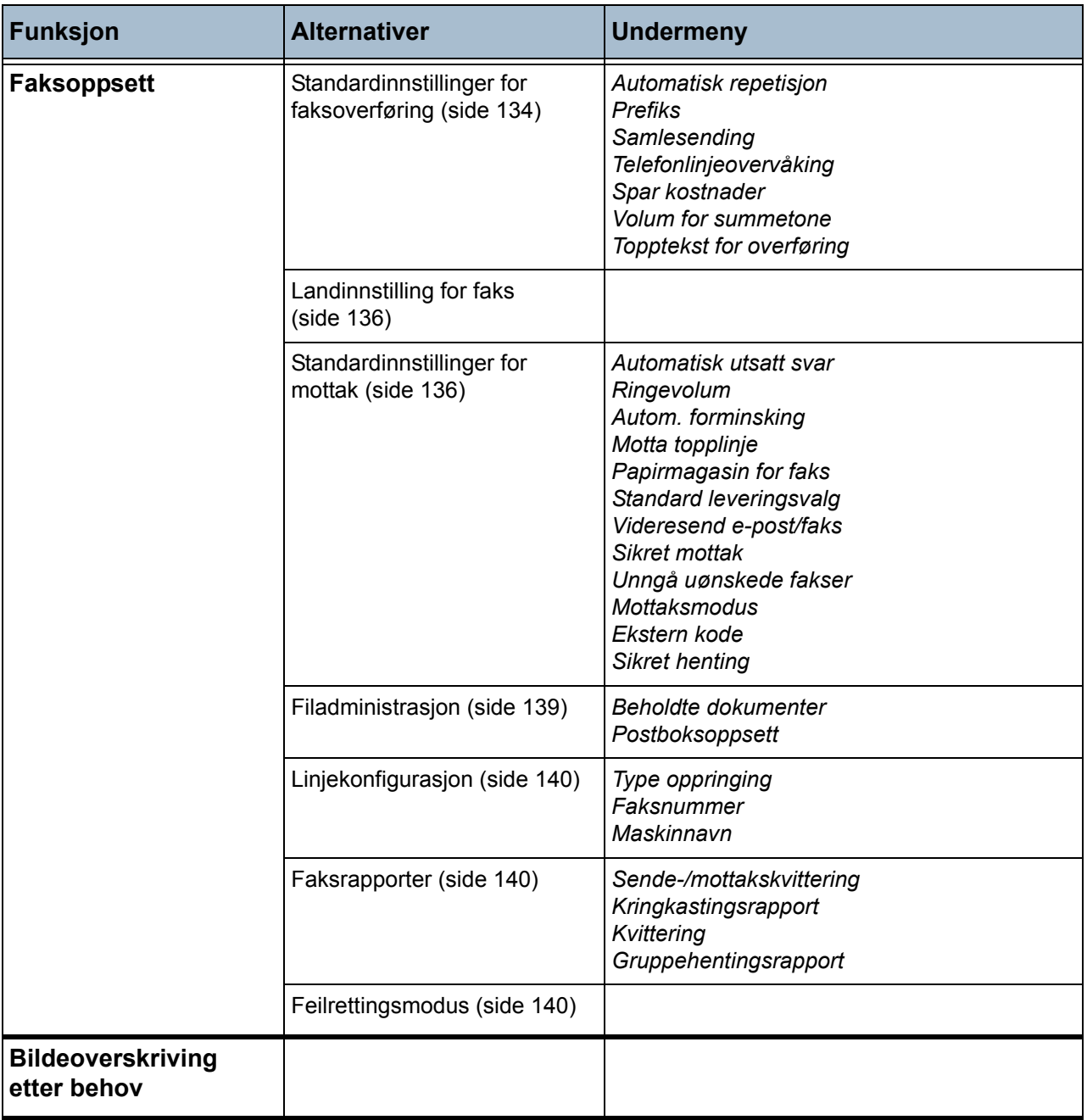

## **Lokalisering**

Før du bruker den nye maskinen, må du stille inn forskjellige lokale innstillinger ved hjelp av installasjonsveiviseren på maskinen. Etter hvert kan det være disse innstillingene må endres.

### <span id="page-134-0"></span>**Stille inn dato og klokkeslett**

Noen av funksjonene på maskinen krever lokal dato og lokalt klokkeslett, for eksempel toppteksten på en faks og konfigurasjonsarket. Med dette verktøyet kan du stille inn og endre datoen og klokkeslettet på maskinen.

#### **Gå til Verktøy > Systeminnstillinger > Klokkeslett og dato**

Angi riktig dato i ett av de tre datoformatene: mm/dd/åå, dd/mm/åå eller åå/mm/dd.

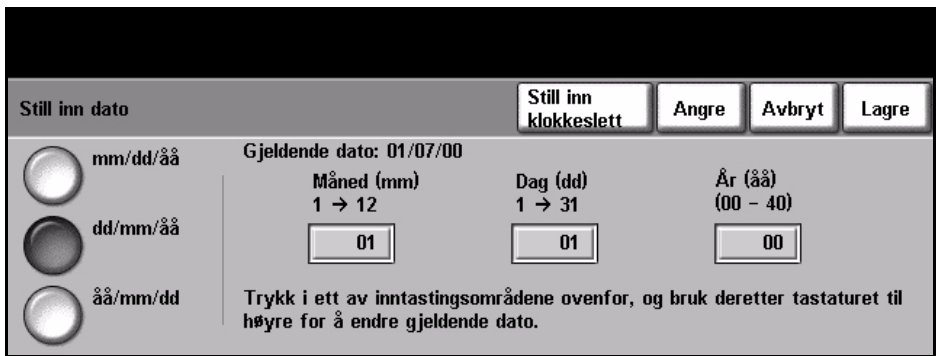

Angi riktig klokkeslett i enten 12- eller 24-timersformat. Angi klokkeslettet i Time- og Minutter-feltet, og velg AM eller PM dersom du har valgt 12 timersformat.

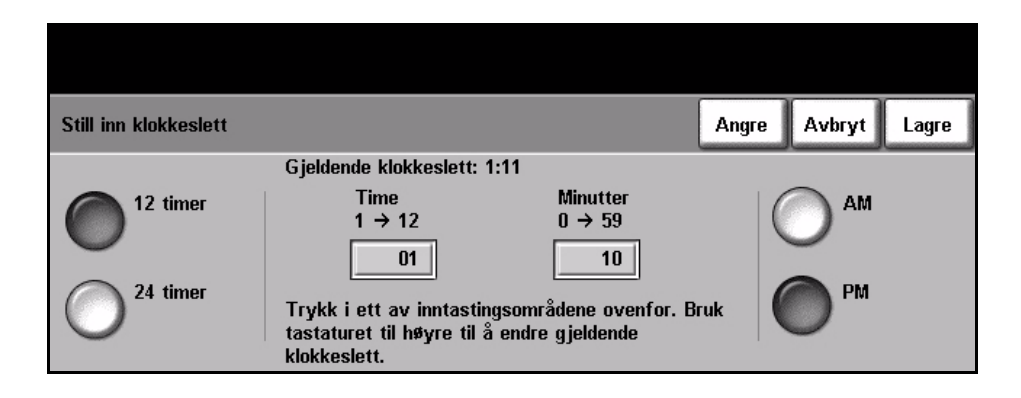

## <span id="page-135-0"></span>**Internasjonale innstillinger**

Velg ønsket tidssone ved hjelp av pilknappene til venstre, og trykk på **Lagre** når du er ferdig. Slå opp i *hurtiginstalleringsheftet* hvis du vil vite mer om tidssonene og internasjonale innstillinger.

**Gå til Verktøy > Systeminnstillinger > Klokkeslett og dato> Internasjonale innstillinger**

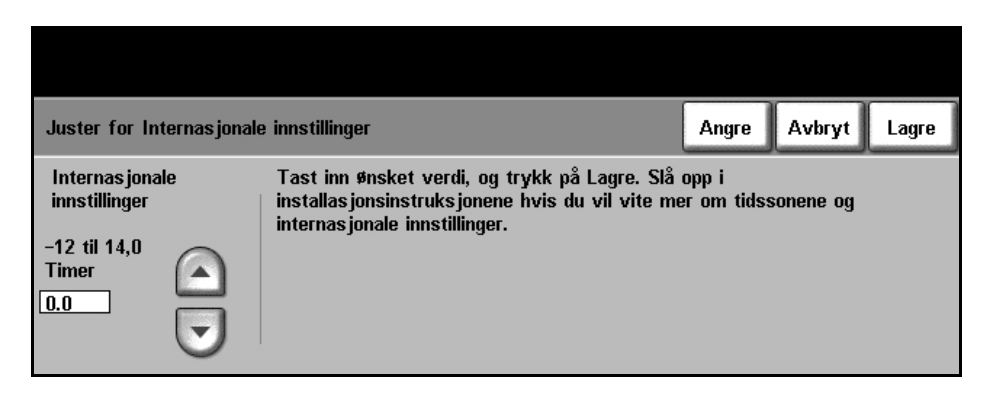

## <span id="page-135-1"></span>**Velge målenheter**

Målenhetene som vises på berøringsskjermen, kan settes til enten tommer eller millimeter. Velg også desimaltegn (*numerisk skilletegn*), enten komma (norsk standard: 12,3) eller punktum (12.3).

#### **Gå til Verktøy > Systeminnstillinger > Mer > Målenheter**

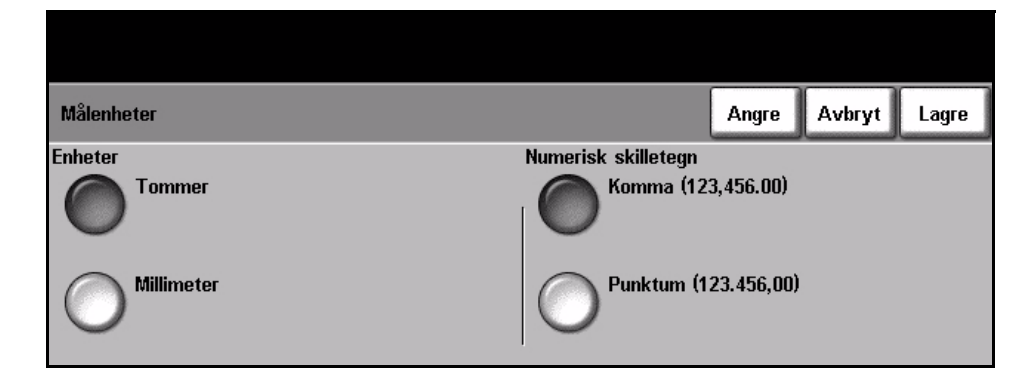

## <span id="page-136-0"></span>**Stille inn høyde**

Xerografiprosessen som brukes i maskinen for å lage utskrifter, påvirkes av lufttrykket. Lufttrykket avhenger av hvilken høyde over havet maskinen befinner seg på. Maskinen vil automatisk kompensere for forskjellene i lufttrykk hvis du aktiverer denne funksjonen.

#### **Gå til Verktøy > Systeminnstillinger > Mer > Høydejustering**

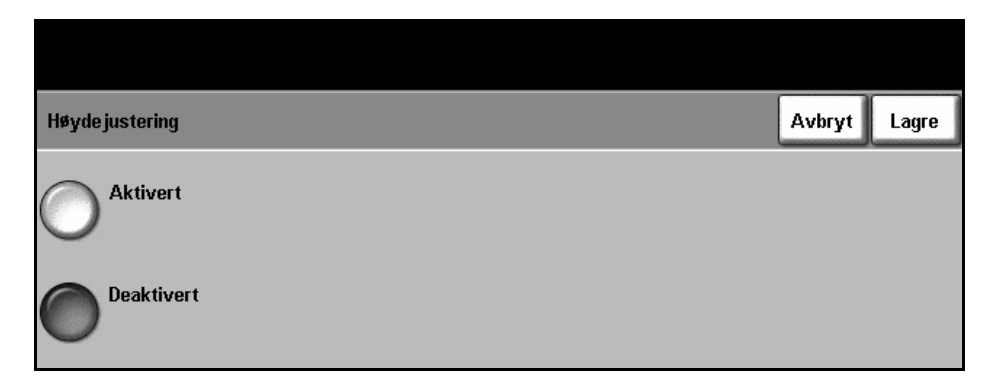

Du bør stille inn høyden for at maskinen skal fungere effektivt og med maksimal ytelse.

# **Faksoppsett**

Dette er alternativene som er tilgjengelige i vinduet *Faksoppsett*. Velg **Mer** for å gå til neste vindu og velge mellom flere alternativer.

**Gå til Verktøy > Mer > Mer > Faksoppsett**

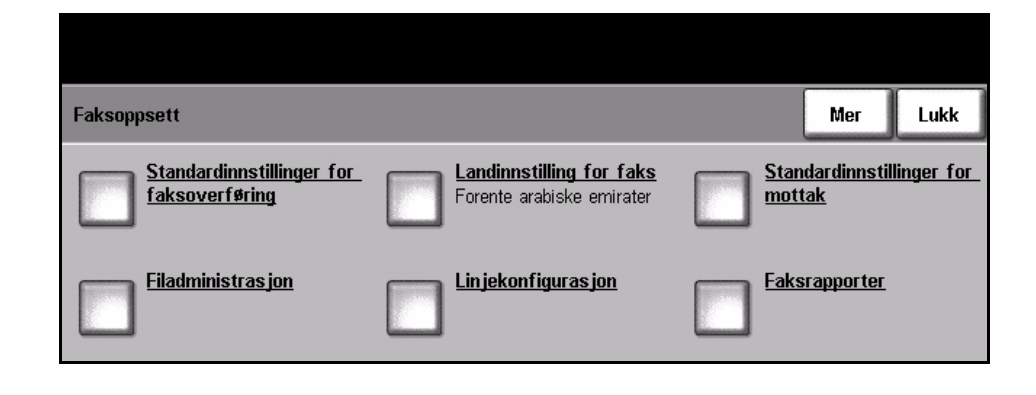

### <span id="page-137-0"></span>**Standardinnstillinger for faksoverføring**

Med disse standardinnstillingene kan du tilpasse faksoverføringene.

**Gå til Verktøy > Mer > Mer > Faksoppsett > Standardinnstillinger for faksoverføring**

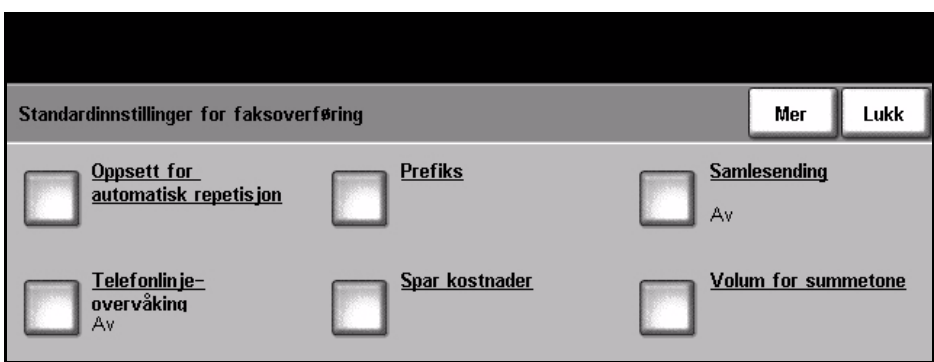

#### **Oppsett for automatisk repetisjon**

Hvis maskinen ikke kan oppnå kontakt med mottakerfaksmaskinen, vil den automatisk vente og ringe opp på nytt senere. Med dette alternativet kan du angi intervallet mellom mislykkede forsøk (i minutter) og antall ganger maskinen skal ringe opp igjen.

**Telefonlinjeovervåking** Når maskinen overfører en faks, vil oppringingen, kommunikasjonssjekken og de digitale dataene produsere lydsignaler og summelyder på telefonlinjen. Vanligvis hører man ikke dette. Brukeren kan imidlertid høre hvor langt oppringingen har kommet, at nummeret ringes opp og begynnelsen på kommunikasjonssjekken. Dette kan kalles ofte å "lytte til oppringingen".

Hvis du vil høre på fakslinjeovervåkingen, trykker du på **På**.

Trykk på **Lagre** for å bekrefte innstillingen. Lydsignalet for oppringing og kommunikasjonssjekk kan nå høres hver gang du sender en faks.

**Prefiks** Med *Prefiks* kan du angi et prefiks for alle utgående fakser. Dette prefikset omfatter vanligvis retningsnumre eller internnumre på arbeidsplassen. Du kan bruke opptil fem sifre.

**Spar kostnader** Med *Spar kostnader* kan du angi at de lagrede faksene skal sendes når tellerskrittene er lavere.

> Velg **På** for å aktivere funksjonen. Angi startdato og -klokkeslett for sendingen (i formatet mm/dd/åå timer/min. AM/PM) og så sluttdato og -klokkeslett i samme format.

Velg **Av** for å deaktivere funksjonen.

**Samlesending** Ved hjelp av denne funksjonen kan brukeren sende flere faksjobber til samme mottaker med én overføring. Dette reduserer tilkoplingstiden og gir reduserte telefonkostnader.

Med dette alternativet kan funksjonen slås på eller av.

Når du mottar maskinen, er *Samlesending* aktivert. Hvis den er aktivert, ser du et tilleggsvindu når du fakser et dokument, der du må bekrefte at du vil sende faksen umiddelbart. Trykk på **Av** for å deaktivere funksjonen og deretter på **Lagre**.

- **Volum for summetone** Når *Telefonlinjeovervåking* er aktivert, hører du summetonen og oppringingslydene når du fakser. Velg volumnivå (0 til 7) i vinduet *Volum for summetone* med rulleknappene.
- **Topptekst for overføring** I dette vinduet kan du skrive inn informasjon som skal vises i toppteksten på alle utgående fakser.

## <span id="page-139-0"></span>**Landinnstilling for faks**

Velg landet maskinen er installert i, fra listen over alternativer. Da kan faksmodeminnstillingene stilles inn i samsvar med telefonsystemet i landet.

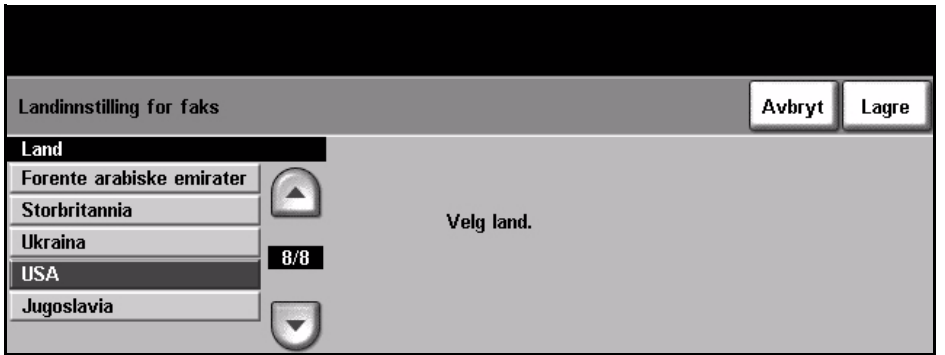

**Gå til Verktøy > Systeminnstillinger > Mer > Mer > Landinnstilling for faks**

## <span id="page-139-1"></span>**Standardinnstillinger for mottak**

Bruk de forskjellige alternativene i denne delen til å tilpasse hvordan faksene skal mottas.

#### **Gå til Verktøy > Mer > Mer > Faksoppsett > Standardinnstillinger for mottak**

**Automatisk utsatt svar** Med dette verktøyet kan maskinadministratoren angi at maskinen ikke skal svare umiddelbart på en oppringing. Dette er særlig nyttig hvis maskinen er tilkoplet en delt telefonlinje.

> Standardinnstillingen for utsatt svar er ett ringesignal. Hvis du vil utsette svaret, angir du et tall mellom 1 og 7 ved hjelp av tastaturet. Trykk på **Lagre** for å bekrefte valget.

**Ringevolum** Med denne funksjonen kan brukeren høre en ringelyd fra maskinen når det kommer en faks.

> Hvis du ikke vil ha en ringelyd når maskinen mottar fakser, velger du **Av**. Hvis du ønsker ringelyd når maskinen mottar fakser, velger du **På**. Når denne funksjonen er aktivert, kan du angi om volumet på ringelyden skal være høy, middels eller lav.

**Autom. forminsking** Når du mottar en faks som er lengre enn det valgte papiret, kan maskinen automatisk forminske dokumentet slik at det passer på papirformatet. Funksjonen *Autom. forminsking* må i så fall være aktivert. Velg **På** eller **Av** etter behov.

> Hvis *Autom. forminsking* er slått av, og det mottatte dokumentet er lengre enn det valgte papiret, forkaster maskinen eventuell overskytende del nederst på siden, i henhold til innstillingene for Forkast. Du kan angi at mellom null og 30 mm skal forkastes.

- **Motta topplinje** Velg **Aktiver** hvis du ønsker at klokkeslettet, sidetallet og nummeret til faksmaskinen til avsenderen skal stå øverst på alle fakser som mottas.
	- **Papirmagasin for faks** Velg mellom magasin 1, magasin 2 og spesialmagasinet for inngående fakser.

**Standard leveringsvalg** Du kan stifte eller skrive ut innkommende fakser tosidig avhengig av hva slags etterbehandler som er montert på maskinen. Dette verktøyet brukes for å aktivere ønskede leveringsvalg for alle innkommende fakser.

> Velg ønsket levering ved å trykke på **Stiftet** eller **Tosidig** og deretter på **På**. Begge valgene kan være på om nødvendig.

Når du velger Stiftet, plasseres det en stift i det øverste venstre hjørnet på faksen. Faksjobben blir ikke stiftet hvis den består av ett ark eller flere enn 50 ark. Tosidig utskrift er bare mulig med orienteringen topp mot topp (som en bok).

**Videresend e-post/faks** Med denne funksjonen kan inngående og utgående fakser videresendes automatisk til en annen mottaker, enten via faks eller e-post.

#### **Videresend til e-post**

Du kan velge mellom **Videresend alle fakser**, **Videresend overførte fakser** og **Videresend mottatte fakser**.

Velg enten **Leveringsformat PDF** eller **Leveringsformat TIFF**.

Angi e-postadressen for videresendingen, og velg **Lagre**.

#### **Videresend til faks**

Du kan velge mellom **Videresend alle fakser**, **Videresend overførte fakser** og **Videresend mottatte fakser**.

Angi faksnummeret for videresendingen, og velg **Lagre**.

**Sikret mottak** Maskinadministratoren kan bruke denne funksjonen for å kontrollere når og hvordan innkommende fakser skal skrives ut, slik at sikkerheten økes.

> For å kunne skrive ut en faks ved mottak må *Sikret mottak* være satt til **Av**. Trykk på **På** for å holde innkommende faks til det er angitt kode. Innstillingene for *Skriv ut v/kode* kan endres ved hjelp av talltastaturet. Trykk på **Lagre** for å bekrefte endringene.

Når en faks mottas, blir du bedt om å angi et firesifret kodenummer (standardinnstillingen er **1111**). Dette tallet blir så brukt for å frigi innkommende fakser fra utskriftskøen.

#### **Unngå uønskede fakser** Med dette verktøyet kan maskinadministratoren unngå å motta uønskede fakser. Dette gjøres ved å bare tillate mottak av fakser fra numrene som står på fakslisten.

Standardvalget for *Unngå uønskede fakser* er **Av**, altså ingen filtrering av innkommende fakser. Trykk på **På** for å slå på funksjonen. Når funksjonen er slått på, blokkeres ALLE innkommende fakser unntatt fakser fra numre som er oppført i fakslisten med enkeltoppføringer.

Hvis du vil blokkere fakser fra numre som allerede er oppført i fakslisten med enkeltoppføringer, legger du til numrene i listen over uønskede faksnumre.

#### **Liste over uønskede faksnumre**

Du legger til et nummer på listen ved å utheve en ledig plass på listen og så velge **Rediger liste**.

Tast inn de siste sju sifrene i nummeret du vil blokkere, ved hjelp av tastaturet, og trykk på **Lagre**.

Gjenta denne prosessen for alle numrene du vil blokkere, maksimalt 10 numre, og trykk på **Lagre**.

Hvis du vil slette et faksnummer fra denne listen, trykker du på linjenummeret for å utheve det og deretter på **Rediger liste**. Trykk på **C** (Slett) på tastaturet for å fjerne nummeret, og velg deretter **Lagre**.

**Mottaksmodus** Med denne funksjonen kan du veksle mellom telefon, telefonsvarer/faks og faksmottak.

#### **Telefon**

Dette er en manuell modus. Når du mottar en oppringing, tar du av røret på telefonen. Hvis du hører en fakstone, trykker du på **Start** og legger på røret igjen.

#### **Faks**

Maskinen svarer på en innkommende oppringing og går øyeblikkelig over i mottaksmodus.

#### **Telefonsvarer/faks**

Brukes hvis du kopler en telefonsvarer til maskinen. Hvis maskinen oppdager en fakstone, går den automatisk til faksmodus.

**Ekstern kode** Når denne funksjonen er aktivert, angir du den eksterne telefonkoden (0–9) for å starte faksmottaket.

**Sikret henting** Maskinen kan programmeres til å sende dokumenter i brukerens fravær når eksterne maskiner ønsker å hente dokumenter. Når funksjonen er aktivert, må du bruke et *hentepassord* for å få tilgang til dokumentene som er lagret for *Sikret henting*.

**Legg til**, **Slett** eller **Lagre** passord i listen *Hentepassord*.

## <span id="page-142-0"></span>**Filadministrasjon**

Systemadministrator bruker Filadministrasjon til å endre innstillingene for postbokser og lagrede dokumenter.

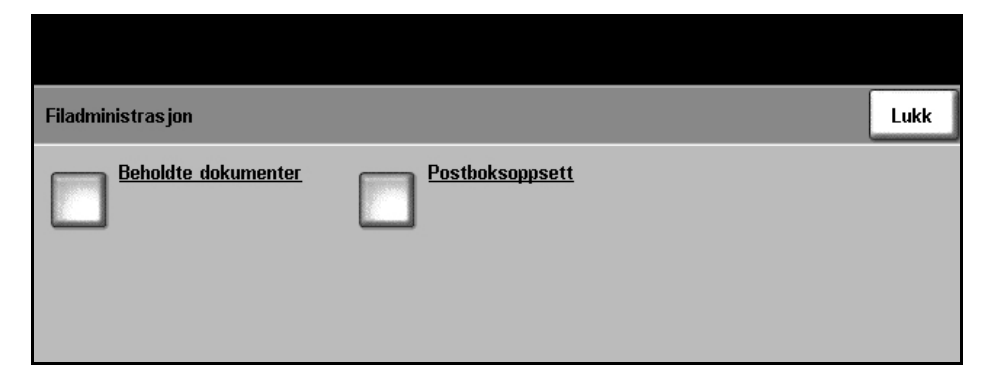

**Gå til Verktøy > Mer > Mer > Faksoppsett > Filadministrasjon**

**Beholdte dokumenter** Ved hjelp av *Beholdte dokumenter* kan maskinadministratoren angi hvor lenge fakser skal beholdes i maskinens minne etter at de er skrevet ut fra en postboks eller hentet av en ekstern maskin. Du kan angi forskjellige tidsperioder for dokumenter som mottas i postbokser

og dokumenter som lagres for henting (enten i fellesminnet eller i en privat postboks). Velg ett av alternativene, og velg enten **Slett etter utskrift** eller **Behold**.

**Postboksoppsett** Med *Postboksoppsett* kan systemadministrator redigere postboks-ID, postbokskode og navn. Systemadministratoren kan også aktivere eller deaktivere funksjonen *Postboksmelding* som angir om en bruker mottar en melding eller ikke.

## <span id="page-143-0"></span>**Linjekonfigurasjon**

Faksalternativet støtter én analog telefonlinje. Med denne funksjonen kan systemadministratoren konfigurere fakslinjene for det offentlige telefonnettet. Still inn type oppringing for linjen til enten tone eller puls. Angi faksnummeret og maskinnavnet (et egendefinert navn eller et navn som er lett å huske).

**Gå til Verktøy > Mer > Mer > Faksoppsett > Linjekonfigurasjon**

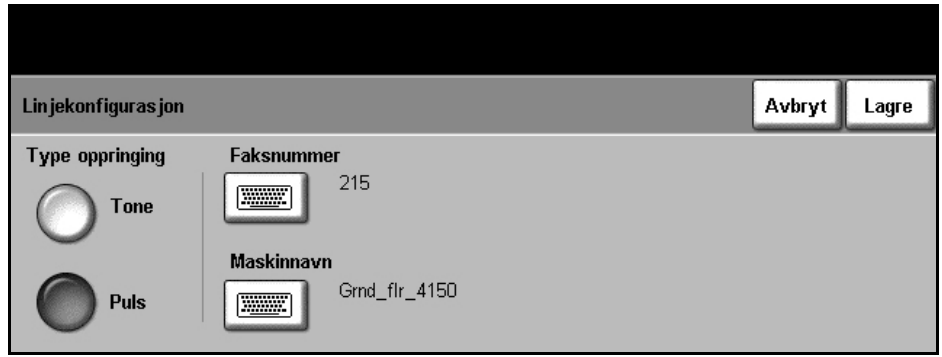

### <span id="page-143-1"></span>**Faksrapporter**

Her kan du aktivere eller deaktivere funksjonen **Autom. utskrift** for følgende rapporter:

- **Sende-/mottakskvittering:** Viser opplysninger om faksene som nylig ble sendt eller mottatt.
- **Kvittering:** Viser status for overføringen, og kan skrives ut etter hver overføring eller bare ved feil.
- **Kringkastingsrapport:** Viser om en bestemt faksjobb med flere mottakere er sendt eller ikke, og kan skrives ut etter hver overføring eller bare ved feil.
- **Gruppehentingsrapport:** Viser om en bestemt faksjobb med flere mottakere ble hentet eller ikke, og kan skrives ut etter hver overføring eller bare ved feil.

Hvis du vil vite mer om faksrapportene, går du til *[Faksrapporter på side 70](#page-73-0)*.

**Gå til Verktøy > Mer > Mer > Faksoppsett > Faksrapporter** 

## <span id="page-143-2"></span>**Feilrettingsmodus**

Denne modusen kompenserer for dårlige linjer og sikrer at overføringen blir korrekt og feilfri til enhver annen faksmaskin som også har feilrettingsmodus. Hvis linjen er av dårlig kvalitet, kan overføringen ta lengre tid dersom du har aktivert denne modusen.

**Gå til Verktøy > Mer > Mer > Faksoppsett > Feilrettingsmodus**
# **Konfigurere papirmagasinene**

# **Magasinmeldinger**

Med denne funksjonen aktiveres en magasinmelding på skjermen. Denne meldingen vises når nytt materiale legges i papirmagasinene. Brukeren må bekrefte papirformatet og -typen til det nye materialet.

**Gå til Verktøy > Systeminnstillinger > Administrere magasiner > Magasinmeldinger**

# **Standardpapir**

Med dette valget kan du programmere standard papirtype og -farge. Dette er vanligvis det mest brukte papiret i maskinen og det papiret maskinen bruker hvis det ikke er valgt en bestemt papirtype.

#### **Gå til Verktøy > Systeminnstillinger > Administrere magasiner > Standardpapir**

# **Erstatte papir**

Med denne funksjonen kan maskinen automatisk erstatte vanlige papirformater målt i millimeter eller tommer ved utskrift.

Hvis funksjonen er slått av, holder maskinen jobben tilbake og opplyser at det aktuelle papirformatet må legges i. Når denne funksjonen er satt til **På**, vil maskinen automatisk erstatte papirformatene som vises i vinduet nedenfor.

**Gå til Verktøy > Systeminnstillinger > Administrere magasiner > Erstatte papir**

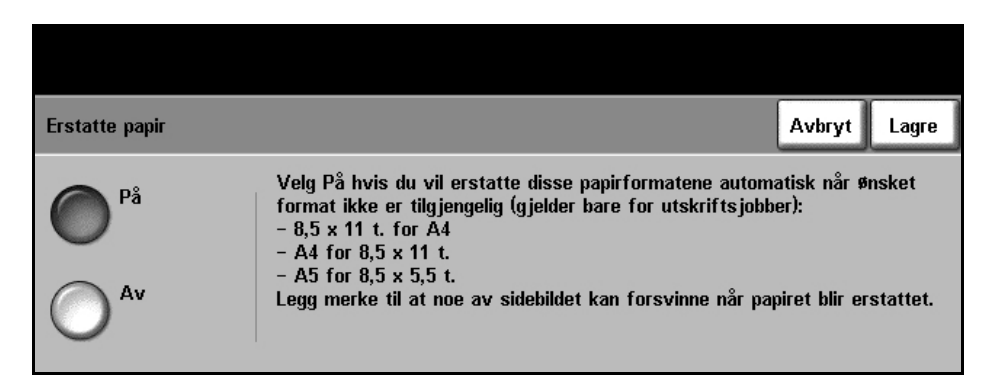

# **Automatisk magasinvalg**

Når du har valgt **På**, velges automatisk papirmagasinet med det papirformatet som er nærmest originalens papirformat. Dette kan overstyres i vinduet *Vanlig kopiering* ved at du velger ønsket magasin manuelt.

Hvis du velger **Av**, kan du ikke lenger velge **Autom. magasinvalg** i vinduet *Vanlig kopiering*. Da er det standard at magasin 1 velges.

# **Faste innstillinger for maskinen**

# **Forminsk/forstørr – faste innstillinger**

Med denne funksjonen kan maskinadministratoren stille inn de seks standard gjengivelsesprosentene.

Når vinduet *Forminsk/forstørr – faste innstillinger* åpnes, vises standardprosentene for forminskning og forstørring. Disse gjengivelsesprosentene gir en proporsjonal forminsking eller forstørring av bildet. Hvis du vil endre en av de forhåndsinnstilte prosentene, trykker du på ønsket vindu og bruker tastaturet til å angi aktuell verdi.

De vanlige verdiene viser de mest brukte innstillingene, avhengig av land. I vinduet nedenfor vises verdiene som benyttes i USA.

#### **Gå til Verktøy > Systeminnstillinger > Mer > Forminsk/forstørr – faste innstillinger > Forminsk/forstørr – faste innstillinger**

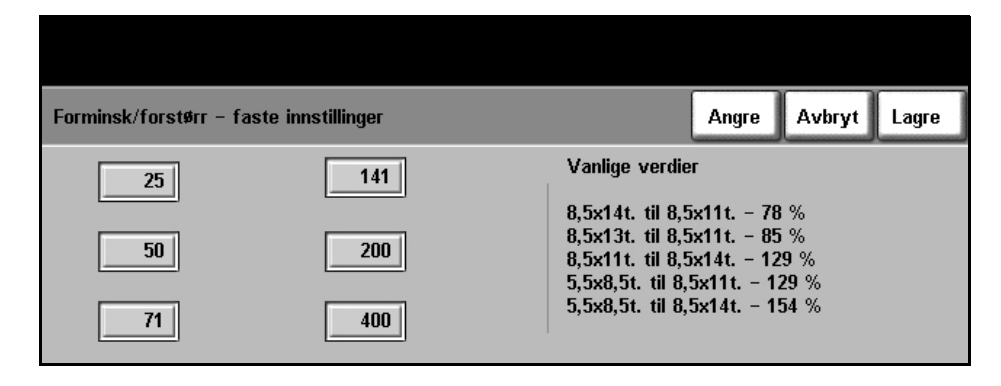

# **Vanlig kopiering – faste innstillinger**

Denne funksjonen definerer de fem standardprosentene for forminskning og forstørring (se *Forminsk/forstørr – faste innstillinger*) som vises under *Forminsk/forstørr* i vinduet Vanlig kopiering.

**Gå til Verktøy > Systeminnstillinger > Mer > Forminsk/forstørr – faste innstillinger > Vanlig kopiering – faste innstillinger**

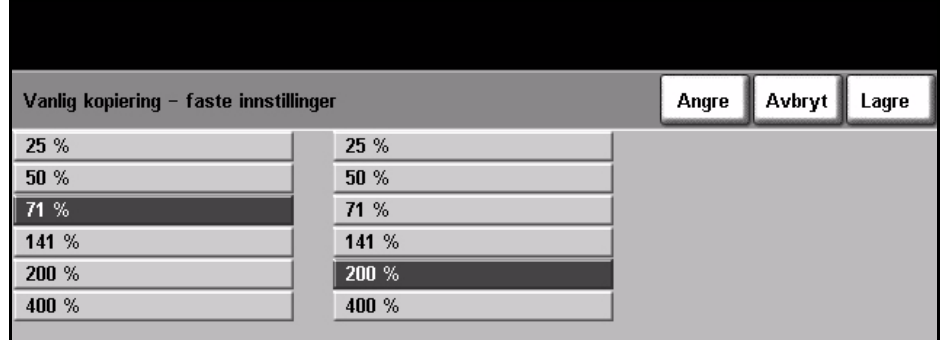

# **Endre standardinnstillinger**

Du kan endre standardinnstillingene etter brukernes behov, slik at maskinen blir mer brukervennlig og effektiviteten og produktiviteten øker.

# **Still inn tidsavbrudd (strømsparing)**

Med dette verktøyet kan systemadministratoren endre intervallet mellom klarstilling og lavt strømforbruk.

Maskinen er utformet med tanke på strømsparing, og vil automatisk redusere strømforbruket etter perioder uten aktivitet.

Funksjonen kan aktiveres eller deaktiveres.

• Hvis du vil endre intervallet fra maskinen går fra *klarstilling* til *lavt strømforbruk*, velger du ønsket tidsramme, f.eks. etter 5 minutter, etter 45 minutter osv.

Trykk på **Lagre** for å bekrefte endringen.

#### **Gå til Verktøy > Mer > Administrere strømsparing > Still inn tidsavbrudd**

# **Standard startvindu**

Med denne funksjonen kan maskinadministratoren angi hvilket vindu brukeren skal se først.

*Startvinduet* vises når maskinen tilbakestiller valgene etter at brukeren har fullført en jobb, eller etter at **Slett alt** er trykket. Mulige alternativer er **Funksjoner**, **Maskinstatus** og **Jobbstatus**. Hvis du vil angi en av dem, velger du ønsket knapp og trykker på **Lagre**.

**Gå til Verktøy > Standardinnstillinger for skjerm > Standard startvindu**

# **Standardinnstilling for jobbstatus**

Her kan du angi standardvinduet som skal vises når brukeren trykker på Jobbstatus til venstre for skjermen. Hvis du vil ha en fullstendig liste over tilgjengelige vinduer, slår du opp på *[Jobbstatusvinduet i kapitlet Kopiere på](#page-42-0)  [side](#page-42-0) 39.*

**Gå til Verktøy > Standardinnstillinger for skjerm > Standardinnstilling for jobbstatus**

# **Standardspråk**

Her kan du angi standardspråket på skjermen.

# **Standardinnstillinger og prioritet**

Her kan du velge en tjeneste i listen, og bruke knappene til angi høyere eller lavere prioritet. Tjenesten med høyest prioritet vises som standardtjeneste på maskinen når Funksjoner velges. De neste to tjenestene vises som knapper. Resten av tjenestene vil være tilgjengelige via **Alle tjenester**.

# **Skjermens lysstyrke**

Avhengig av hvor maskinen er plassert, kan du justere berøringsskjermen for å redusere gjenskinn og forbedre lesbarheten. Bruk hjulet til venstre for skjermen for å justere lysstyrken i forhold til lyset omkring.

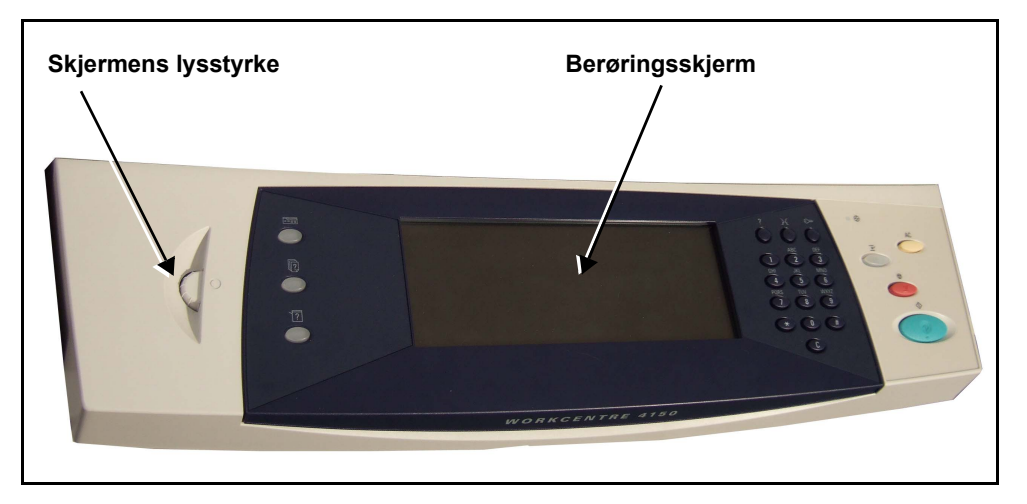

# <span id="page-149-0"></span>**Lydsignaler**

Bruk denne funksjonen til å aktivere eller deaktivere en av følgende lydsignaler:

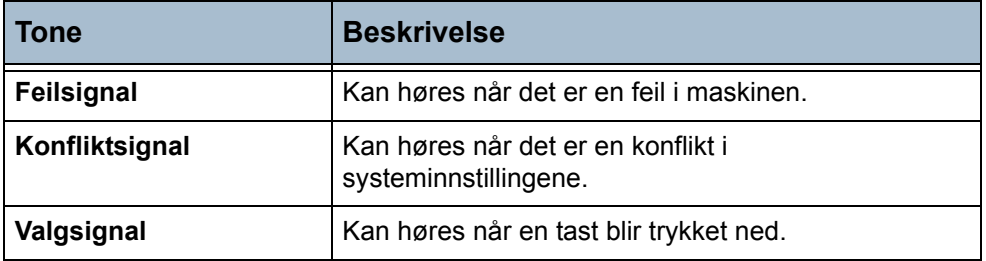

Signalstyrken kan settes til enten lav, medium eller høy når funksjonen er aktivert. Trykk på **Test** for å sjekke lydstyrken. Trykk på **Lagre** for å bekrefte innstillingene.

#### **Gå til Verktøy > Systeminnstillinger > Lydsignaler**

# **Programvare**

# **Tilbakestille programvaren**

Med dette verktøyet kan du tilbakestille programvaren til maskinen uten å slå den av og på igjen.

**Gå til Verktøy > Mer > Tilbakestille programvaren**

Dette verktøyet brukes til å tilbakestille systemets programvare. Trykk på **Tilbakestill systemprogramvare**. Et tilleggsvindu vises med en advarsel om at jobbene i systemet kan gå tapt, og du blir bedt om å bekrefte at du vil fortsette. Hvis du bekrefter denne meldingen, vil maskinen starte systemprogramvaren på nytt.

# **Standardinnstillinger for skifte av forbruksartikler**

Disse forbruksartiklene (også kalt CRU – deler som kan skiftes av bruker) er moduler inne i selve maskinen som du kan skifte selv når det er nødvendig. Maskinen overvåker antall kopier som er laget, for serviceformål. Denne informasjonen brukes til å opprettholde maskinens produktivitet og bildekvalitet.

Når brukstiden til en modul snart er omme, vises en melding om at du bør bestille en ny modul.

Og når brukstiden til en modul er omme, vises en melding om at du må skifte modulen.

Alle låsene til disse forbruksartiklene er oransje, slik at de er lette å få øye på.

# **Bestillingsvarsel for trommelkassett**

SMart KitTM-trommelkassetten har en viss forventet levetid, og må nå og da skiftes for å opprettholde god bildekvalitet.

#### **Gå til Verktøy > Mer > Administrere forbruksartikler > Bestillingsvarsel for trommelkassett**

Når funksjonen er aktivert, vises en melding når brukstiden snart er omme for kassetten.

Bruk rulleknappene for å angi når meldingen skal vises, dvs. hvor mange prosent av forventet brukstid som er igjen.

Ved normal maskindrift kan du, etter at bestillingsmeldingen er vist og du har levert bestillingen av en ny modul, slå av meldingen ved å trykke på **Avbryt gjeldende bestillingsvarsel**.

Når du bekrefter at en ny kassett er installert, tilbakestilles trommeltelleverket.

# <span id="page-152-0"></span>**Bestillingsvarsel for fargepulverkassett**

Forbruket av fargepulver avhenger av typen og antallet bilder som skrives ut. Maskinen beregner hvor lenge fargepulveret vil vare i henhold til maskinbruken, og informasjonen vises i vinduet *Maskinstatus – Serviceinformasjon*. Den bruker også denne informasjonen til å varsle deg når du må bestille ny fargepulverkassett og når kassetten må settes inn. Dermed har du mulighet til å kontrollere hvordan overvåkingsfunksjonen for fargepulver skal fungere.

#### **Gå til Verktøy > Mer > Administrere forbruksartikler > Bestillingsvarsel for fargepulverkassett**

Når Status for fargepulverkassett er **Aktivert**, vil maskinen analysere fargepulverbruken, beregne hvor mange prosent fargepulver som er igjen, og vise informasjonen i vinduet *Maskinstatus – Serviceinformasjon*. Når prosenten fargepulver som gjenstår, er lik tallet som er angitt i dette vinduet, får du beskjed om å bestille en ny fargepulverkassett. Du kan angi prosentnivået for meldingen ved hjelp av rulleknappene.

Når grensen som er angitt for Bestillingsvarsel for fargepulverkassett nås, får du en melding. Når du har fått en ny fargepulverkassett, kan du slå av meldingen ved å trykke på **Avbryt gjeldende bestillingsvarsel**. Maskinen viser en melding når det er på tide å installere den nye fargepulverkassetten.

Når Status for fargepulverkassett er **Deaktivert**, vil ikke maskinen beregne fargepulverforbruket, og du vil ikke få en påminnelse om ny bestilling. Vinduet *Maskinstatus – Serviceinformasjon* vil melde fra om at overvåkingsfunksjonen for fargepulver er deaktivert. Når maskinen har gått tom for fargepulver, får du melding om å skifte fargepulverkassetten.

Hvis du skifter ut fargepulverkassetten når du får melding om det, antar maskinen at du har satt inn en ny fargepulverkassett, og telleverket for fargepulverforbruk tilbakestilles. Hvis du velger å installere en ny fargepulverkassett før meldingen vises, må du imidlertid tilbakestille telleverket for fargepulverforbruk manuelt ved å trykke på **Bekreft at ny fargepulverkassett er satt inn**.

# **Tilbakestille telleverk**

Det er også telleverk for andre forbruksartikler inne i maskinen, slik at det kan måles hvor lang brukstid de har igjen. Disse er:

- Telleverk for fikseringsmodul
- Telleverk for overføringsvalse
- Telleverk for materuller
- Telleverk for friksjonspute i originalmater

Når disse enhetene snart er oppbrukt, får du ikke noe bestillingsvarsel. Når enhetene skiftes, må **Tilbakestill telleverk** velges slik at telleverkene tilbakestilles til null.

**Gå til Verktøy > Mer > Administrere forbruksartikler**

# **Kontering**

Systemadministrator bruker konteringsfunksjonen til å registrere bruken av maskinen og tilgangen til funksjonene. Dette er de fire alternativene for kontering:

- Kontering (bare tilgjengelig på WorkCentre 4150 (digital kopimaskin))
- Kontering via nettverk
- Xerox Standard kontering
- Eksternt grensesnitt

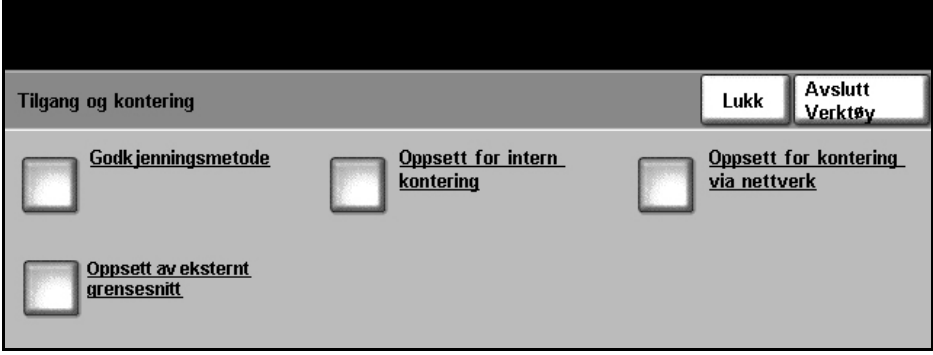

**Gå til Verktøy > Tilgang og kontering**

# **Kontering**

Kontering er en konteringsfunksjon på maskinen. Med Kontering er det mulig å registrere bruken av maskinen, og dataene kan benyttes til analyse og fakturering. Tilgangen til funksjonene kan også kontrolleres.

**MERK:** Kontering registrerer bare funksjoner som ikke brukes via nettverket, som kopiering og innebygd faks. Ingen andre funksjoner berøres.

#### **Kontering**

Kontering er en standardfunksjon på maskinen som automatisk registrerer hvor mye hver bruker kopierer. Kontering hindrer uautorisert tilgang til kopieringsfunksjonen og funksjonene i innebygd faks på maskinen. Den blir aktivert eller deaktivert av system- eller konteringsadministratoren.

Hvis Kontering er aktivert og brukeren velger Vanlig kopiering eller Vanlig faksing, må det oppgis en personlig kode før kopieringsfunksjonene blir tilgjengelige. Kontakt konteringsadministratoren for å få din kode og eventuelt nummeret på gruppe- eller felleskontoen. Når du er ferdig med økten, logger du deg ut av Kontering. Dermed kan alle kopierings- og faksjobbene loggføres, slik at kostnadene kan belastes forskjellige avdelinger eller kunder. Det kan innføres begrensninger på antall trykk for hver konto.

# **Kontotyper**

I Kontering benyttes disse fire kontotypene:

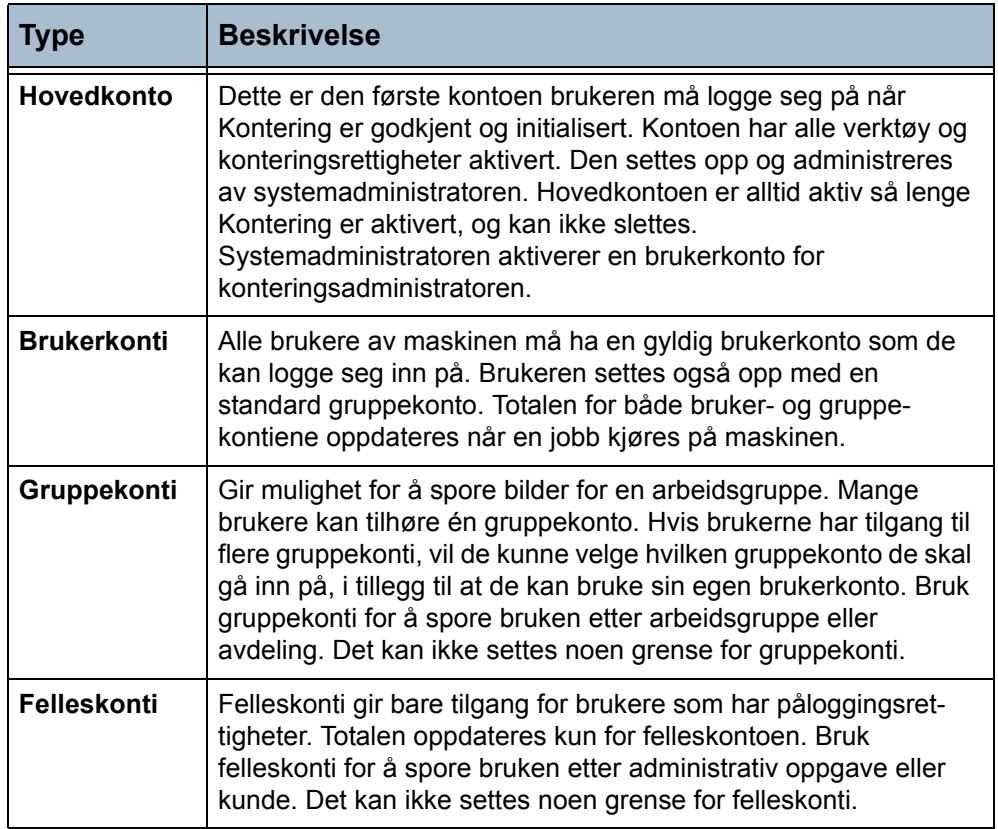

#### **Konteringsadministrator**

Konteringsadministratoren tildeles en brukerkonto av systemadministratoren. Kontoen gis administratorrettigheter. Dette gjør at konteringsadministratoren kan velge Tilgang og kontering i Verktøy. Ingen andre verktøyalternativer er tilgjengelige. Fra Tilgang og kontering kan konteringsadministratoren legge til, slette eller endre konti, aktivere eller deaktivere tilgang for kontobrukere til grupper og sette grenser for antall trykk hver kontohaver kan produsere.

I Kontering kan flere brukere gis administratorrettigheter.

Med Kontering har du mulighet til å skrive ut konteringsdata i rapportformat for å vedlikeholde eller kontrollere bruken.

# **Oppsett for intern kontering**

For å sette opp kontering må du først velge ønsket konteringstype. Dette kalles godkjenning. Etter godkjenning av konteringen må den initialiseres. **Godkjenning** Hvilke knapper som er tilgjengelige i vinduet *Tilgang og kontering*, er avhengig av hvilke innstillinger som er angitt i vinduet *Godkjenningsmetode*. Ingen av oppsettene kan gjennomføres før ønsket metode har blitt godkjent.

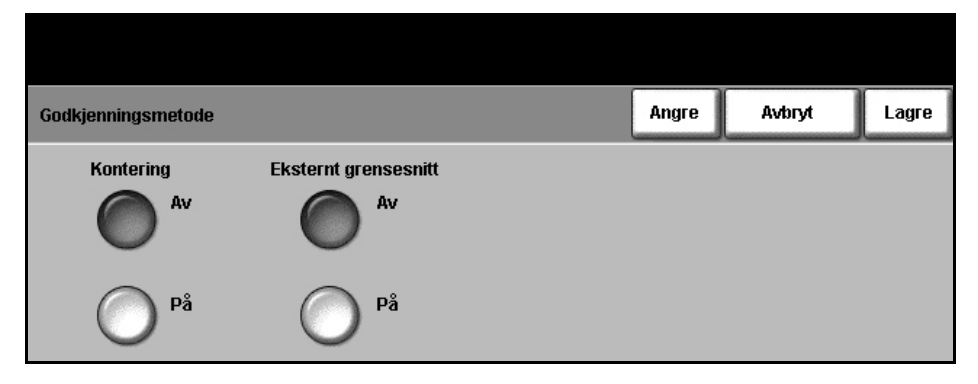

#### **Gå til Verktøy > Tilgang og kontering > Godkjenningsmetode**

#### 1. Velg **Godkjenningsmetode**.

Fra dette vinduet aktiveres ønsket godkjenningsmetode. Bare ett alternativ kan velges om gangen. Xerox Standard kontering, Eksternt grensesnitt og Kontering via nettverk vises bare hvis tilsvarende programvare er installert. Kontering er alltid tilgjengelig.

- 2. Trykk på **På** under **Kontering**.
- 3. Trykk på **Lagre** for å godkjenne konteringen og gå videre med konteringsoppsettet.

**MERK:** Kontering kan allerede ha blitt godkjent av systemadministratoren. Om nødvendig må du kontakte systemadministratoren for å få passord.

#### **Initialisering** Kontering må initialiseres før brukere får tilgang til funksjonene.

**Gå til Verktøy > Tilgang og kontering > Oppsett for intern kontering > Initialisere Kontering**

- 1. I vinduet *Tilgang og kontering* velger du **Oppsett for intern kontering**.
- 2. Trykk på **Initialisere Kontering**.

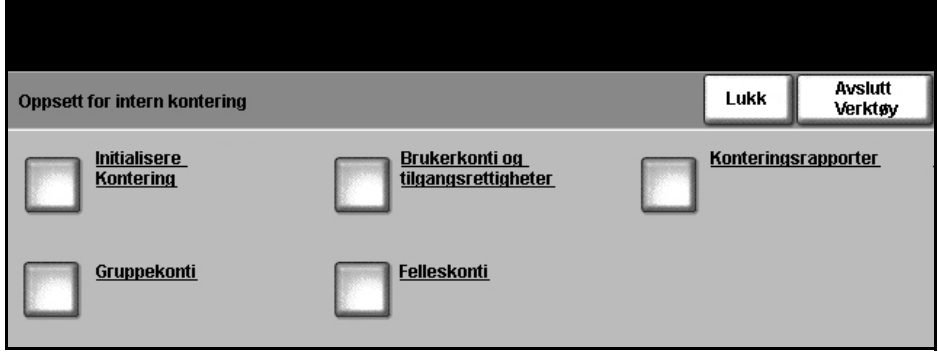

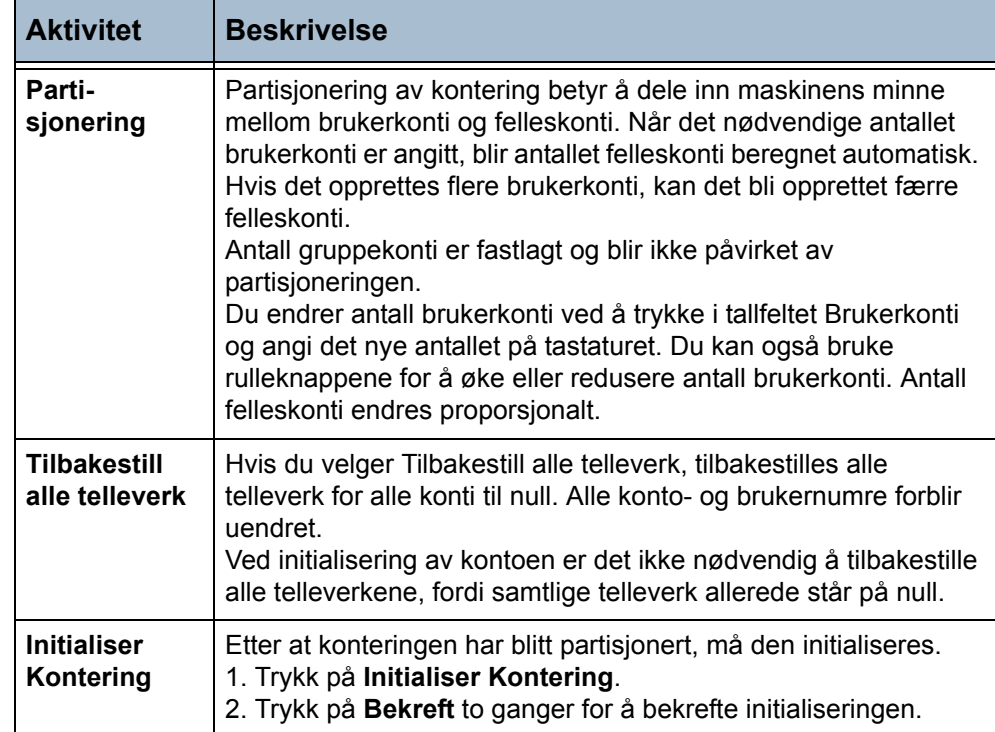

I vinduet *Initialisere Kontering* får du tilgang til tre typer aktiviteter som utføres i løpet av initialiseringen.

# **Administrere konti**

Administrering av konteringskonti innebærer å sette opp konti, passord, kvoter og tilgangsnivåer. Deretter kan kontiene endres eller deaktiveres.

**Brukerkonti og tilgangsrettigheter** Oppsett av brukerkonti omfatter opprettelse av en brukerkonto, passord, kvoter og tilgangsrettigheter.

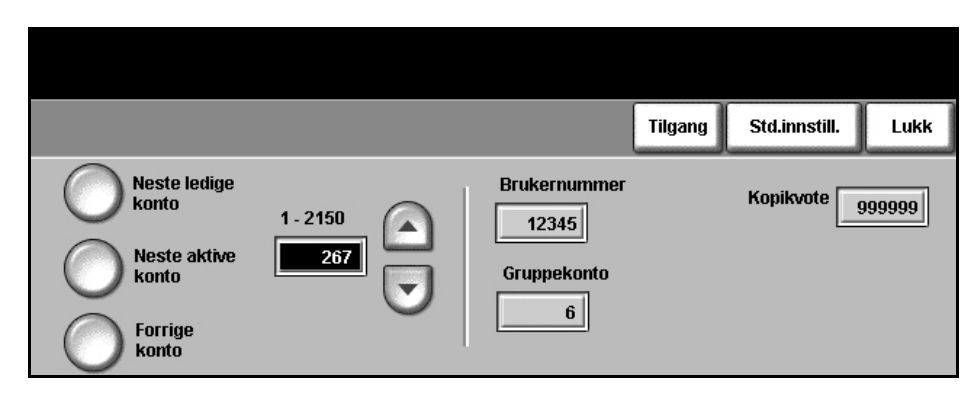

**Gå til Verktøy > Tilgang og kontering > Oppsett for intern kontering > Brukerkonti og tilgangsrettigheter**

#### 1. Velg **Brukerkonti og tilgangsrettigheter**.

Du endrer brukerkontoen ved å trykke i tallfeltet *Brukerkonto* og angi det nye tallet fra tastaturet. Du kan også bruke rulleknappene til å finne riktig kontonummer.

Bruk knappene til venstre i vinduet for å bla gjennom brukerkontiene.

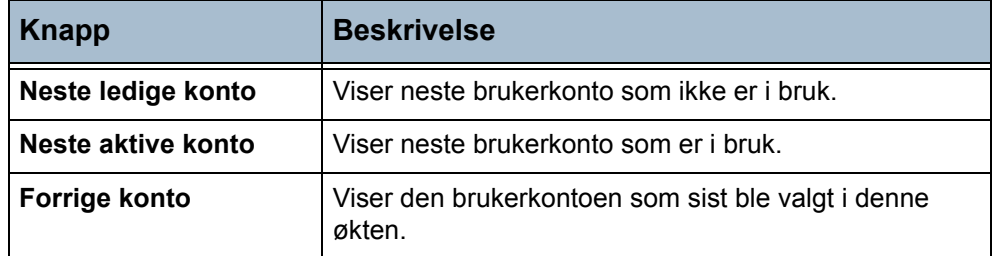

Feltene *Brukernummer* og *Gruppekonto* viser informasjon om brukerkontoen som er valgt i øyeblikket.

Hvis den valgte brukerkontoen ikke er brukt, er feltet *Brukernummer* tomt og Gruppekonto er 1.

Du angir eller endrer brukernummeret og gruppekontoen ved å trykke i det aktuelle tallfeltet og angi det nye nummeret fra tastaturet.

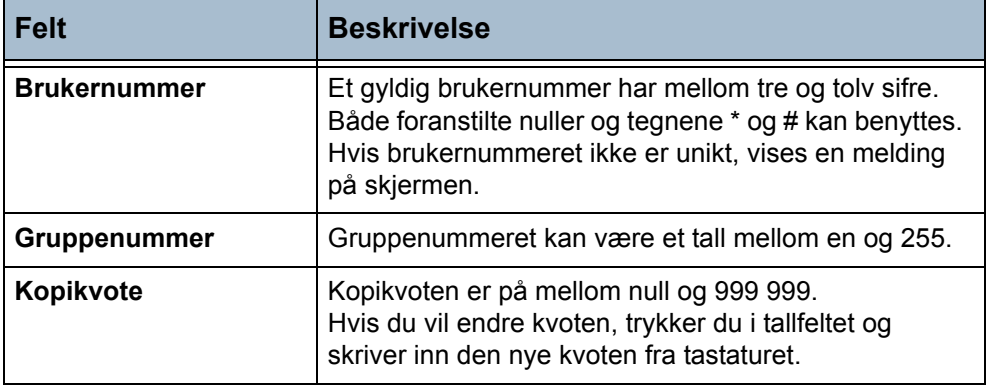

Trykk på **Tilgang** for å angi tilgangsnivåer for kontoen som vises i øyeblikket. Du kan angi alle kombinasjoner av disse tilgangsnivåene.

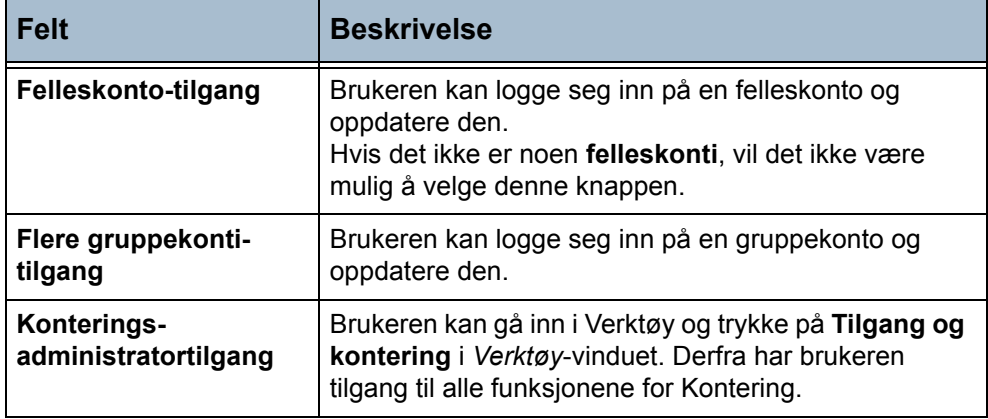

Hvis ingen av knappene i vinduet *Tilgangsrettigheter* velges, er det bare brukertilgang som er aktivert.

**Felleskonti** Kopibruken for alle felleskonti kan vises eller tilbakestilles til null. Det kan ikke angis noen grense for en felleskonto.

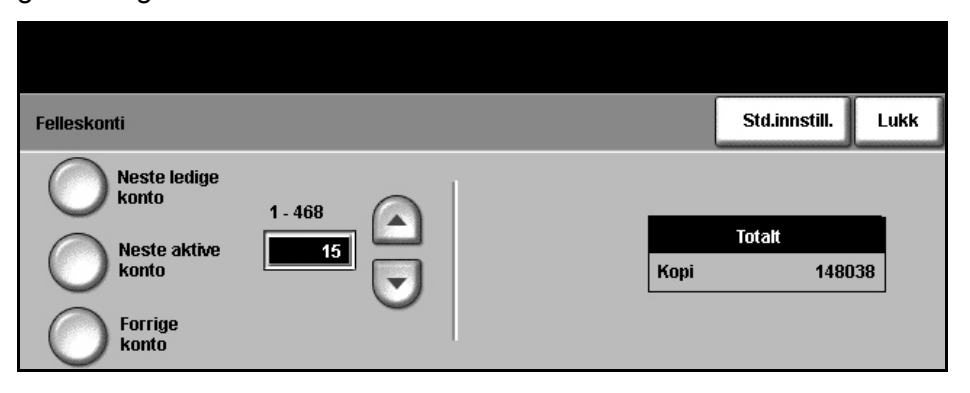

#### **Gå til Verktøy > Tilgang og kontering > Oppsett for intern kontering > Felleskonti**

#### 1. Trykk på **Felleskonti**.

Informasjonen i vinduet gjelder felleskontoen som er valgt i øyeblikket. Når du skal endre felleskontoen, bruker du navigasjonsknappen til venstre, trykker i talldatafeltet *Felleskonto* og angir det nye nummeret fra tastaturet, eller bruker rulleknappene til å finne riktig kontonummer.

Hvis det ikke er noen felleskonti, vil det ikke være mulig å velge denne knappen.

Bruk knappene til venstre i vinduet for å bla gjennom felleskontiene.

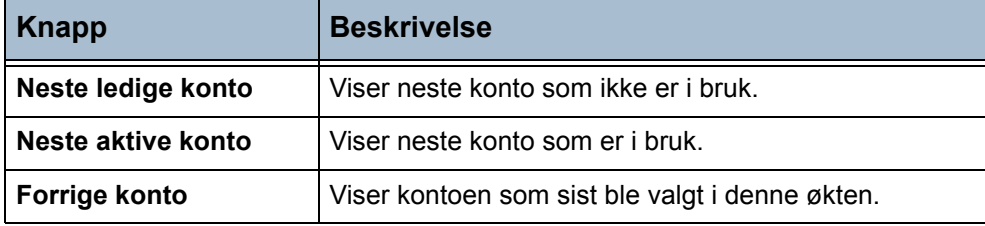

Vinduet viser totalen som er tildelt den valgte felleskontoen.

Den høyeste kopiverdien er 2 500 000.

2. Trykk på **Std.innstill.** for å stille totalsummene for vist felleskonto til null.

#### **Gruppekonti** Kopitotalen for alle gruppekonti kan vises eller tilbakestilles til null. Det kan ikke angis noen kvote for en gruppekonto.

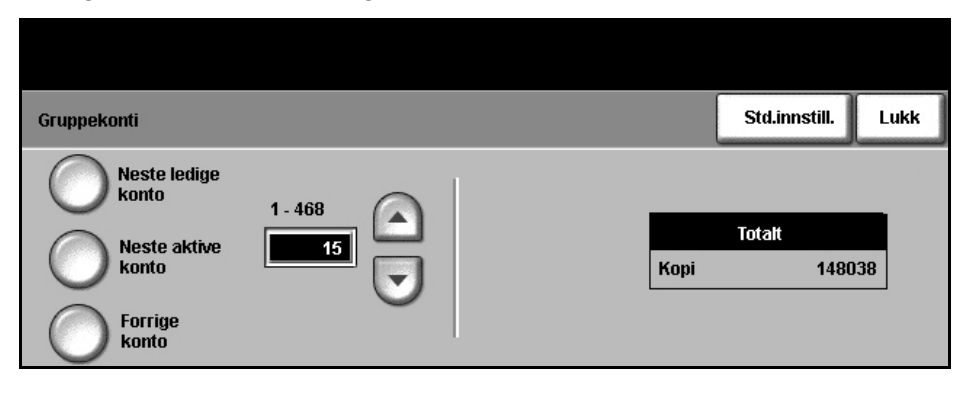

#### **Gå til Verktøy > Tilgang og kontering > Oppsett for intern kontering > Gruppekonti**

#### 1. Trykk på **Gruppekonti**.

Informasjonen i vinduet gjelder gruppekontoen som er valgt i øyeblikket. Du endrer gruppekontoen ved å trykke i tallfeltet *Gruppekonto* og angi det nye tallet fra tastaturet. Du kan også bruke rulleknappene til å finne riktig kontonummer. Det er mellom en og 255 gruppekonti i Kontering.

Bruk knappene til venstre i vinduet for å bla gjennom gruppekontiene.

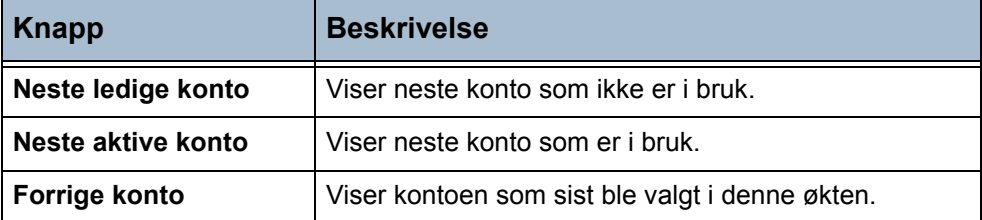

Vinduet viser totalen som er tildelt den valgte gruppekontoen.

Den høyeste kopiverdien er 16 000 000.

2. Trykk på **Std.innstill.** for å stille totalsummene for vist gruppekonto til null.

#### **Deaktivere en brukerkonto**

Det er bare system- eller konteringsadministratoren som kan deaktivere en brukerkonto.

**MERK:** Brukerkonti kan ikke slettes, bare deaktiveres. Det gjør du ved å endre brukernummeret til et annet brukernummer som bare administratoren kjenner.

Gruppe- og felleskonti kan ikke deaktiveres.

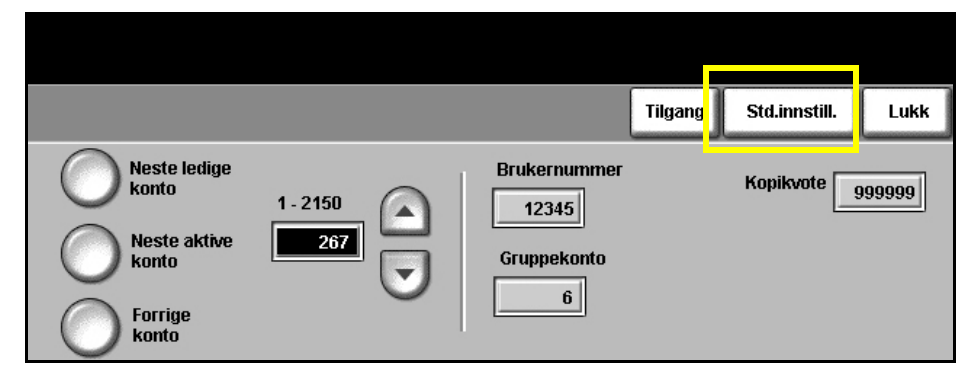

**Gå til Verktøy > Tilgang og kontering > Oppsett for intern kontering > Brukerkonti og tilgangsrettigheter**

1. Du deaktiverer en brukerkonto ved å gå inn i Verktøy og trykke på **Brukerkonto og tilgangsrettigheter** i vinduet *Oppsett for intern kontering*.

#### 2. Velg **Brukerkonti og tilgangsrettigheter**.

Informasjonen i vinduet gjelder brukerkontoen som er valgt i øyeblikket. Gå til kontoen du vil deaktivere ved å trykke i tallfeltet for brukerkontoen og angi det nye nummeret fra tastaturet, bruke rulleknappene til å finne riktig kontonummer, eller bruke knappene til venstre i vinduet til å bla til de aktuelle brukerkontiene

**MERK:** Brukerkonto 1, kontoen til systemadministratoren, kan ikke deaktiveres.

- 3. Du deaktiverer valgt brukerkonto ved å trykke på **Std.innstill.**
- 4. Bruk tastaturet til å oppgi et blindnummer for brukernummeret.

Tilgangsrettighetene for kontering, gruppekonto og kopikvote tilbakestilles til standardverdien. En ny konto med samme kontonummer kan legges til ved å erstatte blindnummeret for brukeren med et virkelig brukernummer.

- 5. Trykk på **Lukk** for å komme tilbake til vinduet *Oppsett for intern kontering*.
- **Brukertilgang** Hvis den er aktivert, må du logge deg på maskinen før du kan starte en jobb. Når økten er ferdig, logger du deg ut av kontering eller ser på totalene for din konteringskonto.

**Logge på Kontering** Når Kontering er aktivert, må du logge deg på for å bruke Vanlig kopiering og Innebygd faks, siden det bare er totalene for kopiering og innebygd faks som blir registrert. Det er fri tilgang til alle andre funksjoner.

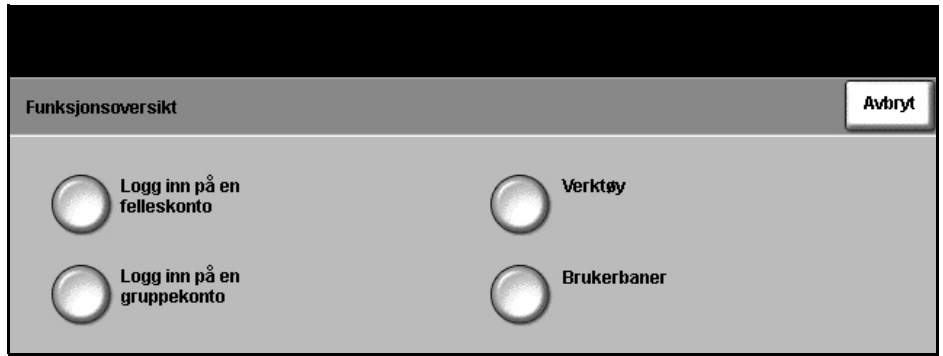

Hver bruker får tilgangsrettigheter og en tallkode (et passord) for kontiene av konteringsadministratoren.

Når **Vanlig kopiering** eller **Faks (Innebygd faks)** velges i vinduet *Alle tjenester*, vises vinduet *Logg inn på brukerkonto*.

Skriv inn koden fra tastaturet, og trykk på **Angi**.

- Hvis koden er ugyldig, har du ytterligere to forsøk på å angi korrekt kode. Etter tre forsøk sperres videre forsøk på å angi kode. Kontakt konteringsadministrator for å få den riktige koden.
- Hvis koden er gyldig, vil neste vindu som vises, avhenge av kontotypen du har fått tilgang til bruker-, felles-, gruppe- eller hovedkonto.

Hvis du bare har tilgang til en brukerkonto, vises vinduet Vanlig kopiering. Hvis kvoten for din brukerkonto er oppbrukt, eller hvis den blir oppbrukt i løpet av økten, vises en melding, du hører et konfliktsignal og jobben stoppes. Kontakt konteringsadministrator, som vil tilbakestille eller øke kvoten for din brukerkonto.

**Funksjonsoversikt** Hvis du har tilgang til en felleskonto, en gruppekonto eller hovedkontoen, vises vinduet *Funksjonsoversikt*, der du kan logge deg på en bestemt konto. Tilgangsrettighetene dine avgjør hvilke knapper som vises i dette vinduet.

> Du kan alltid trykke på **Brukerbaner** for å komme til vinduet med standardfunksjonene. Alle utførte kopier vil bli tilordnet din brukerkonto.

**Verktøy** er bare tilgjengelig hvis du har tilgang til hovedkontoen. Hvis denne knappen er tilgjengelig, fører den deg til *Verktøy*, slik at du kan opprette eller endre konteringskonti.

#### **Felleskonti** 1. Hvis du har tilgang til felleskonti, kan du trykke på **Logg inn på en felleskonto** for å åpne *påloggingsvinduet* for felleskonto.

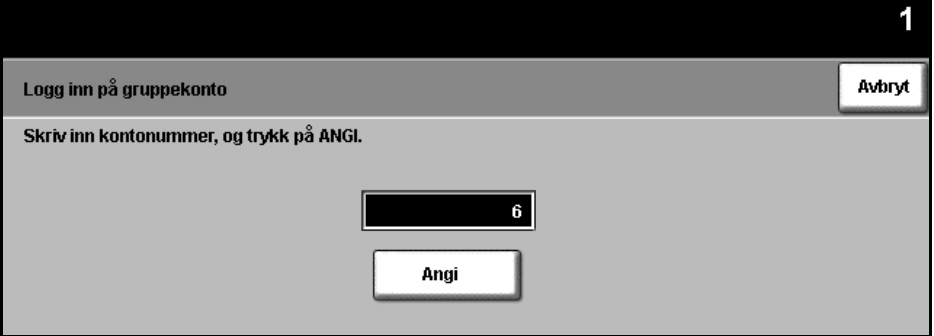

2. Bruk tastaturet for å angi felleskontonummeret du vil bruke for denne jobben.

#### 3. Trykk på **Angi**.

Det er ingen begrensninger på hvor mange ganger du kan forsøke å angi et gyldig felleskontonummer. Hvis du angir et gyldig felleskontonummer, åpnes standard funksjonsvindu. Det er bare den valgte felleskontoen som oppdateres under økten. Brukerkontoen din blir ikke påvirket.

#### **Gruppekonti** 1. Hvis du har tilgang til gruppekonti, kan du trykke på **Logg inn på en gruppekonto** for å åpne *påloggingsvinduet* for gruppekonto.

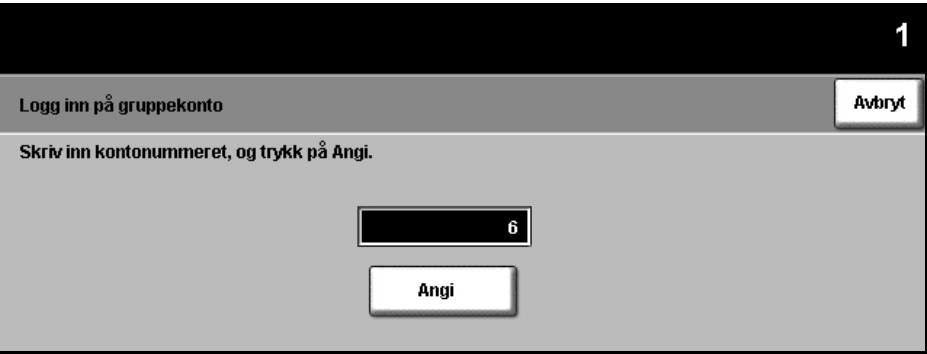

- 2. Bruk tastaturet for å angi gruppekontonummeret du vil bruke for denne jobben.
- 3. Trykk på **Angi**.

Det er ingen begrensninger på hvor mange ganger du kan forsøke å angi et gyldig kontonummer. Hvis du angir et gyldig gruppekontonummer, åpnes standard funksjonsvindu. Både den valgte gruppekontoen og brukerkontoen blir oppdatert i løpet av økten.

# **Logge ut av Kontering**

Når en økt er ferdig, må du logge ut ved å trykke på tasten **Tilgang** på kontrollpanelet. Da åpnes vinduet *Logg ut av Kontering/Godkjenning*.

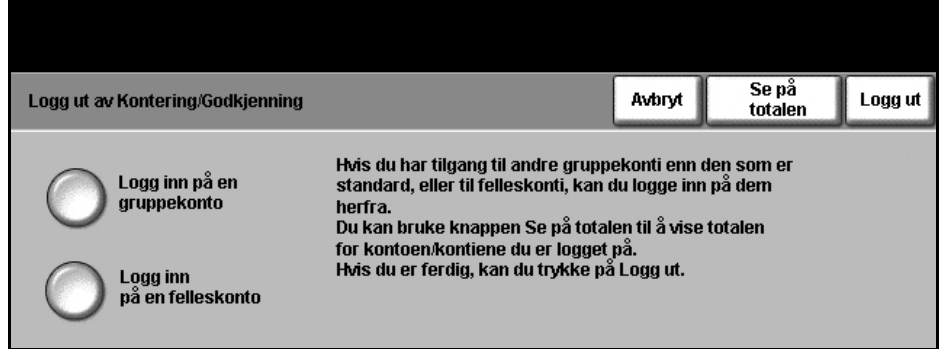

Bruk dette vinduet for å endre gjeldende gruppe- eller felleskonto uten å logge deg ut. Hvis du har tilgang til gruppe- eller felleskonti og du vil endre kontoen for neste jobb, trykker du på den aktuelle knappen for å få frem det aktuelle påloggingsvinduet. Deretter kan du logge deg på et annet gruppe- eller felleskontonummer.

Du kan se på totalen for din konto fra avloggingsvinduet.

Trykk på **Logg ut** for å logge deg ut av gjeldende økt.

Økten avsluttes, og standardvinduet vises igjen.

### **Se på totalen**

Du kan se kopitotalen for kontiene ved å logge deg inn på en kopieringsøkt på vanlig måte. Trykk på **Tilgang** på kontrollpanelet. Da åpnes vinduet *Logg ut av Kontering/Godkjenning*.

1. Du kan se på totalen for dine konti ved å trykke på **Se på totalen**.

Vinduet *Se på totalen* viser totalen for kontoen eller kontiene du er logget på for øyeblikket.

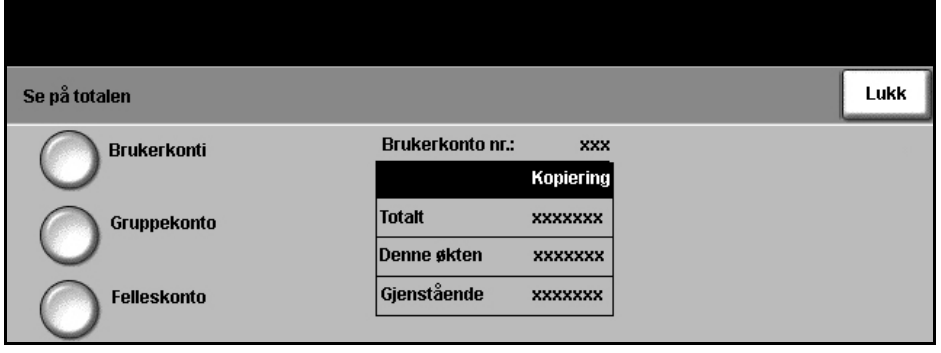

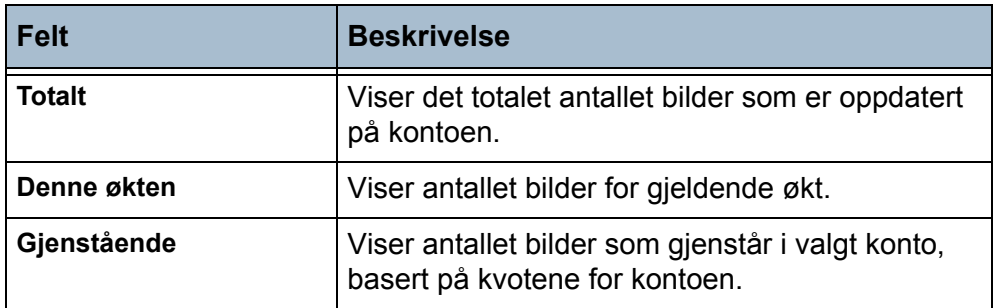

**Gruppekonto** er alltid tilgjengelig. Hvis du ikke har logget deg på en gruppekonto, viser tabellen totalen for din standardgruppe. Hvis du har logget deg på en gruppekonto, viser tabellen totalen for den kontoen du er logget på i øyeblikket. **Felleskonto** er bare tilgjengelig hvis du er logget på en felleskonto.

Tabellen med *totalen* for gruppe- og felleskonti viser ikke gjenværende antall bilder, siden det ikke er angitt kvoter for disse kontiene.

- 2. Trykk på **Lukk**.
- 3. Trykk på Avbryt for å fortsette med gjeldende økt. Du kan også endre gruppe- eller felleskonto eller logge deg ut av gjeldende økt.

### **Rapporter**

Konteringsadministratoren kan skrive ut rapporter over bruken ved hjelp av funksjonen Konteringsrapporter. Vinduet *Konteringsrapporter* er tilgjengelig fra vinduet Oppsett for intern kontering.

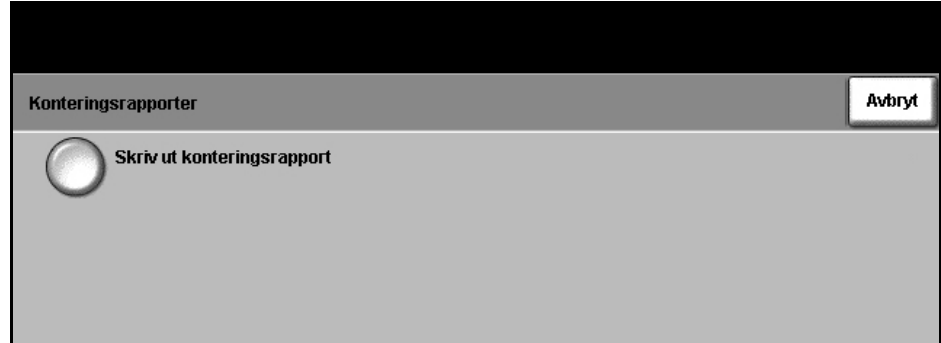

**Gå til Verktøy > Tilgang og kontering > Oppsett for intern kontering > Konteringsrapporter**

- 1. Trykk på **Konteringsrapporter**.
- 2. Trykk på **Skriv ut konteringsrapport** for å skrive ut rapporten. Rapporten blir lagt i utskriftskøen.

Rapporten oppgir totalt antall kopier foretatt av alle brukerkonti, gruppekonti og felleskonti etter at kontiene ble tilbakestilt.

# **Logg ut av Kontering/Godkjenning**

Hvis du har tilgang til andre gruppekonti enn den som er standard, eller til felleskonti, kan du logge inn på dem herfra. Du kan bruke **Se på totalen** til å vise totalen for kontoen/kontiene du er logget på. Hvis du er ferdig, kan du trykke på **Logg ut**.

# **Kontering via nettverk**

Systemadministrator bruker funksjonen Kontering via nettverk til å registrere bruken av maskinen per jobb per konto. Brukerne må angi bruker- og kontokode for å få tilgang til maskinen og informasjon om antallet utførte jobber, som lagres i en jobblogg.

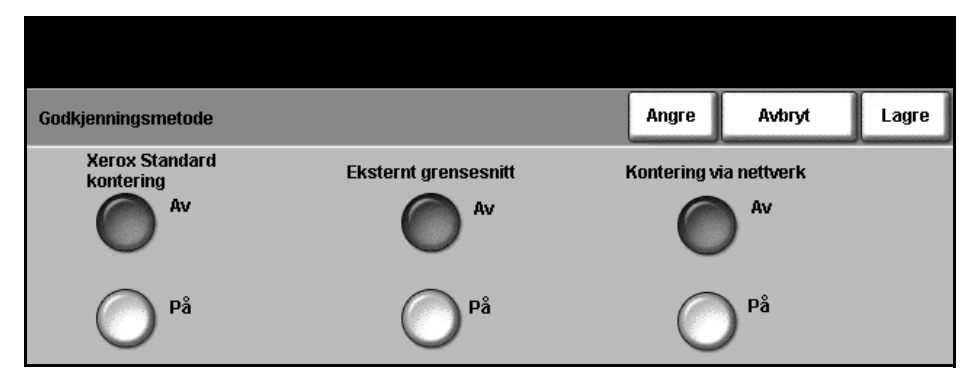

Disse jobbene registreres: Kopierings- og utskriftsjobber, interne og eksterne jobber med innebygd faks, utgående serverfaksjobber og jobber som sendes via e-post eller skanning via nettverk (hvis disse alternativene er installert på enheten).

Pakken med Kontering via nettverk må være installert på maskinen og ha nettverkstilgang til et Xerox-godkjent eksternt konteringssystem.

# **Xerox Standard kontering**

Med Xerox Standard kontering registreres antallet jobber for kopiering, utskrift, skanning via nettverk, e-post, serverfaks og innebygd faks (hvis disse alternativene er installert på enheten) for hver bruker. Kvoter kan angis for å begrense det totale antallet kopierings-, utskrifts-, faks- og skannejobber som hver enkelt bruker kan utføre. Systemadministrator kan skrive ut en rapport som inneholder alle data for Xerox Standard kontering.

Xerox Standard kontering konfigureres via Internett-tjenester, som er den innebygde nettleseren på maskinen. Systemadministrator oppretter konti og setter kvoter før brukerne får tilgang til maskinen.

Denne typen kontering konfigureres ved hjelp av CentreWare Internetttjenester, uten ekstra programvare.

Når Xerox Standard kontering er konfigurert, må brukerne angi kontoopplysningene på maskinen for å kunne bruke den. Når de er ferdige med jobben, blir kvoten redusert med det antallet utskrifter, kopier eller skanninger som er utført.

Denne funksjonen kan ikke benyttes sammen med noen annen konteringsfunksjon. Hvis Xerox Standard kontering er aktivert, kan du verken aktivere Eksternt grensesnitt, Kontering eller Kontering via nettverk.

## **Eksternt grensesnitt**

Det eksterne grensesnittet er et kort som settes inn i selve maskinen slik at en enhet fra en tredjepartsleverandør, som myntapparat eller kortleser, kan koples til maskinen. Dermed kan brukerne betale for tjenestene på maskinen, enten med mynter eller med kort.

# <span id="page-166-0"></span>**Bildeoverskriving etter behov**

*Bildeoverskriving etter behov* er en sikkerhetsfunksjon for kunder som er bekymret over uautorisert tilgang til og kopiering av konfidensielle eller private dokumenter.

Med denne funksjonen kan systemadministrator slette alle gjenværende bildedata fra maskinens minne når det er behov for det. Dette tar omtrent femten minutter.

#### **Gå til Verktøy > Mer > Mer > Bildeoverskriving etter behov**

Trykk på **Start** for å starte overskrivingen.

Alle eksisterende jobber slettes, uavhengig av status, og ingen jobber kan sendes mens dataene overskrives.

# **Maskintester**

Hvis du må rapportere en eller annen feil med maskinen, kan Xerox Kundesupport veilede deg telefonisk gjennom følgende maskintester for å sjekke hvordan maskinen og skjermen virker.

# **Testmønstre for bildekvalitet**

Bruk rulleknappene for å velge ett av de 19 tilgjengelige testmønstrene.

Trykk på **Funksjoner** for å teste enten ensidig eller tosidig utskrift fra de tilgjengelige magasinene.

Trykk på **Start test** for å starte.

**Gå til Verktøy > Maskintester > Testmønstre for bildekvalitet**

# **Brukergrensesnitt-tester**

#### **Test av kontrollpaneltaster**

Testen av kontrollpaneltastene bekrefter at alle disse tastene fungerer som de skal.

- 1. Pass på at valget for lydsignal er aktivert hvis du vil vite mer, [slår du](#page-149-0)  opp på *[Lydsignaler i kapitlet Oppsett på side 146.](#page-149-0)*
- 2. Trykk på **Start test** for å starte.
- 3. Trykk på hver av tastene på kontrollpanelet til høyre for skjermen. Et kort lydsignal høres hvis tasten fungerer riktig.
- 4. Trykk på **Avslutt test** for å avslutte. Du får se om testen var vellykket eller ikke.
- 5. Trykk på **Vellykket** hvis alle tastene på kontrollpanelet fungerer riktig. Trykk på **Mislykket** hvis ikke alle tastene fungerer som de skal.

**Gå til Verktøy > Maskintester > Brukergrensesnitt-tester**

## **Test av berøringsområdet**

Testen av berøringsområdet kontrollerer om alle berøringsområder på skjermen fungerer som de skal.

- 1. Trykk på **Start test** for å starte. Deretter trykker du på skjermen. Nå skal det valgbare området veksle mellom hvitt og svart hver gang området berøres.
- 2. Trykk på **1** på tastaturet for å angi at testen var vellykket. Trykk på **2** hvis testen ikke var vellykket.

# **Test av lydsignal**

Denne testen kontrollerer om lydsignalet som genereres av brukergrensesnittet, fungerer som det skal.

- 1. Trykk på **Start test** for å starte. Lydsignalet skal nå bli aktivert.
- 2. Trykk på **Avslutt test** for å avslutte. Du får se om testen var vellykket eller ikke.
- 3. Trykk på **Vellykket** hvis du hørte lydsignalene. Trykk på **Mislykket** hvis ikke alle lydsignalene kom da de skulle.

## **Vis piksler-test**

Denne testen bekrefter at hver piksel på skjermen fungerer riktig.

- 1. Trykk på **Start test** for å starte. Skjermen vil bli helt hvit.
- 2. Trykk på **2** på tastaturet for å veksle mellom svart og hvit visning. Hvis ikke hele skjermen har samme farge, var testen mislykket.
- 3. Trykk på **1** på tastaturet for å avslutte testen.
- 4. Trykk på **Vellykket** hvis hele berøringsskjermen skiftet farge fra svart til hvit. Hvis ikke, trykker du på **Mislykket**.

## **Test av indikatorlamper**

Testen av indikatorlampene kontrollerer om alle disse lampene fungerer som de skal.

- 1. Trykk på **Start test** for å starte. Nå skal hver av indikatorlampene lyse en kort stund. Indikatorlampene vil fortsette å lyse vekselvis helt til testen er ferdig.
- 2. Trykk på **Avslutt test** for å avslutte. Du får se om testen var vellykket eller ikke.
- 3. Trykk på **Vellykket** hvis alle lampene på kontrollpanelet fungerer som de skal. Trykk på **Mislykket** hvis ikke alle lampene fungerer som de skal.

#### **Videominnetest**

Denne testen bekrefter at minnet som brukes av videokontrollenheten, fungerer som det skal.

1. Trykk på **Start test** for å starte. Du får beskjed om testen var vellykket eller ikke.

## **Tilbakestill brukergrensesnittet**

Hvis du starter brukergrensesnittet på nytt, vil oppstartsselvtesten starte. Brukergrensesnittet vil være utilgjengelig i flere sekunder før prosessen starter.

# **Bekreftelse av checksum**

Denne testen kontrollerer at programvaren for brukergrensesnittet er oppdatert og fungerer som den skal.

1. Trykk på **Start test** for å starte. Du får se en melding om at testen pågår. En ny melding gir beskjed om testen var vellykket eller ikke.

# **Telefonnummer til Kundesupport/ordekontor**

Telefonnummer til Kundesupport og ordrekontor kan angis slik at brukerne har tilgang til telefonnumrene og opplysninger som er vitale for driften av maskinen.

#### **Gå til Verktøy > Tlf.nr. til Kundesupport/ordrekontor**

Her kan du angi følgende numre:

Telefonnummer til Kundesupport

Telefonnummer til ordrekontoret

Kundens gjenstandsnummer

Xerox' gjenstandsnummer

Velg **[-]** hvis en bindestrek skal være en del av nummeret.

# **Tilleggstjenester**

Du kan ha tilgang til tjenestene nedenfor, avhengig av hvordan maskinen er konfigurert. Med dette verktøyet kan du aktivere eller deaktivere de installerte alternativene når som helst. I de fleste tilfellene trenger du ikke å starte maskinen om igjen.

**Gå til Verktøy > Tilleggstjenester**

#### **Skanning via nettverk**

Hvis du vil vite mer om denne funksjonen, går du til *[Skanne via nettverket på](#page-76-0)  [side 73](#page-76-0)*.

## **E-post**

Hvis du vil vite mer om denne funksjonen, går du til *[Skanne til e-post på side 91](#page-94-0)*.

#### **Bildeoverskriving etter behov**

Hvis du vil vite mer om denne funksjonen, går du til *[Bildeoverskriving etter](#page-166-0)  [behov på side 163](#page-166-0)*.

## **Kontering via nettverk**

Hvis du vil aktivere dette alternativet, velger du **Kontering via nettverk** som godkjenningsmetode i *Tilgang og kontering*.

Hvis du vil deaktivere dette alternativet, velger du noe annet enn **Kontering via nettverk** som godkjenningsmetode i *Tilgang og kontering*. Du finner mer informasjon på CDen System Administration.

#### **Umiddelbar bildeoverskriving**

Dette er en sikkerhetsfunksjon for kunder som er bekymret over uautorisert tilgang til og kopiering av konfidensielle eller private dokumenter.

Med *Umiddelbar bildeoverskriving* slettes alle gjenværende bildedata fra maskinen umiddelbart etter at hver jobb er fullført, uten at maskinen blir utilgjengelig.

## **Serverfaks**

Med denne funksjonen kan brukerne sende dokumenter til en eller flere faksmaskiner via telenettet uten å ha en dedikert telefonlinje for maskinen. Dokumentet overføres til faksserveren, som deretter overfører dokumentet til mottakerne som brukeren har angitt.

Du finner mer informasjon på CDen System Administration.

# **Innebygd faks**

Hvis denne funksjonen aktiveres, deaktiveres Serverfaks (hvis tjenesten er aktivert). Hvis du vil vite mer om faksing, går du til *[Fakse på side 53](#page-56-0)*.

*9 Oppsett* 

# **10 Vedlikehold**

Ved å utføre rutinemessig vedlikehold sikrer du at maskinen kan fortsette å kjøre med optimal ytelse. I dette kapitlet finner du instruksjoner for alle nødvendige vedlikeholdsoppgaver.

# **Forbruksartikler**

Forbruksartikler er deler som må etterfylles eller byttes, som for eksempel papir, stifter og deler som kan skiftes av brukeren. Hvis du skal bestille forbruksartikler fra Xerox, kan du ta kontakt med din lokale Xerox-forhandler. Du må opplyse om firmanavn, produktnummer og maskinens serienummer.

**MERK:** Hvis du vil vite hvordan du finner serienummeret, [går du til](#page-9-0)  *[Kundesupport på side 6](#page-9-0)*.

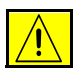

**FORSIKTIG: Når du skifter forbruksartikler, må du IKKE fjerne deksler og andre beskyttelsesanordninger som er festet med skruer. Det er bare serviceteknikere som kan vedlikeholde og etterse deler bak disse dekslene. Utfør BARE vedlikehold som er beskrevet i dokumentasjonen som fulgte med maskinen.**

# **Deler som kan skiftes av bruker**

Det er tre deler som kan skiftes av brukeren (CRU) på maskinen:

- **Fargepulverkassett**
- **SMart KitTM-trommelkassett**
- **Stifter**

Maskinen viser en melding på skjermen når en av disse enhetene må bestilles. Meldingen er en advarsel om at brukstiden snart er omme. Ikke skift enheten før du får beskjed om det på skjermen.

Når du skal bytte en slik del, kan du følge instruksjonene på skjermen eller gå til den aktuelle delen nedenfor.

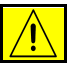

**FORSIKTIG: Når du skifter forbruksartikler, må du IKKE fjerne deksler og andre beskyttelsesanordninger som er festet med skruer. Det er bare serviceteknikere som kan vedlikeholde og etterse deler bak disse dekslene. Utfør BARE vedlikehold som er beskrevet i dokumentasjonen som fulgte med maskinen.** 

# **Fargepulverkassett**

Her får du se hvordan du fjerner en brukt fargepulverkassett og setter inn en ny.

Nye fargepulverkassetter har en kapasitet på rundt 20 000 bilder med gjennomsnittlig dekningsgrad på fem prosent. Maskinen angir hvor mange prosent fargepulver som er brukt, og antallet dager som gjenstår. Når bestillingsvarsel er aktivert, får du beskjed når du må bestille en ny kassett, og når den må settes inn. Hvis du vil vite mer om hvordan du slår på bestillingsvarsel, slår du opp på *[Bestillingsvarsel for fargepulverkassett i](#page-152-0)  [kapitlet Oppsett på side](#page-152-0) 149.*

Hvis funksjonen er aktivert, vises en melding på skjermen når du må skifte fargepulverkassett. Hvis du vil skifte kassetten umiddelbart, åpner du frontdøren. Følg instruksjonene på skjermen for å sette inn den nye kassetten.

Hvis du ikke vil skifte fargepulverkassetten, kan du trykke på **Avbryt**. Maskinen fortsetter å fungere, men det er IKKE mulig å kopiere eller skrive ut. 1. Åpne dekslet på høyre side.

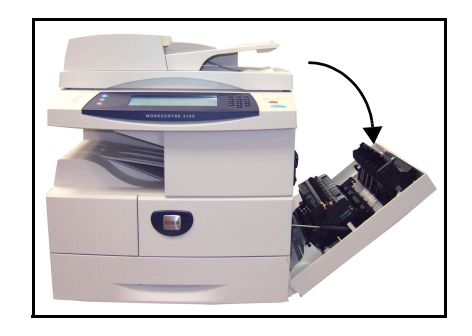

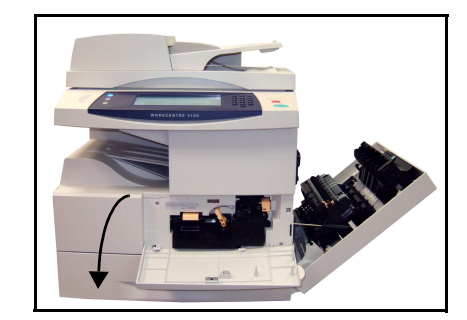

- 2. Åpne frontdekslet.
- 3. Drei låsespaken med klokken.

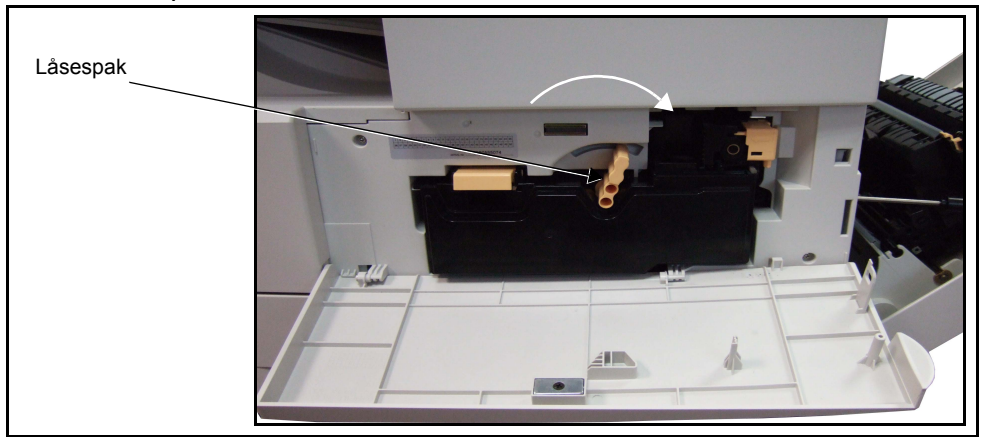

4. Løft opp håndtaket, og ta ut den brukte fargepulverkassetten.

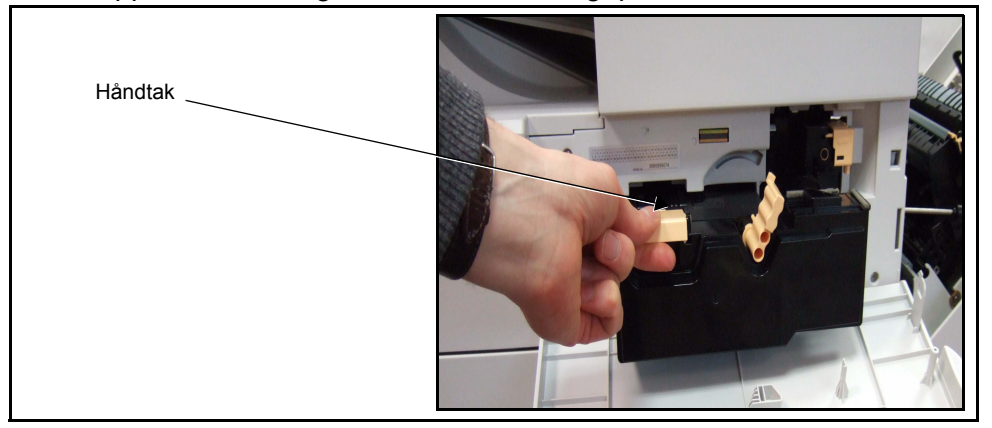

I instruksjonene som følger med den nye fargepulverkassetten, står det hvordan den brukte kassetten skal kastes.

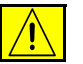

#### **ADVARSEL: Du må bare bruke riktig fargepulverkassett fra Xerox i maskinen.**

5. Før du pakker ut den nye fargepulverkassetten må den ristes godt, slik at pulveret blir jevnt fordelt. Ta den ut av emballasjen.

6. Pass på at toppen av kassetten passer inn i sporene på maskinen, og skyv kassetten helt inn.

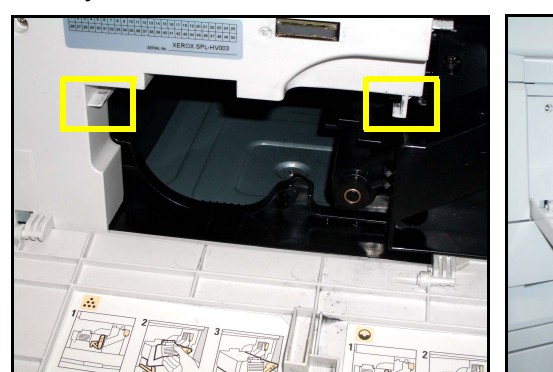

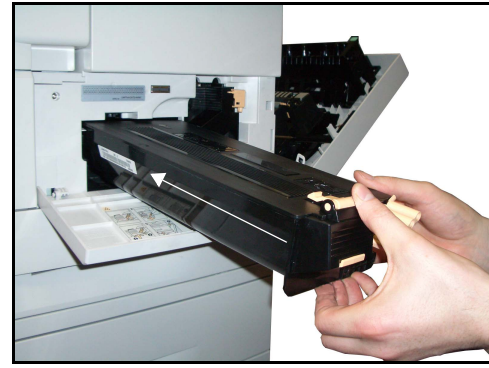

- 7. Drei spaken mot klokken.
- 8. Lukk frontdekslet.
- 9. Lukk dekslet på høyre side.
- 10.Trykk på **Bekreft** på skjermen.

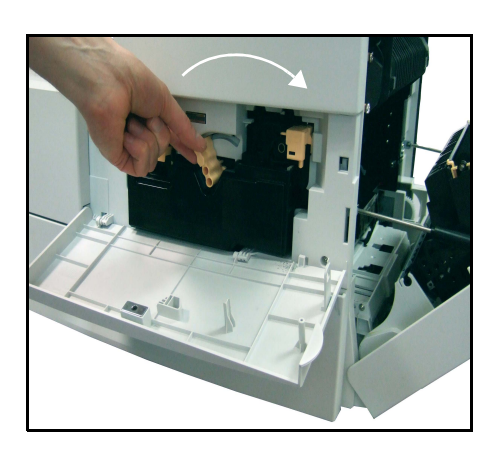

L*Hvis du ikke kan lukke frontdekslet etter å ha satt inn en ny fargepulverkassett, må du kontrollere at kassetten står riktig og er låst på plass.*

Hvis du har skiftet fargepulverkassetten etter å ha fått meldingen "Skift fargepulverkassett", antar maskinen at du har satt inn en ny kassett, og tilbakestiller meldingene og telleverket for fargepulverforbruk. Hvis du har skiftet fargepulverkassetten uten å ha fått denne meldingen, må imidlertid telleverket for fargepulverforbruk tilbakestilles manuelt. Det gjør du i verktøymodus ved hjelp av funksjonen *Administrere forbruksartikler – Bestillingsvarsel for fargepulverkassett*.

# **Skifte SMart KitTM-trommelkassett**

Her får du se hvordan du fjerner en brukt SMart Kit<sup>TM</sup>-trommelkassett og setter inn en ny.

Avhengig av hvilken type SMart Kit™-trommelkassett du har, kan du lage omtrent 60 000 bilder. Maskinen gir beskjed om når du må bestille ny trommelkassett, og når den må skiftes.

SMart KitTM-trommelkassetten kan resirkuleres. Følg instruksjonene som følger med den nye kassetten.

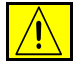

**ADVARSEL: Ta ut fargepulverkassetten før du prøver å ta ut SMart KitTMtrommelkassetten.**

1. Åpne dekslet på høyre side.

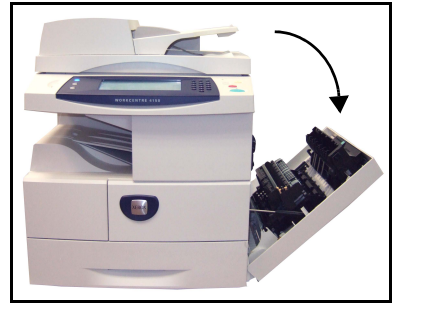

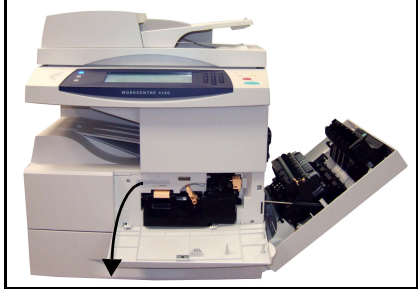

- 2. Åpne frontdekslet.
- 3. Drei låsespaken med klokken.

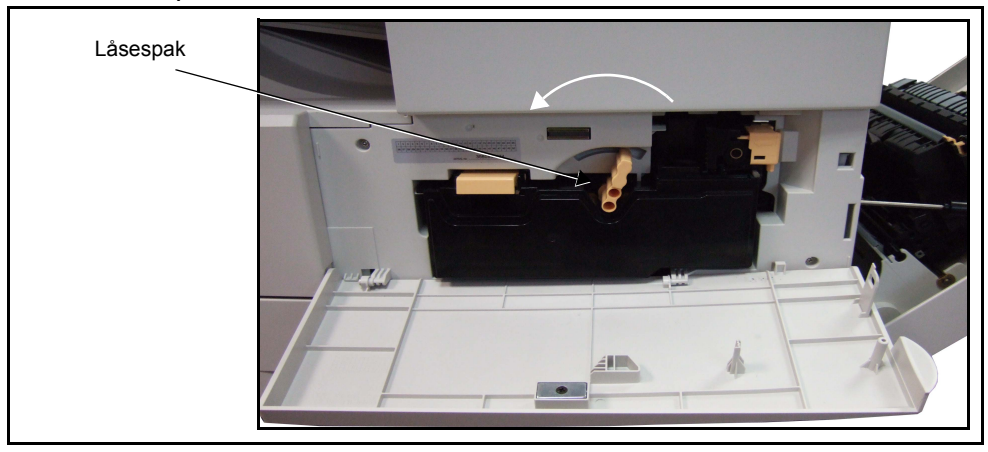

4. Løft opp håndtaket for å løsne fargepulverkassetten, og ta den ut.

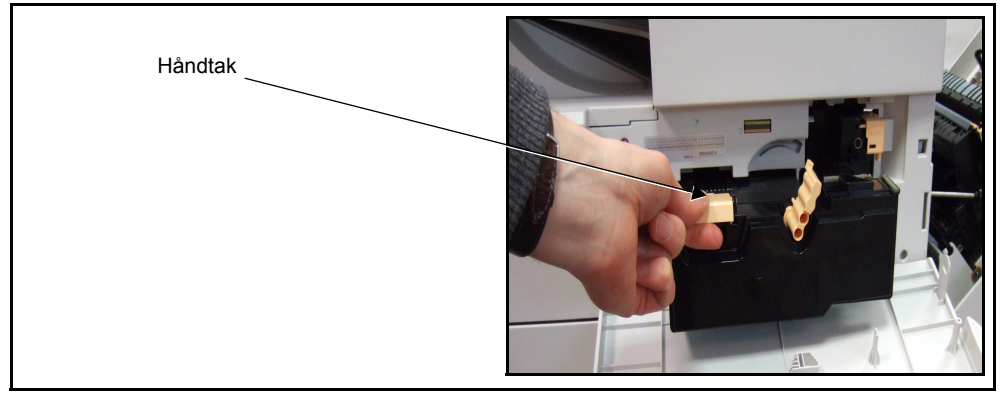
5. Klem inn klipset, og ta ut den brukte SMart Kit<sup>TM</sup>-trommelkassetten.

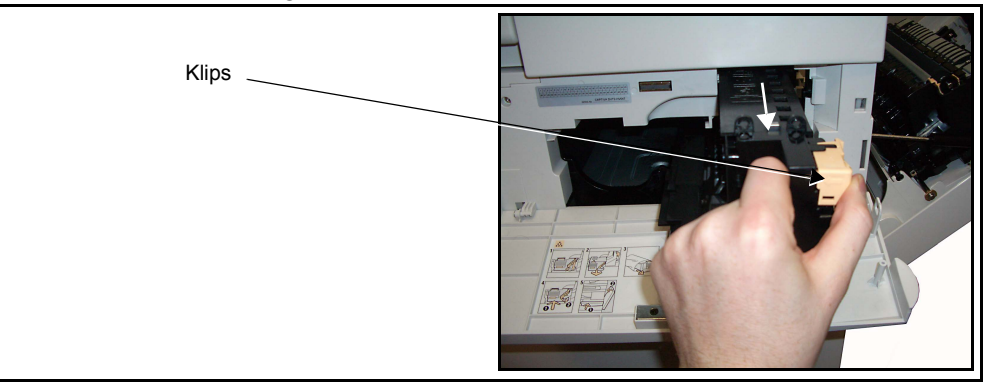

6. Hold den tomme trommelkassetten ut fra deg slik at du ikke søler, og kast den i henhold til instruksjonene som ligger i esken med den nye SMart Kit™-kassetten.

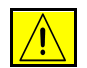

#### **ADVARSEL: Du må bare installere riktig Xerox SMart KitTM-trommelkassett i maskinen.**

- **7.** Pakk ut den nye kassetten.
- 8. Fjern beskyttelsespapiret og forseglingen fra kassetten.
- 9. Skyy SMart Kit<sup>TM</sup>trommelkassetten inn i maskinens ramme.
- **10.** Skift fargepulverkassetten (se ovenfor).
- 11. Drei håndtaket slik at kassetten låses på plass. Lukk frontdøren. Hvis du ikke kan lukke døren, må du kontrollere at Smart Kit<sup>TM</sup>-

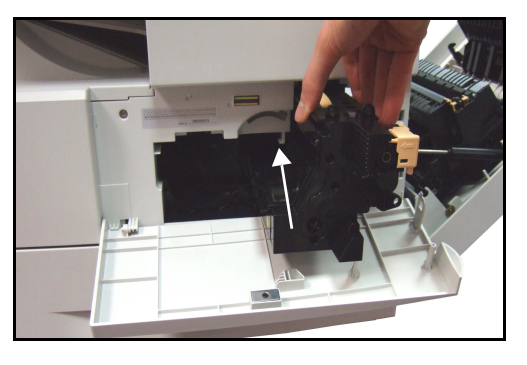

trommelkassetten står riktig og er låst på plass.

- 12. Lukk dekslet på høyre side.
- 13. Trykk på **Bekreft** på skjermen.

### <span id="page-180-0"></span>**Stifter**

Her får du vite hvordan du fjerner en brukt stiftenhet og bytter den ut med en ny. Du får beskjed om når du må bestille ny stiftkassett, og når den må skiftes. 1. Åpne venstre deksel foran.

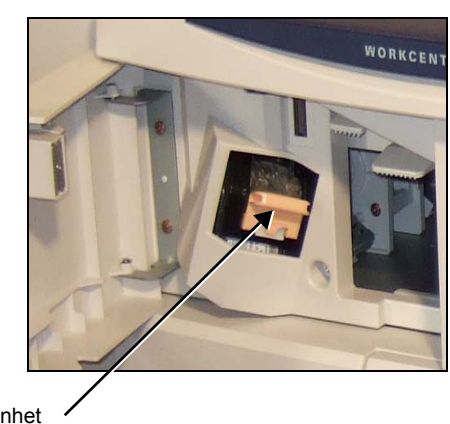

Stiftenhet

2. Bruk håndtaket til å trekke ut stiftenheten. Ta ut stiftenheten.

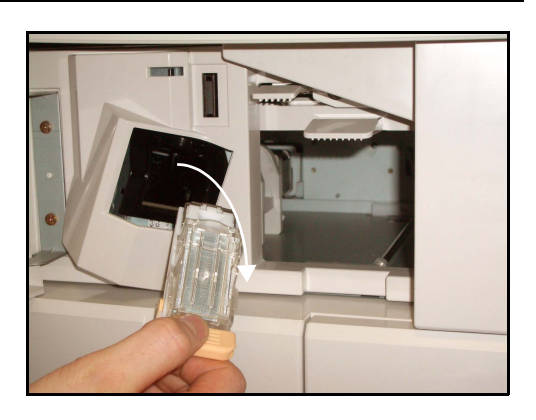

3. Løft ut den tomme stiftkassetten fra stiftenheten.

 $\langle \bm{l} \rangle$ 

**ADVARSEL: Kontroller at du har riktig stiftenhet for maskinen. Enhetene for lignende Xeroxmaskiner ser like ut, MEN VIL IKKE FUNGERE.**

- 4. Pakk ut den nye stiftkassetten.
- **5.** Sett stiftkassetten inn i stiftenheten.
- 6. Pass på at enheten står riktig vei. Skyv stiftenheten godt inn i maskinen.
- 7. Lukk venstre deksel foran.

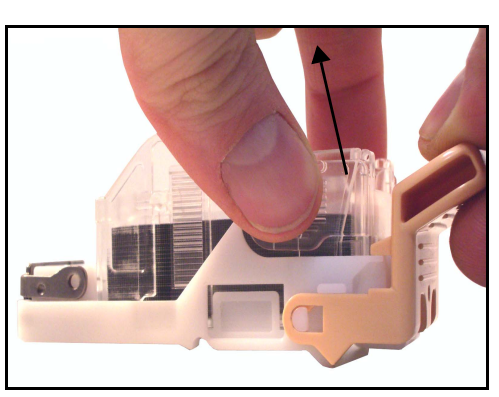

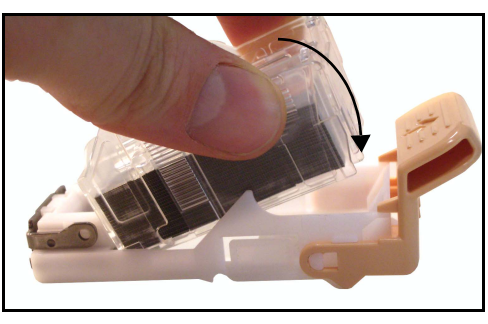

# **Rengjøre maskinen**

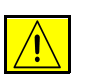

**ADVARSEL: Når du rengjør maskinen, må du IKKE bruke organiske eller sterke kjemiske løsemidler eller aerosolholdige rengjøringsmidler. Hell IKKE væske direkte på maskinen. Bruk forbruksartikler og rengjøringsmidler bare slik det er anvist i denne dokumentasjonen. Alle rengjøringsmidler må oppbevares utilgjengelig for barn.**

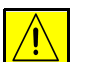

**ADVARSEL: IKKE bruk rengjøringsmidler med trykkluftspray på eller inne i dette utstyret. Noen spraybokser inneholder eksplosive blandinger og egner seg ikke til bruk på elektriske apparater. Bruk av slike rengjøringsmidler kan føre til brann- og eksplosjonsfare.**

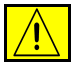

**FORSIKTIG: IKKE fjern deksler og plater som er festet med skruer. Det er bare serviceteknikere som kan vedlikeholde og etterse deler bak disse dekslene. Utfør BARE vedlikehold som er beskrevet i dokumentasjonen som fulgte med maskinen.**

# <span id="page-182-0"></span>**Glassplaten og skanneglasset**

- 1. Bruk en lofri klut lett fuktet med vann. Hell aldri væske direkte på glasset.
- 2. Rengjør hele glassplaten og skanneglasset.
- 3. Tørk eventuelt over med en ren klut eller et papirhåndkle til slutt.

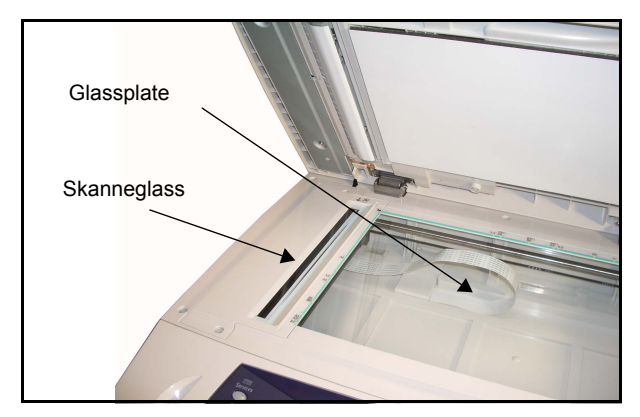

**MERK:** Flekker eller merker på glasset vises på de ferdige dokumentene når du kopierer fra glassplaten. Flekker på skanneglasset vises som streker på de ferdige dokumentene når du kopierer fra originalmateren.

# <span id="page-183-0"></span>**Kontrollpanelet og berøringsskjermen**

Hvis du rengjør skjermen og kontrollpanelet jevnlig, unngår du støv og smuss på disse områdene. Du fjerner fingermerker og flekker ved å rengjøre berøringsskjermen og kontrollpanelet på denne måten:

- 1. Bruk en lofri klut lett fuktet med vann.
- 2. Rengjør hele området, inkludert berøringsskjermen.
- 3. Tørk eventuelt over med en ren klut eller et papirhåndkle til slutt.

## <span id="page-183-1"></span>**Tosidigmateren og mottakeren**

Rengjør materen og mottakeren jevnlig for å unngå støv og smuss på disse områdene.

- 1. Bruk en lofri klut lett fuktet med vann.
- 2. Tørk av originalmateren, mottakeren, papirmagasinene og utsiden av maskinen.
- 3. Tørk eventuelt over med en ren klut eller et papirhåndkle til slutt.

# **11 Spesifikasjoner**

I dette kapitlet finner du maskinens spesifikasjoner. Du kan bruke disse spesifikasjonene for å finne ut hvilken kapasitet maskinen har. Denne maskinen er produsert i samsvar med strenge spesifikasjoner, godkjenninger og sertifiseringer. Dermed får brukerne et sikkert arbeidsmiljø, og maskinen fungerer på en effektiv måte. Legg merke til at forbedringer i maskinens spesifikasjoner og utseende kan skje uten forhåndsvarsel.

Ta kontakt med en representant fra Xerox hvis du vil vite mer om spesifikasjonene.

# **Maskinspesifikasjoner**

# **Maskinkonfigurasjoner**

<span id="page-185-5"></span><span id="page-185-3"></span><span id="page-185-2"></span><span id="page-185-1"></span>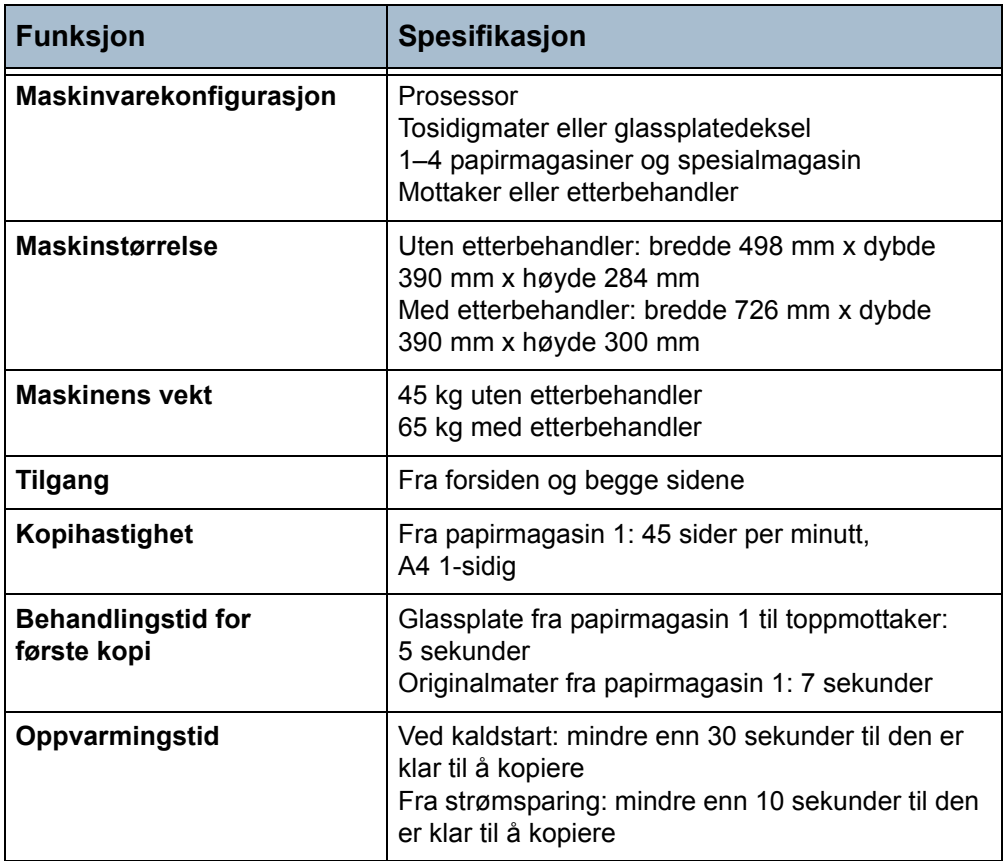

# <span id="page-185-4"></span><span id="page-185-0"></span>**Papirmagasiner**

**MERK:** Standardformatene som kan registreres, varierer avhengig av hvilke formater som hovedoperatøren har angitt.

#### **Mag. 1, 2, 3 og 4**

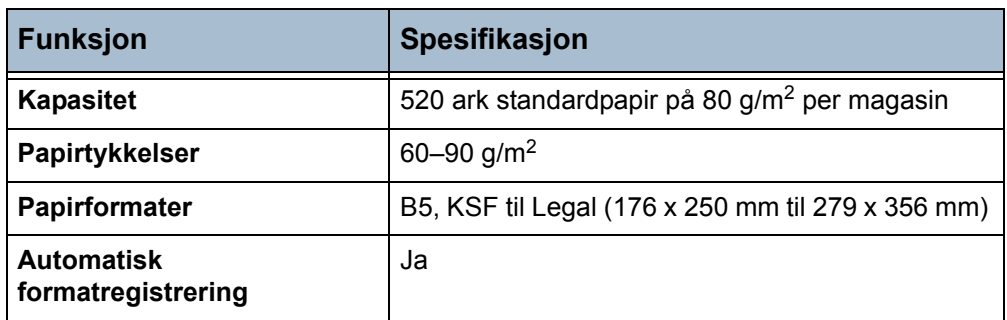

#### **Magasin 5 (spesialmagasin)**

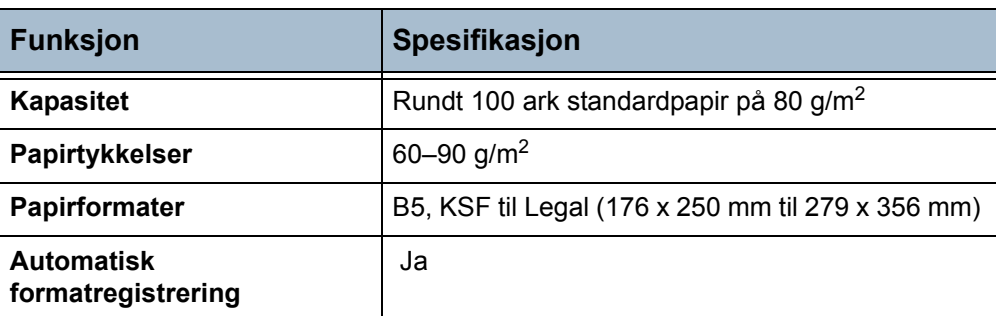

**MERK:** Høyden på papirbunken må ikke overstige 10 mm.

# **Originalmater**

<span id="page-186-0"></span>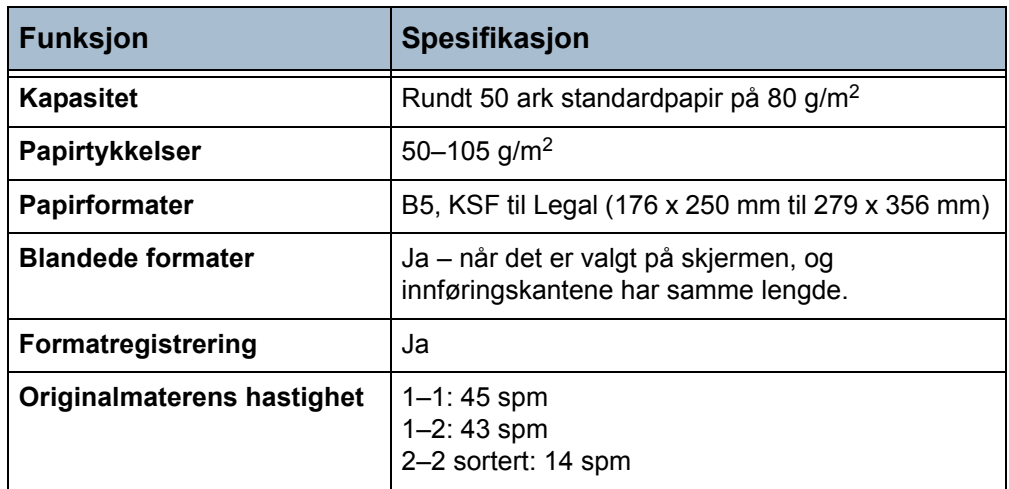

# <span id="page-186-1"></span>**Leveringsmoduler**

#### **Mottaker**

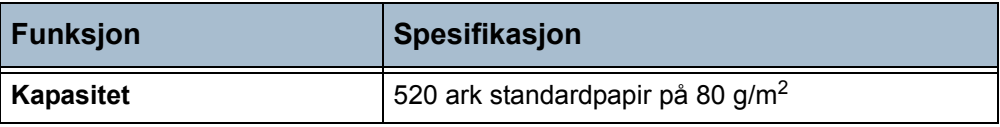

#### **Etterbehandler**

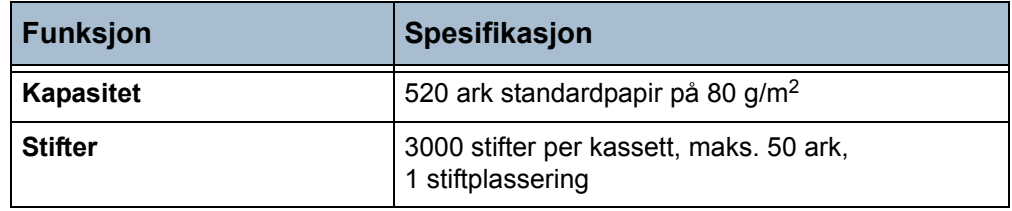

# **Elektriske spesifikasjoner**

<span id="page-187-2"></span><span id="page-187-1"></span><span id="page-187-0"></span>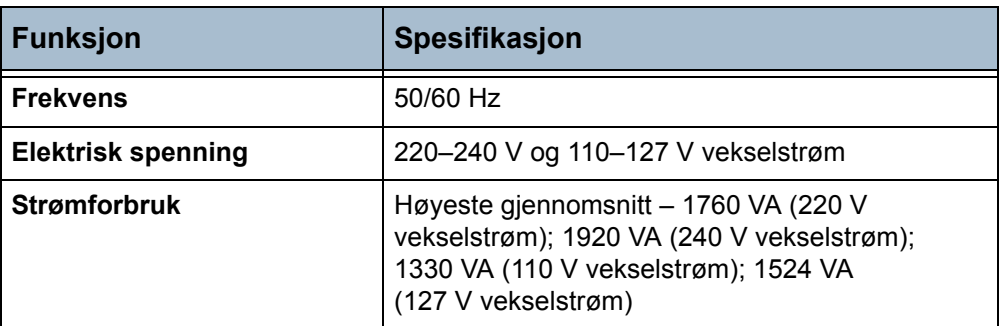

# **Funksjonsspesifikasjoner**

# **Faksfunksjonen**

<span id="page-188-5"></span><span id="page-188-3"></span><span id="page-188-2"></span><span id="page-188-1"></span>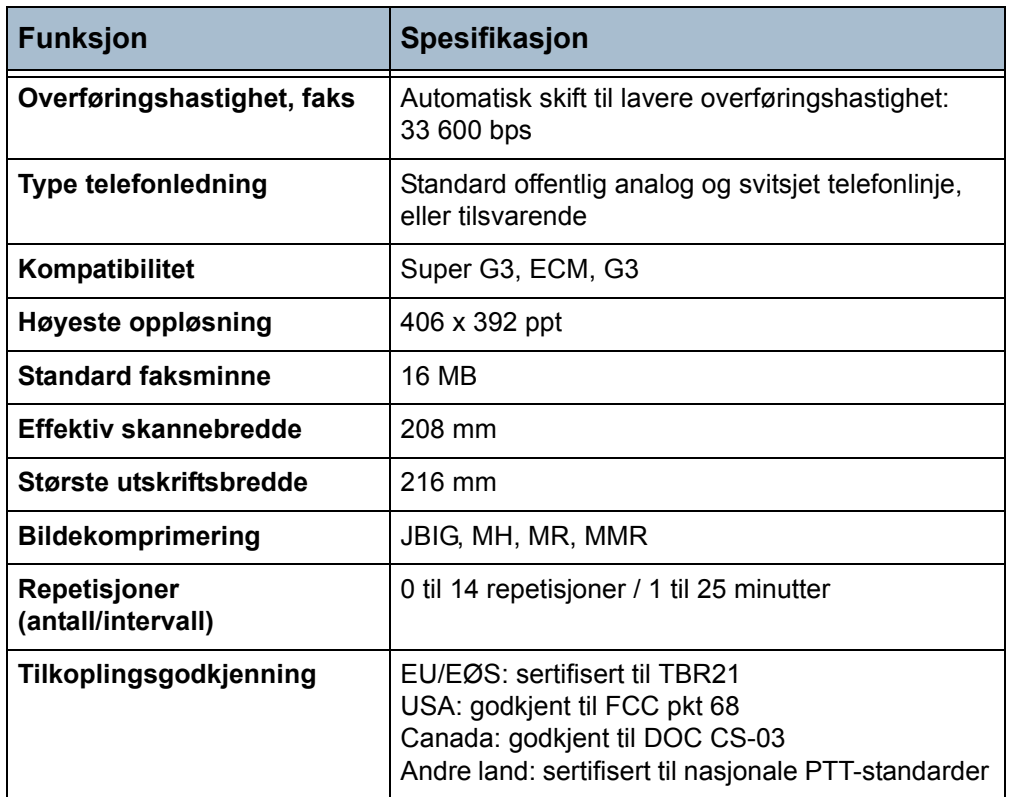

# <span id="page-188-0"></span>**Utskriftsfunksjonen**

<span id="page-188-4"></span>**MERK:** Bare tilgjengelig på Xerox WorkCentre 4150s, 4150x og 4150xf.

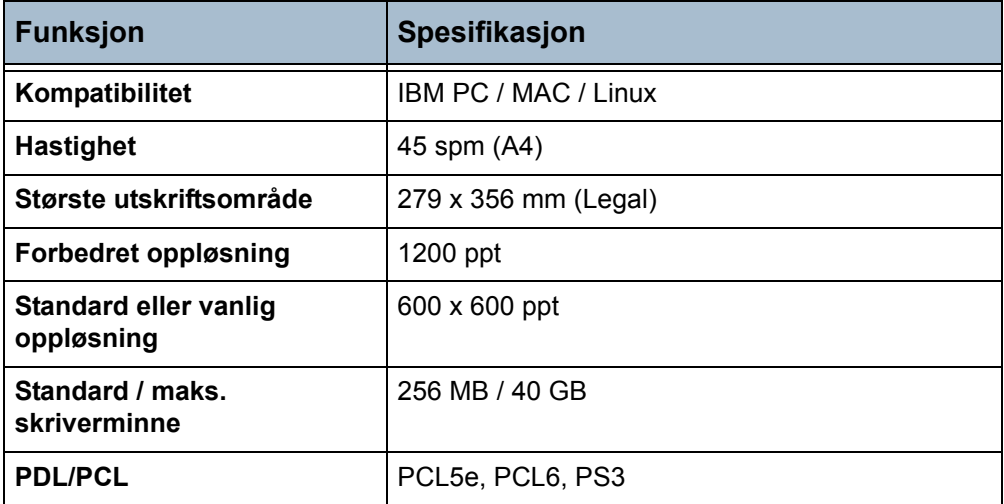

# **Skannefunksjonen**

**MERK:** Bare tilgjengelig på Xerox WorkCentre 4150s, 4150x og 4150xf.

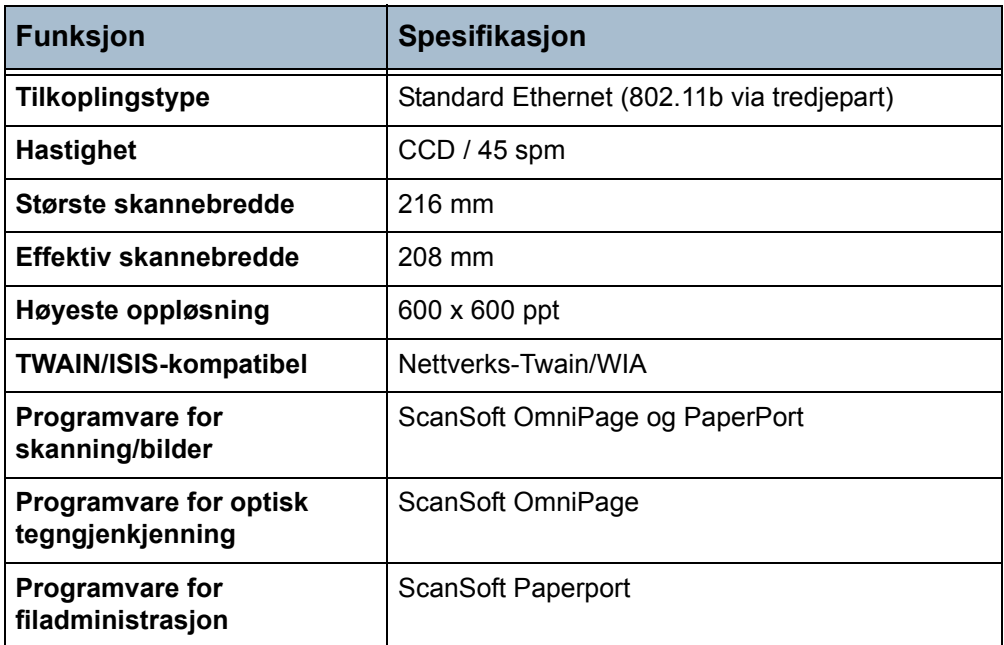

# **12 Løse problemer**

Det er flere situasjoner som kan virke inn på kvaliteten til de ferdige dokumentene. Du får best mulig ytelse på maskinen ved å følge disse retningslinjene:

- Ikke plasser maskinen i direkte sollys eller i nærheten av en varmekilde, for eksempel en radiator.
- Unngå plutselige endringer i miljøet rundt maskinen. Når det oppstår endringer, bør du la maskinen få minst to timer til å tilpasse seg endringene, avhengig av hvor omfattende de er.
- Følg det oppsatte rutinevedlikeholdet for å rengjøre områder som glassplaten og skjermen.
- Still alltid inn støttene i papirmagasinene etter formatet på materialet i magasinet, og kontroller at det riktige formatet vises i vinduet.
- Se etter at binders og små papirbiter ikke kommer inn i maskinen.

**MERK:** Du finner mer informasjon om problemløsing på CDen System Administration.

# **Avklare feil**

Når det oppstår en feil, vises instruksjoner for å løse problemet på skjermen. Følg disse instruksjonene når du skal avklare feilen.

**MERK:** Alle utskrifter som fjernes fra maskinen, blir automatisk skrevet ut om igjen så snart papirstoppen er avklart.

# <span id="page-191-0"></span>**Papirstopp**

Du ser på skjermen hvor stoppen er.

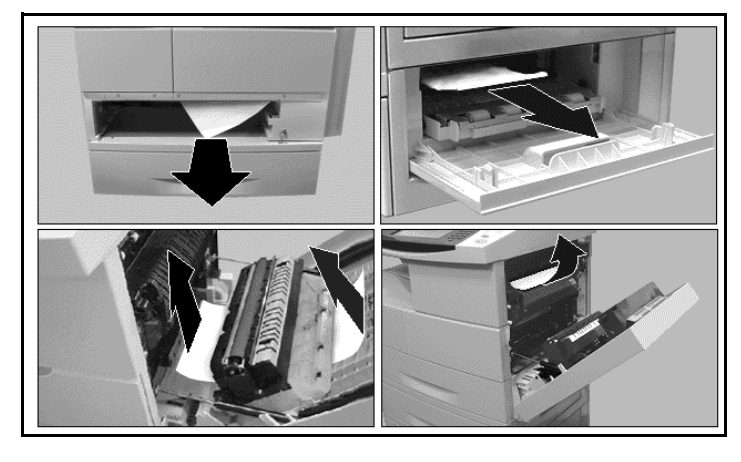

**MERK:** Hvilke områder du kan avklare stopp fra, varierer avhengig av maskinens modell og konfigurasjon.

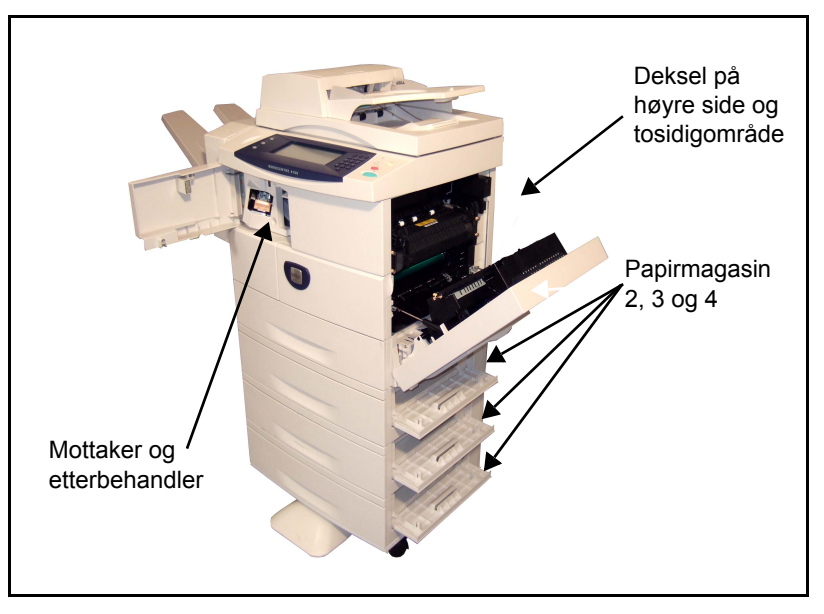

1. Åpne maskindekslene og bruk de grønne hendlene og hjulene i instruksjonene som vises, når du skal fjerne papiret som sitter fast.

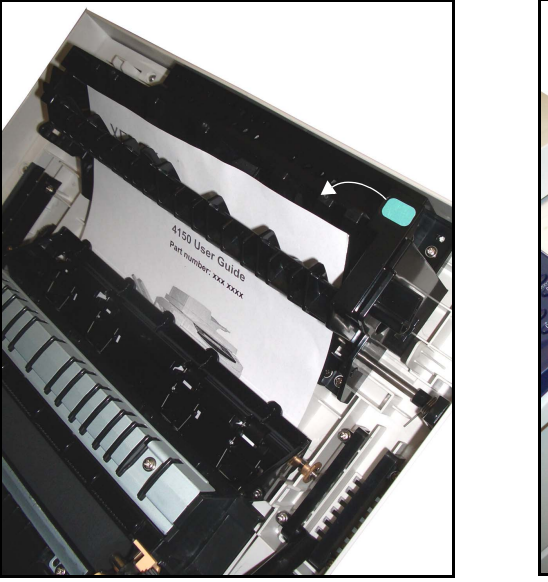

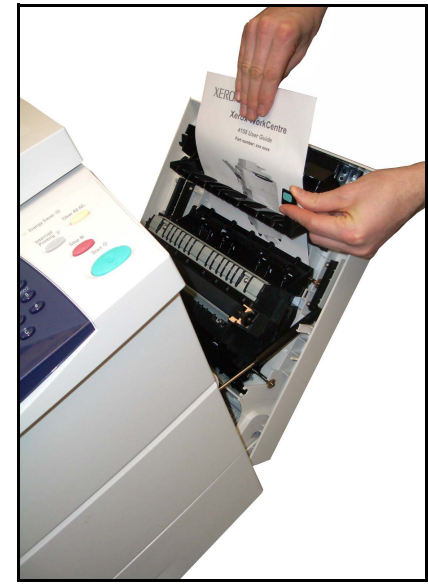

2. Kontroller at alle håndtak og hendler settes tilbake i riktig stilling.

# <span id="page-192-0"></span>**Originalstopp**

- 1. Fjern alle originaler fra materen og glassplaten.
- 2. Legg originalene i materen i samme rekkefølge som da jobben startet. Originalene sendes automatisk gjennom maskinen slik at jobben blir gjenopprettet.

**MERK:** Hvis du ikke kan avklare feilen, tar du kontakt med Xerox Kundesupport. (Hvis du ikke kjenner nummeret, [slår du opp på](#page-170-0)  *[Telefonnummer til Kundesupport/](#page-170-0) ordekontor i kapitlet Oppsett på [side 167.](#page-170-0)*)

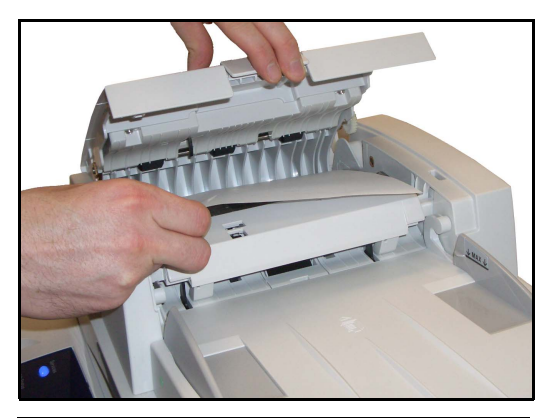

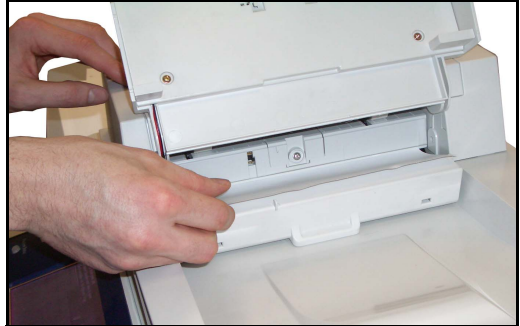

# <span id="page-193-0"></span>**Stopp i stifteren**

Du ser på skjermen hvor det er problemer med stiftenheten.

1. Åpne venstre deksel foran.

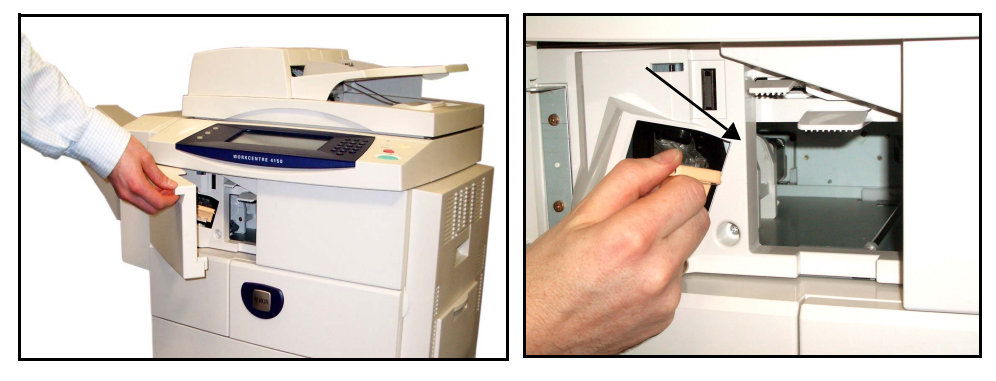

- 2. Trekk i håndtaket for få ut stiftenheten.
- 3. Løft opp dekslet foran på enheten.

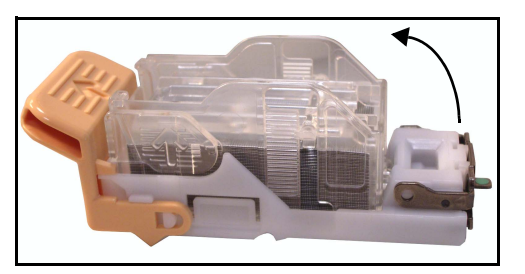

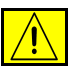

**ADVARSEL: Stiftene er skarpe. Vær forsiktig så du ikke blir skadet.**

- 4. Avklar stoppen.
- 5. Sett tilbake dekslet på stiftenheten.
- 6. Pass på at stiftenheten står riktig vei. Sett enheten på plass igjen.
- 7. Lukk venstre deksel foran.

# <span id="page-194-0"></span>**Feilkoder**

Hvis det oppstår et problem når du bruker maskinen, eller hvis du bruker maskinen på feil måte, vil en melding om problemet komme opp på skjermen.

Følg instruksjonene på skjermen for å løse problemet.

Prøv å slå maskinen av og på igjen hvis problemet ikke løses.

Hvis problemet vedvarer, må du ringe etter service.

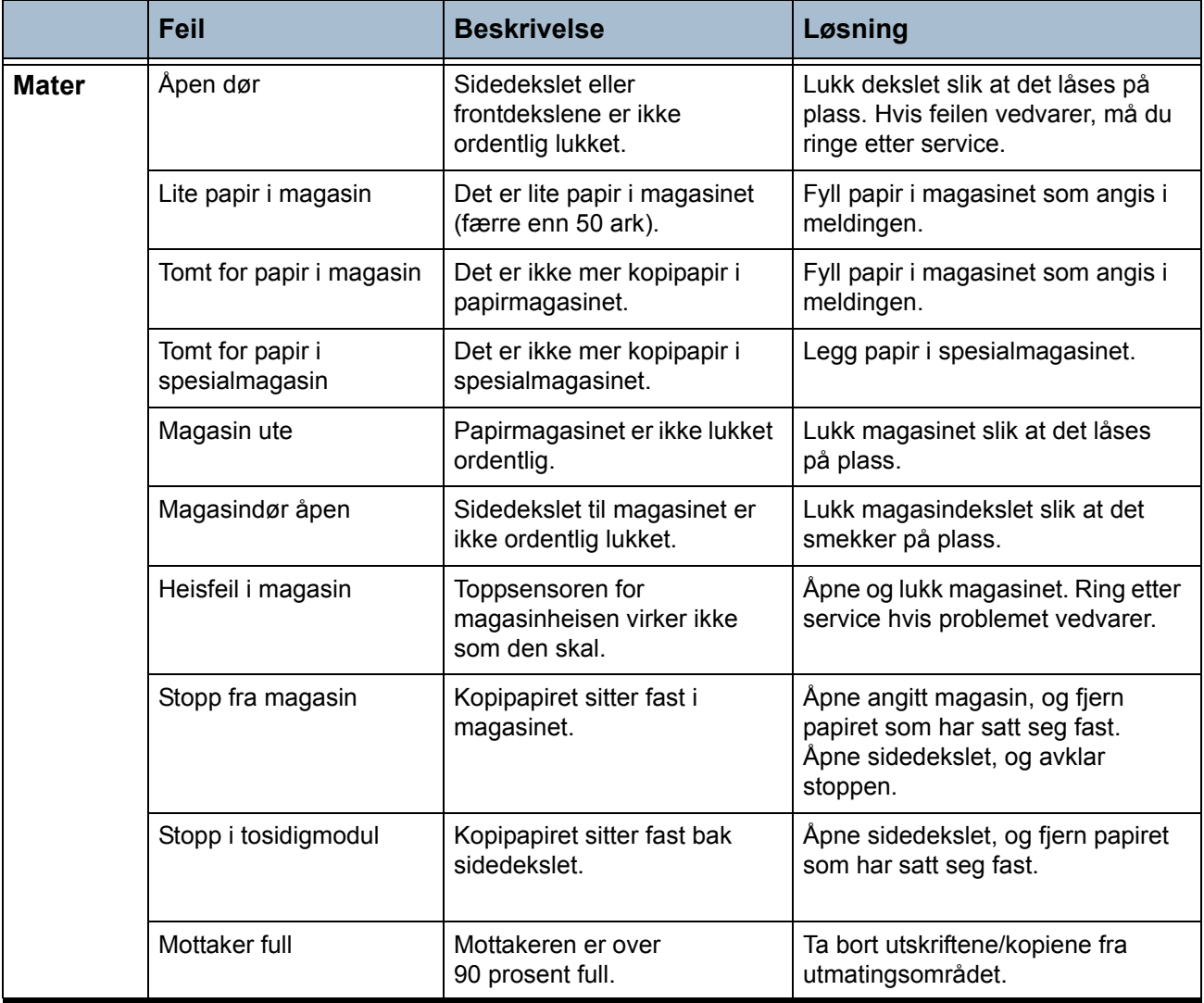

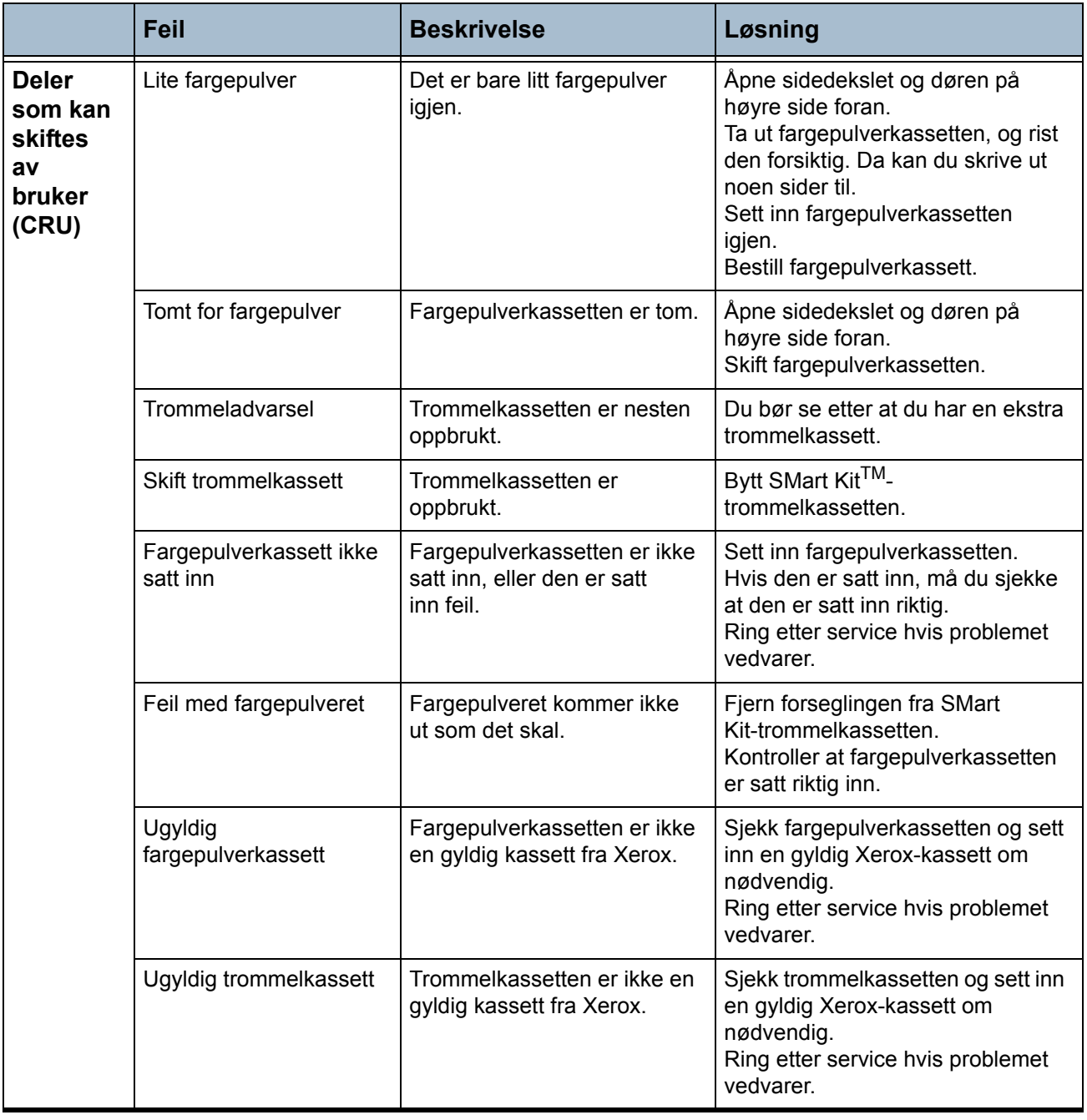

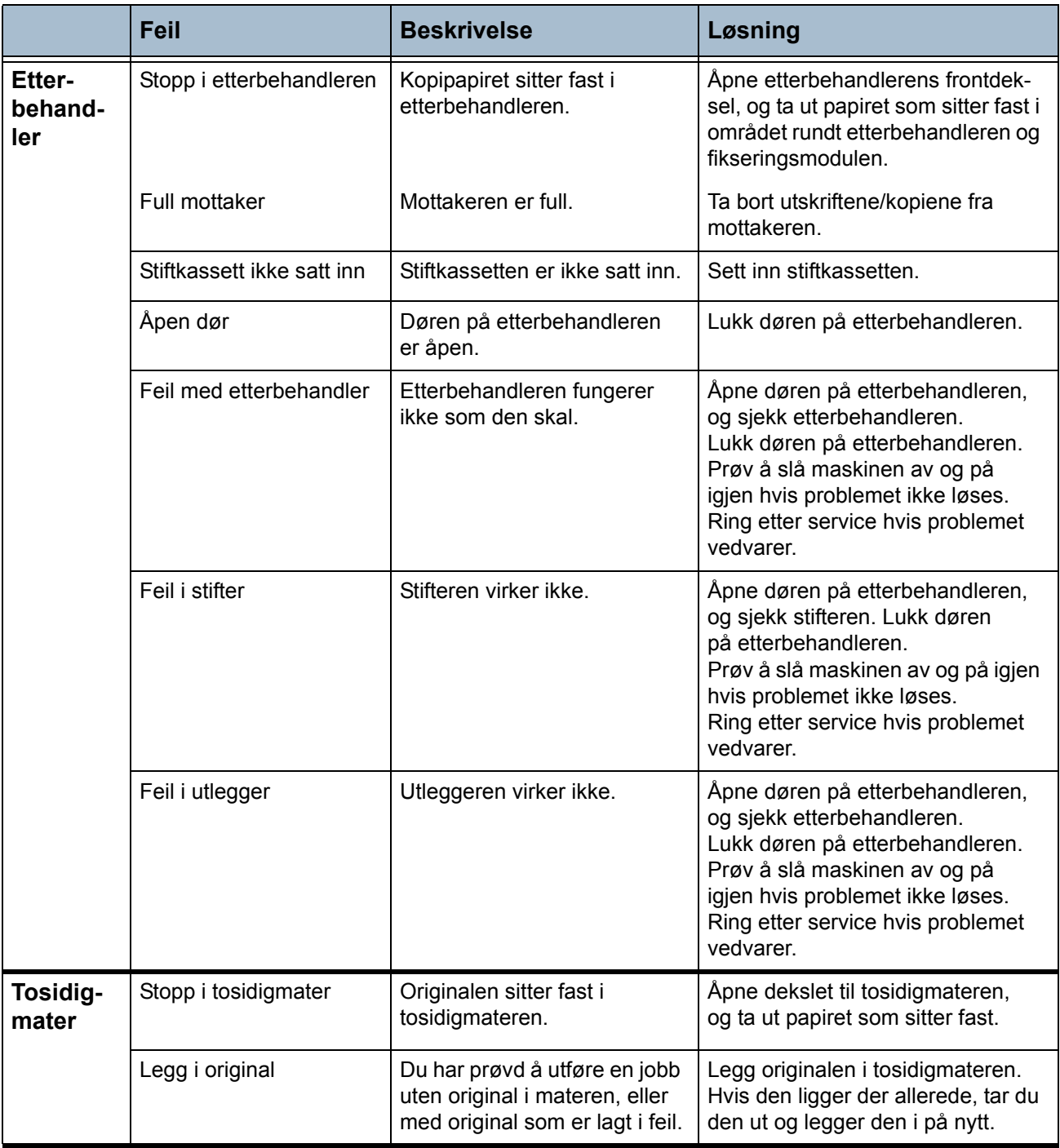

# **Stikkord**

### **Tall**

1- eller 2-sidig kopi **[44](#page-47-0)** 2-sidige originaler e-post **[99](#page-102-0)**

# **A**

Adressebok e-post **[98](#page-101-0)** Autom. forminsking innstillinger for faksmottak **[136](#page-139-0)** Automatisk midtstilt, flytting **[48](#page-51-0)** Automatisk registrering e-post **[102](#page-105-0)** originalformat **[47](#page-50-0)** Automatisk utsatt svar innstillinger for faksmottak **[136](#page-139-1)**

## **B**

**Bakgrunnsfjerning** faks **[63](#page-66-0) Bestillingsvarsel** Fargepulverkassett **[149](#page-152-0)** SMart Kit-trommelkassett **[148](#page-151-0)** Bildealternativer, e-post **[101](#page-104-0)** Bildekvalitet, kopi **[46](#page-49-0)** Bildeoverskriving etter behov, angi **[163](#page-166-0)** Bildevalg, utskrift **[112](#page-115-0)** Blandede originalformater, originalformat **[47](#page-50-1)** Bokkopiering **[46](#page-49-1)**

## **E**

Ekstern kode, innstillinger for faksmottak **[138](#page-141-0)** Elektriske spesifikasjoner Frekvens **[184](#page-187-0)**

Spenning **[184](#page-187-1)** Strømforbruk **[184](#page-187-2)** Erstatt SMart Kit-trommelkassett **[175](#page-178-0)** Stifter **[177](#page-180-0)**

#### **F**

Faksrapporter **[70](#page-73-0)** Faksspesifikasjoner Bildekomprimering **[185](#page-188-0)** Kompatibilitet **[185](#page-188-1)** oppløsning **[185](#page-188-2)** Overføringshastighet **[185](#page-188-3)** Tilkoplingsgodkjenning **[185](#page-188-4)** Type telefonledning **[185](#page-188-5)** Fargemodus, faks **[64](#page-67-0)** Fargeskanning, e-post **[99](#page-102-1)** Feilkoder **[191](#page-194-0)** Feilrettingsmodus innstillinger for faksmottak **[140](#page-143-0)** Feilrettingsmodus, angi **[140](#page-143-0)** Filadministrasjon **[139](#page-142-0)** Filadministrasjon, faksinnstillinger **[139](#page-142-0)** Fjerning for hulling, kantfjerning **[48](#page-51-1)** Flere opp, kopi **[51](#page-54-0)** Flytting, kopi **[48](#page-51-2)** Forhåndsinnstillinger Forminsk/forstørr **[143](#page-146-0)** Vanlig kopiering **[144](#page-147-0)** Forhåndsinnstillinger for skanning, e-post **[100](#page-103-0)**

## **H**

Hefteproduksjon **[49](#page-52-0)** Hent fra ekstern faksmaskin, faks **[69](#page-72-0)** Hent fra ekstern postboks, faks **[69](#page-72-1)**

#### **I**

Innebygd faks **[53](#page-56-0)**

#### **K**

Kontering Administrere konti **[153](#page-156-0)** Brukerkonti **[151](#page-154-0)** Brukertilgang **[157](#page-160-0)** Eksternt grensesnitt **[162](#page-165-0)** Felleskonti **[151](#page-154-1)** Funksjonsoversikt **[158](#page-161-0)** Godkjenning **[152](#page-155-0)** Gruppekonti **[151](#page-154-2)** Hovedkonto **[151](#page-154-3)** Initialisering **[152](#page-155-1)** Kontering **[150](#page-153-0)** Kontering via nettverk **[161](#page-164-0)** Logg av **[159](#page-162-0)** Pålogging **[157](#page-160-1)** Se på totalen **[160](#page-163-0)** Tilbakestill alle telleverk **[153](#page-156-1)** Xerox Standard kontering **[162](#page-165-1)** Kontrollalternativer, utskrift **[110](#page-113-0)** Kopiering Forstørr/forminsk **[42](#page-45-0)** Kopiering av ID-kort **[52](#page-55-0)** Kvalitet/filstørrelse, e-post **[105](#page-108-0)**

#### **L**

Lagre for henting, faks **[68](#page-71-0)** Lagre i postboks, faks **[67](#page-70-0)** Landinnstilling **[136](#page-139-2)** Lik kantfjerning, kantfjerning **[48](#page-51-3)** Linjekonfigurasjon, faksinnstillinger **[140](#page-143-1)** Liten kantfjerning, kantfjerning **[48](#page-51-4)** Lysere/mørkere, faks **[63](#page-66-1)**

#### **M**

Manuell formatangivelse e-post **[102](#page-105-1)** originalformat **[47](#page-50-2)** Margflytting, flytting **[48](#page-51-5)** Maskinkonfigurasjoner Behandlingstid for første kopi **[182](#page-185-0)** Kopihastighet **[182](#page-185-1)** Maskinstørrelse **[182](#page-185-2)** Maskinvare **[182](#page-185-3)**

Oppvarmingstid **[182](#page-185-4)** Tilgjengelighet **[182](#page-185-5)** Maskintester Bildekvalitet **[164](#page-167-0)** Brukergrensesnitt **[164](#page-167-1)** Bekreftelse av checksum **[166](#page-169-0)** Berøringsområdet **[164](#page-167-2)** Indikatorlamper **[165](#page-168-0)** Kommunikasjonsselvtest **[166](#page-169-1)** Lydsignal **[165](#page-168-1)** Tast **[164](#page-167-3)** Tilbakestille brukergrensesnittet **[166](#page-169-1)** Videominne **[165](#page-168-2)** Vis piksler **[165](#page-168-3)** Materens spesifikasjoner Blandede formater **[183](#page-186-0)** Formatregistrering **[183](#page-186-1)** Papirtykkelser **[183](#page-186-0)** Materiale, spesifikasjoner **[123](#page-126-0)** Midt- og kantfjern. for bok **[48](#page-51-6)** Motta topplinje, innstillinger for faksmottak **[137](#page-140-0)** Mottaksmodus, innstillinger for faksmottak **[138](#page-141-1)**

# **O**

Omslag, kopi **[50](#page-53-0)** Oppløsning e-post **[102](#page-105-2)** faks **[62](#page-65-0) Oppringingsalternativer** Kortnummer **[60](#page-63-0)** Manuell oppringing **[60](#page-63-1)** Oppringingstegn **[61](#page-64-0)** Repeter **[61](#page-64-1)** Sendeliste **[61](#page-64-2)** Tastaturoppringing **[60](#page-63-2)** Oppsett [av faksliste med enkeltoppføringer](#page-74-0) faks **71** Oppsett av gruppefaksliste, faks **[72](#page-75-0)** Oppsett for automatisk repetisjon, faksoppsett **[134](#page-137-0)** Oppsett/vannmerke, utskrift **[113](#page-116-0)** Originalformat, faks **[64](#page-67-1) Originaltype** e-post **[100](#page-103-1)** faks **[63](#page-66-2)**

#### **P**

Prefiks, faksoppsett **[135](#page-138-0)** Prioritert sending, faks **[66](#page-69-0)** Programvare Tilbakestilling **[147](#page-150-0)**

#### **R**

Rapporter, Kontering **[161](#page-164-1)** Rengjøring Glassplaten **[179](#page-182-0)** Kontrollpanelet/berøringsskjermen **[180](#page-183-0)** Tosidigmater og mottaker **[180](#page-183-1)** Ringevolum, innstillinger for faksmottak **[136](#page-139-3)**

# **S**

Samlesending, faksoppsett **[135](#page-138-1)** Send til ekstern postboks, faks **[68](#page-71-1)** Serverfaks **[54](#page-57-0)** Sikret henting, innstillinger for faksmottak **[139](#page-142-1)** Sikret mottak, innstillinger for faksmottak **[137](#page-140-1)** Skann til kant, e-post **[103](#page-106-0)** Skriv ut postboksdokumenter, faks **[67](#page-70-1)** Slett postboksdokumenter, faks **[68](#page-71-2)** Spar kostnader, faksoppsett **[135](#page-138-2)** Standard leveringsvalg innstillinger for faksmottak **[137](#page-140-2)** Standardinnstillinger Skjermens lysstyrke **[146](#page-149-0)** Startvindu **[145](#page-148-0)** Varighet for strømsparing **[145](#page-148-1)** Stifter, stopp **[190](#page-193-0)** Stopp, originaler **[189](#page-192-0)** Stopp, papir **[188](#page-191-0)**

# **T**

Telefonlinjeovervåking, faksoppsett **[135](#page-138-3)** Telefonnummer til Kundesupport/ordekontor **[167](#page-170-1)** Topptekst for overføring **[66](#page-69-1), [135](#page-138-4)** Transparentskilleark **[50](#page-53-1)**

### **U**

Unngå uønskede fakser innstillinger for faksmottak **[138](#page-141-2)** Utsatt sending, faks **[66](#page-69-2)**

### **V**

Verktøy, meny **[126](#page-129-0)**

Videresend e-post/faks innstillinger for faksmottak **[137](#page-140-3)**